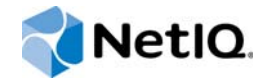

# NetIQ<sup>®</sup> Sentinel™

## Installations- und Konfigurationshandbuch

**Dezember 2015**

www.netiq.com/documentation

#### **Rechtliche Hinweise**

Informationen zu rechtlichen Hinweisen, Haftungsausschlüssen, Gewährleistungen, Ausfuhrbeschränkungen und sonstigen Nutzungseinschränkungen für NetIQ, Patentrichtlinien und Einschränkungen von Rechten der US-Regierung und Erfüllung von FIPS finden Sie unter [http://www.netiq.com/company/legal/.](http://www.netiq.com/company/legal/)

#### **Copyright © 2015 NetIQ Corporation. Alle Rechte vorbehalten.**

Weitere Informationen zu den Marken von NetIQ finden Sie im Internet unter<http://www.netiq.com/company/legal/>. Die Rechte für alle Marken von Drittanbietern liegen bei den jeweiligen Eigentümern.

# **Inhalt**

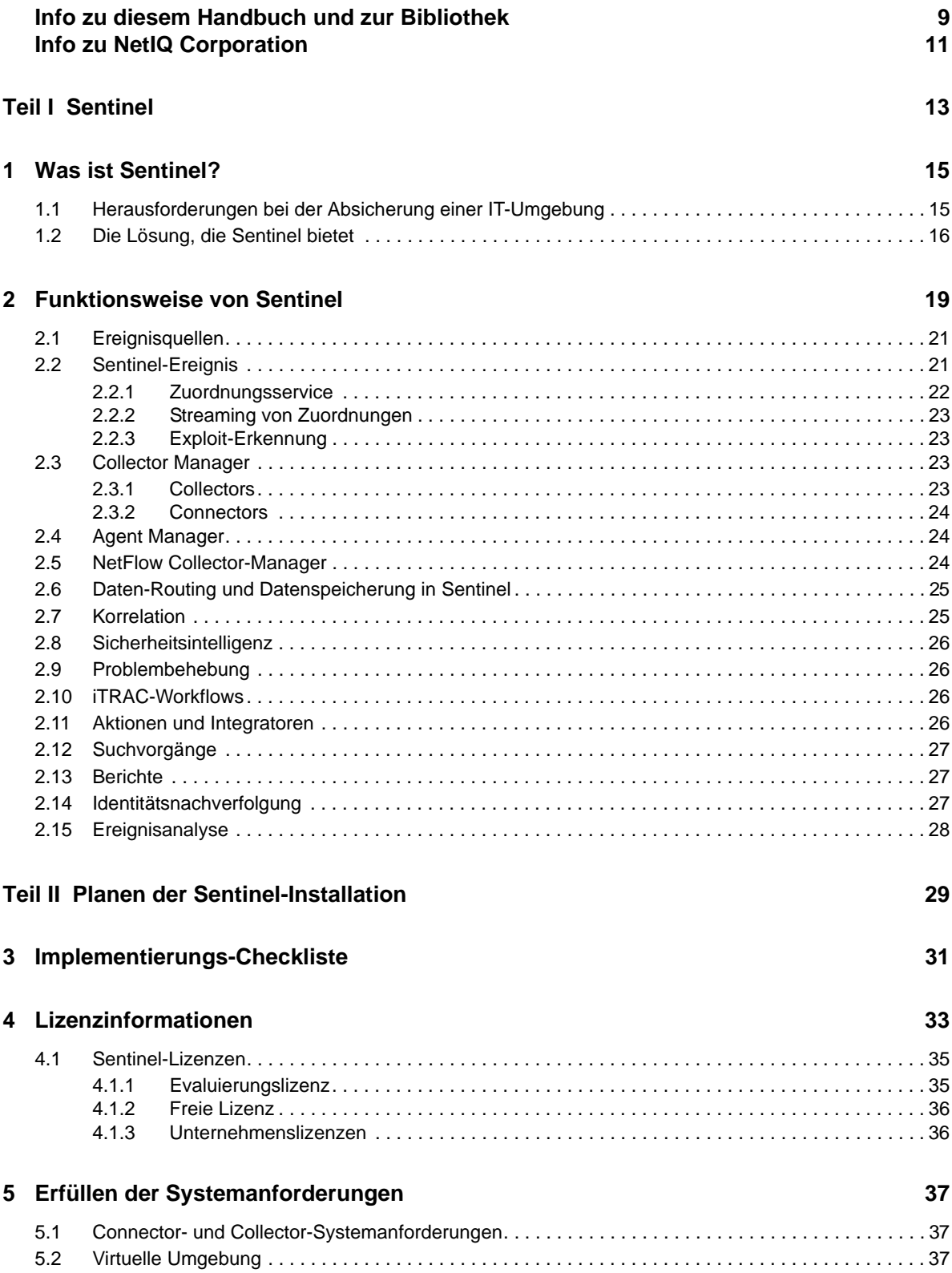

#### **[6](#page-38-0) Überlegungen zur Bereitstellung 39**

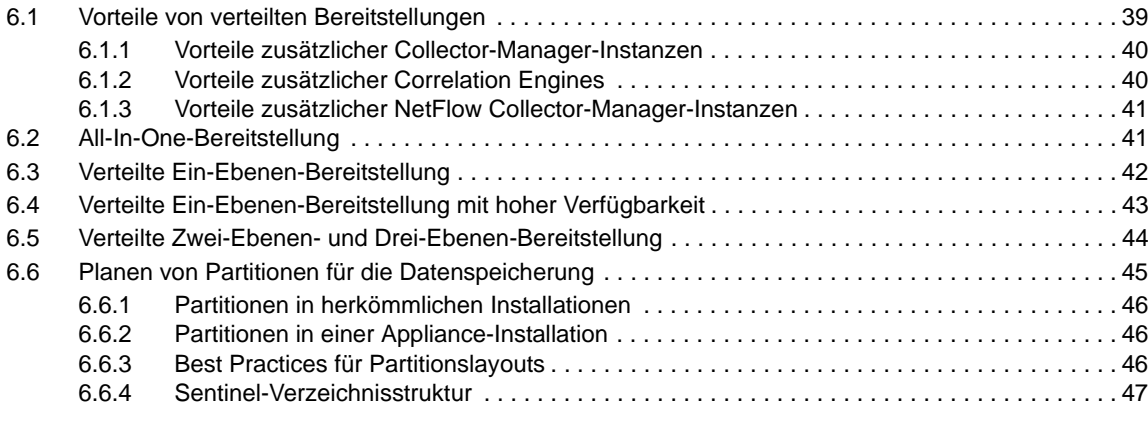

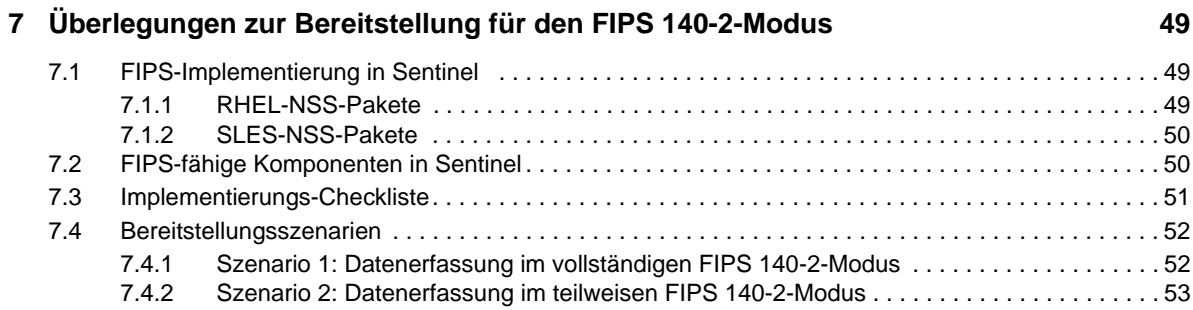

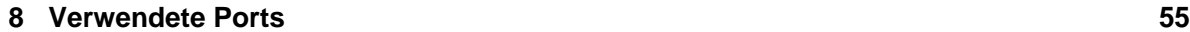

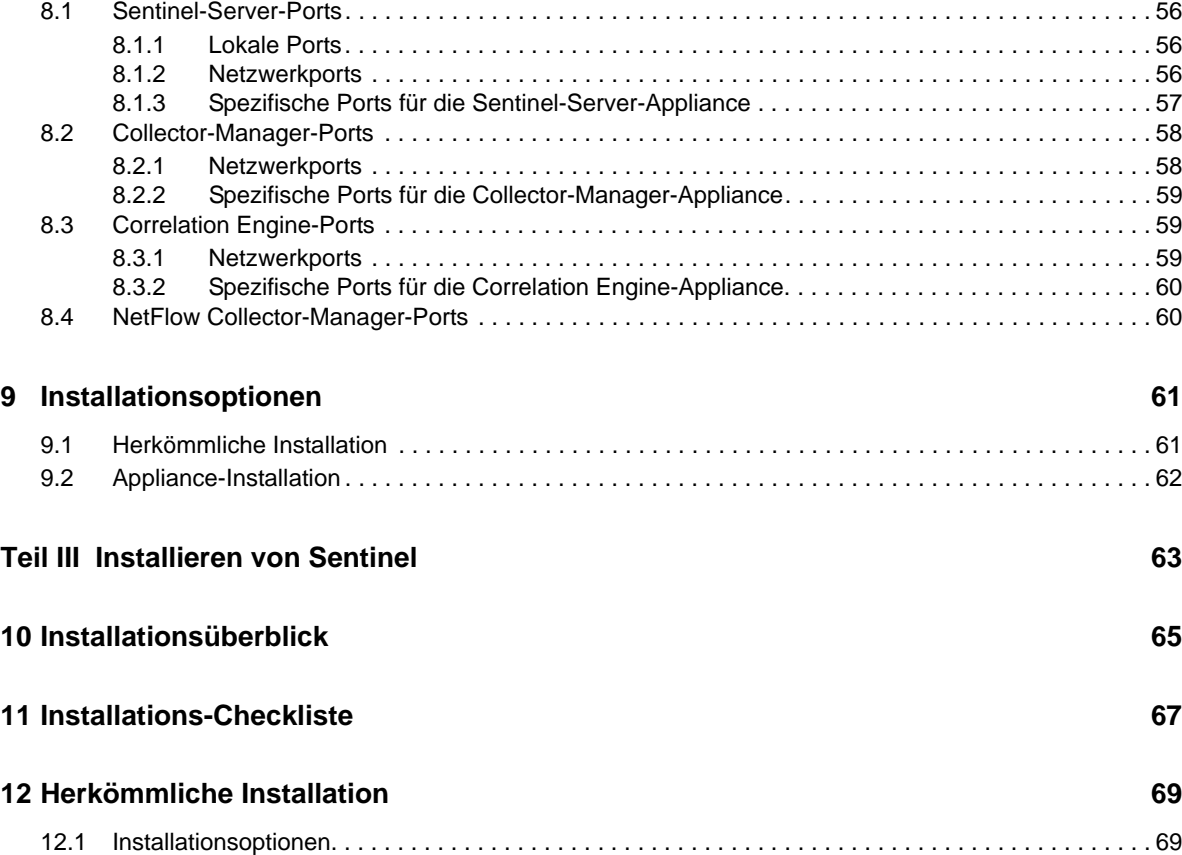

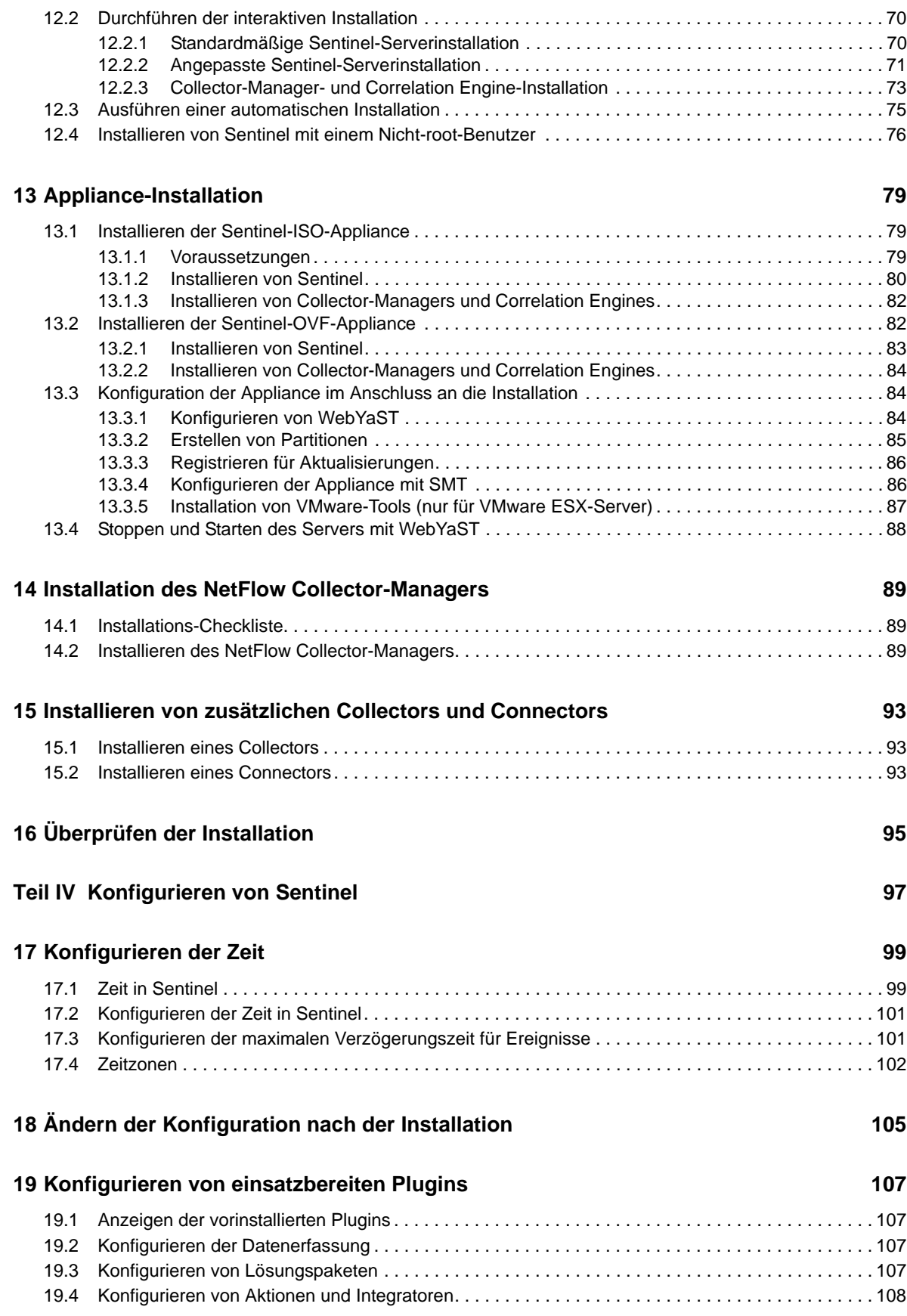

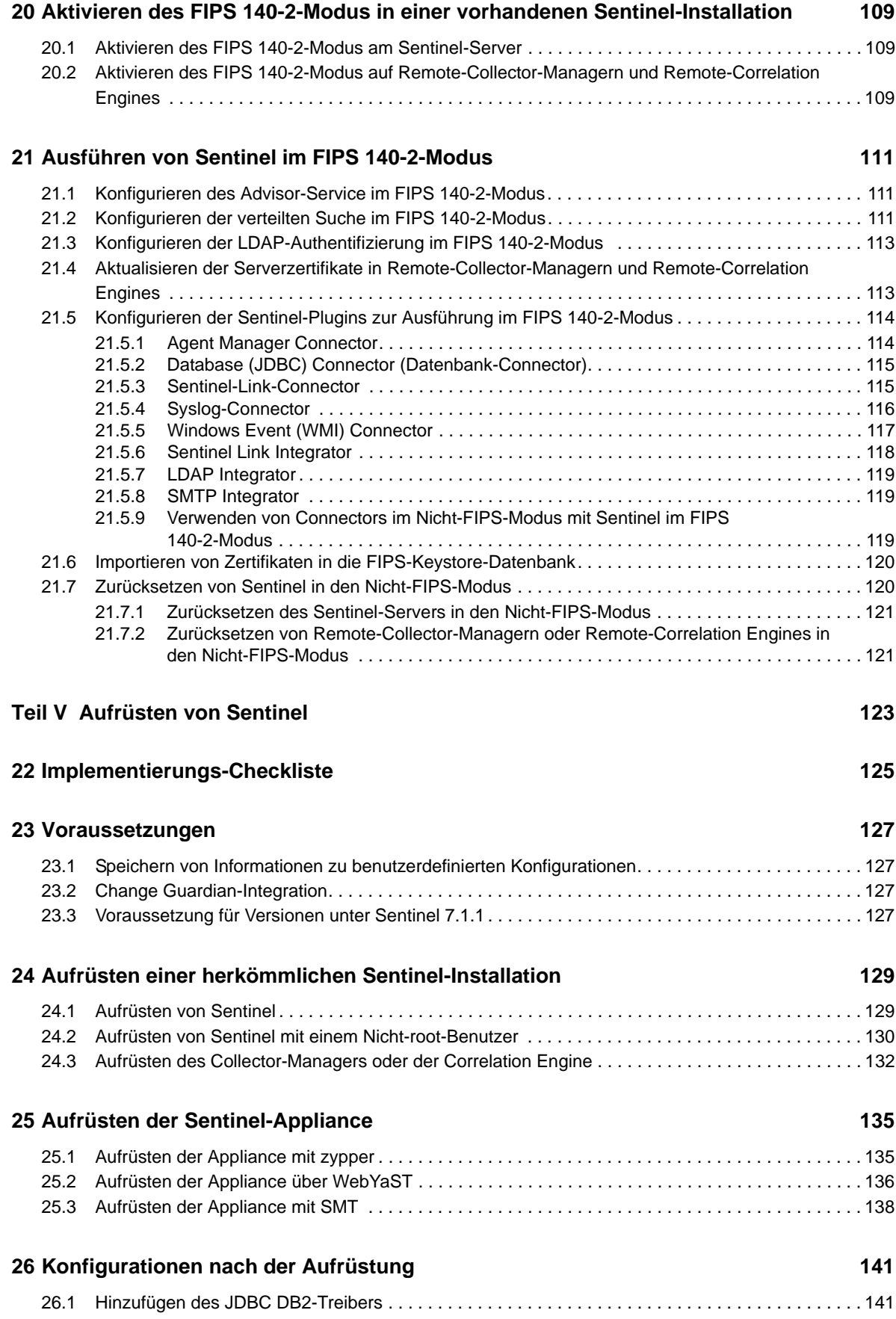

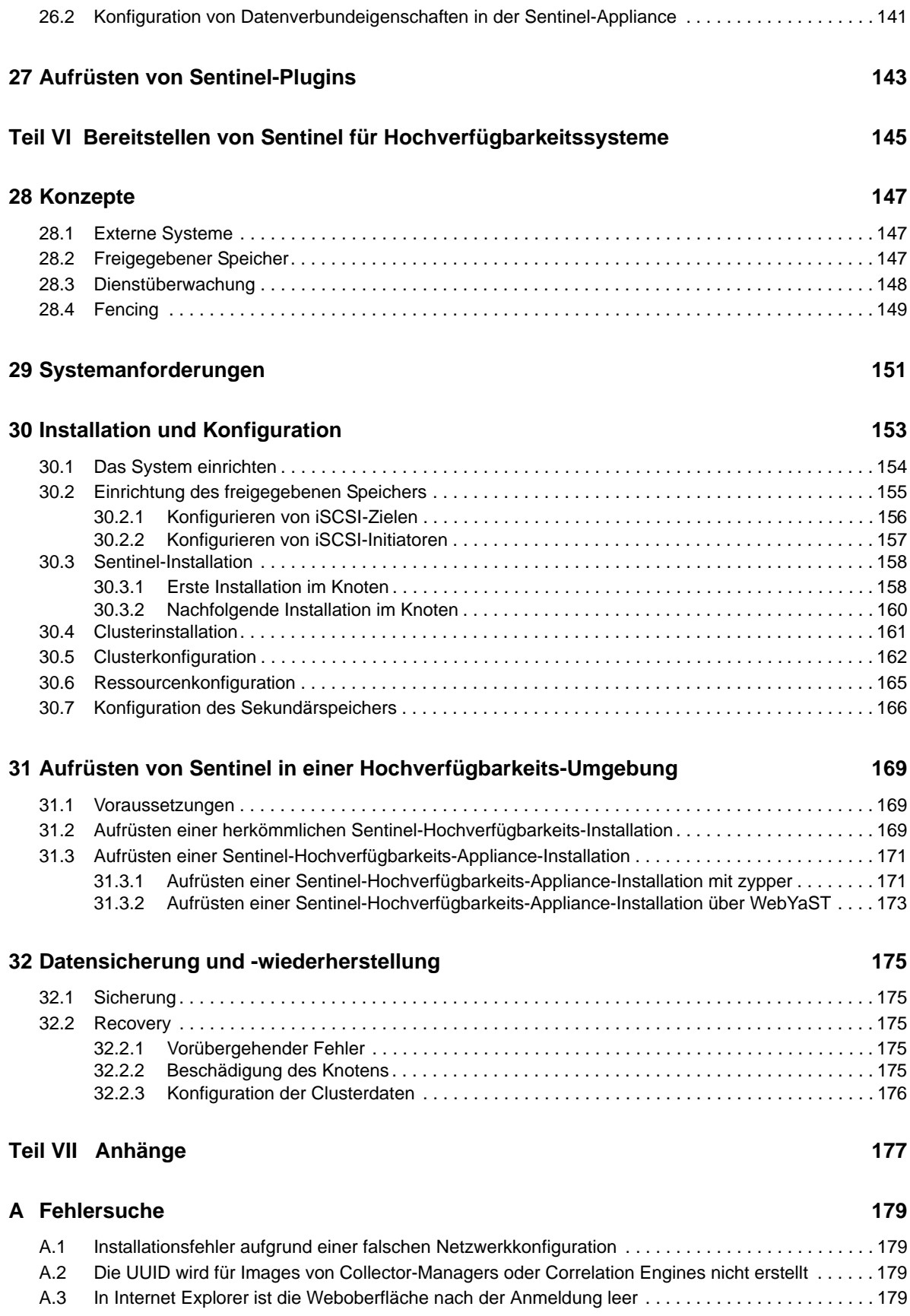

#### **[B Deinstallation](#page-180-0) 181**

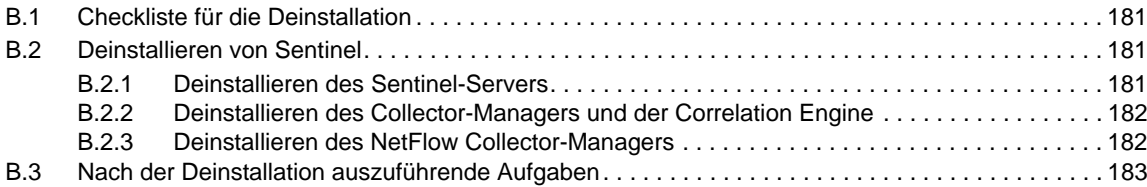

# <span id="page-8-0"></span>**Info zu diesem Handbuch und zur Bibliothek**

Das *Installations- und Konfigurationshandbuch* enthält eine Einführung zu NetIQ Sentinel und Informationen zur Installation und Konfiguration von Sentinel.

## **Zielgruppe**

Dieses Handbuch ist für Sentinel-Administratoren und -Consultants gedacht.

#### **Weitere Informationen in der Bibliothek**

Die Bibliothek enthält folgende Informationsressourcen:

#### **Verwaltungshandbuch**

Enthält Informationen zur Verwaltung und zu den erforderlichen Aufgaben für die Verwaltung einer Sentinel-Bereitstellung.

#### **Benutzerhandbuch**

Enthält Informationen zum Konzept von Sentinel. Dieses Handbuch bietet außerdem einen Überblick der Benutzeroberflächen und Schritt-für-Schritt-Anweisungen für verschiedene Aufgaben.

# <span id="page-10-0"></span>**Info zu NetIQ Corporation**

NetIQ ist ein globaler Hersteller von Unternehmenssoftware. Unser Blickpunkt liegt auf drei besonderen Herausforderungen, die Sie in Ihrer Umgebung meistern müssen: Änderungen, Komplexität und Risiken. Unser Ziel ist es, Sie dabei zu unterstützen.

#### **Unser Standpunkt**

#### **Sich an Änderungen anzupassen und Komplexität und Risiken zu beherrschen ist nichts Neues**

Unter den verschiedenen Herausforderungen, denen Sie gegenüberstehen, beeinflussen diese drei Punkte sicherlich am meisten Ihre Möglichkeiten, Ihre physischen, virtuellen und Cloud-Umgebungen sicher zu messen, zu überwachen und zu verwalten.

#### **Kritische Geschäftsservices schneller und besser bereitstellen**

Wir sind davon überzeugt, dass IT-Organisationen über eine möglichst große Kontrolle verfügen müssen, um eine zeitgerechte und kostenwirksame Servicebereitstellung zu ermöglichen. Der von Änderungen und Komplexität ausgehende, kontinuierliche Druck steigt ständig, weil sich die Unternehmen ständig ändern und die erforderlichen Technologien zur Verwaltung der Änderungen immer komplexer werden.

#### **Unsere Philosophie**

#### **Intelligente Lösungen entwickeln, nicht einfach Software**

Um zuverlässige Lösungen für die Kontrolle anbieten zu können, stellen wir erst einmal sicher, dass wir das Szenario, in dem Unternehmen wie das Ihre täglich arbeiten, gründlich verstehen. Nur so können wir praxistaugliche, intelligente IT-Lösungen entwickeln, die nachweisbar messbare Ergebnisse liefern. Und das ist für uns wesentlich bereichernder, als einfach eine Software zu verkaufen.

#### **Ihr Erfolg ist unsere Leidenschaft**

Ihr Erfolg ist der Wegweiser für unser Geschäft. Wir wissen, dass Sie von der Produktkonzeption bis hin zur Bereitstellung IT-Lösungen benötigen, die richtig funktionieren und nahtlos mit Ihren vorhandenen Investitionen integriert werden können. Sie benötigen fortlaufenden Support, Schulungen nach der Bereitstellung und jemanden, mit dem Sie unkompliziert arbeiten können. Ihr Erfolg ist auch unser Erfolg.

#### **Unsere Lösungen**

- Identitäts- und Zugriffsregelung
- Zugriffsverwaltung
- Sicherheitsverwaltung
- System- und Anwendungsverwaltung
- Workload-Management
- Serviceverwaltung

#### **Anfragen an die Verkaufsunterstützung**

Bei Fragen zu Produkten, Preisen und Funktionen wenden Sie sich an Ihren Händler vor Ort. Wenn dies nicht möglich ist, wenden Sie sich an unser Verkaufsunterstützungsteam.

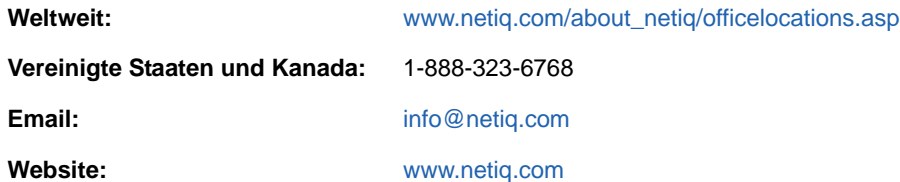

#### **Kontakt zum technischen Support**

Bei spezifischen Produktproblemen, wenden Sie sich an unseren technischen Support.

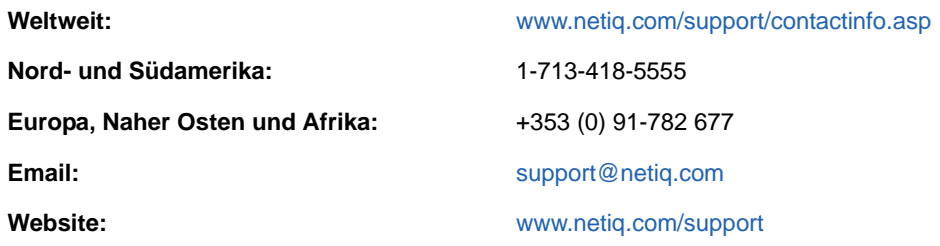

#### **Kontakt zum Dokumentationssupport**

Wir möchten Ihnen stets eine nützliche, aussagekräftige Dokumentation an die Hand geben. Wenn Sie uns einen Verbesserungsvorschlag mitteilen möchten, nutzen Sie die Schaltfläche **Kommentar hinzufügen**, die unten auf jeder Seite der unter [www.netiq.com/documentation](http://www.netiq.com/documentation) veröffentlichten HTML-Versionen unserer Dokumentation verfügbar ist. Sie können Verbesserungsvorschläge auch per Email an [Documentation-Feedback@netiq.com](mailto:Documentation-Feedback@netiq.com) senden. Wir freuen uns auf Ihre Rückmeldung.

#### **Kontakt zur Online-Benutzer-Community**

Qmunity, die NetIQ-Online-Community, ist ein Netzwerk zur Zusammenarbeit mit anderen NetIQ-Benutzern und -Experten. Qmunity bietet Ihnen aktuellste Informationen, nützliche Links zu hilfreichen Ressourcen und Kontakt zu NetIQ-Experten, damit Sie über alle Voraussetzungen verfügen, um das meiste aus den IT-Investitionen zu holen, auf die Sie sich verlassen. Weitere Informationen hierzu finden Sie im Internet unter [http://community.netiq.com.](http://community.netiq.com)

# <span id="page-12-1"></span><span id="page-12-0"></span><sup>I</sup>**Sentinel**

I

Dieser Abschnitt enthält detaillierte Informationen zu Sentinel und dazu, wie Sie mit Sentinel eine Ereignisverwaltungslösung in Ihrer Organisation bereitstellen.

- [Kapitel 1, "Was ist Sentinel?", auf Seite 15](#page-14-2)
- [Kapitel 2, "Funktionsweise von Sentinel", auf Seite 19](#page-18-1)

# <span id="page-14-2"></span><span id="page-14-0"></span>1 <sup>1</sup>**Was ist Sentinel?**

Sentinel ist eine Lösung für das Sicherheitsinformations- und Ereignismanagement (SIEM) und die Compliance-Überwachung. Sentinel überwacht die komplexesten IT-Umgebungen automatisch und stellt die für den Schutz der IT-Umgebung erforderliche Sicherheit bereit.

- **\*** [Abschnitt 1.1, "Herausforderungen bei der Absicherung einer IT-Umgebung", auf Seite 15](#page-14-1)
- [Abschnitt 1.2, "Die Lösung, die Sentinel bietet", auf Seite 16](#page-15-0)

#### <span id="page-14-1"></span>**1.1 Herausforderungen bei der Absicherung einer IT-Umgebung**

Aufgrund der Komplexität Ihrer IT-Umgebung ist deren Absicherung eine Herausforderung. Üblicherweise umfasst eine IT-Umgebung eine Vielzahl von Anwendungen, Datenbanken, Mainframes, Arbeitsstationen und Servern. All diese Elemente generieren Ereignisprotokolle. Möglicherweise umfasst die IT-Umgebung zudem Sicherheits- und Netzwerkinfrastrukturgeräte, die Ereignisprotokolle generieren.

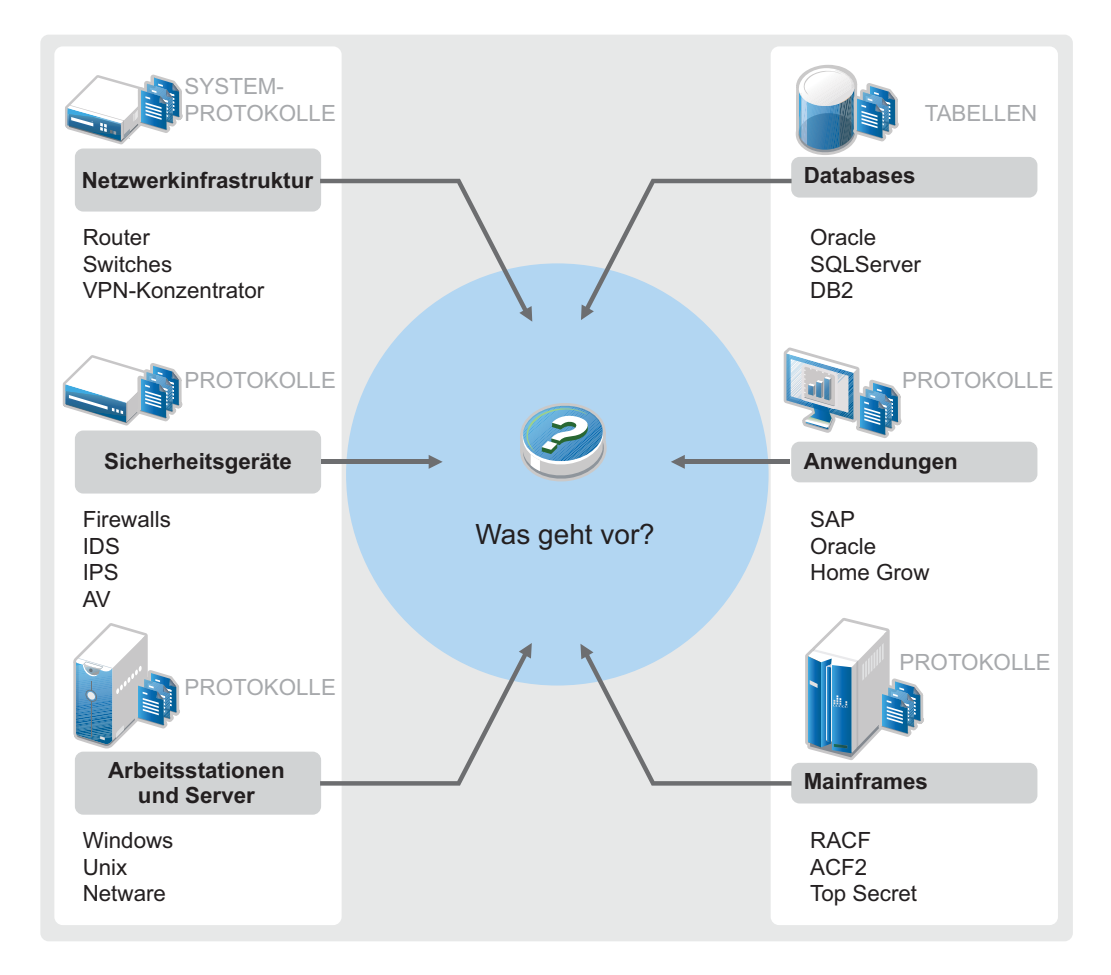

*Abbildung 1-1 Was geschieht in Ihrer Umgebung?*

Aufgrund folgender Umstände kommt es zu Problemen:

- Ihre IT-Umgebung besteht aus sehr vielen Geräten.
- Die Protokolle haben verschiedene Formate.
- Protokolle werden an unterschiedlichen Speicherorten gespeichert.
- Die Protokolldateien enthalten große Informationsmengen.
- Ereignisauslöser lassen sich nur durch manuelle Analyse der Protokolldateien identifizieren.

Sie müssen die folgenden Aufgaben durchführen können, damit die Protokollinformationen für Sie nützlich sind:

- Daten erfassen.
- Daten konsolidieren.
- Unterschiedliche Daten in Ereignissen normalisieren, die leicht verglichen werden können.
- Ereignisse Standardvorschriften zuordnen.
- Daten analysieren.
- Ereignisse aus mehreren Systemen vergleichen, um festzustellen, ob ein bestimmtes Muster auf ein Sicherheitsproblem hinweist.
- Benachrichtigungen senden, wenn Daten die Vorgaben nicht erfüllen.
- Bei Benachrichtigungen entsprechende, mit den Geschäftsrichtlinien konforme Aktionen veranlassen.
- Berichte zum Nachweis der Compliance generieren.

Wenn Sie die Probleme im Zusammenhang mit der Sicherung Ihrer IT-Umgebung eingegrenzt haben, müssen Sie festlegen, wie Sie das Unternehmen für die und vor den Benutzern schützen, ohne die Benutzerfreundlichkeit zu beeinträchtigen. Sentinel stellt die Lösung bereit.

## <span id="page-15-0"></span>**1.2 Die Lösung, die Sentinel bietet**

Sentinel ist das zentrale Nervensystem der Unternehmenssicherheit. Es erfasst Daten aus Ihrer gesamten Infrastruktur – von Anwendungen, Datenbanken, Servern, Speichereinheiten und Sicherheitsgeräten. Es analysiert und korreliert die Daten und macht sie umsetzbar – entweder automatisch oder manuell.

*Abbildung 1-2 Die Lösung, die Sentinel bietet*

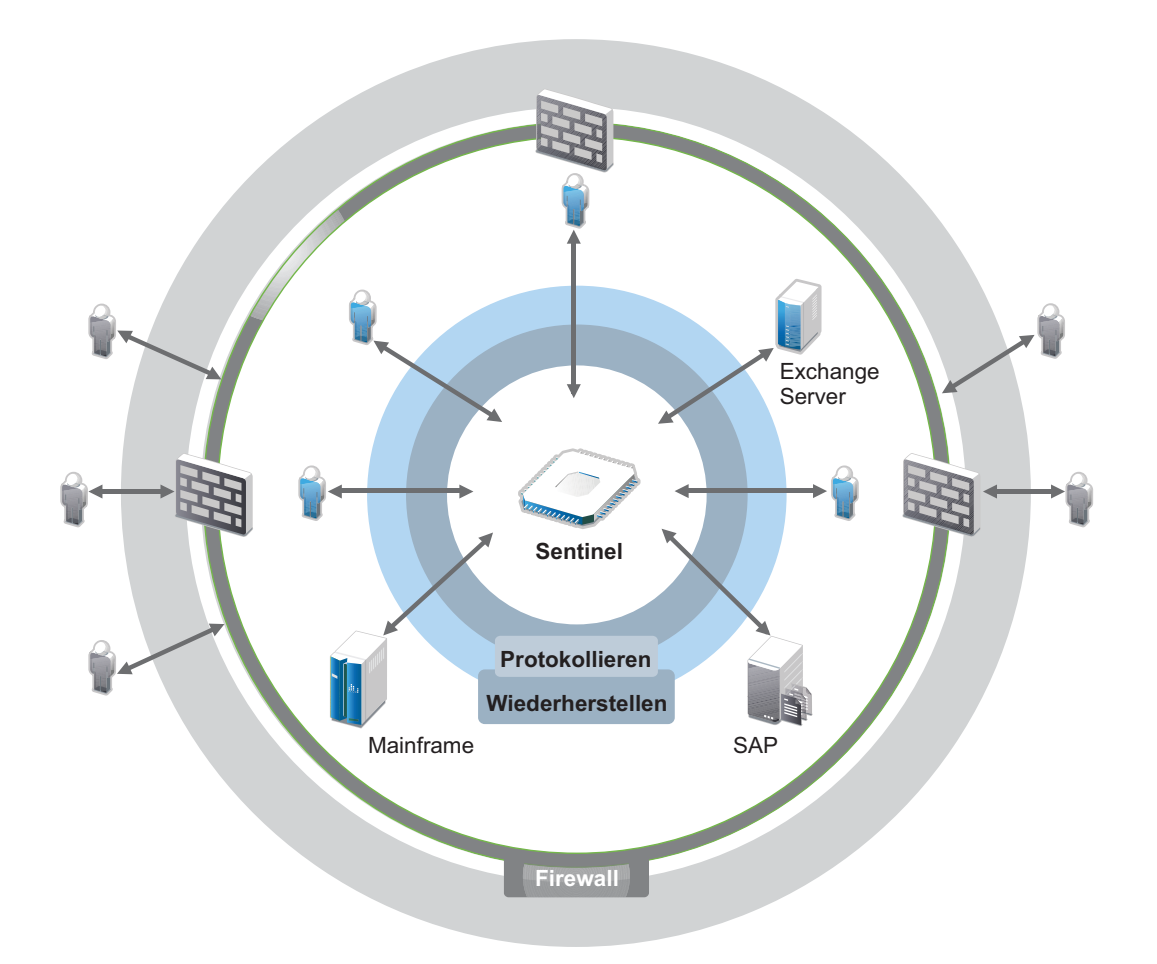

Mit Sentinel wissen Sie immer darüber Bescheid, was in Ihrer IT-Umgebung vor sich geht, und können an Ressourcen vorgenommene Aktionen mit den Personen in Verbindung bringen, die diese Aktionen ausgeführt haben. Auf diese Weise können Sie das Benutzerverhalten erkennen und Aktivitäten effektiv überwachen, um Missbrauch zu verhindern.

Sentinel erreicht dies durch Folgendes:

- Bereitstellung einer umfassenden Lösung für IT-Kontrollen zu mehreren Sicherheitsstandards gleichzeitig.
- \* Keine Diskrepanzen zwischen dem, was eigentlich passieren sollte, und dem, was tatsächlich in Ihrer IT-Umgebung passiert.
- Erfüllung von Sicherheitsstandards.
- Bereitstellen eines einsatzbereiten Programms für die Compliance-Überwachung und Berichterstellung.

Sentinel protokolliert Erfassungs-, Analyse- und Berichtsprozesse automatisch, um zu gewährleisten, dass die Bedrohungserkennung und die Audit-Anforderungen durch IT-Steuerelemente effektiv unterstützt werden. Dabei bietet Sentinel eine automatische Überwachung der Sicherheits- und Compliance-Ereignisse sowie der implementierten IT-Kontrollen. So können Sie bei Sicherheitsverstößen oder nicht konformen Ereignissen umgehend Maßnahmen ergreifen. Mit Sentinel können Sie zudem Zusammenfassungsinformationen zur Umgebung erfassen und für wichtige Stakeholder freigeben.

# <span id="page-18-1"></span><span id="page-18-0"></span>2 <sup>2</sup>**Funktionsweise von Sentinel**

Sentinel verwaltet kontinuierlich sicherheitsrelevante Informationen und Ereignisse in Ihrer IT-Umgebung und bietet so eine vollständige Überwachungslösung.

Sentinel führt folgende Aufgaben aus:

- Erfassung von Protokoll-, Ereignis- und Sicherheitsinformationen aus den verschiedenen Quellen Ihrer IT-Umgebung
- Konvertierung der erfassten Protokoll-, Ereignis- und Sicherheitsinformationen in ein Sentinel-Standardformat
- Speichern der Ereignisse in einem dateibasierten Datenspeicher mit flexiblen, benutzerdefinierbaren Datenbeibehaltungsrichtlinien
- Erfassen von Netzwerkablaufdaten und Hilfe bei der eingehenden Überwachung der Netzwerkaktivitäten.
- Fähigkeit zur hierarchischen Verknüpfung mehrerer Sentinel-Systeme, einschließlich Sentinel Log Manager
- Suche nach Ereignissen auf dem lokalen sowie auch auf weltweit verteilten Sentinel-Servern
- Durchführung statistischer Analysen zur Definition einer Baseline und Vergleich mit den aktuell einlaufenden Informationen, um verdeckte Probleme zu erkennen
- Korrelation einer Gruppe ähnlicher oder vergleichbarer Ereignisse, die innerhalb eines bestimmten Zeitraums stattgefunden haben, um ein Muster zu erkennen
- Einteilen von Ereignissen in Vorfälle, wodurch sich Response Management und Nachverfolgung effizienter gestalten
- Berichterstellung auf Basis aktueller und alter Ereignisse

In der folgenden Abbildung wird dargestellt, wie Sentinel funktioniert:

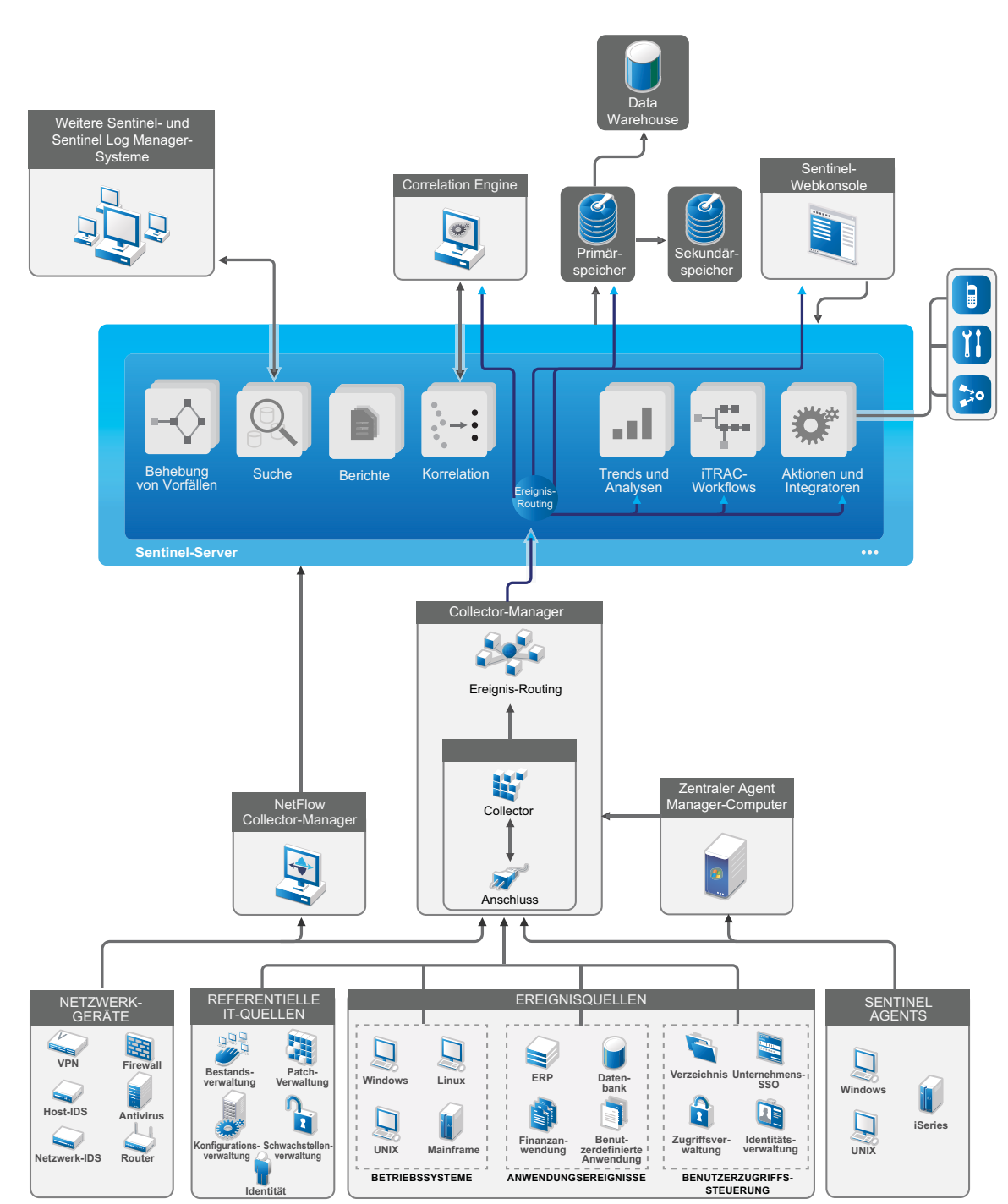

*Abbildung 2-1 Sentinel-Architektur*

In den folgenden Abschnitten werden die Sentinel-Komponenten im Detail beschrieben:

- [Abschnitt 2.1, "Ereignisquellen", auf Seite 21](#page-20-0)
- [Abschnitt 2.2, "Sentinel-Ereignis", auf Seite 21](#page-20-1)
- [Abschnitt 2.3, "Collector Manager", auf Seite 23](#page-22-2)
- [Abschnitt 2.4, "Agent Manager", auf Seite 24](#page-23-1)
- [Abschnitt 2.5, "NetFlow Collector-Manager", auf Seite 24](#page-23-2)
- [Abschnitt 2.6, "Daten-Routing und Datenspeicherung in Sentinel", auf Seite 25](#page-24-0)
- [Abschnitt 2.7, "Korrelation", auf Seite 25](#page-24-1)
- [Abschnitt 2.8, "Sicherheitsintelligenz", auf Seite 26](#page-25-0)
- [Abschnitt 2.9, "Problembehebung", auf Seite 26](#page-25-1)
- [Abschnitt 2.10, "iTRAC-Workflows", auf Seite 26](#page-25-2)
- [Abschnitt 2.11, "Aktionen und Integratoren", auf Seite 26](#page-25-3)
- [Abschnitt 2.12, "Suchvorgänge", auf Seite 27](#page-26-0)
- [Abschnitt 2.13, "Berichte", auf Seite 27](#page-26-1)
- [Abschnitt 2.14, "Identitätsnachverfolgung", auf Seite 27](#page-26-2)
- [Abschnitt 2.15, "Ereignisanalyse", auf Seite 28](#page-27-0)

## <span id="page-20-0"></span>**2.1 Ereignisquellen**

Sentinel erfasst Sicherheitsinformationen und Ereignisse aus verschiedenen Quellen Ihrer IT-Umgebung. Diese Quellen werden als Ereignisquellen bezeichnet. In einem Netzwerk kommen üblicherweise die folgenden Ereignisquellen vor:

**Sicherheitsbereich:** Sicherheitsgeräte einschließlich Hardware und Software für den Aufbau eines Sicherheitsperimeters für Ihre Umgebung wie Firewalls, Intrusion Detection Systems (IDS) und Virtual Private Networks (VPN).

**Betriebssysteme:** Verschiedene Betriebssysteme, die im Netzwerk ausgeführt werden.

**IT-Referenzquellen:** Software für die Verwaltung und Nachverfolgung von Inventar, Patches, Konfigurationen und Anfälligkeiten.

**Anwendungen:** Verschiedene Anwendungen, die im Netzwerk installiert sind.

**Benutzerzugriffssteuerung:** Anwendungen oder Geräte, über die Benutzer auf Unternehmensressourcen zugreifen.

Weitere Informationen zur Erfassung von Ereignissen aus Ereignisquellen finden Sie unter "Collecting and Routing Event Data" (Erfassung und Routing von Ereignisdaten) im *NetIQ Sentinel Administration Guide* (NetIQ Sentinel-Administrationshandbuch).

## <span id="page-20-1"></span>**2.2 Sentinel-Ereignis**

Sentinel empfängt Informationen von Geräten, standardisiert diese Informationen in einer als Ereignis bezeichneten Struktur, klassifiziert das Ereignis und sendet es zur Verarbeitung. Sentinel fügt Ereignissen Kategorieinformationen (Taxonomie) hinzu, damit sich Ereignisse unterschiedlicher

Systeme mit unterschiedlicher Erfassung einfacher vergleichen lassen. Ereignisse werden in der Echtzeitanzeige, von der Correlation Engine, von Dashboards sowie vom Back-End-Server verarbeitet.

Ein Ereignis umfasst über 200 Felder unterschiedlicher Typen mit unterschiedlichen Zwecken. Es gibt einige vordefinierte Felder, beispielsweise für den Schweregrad, die Gefährlichkeit, die Ziel-IP-Adresse und den Ziel-Port.

Es gibt zwei Gruppen konfigurierbarer Felder:

- Reservierte Felder: zur internen Verwendung durch Sentinel für zukünftige Funktionserweiterungen.
- Kundenfelder: zur Verwendung durch den Kunden zu Anpassungszwecken.

Felder können eine externe oder eine referenzielle Quelle haben:

- Der Wert externer Felder wird ausdrücklich durch das Gerät oder den entsprechenden Collector festgelegt. Ein Feld kann beispielsweise der Gebäudecode des Gebäudes sein, in dem sich das Inventar befindet (die Angabe erfolgt als Ziel-IP-Adresse eines Ereignisses).
- Der Wert eines referenziellen Felds wird unter Verwendung des Zuordnungsservice als Funktion eines oder mehrerer weiterer Felder berechnet. Ein Feld kann beispielsweise vom Zuordnungsservice als kundendefinierte Zuordnung berechnet werden (unter Verwendung der Ziel-IP-Adresse aus dem Ereignis).
- [Abschnitt 2.2.1, "Zuordnungsservice", auf Seite 22](#page-21-0)
- [Abschnitt 2.2.2, "Streaming von Zuordnungen", auf Seite 23](#page-22-0)
- [Abschnitt 2.2.3, "Exploit-Erkennung", auf Seite 23](#page-22-1)

#### <span id="page-21-0"></span>**2.2.1 Zuordnungsservice**

Der Zuordnungsservice verteilt unternehmensrelevante Daten im gesamten System. Diese Daten reichern Ereignisse mit Referenzinformationen an.

Sie können die Ereignisdaten anreichern, indem Sie über Zuordnungen zusätzliche Informationen wie Host- und Identitätsinformationen zu den von den Quellgeräten eingehenden Ereignissen hinzufügen. Anhand dieser zusätzlichen Informationen kann Sentinel erweiterte Korrelationen und Berichte erstellen. Sentinel unterstützt eine Reihe integrierter Zuordnungen sowie angepasste benutzerdefinierte Zuordnungen.

In Sentinel definierte Zuordnungen werden auf zwei verschiedene Weisen gespeichert:

- Integrierte Zuordnungen werden in der Datenbank gespeichert, intern aktualisiert und automatisch an den Zuordnungsservice exportiert.
- Benutzerdefinierte Zuordnungen werden als CSV-Dateien gespeichert und können im Dateisystem oder über die Benutzeroberfläche für die Zuordnungsdatenkonfiguration aktualisiert werden. Anschließend werden sie vom Zuordnungsservice geladen.

In beiden Fällen werden die CSV-Dateien auf dem zentralen Sentinel-Server bewahrt. Änderungen an den Zuordnungen werden jedoch an die einzelnen Collector-Managers verteilt und lokal angewendet. Diese verteilte Verarbeitung gewährleistet, dass die Zuordnungsaktivität den Hauptserver nicht überlastet.

#### <span id="page-22-0"></span>**2.2.2 Streaming von Zuordnungen**

Der Zuordnungsservice setzt ein Modell zur dynamischen Aktualisierung ein und überträgt die Zuordnungen per Streaming von einem Punkt an den nächsten. Auf diese Weise wird verhindert, dass sich große Datenmengen an statischen Zuordnungen im dynamischen Speicher ansammeln. Dies ist bei unternehmenskritischen Echtzeitsystemen wie Sentinel entscheidend, die stabile, planbare und agile Datenbewegungen unabhängig von vorübergehenden Systemlasten erfordern.

#### <span id="page-22-1"></span>**2.2.3 Exploit-Erkennung**

In Sentinel können Querverweise zwischen den Signaturen von Ereignisdaten und den Daten von Anfälligkeitsabsuchen erstellt werden. Sentinel benachrichtigt Benutzer automatisch sofort bei Versuchen, Schwachstellen in einem System auszunutzen. Dazu nutzt Sentinel die folgenden Funktionen:

- Advisor-Feed
- Intrusion Detection
- Anfälligkeitsabsuchen
- **\*** Firewalls

Ein Advisor-Feed enthält Informationen zu Schwachstellen und Bedrohungen sowie eine Standardisierung von Ereignissignaturen und Schwachstellen-Plugins. So wird einen Querverweis zwischen Ereignisdatensignaturen und Schwachstellen-Absuchdaten hergestellt. Weitere Informationen zu Advisor-Feeds finden Sie im Abschnitt "Detecting Vulnerabilities and Exploits" (Erkennen von Schwachstellen und Exploits) im *NetIQ Sentinel Administration Guide* (NetIQ Sentinel-Administrationshandbuch).

#### <span id="page-22-2"></span>**2.3 Collector Manager**

Der Collector-Manager verwaltet die Datenerfassung, überwacht Meldungen zum Systemstatus und filtert Ereignisse. Zu den Hauptaufgaben des Collector-Managers zählen die folgenden Funktionen:

- Datenerfassung mithilfe von Connectors.
- Analyse und Standardisierung von Daten mithilfe von Collectors.

#### <span id="page-22-3"></span>**2.3.1 Collectors**

Collectors erfassen Informationen von den Connectors und standardisieren diese Daten. Sie führen folgende Funktionen aus:

- Empfangen der Rohdaten von den Connectors
- Analyse und Standardisierung der Daten
	- **\*** Konvertierung ereignisquellenspezifischer Daten in Sentinel-spezifische Daten
	- Anreicherung von Ereignissen durch Änderung der Informationen in den Ereignissen in ein durch Sentinel lesbares Format
	- Ereignisquellenspezifische Ereignisfilterung
- Hinzufügen einer Geschäftsrelevanz zu Ereignissen durch den Zuordnungsservice:
	- Zuordnung von Ereignissen zu Identitäten
	- Zuordnung von Ereignissen zum Bestand
- Weiterleiten der Ereignisse
- Weiterleiten der standardisierten, analysierten und formatierten Daten an den Collector-Manager
- Senden von Statusmeldungen an den Sentinel-Server

Weitere Informationen zu Collectors finden Sie auf der [Website zu den Sentinel-Plugins.](http://support.novell.com/products/sentinel/secure/sentinelplugins.html)

#### <span id="page-23-0"></span>**2.3.2 Connectors**

Connectors stellen die Verbindungen zwischen den Ereignisquellen und dem Sentinel-System her.

Connectors führen folgende Funktionen aus:

- Transport der Ereignisrohdaten von den Ereignisquellen zum Collector
- Verbindungsspezifische Filterung
- Fehlerbehandlung im Rahmen der Verbindungen

#### <span id="page-23-1"></span>**2.4 Agent Manager**

Der Agent Manager sorgt ergänzend zu der agentenlosen Datenerfassung für die hostbasierte Datenerfassung, indem Sie folgende Aufgaben ausführen können:

- Zugriff auf Protokolle, die nicht über das Netzwerk verfügbar sind
- Betrieb in streng kontrollierten Netzwerkumgebungen.
- Verbesserung der Sicherheit durch Reduzierung der Angriffsfläche auf kritischen Servern.
- Zuverlässigere Datenerfassung während Netzwerkunterbrechungen..

Mit dem Agent Manager können Sie Agenten bereitstellen, die Agentenkonfiguration verwalten und einen Sammlungspunkt für in Sentinel eingehende Ereignisse bereitstellen. Weitere Informationen zum Agent Manager finden Sie in der [Agent Manager-Dokumentation](https://www.netiq.com/documentation/sentinel-73/samuserguide/data/front.html).

#### <span id="page-23-2"></span>**2.5 NetFlow Collector-Manager**

Der NetFlow Collector-Manager erfasst Netzwerkablaufdaten (NetFlow, IPFIX usw.) von Netzwerkgeräten wie Routern, Switches und Firewalls. Netzwerkablaufdaten enthalten grundlegende Informationen zu sämtlichen Netzwerkverbindungen zwischen Hosts einschließlich übertragenen Paketen und Bytes. Auf diese Weise können Sie das Verhalten einzelner Hosts oder auch des gesamten Netzwerks einfacher visualisieren.

Der NetFlow-Collector-Manager führt folgende Funktionen aus:

- Erfassen von Netzwerkablaufdaten (Byte, Flow und Paketen) von unterstützten Netzwerkgeräten.
- Aggregieren der erfassten Daten und Senden dieser Daten an den Sentinel-Server, auf dem die Netzwerkaktivitäten in Ihrer Umgebung dann visualisiert und analysiert werden.

Weitere Informationen zum Visualisieren und Analysieren der Netzwerkablaufdaten finden Sie unter "Visualizing and Analyzing Network Flow Data" (Visualisieren und Analysieren der Netzwerkablaufdaten) im *NetIQ Sentinel User Guide* (NetIQ Sentinel-Benutzerhandbuch).

## <span id="page-24-0"></span>**2.6 Daten-Routing und Datenspeicherung in Sentinel**

Sentinel bietet mehrere Optionen für Routing, Speicherung und Extrahierung erfasster Daten. Standardmäßig empfängt Sentinel die analysierten Ereignisdaten und die Rohdaten von den Collector-Managers. Sentinel speichert die Rohdaten auf geschützten Partitionen, um für eine sichere Nachweiskette zu sorgen, und leitet die analysierten Ereignisdaten entsprechend den von Ihnen festgelegten Regeln weiter. Sie können die analysierten Ereignisdaten filtern, an einen Speicher oder zur Echtzeitanalyse senden oder an externe Systeme weiterleiten. Darüber hinaus ordnet Sentinel alle Ereignisdaten, die an einen Speicher gesendet werden, benutzerdefinierten Aufbewahrungsrichtlinien zu, von denen abhängt, auf welcher Partition die Daten gespeichert werden, und definiert die Bereinigungsrichtlinie, anhand derer Sentinel die Ereignisdaten aufbewahrt und schließlich löscht.

Sentinel speichert Daten in einer Struktur mit drei Ebenen:

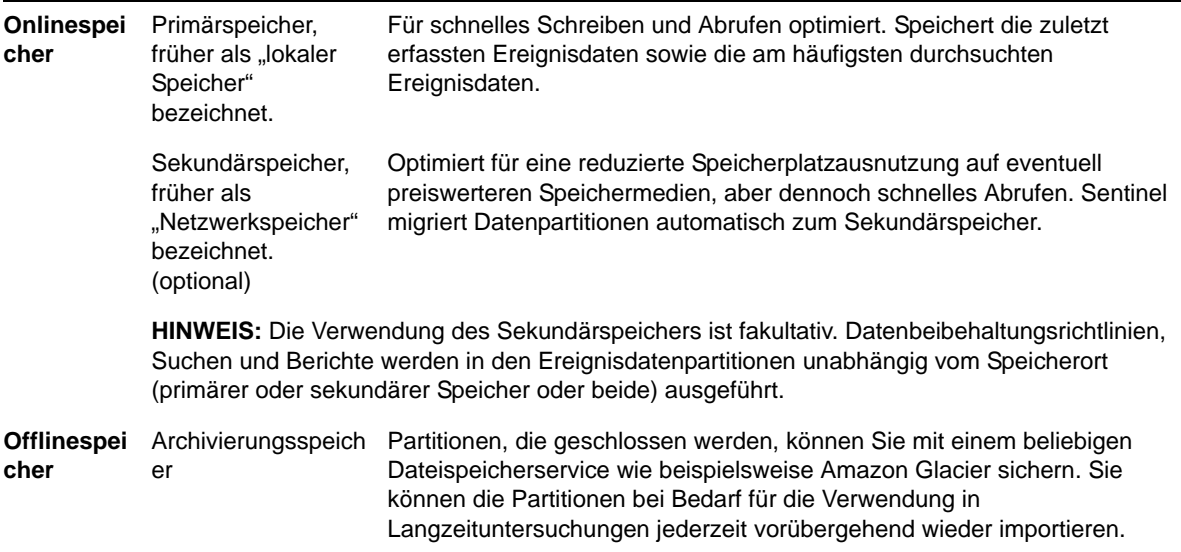

Sie können Sentinel auch so konfigurieren, dass Ereignisdaten und Ereignisdatenzusammenfassungen unter Anwendung von Datensynchronisierungsrichtlinien zu einer externen Datenbank extrahiert werden. Weitere Informationen finden Sie unter "Configuring Data Synchronization (Konfigurieren der Datensynchronisierung)" im *NetIQ Sentinel Administration Guide (NetIQ Sentinel 7.0.1-Administrationshandbuch)*.

## <span id="page-24-1"></span>**2.7 Korrelation**

Ein einzelnes Ereignis mag bedeutungslos erscheinen. Zusammen mit anderen Ereignissen kann es jedoch auf ein potenzielles Problem hinweisen. Sentinel erleichtert Ihnen die Korrelation solcher Ereignisse mithilfe von Regeln, die Sie in der Correlation Engine erstellen und implementieren, sodass Sie rechtzeitig entsprechende Aktionen durchführen können, um Probleme zu vermeiden.

Die Korrelation steigert die Informationsausbeute bei der Verwaltung von Sicherheitsereignissen, indem sie die Analyse des eingehenden Ereignisstroms automatisiert, um relevante Muster zu erkennen. Durch Korrelation lassen sich Regeln definieren, durch die kritische Bedrohungen und komplexe Angriffsmuster identifiziert werden. Dies ermöglicht die vorrangige Behandlung bestimmter Ereignisse, wodurch die Vorfallsverwaltung und -behandlung an Effizienz gewinnt. Weitere Informationen zur Korrelation finden Sie unter "Correlating Event Data" (Korrelation von Ereignisdaten) im *NetIQ Sentinel User Guide* (NetIQ Sentinel-Benutzerhandbuch).

Um Ereignisse entsprechend den Korrelationsregeln zu überwachen, müssen die Regeln in der Correlation Engine bereitgestellt werden. Wenn ein Ereignis eintritt, das den Regelkriterien entspricht, generiert die Correlation Engine ein Korrelationsereignis, das das Muster beschreibt. Weitere Informationen finden Sie unter "Correlation Engine" im *NetIQ Sentinel User Guide (NetIQ Sentinel 7.1-Benutzerhandbuch)*.

#### <span id="page-25-0"></span>**2.8 Sicherheitsintelligenz**

Mit der Korrelationsfunktion in Sentinel können Sie nach bekannten Aktivitätsmustern suchen, die Sie dann zu Sicherheits-, Compliance- und sonstigen Zwecken analysieren können. Die Sicherheitsintelligenzfunktion sucht nach Aktivitäten, die ungewöhnlich und möglicherweise schädlich sind, aber mit keinem bekannten Muster übereinstimmen.

Die Sentinel-Sicherheitsintelligenzfunktion setzt in erster Linie auf die statistische Analyse von Zeitreihendaten. Die Funktion ermöglicht Analysten die Erkennung und Analyse von Anomalien mithilfe einer automatisierten Statistik-Engine bzw. durch manuelle Interpretation grafischer Statistiken. Weitere Informationen finden Sie im Abschnitt "Analyzing Trends in Data" (Datentrends analysieren) im *NetIQ Sentinel User Guide* (NetIQ Sentinel 7.1-Benutzerhandbuch).

#### <span id="page-25-1"></span>**2.9 Problembehebung**

Sentinel bietet eine automatisierte Vorfallsreaktionsverwaltung, mit der Sie den Prozess der Statusüberwachung, Eskalation und Reaktion auf Vorfälle und Richtlinienverstöße dokumentieren und formalisieren können. Außerdem ist die bidirektionale Integration in Problemberichtssysteme möglich. Mit Sentinel können Sie prompt reagieren und Vorfälle auf effiziente Weise aus der Welt schaffen. Weitere Informationen finden Sie unter "Configuring Incidents" (Vorfälle konfigurieren) im *NetIQ Sentinel User Guide (NetIQ Sentinel 7.1-Benutzerhandbuch)*.

#### <span id="page-25-2"></span>**2.10 iTRAC-Workflows**

iTRAC-Workflows bieten eine einfache und flexible Lösung für die Automatisierung und Statusüberwachung von Vorfallsbehandlungsprozessen in Unternehmen. iTRAC nutzt das interne Vorfallsystem von Sentinel zur Statusüberwachung von Sicherheits- und Systemproblemen von ihrer Identifizierung (mithilfe von Korrelationsregeln oder durch manuelle Erkennung) bis hin zu ihrer Behebung.

Sie können Workflows anhand manueller und automatisierter Schritte erstellen. iTRAC-Workflows unterstützen erweiterte Funktionen wie Verzweigungen, zeitbasierte Eskalation und lokale Variablen. Die Möglichkeit der Integration externer Skripts und Plugins bietet Raum für die flexible Interaktion mit Systemen von Drittanbietern. Dank umfassender Berichtsfunktionen können Administratoren den Vorfallsbehandlungsprozess besser verstehen und anpassen. Weitere Informationen finden Sie im Abschnitt "Configuring iTRAC Workflows" (iTRAC-Workflows konfigurieren) im NetIQ Sentinel User *Guide* (NetIQ Sentinel 7.1-Benutzerhandbuch).

## <span id="page-25-3"></span>**2.11 Aktionen und Integratoren**

Mit Aktionen wird entweder manuell oder automatisch eine bestimmte Aktion ausgeführt, beispielsweise das Senden einer Email. Aktionen können durch Routing-Regeln, durch die manuelle Ausführung eines Ereignisses oder eines Vorfalls und durch Korrelationsregeln ausgelöst werden. Sentinel enthält eine Liste vordefinierter Aktionen. Sie können die standardmäßigen Aktionen

verwenden und je nach Bedarf neu konfigurieren oder neue Aktionen hinzufügen. Weitere Informationen finden Sie unter "Configuring Actions" (Konfigurieren von Aktionen) im *NetIQ Sentinel Administration Guide (NetIQ Sentinel 7.1-Administrationshandbuch)*.

Eine Aktion kann selbständig ausgeführt werden oder über eine Integratorinstanz, die über ein Integrator-Plugin konfiguriert wurde. Integrator-Plugins erweitern die Funktionen der in Sentinel verfügbaren Behebungsaktionen. Integratoren bieten die Möglichkeit, zur Ausführung einer Aktion eine Verbindung zu einem externen System herzustellen, beispielsweise einem LDAP-, SMTP- oder SOAP-Server. Weitere Informationen finden Sie unter "Configuring Integrators" (Konfigurieren von Integratoren) im *NetIQ Sentinel Administration Guide (NetIQ Sentinel 7.1-Administrationshandbuch)*.

## <span id="page-26-0"></span>**2.12 Suchvorgänge**

Sentinel bietet eine Option zum Suchen nach Ereignissen. Die Daten können dabei im Primärspeicher oder im Sekundärspeicher gesucht werden. Mit der notwendigen Konfiguration können Sie auch nach von Sentinel erzeugten Systemereignissen suchen und die Rohdaten zu den einzelnen Ereignissen anzeigen. Weitere Informationen finden Sie unter "Performing a Search" (Ausführen einer Suche) im *NetIQ Sentinel User Guide* (NetIQ Sentinel-Benutzerhandbuch).

Sie können auch Sentinel-Server durchsuchen, die über verschiedene geografische Standorte verteilt sind. Weitere Informationen finden Sie unter "Configuring Data Federation" (Konfigurieren eines Datenverbunds) im *NetIQ Sentinel Administration Guide* (NetIQ Sentinel-Administrationshandbuch).

#### <span id="page-26-1"></span>**2.13 Berichte**

Zu den in Sentinel erfassten Daten können Berichte erstellt werden. Im Lieferumfang von Sentinel ist eine Reihe anpassbarer Berichten enthalten. Einige Berichte sind konfigurierbar, sodass Sie die Spalten angeben können, die in den Ergebnissen angezeigt werden.

Sie können Berichte ausführen, planen und per Email als PDF senden. Sie können jeden Bericht als Suche ausführen und die Ergebnisse dann wie bei jeder Suche verwenden, indem Sie die Suche präzisieren oder bestimmte Aktionen mit dem Ergebnis ausführen. Die Berichte können auch auf geografisch verteilten Sentinel-Servern ausgeführt werden. Weitere Informationen finden Sie unter "Reporting (Berichterstellung)" im *NetIQ Sentinel User Guide (NetIQ Sentinel-Benutzerhandbuch)*.

## <span id="page-26-2"></span>**2.14 Identitätsnachverfolgung**

Sentinel bietet ein Integrations-Framework für Identitätsmanagementsysteme, um den Status der Identitäten jedes Benutzerkontos und der von diesen Identitäten ausgeführten Ereignisse zu überwachen. Sentinel stellt Benutzerinformationen bereit, beispielsweise Kontaktinformationen, Benutzerkonten, kürzlich erfolgte Authentifizierungs- und Zugriffsereignisse und Berechtigungsänderungen. Durch die Anzeige von Informationen zu den Benutzern, die eine bestimmte Aktion initiieren oder von einer Aktion betroffen sind, verbessert Sentinel die Reaktionszeiten bei Vorfällen und ermöglicht eine verhaltensbasierte Analyse. Weitere Informationen finden Sie unter "Leveraging Identity Information" (Nutzen von Identitätsinformationen) im *NetIQ Sentinel User Guide* (NetIQ Sentinel-Benutzerhandbuch).

## <span id="page-27-0"></span>**2.15 Ereignisanalyse**

Sentinel stellt leistungsfähige Tools zur Verfügung, um Sie bei Erkennung und Analyse kritischer Ereignisdaten zu unterstützen. Sentinel optimiert das System für maximale Effizienz bei allen Analysearten und bietet Verfahren für den unkomplizierten, nahtlosen Wechsel von einem Analyseverfahren zum anderen.

Das Untersuchen von Ereignissen in Sentinel beginnt meist mit den Active Views, die Daten in nahezu Echtzeit darstellen. Ergänzend zu erweiterten Tools zeigen Active Views gefilterte Ereignisströme mit zusammenfassenden Diagrammen an, die zur einfachen Schnellanalyse von Ereignistrends und Ereignisdaten sowie zur Identifizierung bestimmter Ereignisse verwendet werden können. Mit der Zeit erstellen Sie abgestimmte Filter für bestimmte Datenklassen, zum Beispiel für die Ausgabe von Korrelationen. Sie können Active Views als Dashboard verwenden, das den allgemeinen Betriebs- und Sicherheitsstand anzeigt.

Mit der interaktiven Suche können Sie die Ereignisse dann detaillierter analysieren. So können Sie schnell und einfach Daten zu einer bestimmten Abfrage finden, zum Beispiel zur Aktivität eines bestimmten Benutzers oder auf einem bestimmten System. Durch Klicken auf die Ereignisdaten oder über den Eingrenzungsbereich auf der linken Seite können Sie bestimmte Ereignisse schnell herausgreifen.

Wenn Sie Hunderte von Ereignissen analysieren, können Sie das Ereignislayout mithilfe der Berichtfunktionen in Sentinel benutzerdefiniert steuern und auch große Datenmengen anzeigen. Sentinel erleichtert den Übergang, da Sie interaktive Suchen, die Sie in der Suchschnittstelle erstellt haben, in eine Berichtsvorlage übertragen können. Auf diese Weise wird direkt ein Bericht mit denselben Daten erstellt, die jedoch in einem Format angezeigt werden, das sich besser für große Ereignismengen eignet.

Zu diesem Zweck umfasst Sentinel eine Vielzahl an Vorlagen. Es gibt zwei Arten von Berichtsvorlagen:

- Auf die Anzeige bestimmter Informationstypen wie Authentifizierungsdaten oder Benutzererstellung abgestimmte Vorlagen
- Vorlagen für allgemeine Zwecke mit der Möglichkeit zur interaktiven Anpassung von Gruppen und Spalten im Bericht

Mit der Zeit werden Sie häufig gebrauchte Filter und Berichte entwickeln, die Ihre Arbeitsabläufe erleichtern. Sentinel unterstützt die Speicherung und Verteilung dieser Informationen an die Mitglieder in Ihrer Organisation. Weitere Informationen finden Sie im *NetIQ Sentinel User Guide* (NetIQ Sentinel-Benutzerhandbuch).

# <span id="page-28-0"></span>**Planen der Sentinel-Installation**

In den nächsten Kapiteln erfahren Sie, wie Sie Ihre Sentinel-Installation planen. Wenden Sie sich an den [Technischen Support von NetIQ](https://www.netiq.com/support/), wenn Sie eine Konfiguration installieren möchten, die in den folgenden Kapiteln nicht behandelt wird, oder wenn Sie Fragen haben.

- [Kapitel 3, "Implementierungs-Checkliste", auf Seite 31](#page-30-1)
- [Kapitel 4, "Lizenzinformationen", auf Seite 33](#page-32-1)

II

- [Kapitel 5, "Erfüllen der Systemanforderungen", auf Seite 37](#page-36-3)
- [Kapitel 6, "Überlegungen zur Bereitstellung", auf Seite 39](#page-38-2)
- \* [Kapitel 7, "Überlegungen zur Bereitstellung für den FIPS 140-2-Modus", auf Seite 49](#page-48-3)
- [Kapitel 8, "Verwendete Ports", auf Seite 55](#page-54-1)
- [Kapitel 9, "Installationsoptionen", auf Seite 61](#page-60-2)

# 3

# <span id="page-30-1"></span><span id="page-30-0"></span><sup>3</sup> **Implementierungs-Checkliste**

Planen, installieren und konfigurieren Sie Sentinel anhand der folgenden Checkliste.

Verwenden Sie die Checkliste jedoch nicht, wenn Sie von einer älteren Sentinel-Version aufrüsten. Weitere Informationen zur Aufrüstung finden Sie unter [Teil V, "Aufrüsten von Sentinel", auf Seite 123](#page-122-1).

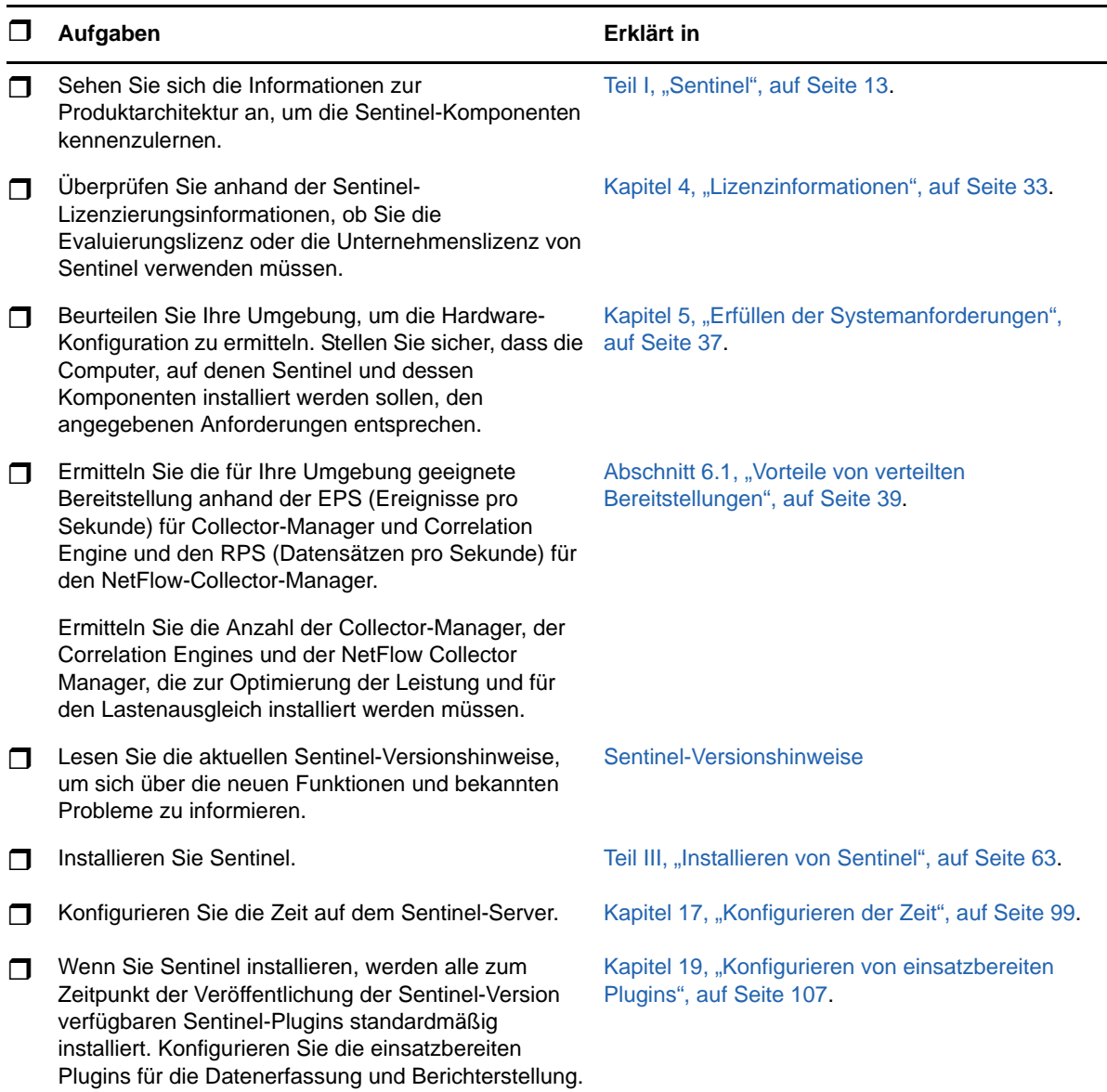

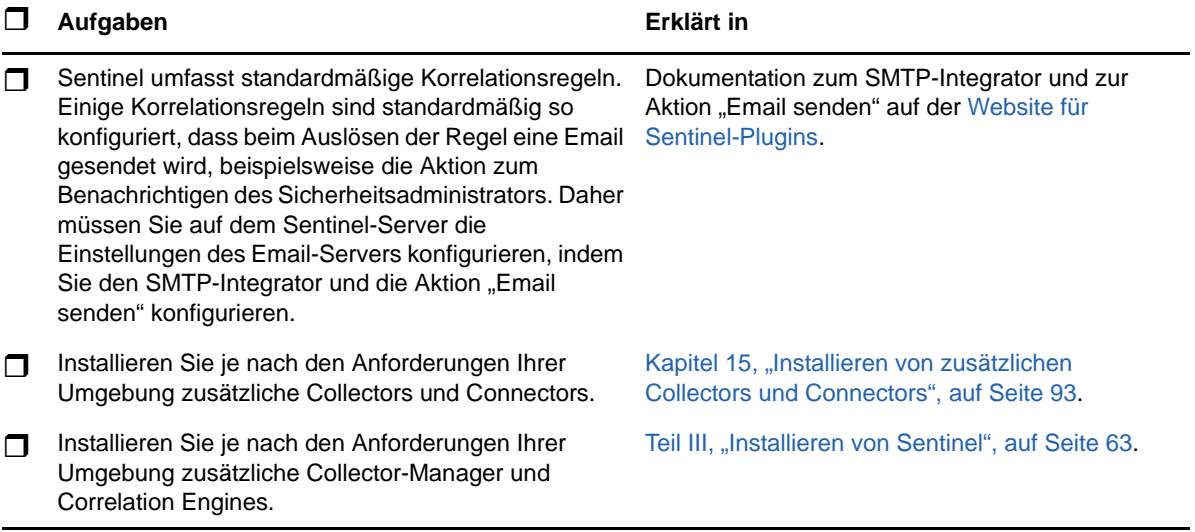

# <span id="page-32-1"></span><span id="page-32-0"></span>4 <sup>4</sup>**Lizenzinformationen**

Sentinel bietet ein breites Spektrum an Funktionen für die unterschiedlichen Erfordernisse seines großen Kundenstamms. Wählen Sie das Lizenzierungsmodell, das Ihren Erfordernissen entspricht.

Die Sentinel-Plattform bietet die folgenden beiden Lizenzierungsmodelle:

- **Sentinel Enterprise:** Lösung mit vollständigem Funktionsumfang, die alle Core-Funktionen für die visuelle Analyse in Echtzeit und vieles mehr umfasst. Sentinel Enterprise ist auf SIEM-Anwendungsfälle ausgelegt, wie die Echtzeit-Bedrohungserkennung und Warnung und Abhilfe bei Bedrohungen.
- **Sentinel for Log Management:** Eine Lösung für die Protokollverwaltung, insbesondere zum Erfassen, Speichern und Durchsuchen der Daten und dem Erstellen von Berichten.

Sentinel for Log Management stellt eine deutliche Verbesserung der Funktionen von Sentinel Log Manager 1.2.2 dar. In einigen Aspekten wurde die Architektur erheblich verändert. Informationen zur Planung der Aufrüstung auf Sentinel für das Protokollmanagement finden Sie auf der [Sentinel-FAQ-Seite](https://www.netiq.com/products/sentinel/frequently-asked-questions/slm122-to-slm73-upgrade-faqs.html).

NetIQ stellt die entsprechenden Lizenzschlüssel und Berechtigungen je nach den erworbenen Lösungen und Add-ons bereit, damit in Sentinel die richtigen Funktionen aktiviert werden. Lizenzschlüssel und Berechtigungen legen den Basiszugriff auf Produktfunktionen und Downloads fest. Zusätzliche Bestimmungen und Bedingungen können Sie dem Kaufvertrag und der Endbenutzer-Lizenzvereinbarung entnehmen.

In der folgenden Tabelle finden Sie die Services und Funktionen jeder Lösung:

<span id="page-33-0"></span>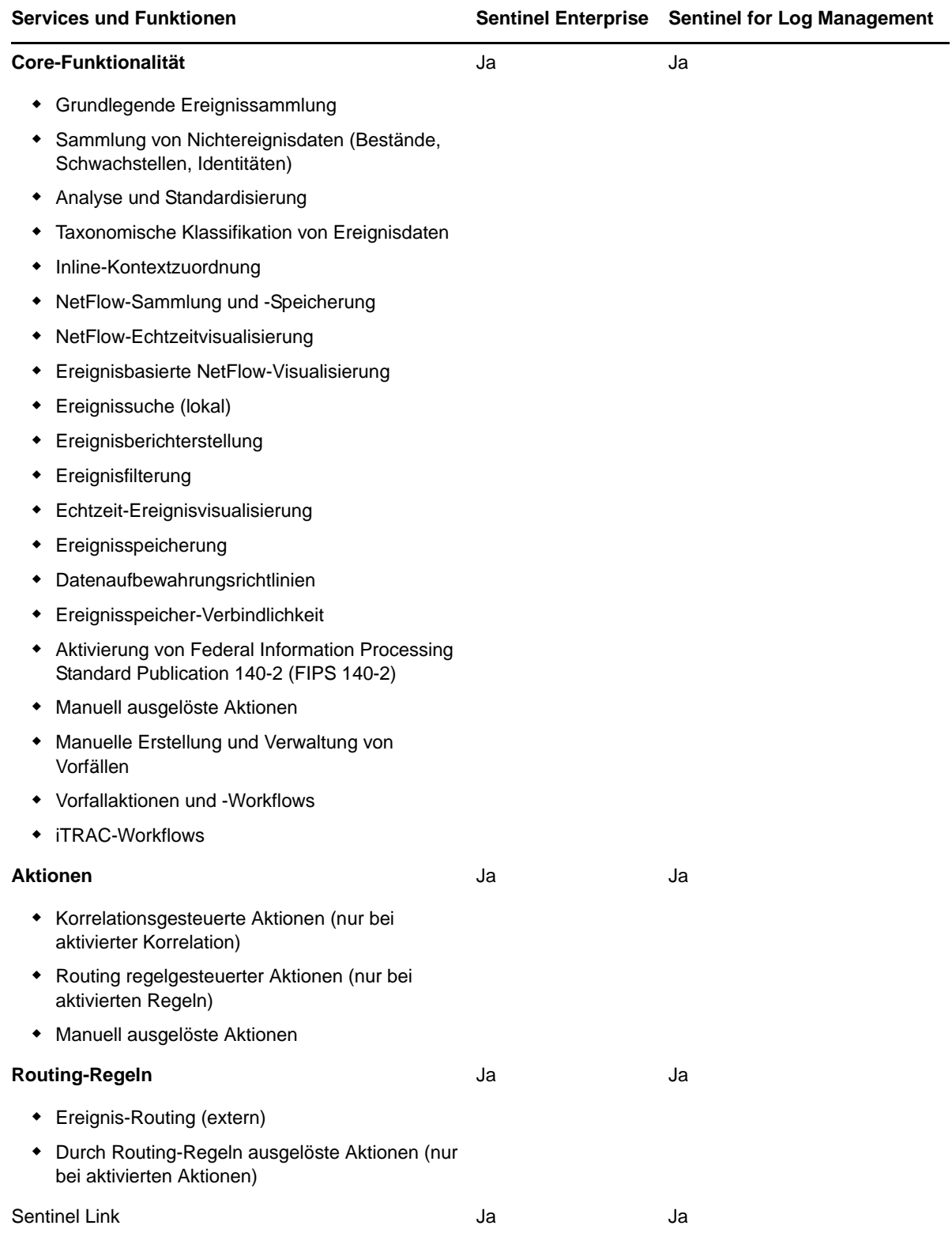

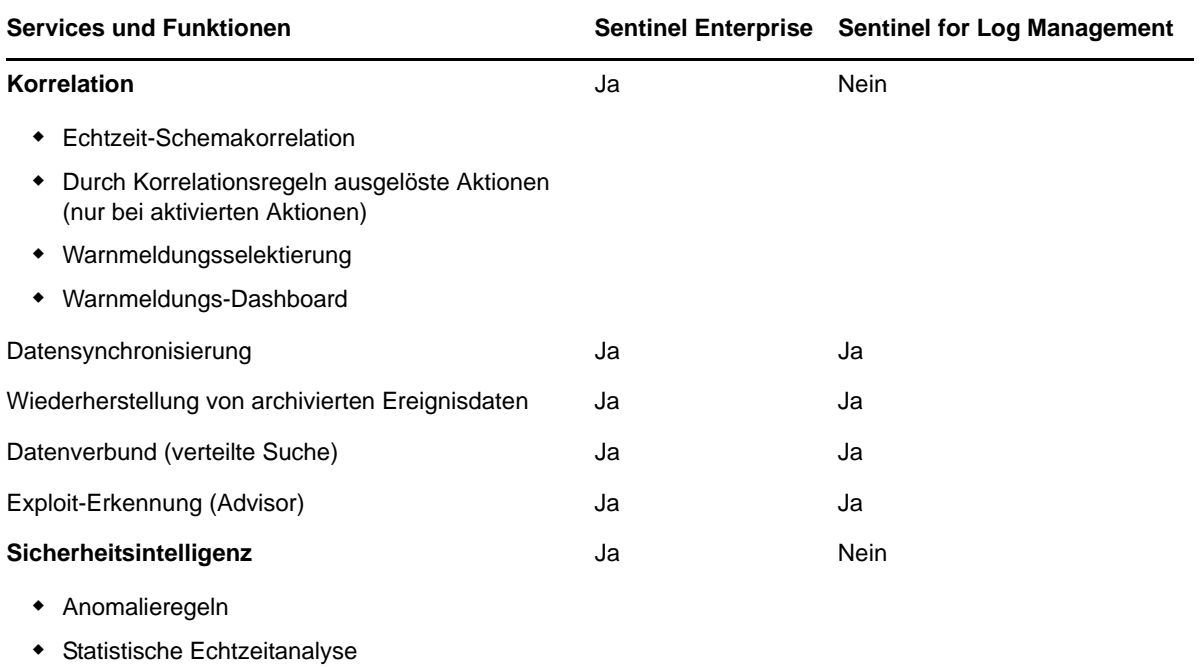

#### <span id="page-34-0"></span>**4.1 Sentinel-Lizenzen**

In diesem Abschnitt erfahren Sie mehr über die einzelnen Sentinel-Lizenztypen.

- [Abschnitt 4.1.1, "Evaluierungslizenz", auf Seite 35](#page-34-1)
- [Abschnitt 4.1.2, "Freie Lizenz", auf Seite 36](#page-35-0)
- [Abschnitt 4.1.3, "Unternehmenslizenzen", auf Seite 36](#page-35-1)

#### <span id="page-34-1"></span>**4.1.1 Evaluierungslizenz**

Mit der standardmäßigen Evaluierungslizenz können Sie während eines bestimmten Evaluierungszeitraums alle Funktionen von Sentinel Enterprise nutzen. Die EPS-Grenze wird hierbei nur von der Leistungsfähigkeit Ihrer Hardware bestimmt. Informationen zu den Funktionen von Sentinel Enterprise finden Sie in [Tabelle 4-1, "Sentinel-Services und -Funktionen", auf Seite 34](#page-33-0).

Das Ablaufdatum des Systems bezieht sich auf die ältesten Daten im System. Wenn Sie alte Ereignisse im System wiederherstellen, aktualisiert Sentinel das Ablaufdatum entsprechend.

Nach Ablauf der Evaluierungslizenz gilt für das System eine kostenlose Basislizenz mit begrenztem Funktionsumfang und einer EPS-Grenze von 25.

Sobald Sie auf eine Unternehmenslizenz aufrüsten, verfügt Sentinel wieder über die gesamte Funktionalität. Damit alle Funktionen ununterbrochen zur Verfügung stehen, müssen Sie das System vor dem Ablaufdatum der Evaluierungslizenz auf eine Unternehmenslizenz aufrüsten.

#### <span id="page-35-0"></span>**4.1.2 Freie Lizenz**

Mit der freien Lizenz verfügt Ihr System über einen eingeschränkten Funktionsumfang und eine EPS-Grenze von 25.

Mit der freien Lizenz können Sie Ereignisse erfassen und speichern. Bei einer EPS-Rate von über 25 speichert Sentinel die empfangenen Ereignisse zwar, zeigt allerdings ihre Details nicht in Suchergebnissen oder Berichten an. Diese Ereignisse markiert Sentinel mit der Kennung OverEPSLimit.

Die freie Lizenz bietet keine Echtzeitfunktionen. Wenn Sie sie zu einer Unternehmenslizenz aufrüsten, erhalten Sie wieder Zugriff auf die gesamte Funktionalität.

**HINWEIS:** Für die freie Sentinel-Version bietet NetIQ weder technischen Support noch Produkt-Updates.

#### <span id="page-35-1"></span>**4.1.3 Unternehmenslizenzen**

Beim Kauf von Sentinel erhalten Sie über das Kundenportal einen Lizenzschlüssel. Der Lizenzschlüssel aktiviert Funktionen, Datensammlungsraten und Ereignisquellen je nach der erworbenen Lizenz. Unter Umständen werden bestimmte zusätzliche Lizenzbedingungen nicht durch den Lizenzschlüssel umgesetzt. Lesen Sie daher die Lizenzvereinbarung aufmerksam durch.

Wenden Sie sich an Ihren Kundenbetreuer, um Änderungen an Ihrer Lizenz vorzunehmen.

Die Unternehmenslizenz können Sie bereits während der Installation, aber auch später jederzeit hinzufügen. Wie Sie den Lizenzschlüssel hinzufügen, erfahren Sie unter "Adding a License Key" (Hinzufügen eines Lizenzschlüssels) im *NetIQ Sentinel Administration Guide* (NetIQ Sentinel-Administrationshandbuch).
# 5

# <span id="page-36-2"></span><sup>5</sup>**Erfüllen der Systemanforderungen**

Die Sentinel-Implementierung richtet sich nach den Anforderungen Ihrer Umgebung. Ziehen Sie daher vor der Fertigstellung der Sentinel-Architektur für Ihre Umgebung die [NetIQ Consulting](https://www.netiq.com/consulting/)  [Services](https://www.netiq.com/consulting/) oder einen NetIQ Sentinel-Partner zurate.

Die Hardwarevoraussetzungen sowie die unterstützten Betriebssysteme, Appliance-Plattformen und Browser sind auf der [Website mit den technischen Daten zu NetIQ Sentinel](https://www.netiq.com/Support/sentinel/techinfo.asp) aufgeführt.

- [Abschnitt 5.1, "Connector- und Collector-Systemanforderungen", auf Seite 37](#page-36-0)
- [Abschnitt 5.2, "Virtuelle Umgebung", auf Seite 37](#page-36-1)

# <span id="page-36-0"></span>**5.1 Connector- und Collector-Systemanforderungen**

Die Systemanforderungen und unterstützten Plattformen sind für jeden Connector bzw. Collector unterschiedlich. Informationen hierzu finden Sie in der Connector- und Collector-Dokumentation auf der [Sentinel-Plugins-Website](http://support.novell.com/products/sentinel/secure/sentinelplugins.html).

# <span id="page-36-1"></span>**5.2 Virtuelle Umgebung**

Sentinel wird von VMware ESX-Servern unterstützt. Wenn Sie eine virtuelle Umgebung einrichten, müssen die virtuellen Maschinen über mindestens zwei CPUs verfügen. Um auf ESX oder in anderen virtuellen Umgebungen identische Ergebnisse wie bei den Testergebnissen auf physischen Computern zu erzielen, muss die virtuelle Umgebung dieselben Anforderungen an Arbeitsspeicher, CPU, Speicherplatz und E/A erfüllen, die auch für physische Computer gelten.

Informationen zu den Empfehlungen für physische Computer finden Sie auf der [Website mit den](https://www.netiq.com/Support/sentinel/techinfo.asp)  [technischen Daten zu NetIQ Sentinel](https://www.netiq.com/Support/sentinel/techinfo.asp).

# 6 <sup>6</sup>**Überlegungen zur Bereitstellung**

Die Architektur von Sentinel ist skalierbar und kann daher je nach Lastanforderungen angepasst werden. Dieses Kapitel enthält einen Überblick der wichtigsten Punkte, die bei der Skalierung einer Sentinel-Bereitstellung berücksichtigt werden sollten. Ein Experte des [Technischen Supports von](https://www.netiq.com/support/)  [NetIQ](https://www.netiq.com/support/) oder der [NetIQ Partner Services](https://www.partnernetprogram.com/program/isv/netiq.html) kann Ihnen bei der Auslegung des Sentinel-Systems für Ihre spezielle IT-Umgebung behilflich sein.

- [Abschnitt 6.1, "Vorteile von verteilten Bereitstellungen", auf Seite 39](#page-38-0)
- [Abschnitt 6.2, "All-In-One-Bereitstellung", auf Seite 41](#page-40-0)
- [Abschnitt 6.3, "Verteilte Ein-Ebenen-Bereitstellung", auf Seite 42](#page-41-0)
- [Abschnitt 6.4, "Verteilte Ein-Ebenen-Bereitstellung mit hoher Verfügbarkeit", auf Seite 43](#page-42-0)
- [Abschnitt 6.5, "Verteilte Zwei-Ebenen- und Drei-Ebenen-Bereitstellung", auf Seite 44](#page-43-0)
- <span id="page-38-1"></span>[Abschnitt 6.6, "Planen von Partitionen für die Datenspeicherung", auf Seite 45](#page-44-0)

### <span id="page-38-0"></span>**6.1 Vorteile von verteilten Bereitstellungen**

Standardmäßig beinhaltet der Sentinel-Server die folgenden Komponenten:

- **Collector Manager:** Der Collector-Manager stellt eine flexible Datenerfassungsstelle für Sentinel bereit. Das Sentinel-Installationsprogramm installiert während der Installation standardmäßig einen Collector-Manager.
- **Correlation Engine:** Die Correlation Engine verarbeitet Ereignisse aus dem Echtzeit-Ereignisstrom, um zu ermitteln, ob Korrelationsregeln ausgelöst werden sollen.
- **NetFlow Collector-Manager:** Der NetFlow Collector-Manager erfasst Netzwerkablaufdaten (NetFlow, IPFIX usw.) von Netzwerkgeräten wie Routern, Switches und Firewalls. Die Netzwerkablaufdaten beschreiben grundlegende Informationen zu allen Netzwerkverbindungen zwischen den Hosts, beispielsweise die übertragenen Pakete und Byte, so dass Sie das Verhalten einzelner Hosts im gesamten Netzwerk visualisieren können.

**WICHTIG:** Für Produktionsumgebungen empfiehlt NetIQ verteilte Bereitstellungen, da hierbei die Datensammlungskomponenten auf einem separaten Computer isoliert werden. Dies ist für die Bewältigung von Spitzenlasten und anderen Anomalien mit größtmöglicher Systemstabilität wichtig.

In diesem Abschnitt werden die Vorteile der verteilten Bereitstellung beschrieben.

- [Abschnitt 6.1.1, "Vorteile zusätzlicher Collector-Manager-Instanzen", auf Seite 40](#page-39-0)
- [Abschnitt 6.1.2, "Vorteile zusätzlicher Correlation Engines", auf Seite 40](#page-39-1)
- [Abschnitt 6.1.3, "Vorteile zusätzlicher NetFlow Collector-Manager-Instanzen", auf Seite 41](#page-40-1)

#### <span id="page-39-0"></span>**6.1.1 Vorteile zusätzlicher Collector-Manager-Instanzen**

Der Sentinel-Server umfasst standardmäßig einen Collector-Manager. Für Produktionsumgebungen bieten verteilte Collector-Manager jedoch eine deutlich bessere Isolierung, wenn große Datenmengen empfangen werden. In dieser Situation wird ein verteilter Collector-Manager unter Umständen überlastet; der Sentinel-Server verarbeitet die Benutzeranforderungen jedoch weiter.

Die Installation von mehr als einem Collector-Manager in einem verteilten Netzwerk bietet die folgenden Vorteile:

- **Verbesserte Systemleistung:** Zusätzliche Collector-Manager können Ereignisdaten in einer verteilten Umgebung analysieren und verarbeiten und steigern so die Systemleistung.
- **Zusätzliche Datensicherheit und geringere Anforderungen an die Netzwerkbandbreite:**

Wenn die Collector-Manager-Instanzen gemeinsam mit Ereignisquellen installiert werden, können Filterung, Verschlüsselung und Datenkomprimierung an der Quelle ausgeführt werden.

 **Datei-Caching:** Zusätzliche Collector-Manager können große Datenmengen im Cache speichern, während der Server vorübergehend mit dem Archivieren von Ereignissen oder dem Verarbeiten von Ereignisspitzen ausgelastet ist. Diese Funktion ist von Vorteil bei Protokollen wie Syslog, die nicht von vornherein ein Ereignis-Caching unterstützen.

Sie können zusätzliche Collector-Manager an den geeigneten Speicherorten in Ihrem Netzwerk installieren. Diese Remote-Collector-Manager führen Connectors und Collectors aus und leiten die erfassten Daten zur Speicherung und Verarbeitung an den Sentinel-Server weiter. Weitere Informationen zum Installieren von zusätzlichen Collector-Manager-Instanzen finden Sie unter [Teil III,](#page-62-0)  ["Installieren von Sentinel", auf Seite 63](#page-62-0).

**HINWEIS:** Sie können immer nur einen Collector-Manager auf einem einzelnen System installieren. Sie können zusätzliche Collector-Manager auf Remote-Systemen installieren und diese dann mit dem Sentinel-Server verbinden.

#### <span id="page-39-1"></span>**6.1.2 Vorteile zusätzlicher Correlation Engines**

Sie können mehrere Correlation Engines (jede auf einem eigenen Server) bereitstellen, ohne dass Konfigurationen repliziert oder Datenbanken hinzugefügt werden müssen. In Umgebungen mit vielen Korrelationsregeln oder extrem hohen Ereignisraten ist es von Vorteil, mehr als eine Correlation Engine zu installieren und einige Regeln auf der neuen Correlation Engine erneut bereitzustellen. Wenn das Sentinel-System zusätzliche Datenquellen aufnimmt oder die Ereignisrate steigt, bieten mehrere Correlation Engines die Möglichkeit der Skalierung. Informationen zur Installation von zusätzlichen Correlation Engines finden Sie unter [Teil III, "Installieren von Sentinel", auf Seite 63.](#page-62-0)

**HINWEIS:** Sie können immer nur eine Correlation Engine auf einem einzelnen System installieren. Sie können zusätzliche Correlation Engines auf Remote-Systemen installieren und diese dann mit dem Sentinel-Server verbinden.

#### <span id="page-40-1"></span>**6.1.3 Vorteile zusätzlicher NetFlow Collector-Manager-Instanzen**

Der NetFlow Collector-Manager erfasst Netzwerkablaufdaten von Netzwerkgeräten. Um Systemressourcen für wichtige Funktionen wie das Speichern und Suchen von Ereignissen freizugeben, sollten Sie weitere NetFlow Collector-Manager installieren, statt den NetFlow Collector-Manager auf dem Sentinel-Server zu nutzen.

In den folgenden Szenarien können Sie zusätzliche NetFlow Collector-Manager installieren:

- In Umgebungen mit zahlreichen Netzwerkgeräten und großen Mengen an Netzwerkablaufdaten können Sie mehrere NetFlow Collector-Manager installieren und so die Belastung verteilen.
- In einer multimandantenfähigen Umgebung sollten Sie je einen NetFlow Collector-Manager für jeden Mandanten installieren, damit Netzwerkablaufdaten für die einzelnen Mandanten erfasst werden.

Weitere Informationen zum Installieren von zusätzlichen NetFlow Collector-Managern finden Sie unter [Kapitel 14, "Installation des NetFlow Collector-Managers", auf Seite 89.](#page-88-0)

### <span id="page-40-0"></span>**6.2 All-In-One-Bereitstellung**

Die einfachste Bereitstellungsoption ist ein All-In-One-System, bei dem alle Sentinel-Komponenten auf nur einem Computer installiert werden. Die All-In-One-Bereitstellung eignet sich nur, wenn die Systemlast relativ klein ist und keine Windows-Computer überwacht werden müssen. In vielen Umgebungen können unvorhersehbare und variierende Lasten und Ressourcenkonflikte zwischen den Komponenten Leistungsprobleme verursachen.

**WICHTIG:** Für Produktionsumgebungen empfiehlt die NetIQ das Einrichten einer verteilten Bereitstellung, da hierbei die Datensammlungskomponenten auf einem separaten Computer isoliert werden. Dies ist für die Bewältigung von Spitzenlasten und anderen Anomalien mit größtmöglicher Systemstabilität wichtig.

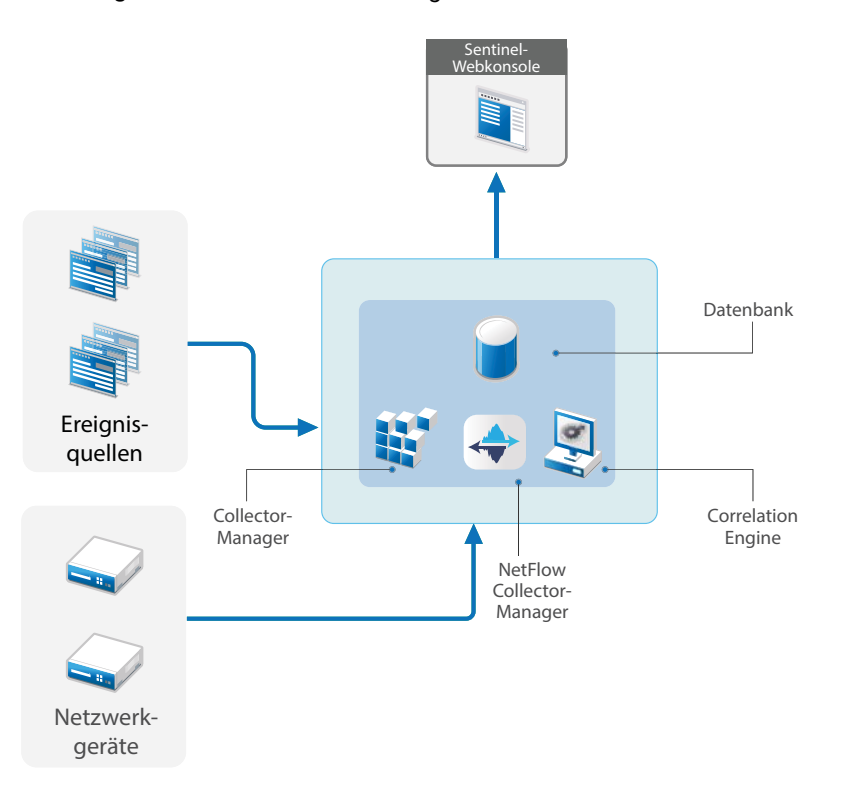

### <span id="page-41-0"></span>**6.3 Verteilte Ein-Ebenen-Bereitstellung**

Eine Ein-Ebenen-Bereitstellung bietet die Möglichkeit, Windows-Computer zu überwachen und eine höhere Last als mit der All-In-One-Bereitstellung zu verarbeiten. Sie können Datenerfassung und korrelation horizontal skalieren, indem Sie Collector-Manager-, NetFlow-Collector-Manager- und Correlation Engine-Computer hinzufügen, die den zentralen Sentinel-Server von der Verarbeitung entlasten. Remote-Collector-Manager, Remote-Correlation Engines und Remote-NetFlow Collector-Manager übernehmen die Last der Ereignisse, Korrelationsregeln und Netzwerkablaufdaten und geben außerdem Ressourcen auf dem zentralen Sentinel-Server frei, sodass er andere Anfragen wie das Speichern von Ereignissen oder das Ausführen von Suchen verarbeiten kann. Bei steigender Last auf dem System kann der zentrale Sentinel-Server einen Engpass darstellen. Zur weiteren Skalierung ist dann eine Bereitstellung mit weitere Ebenen erforderlich.

Sie können Sentinel fakultativ so konfigurieren, dass die Ereignisdaten in ein Data Warehouse kopiert werden. So können eine benutzerdefinierte Berichterstellung, Analysen und andere Verarbeitungen auf ein anderes System übertragen werden.

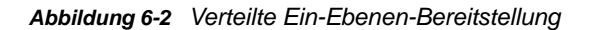

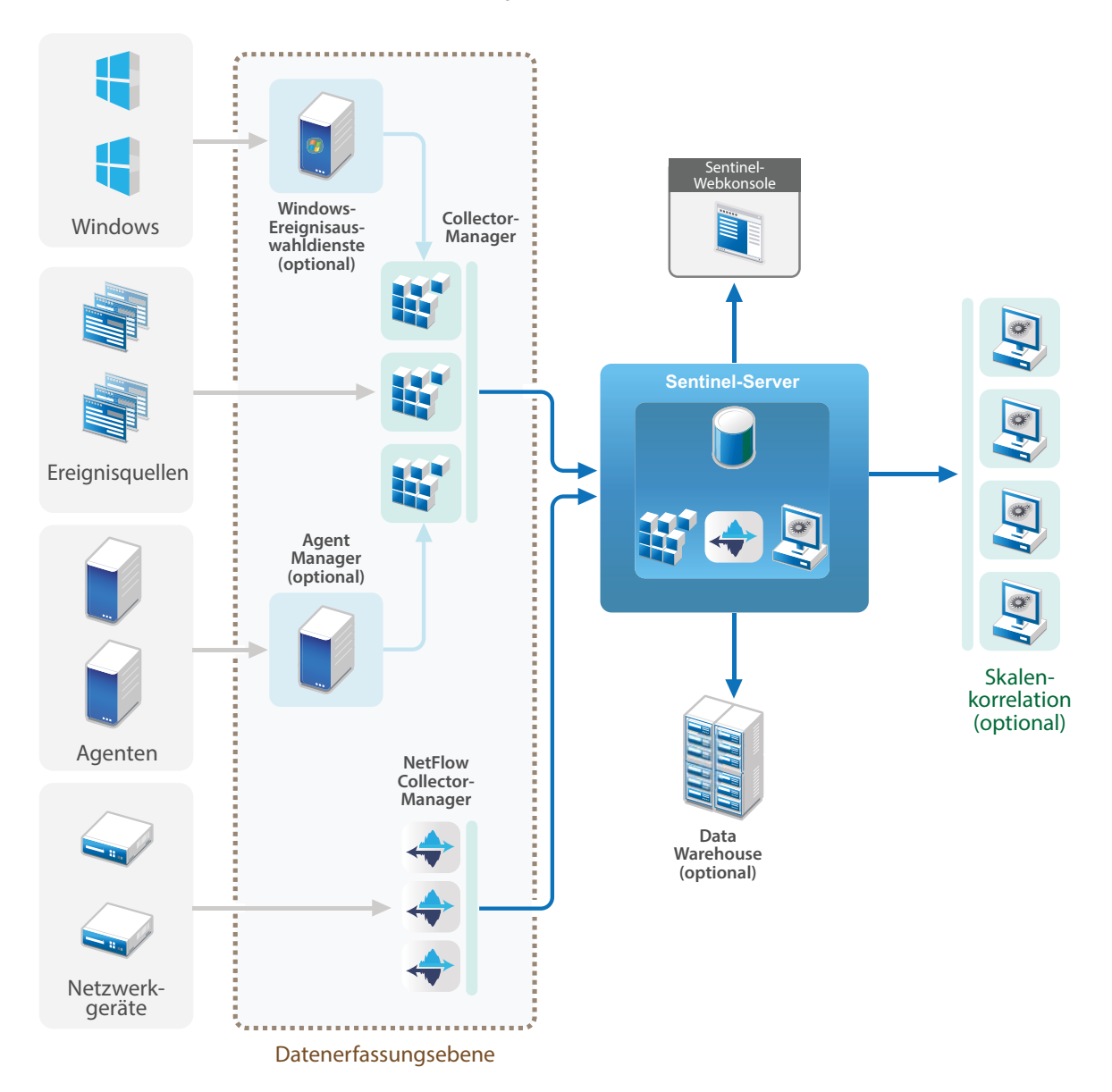

### <span id="page-42-0"></span>**6.4 Verteilte Ein-Ebenen-Bereitstellung mit hoher Verfügbarkeit**

Die verteilte Ein-Ebenen-Bereitstellung kann in ein Hochverfügbarkeitssystem mit Failover-Redundanz umgewandelt werden. Weitere Informationen zur Bereitstellung von Sentinel mit hoher Verfügbarkeit finden Sie unter Teil VI, "Bereitstellen von Sentinel für Hochverfügbarkeitssysteme", auf [Seite 145.](#page-144-0)

#### *Abbildung 6-3 Verteilte Ein-Ebenen-Bereitstellung mit hoher Verfügbarkeit*

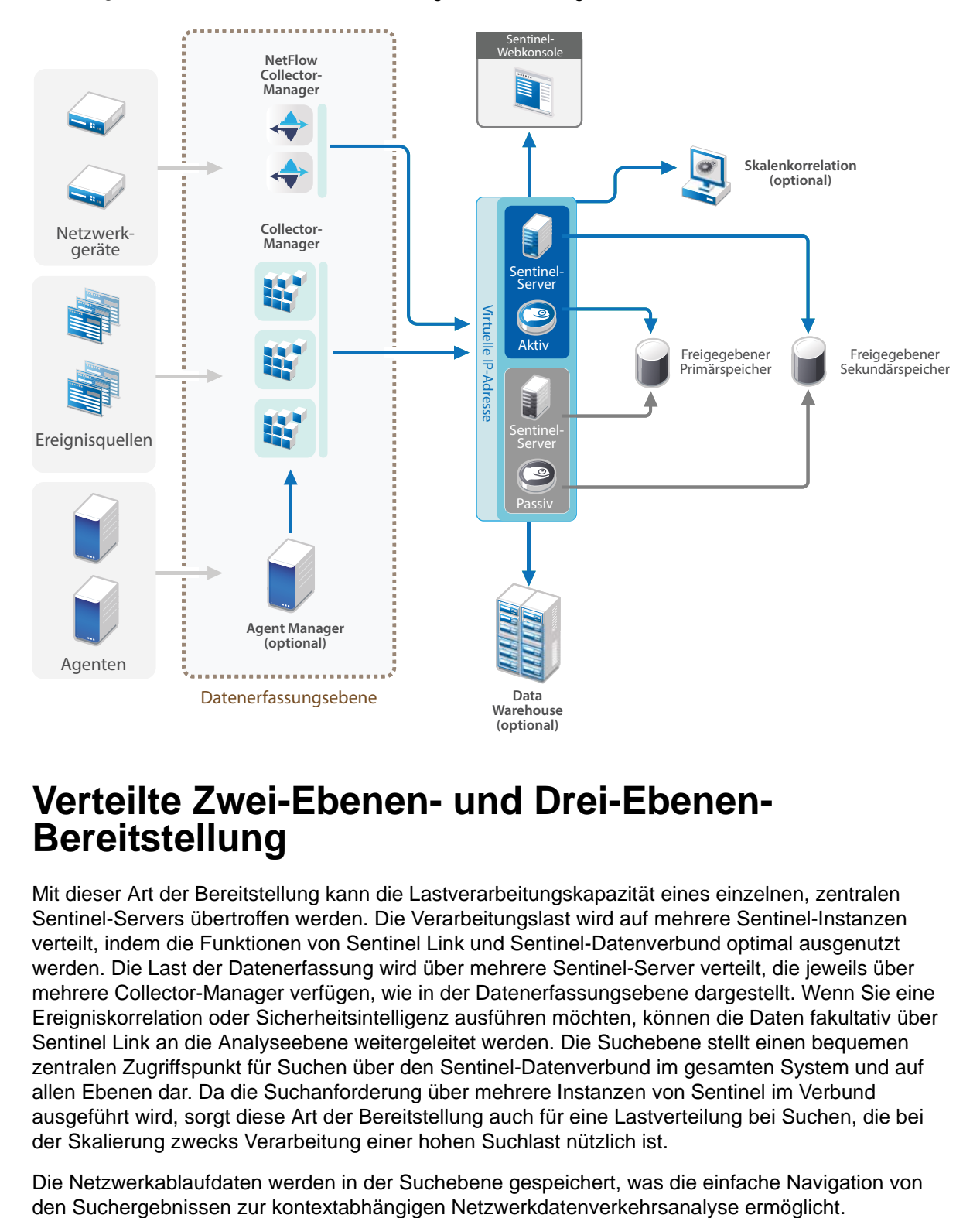

### <span id="page-43-0"></span>**6.5 Verteilte Zwei-Ebenen- und Drei-Ebenen-Bereitstellung**

Mit dieser Art der Bereitstellung kann die Lastverarbeitungskapazität eines einzelnen, zentralen Sentinel-Servers übertroffen werden. Die Verarbeitungslast wird auf mehrere Sentinel-Instanzen verteilt, indem die Funktionen von Sentinel Link und Sentinel-Datenverbund optimal ausgenutzt werden. Die Last der Datenerfassung wird über mehrere Sentinel-Server verteilt, die jeweils über mehrere Collector-Manager verfügen, wie in der Datenerfassungsebene dargestellt. Wenn Sie eine Ereigniskorrelation oder Sicherheitsintelligenz ausführen möchten, können die Daten fakultativ über Sentinel Link an die Analyseebene weitergeleitet werden. Die Suchebene stellt einen bequemen zentralen Zugriffspunkt für Suchen über den Sentinel-Datenverbund im gesamten System und auf allen Ebenen dar. Da die Suchanforderung über mehrere Instanzen von Sentinel im Verbund ausgeführt wird, sorgt diese Art der Bereitstellung auch für eine Lastverteilung bei Suchen, die bei der Skalierung zwecks Verarbeitung einer hohen Suchlast nützlich ist.

Die Netzwerkablaufdaten werden in der Suchebene gespeichert, was die einfache Navigation von

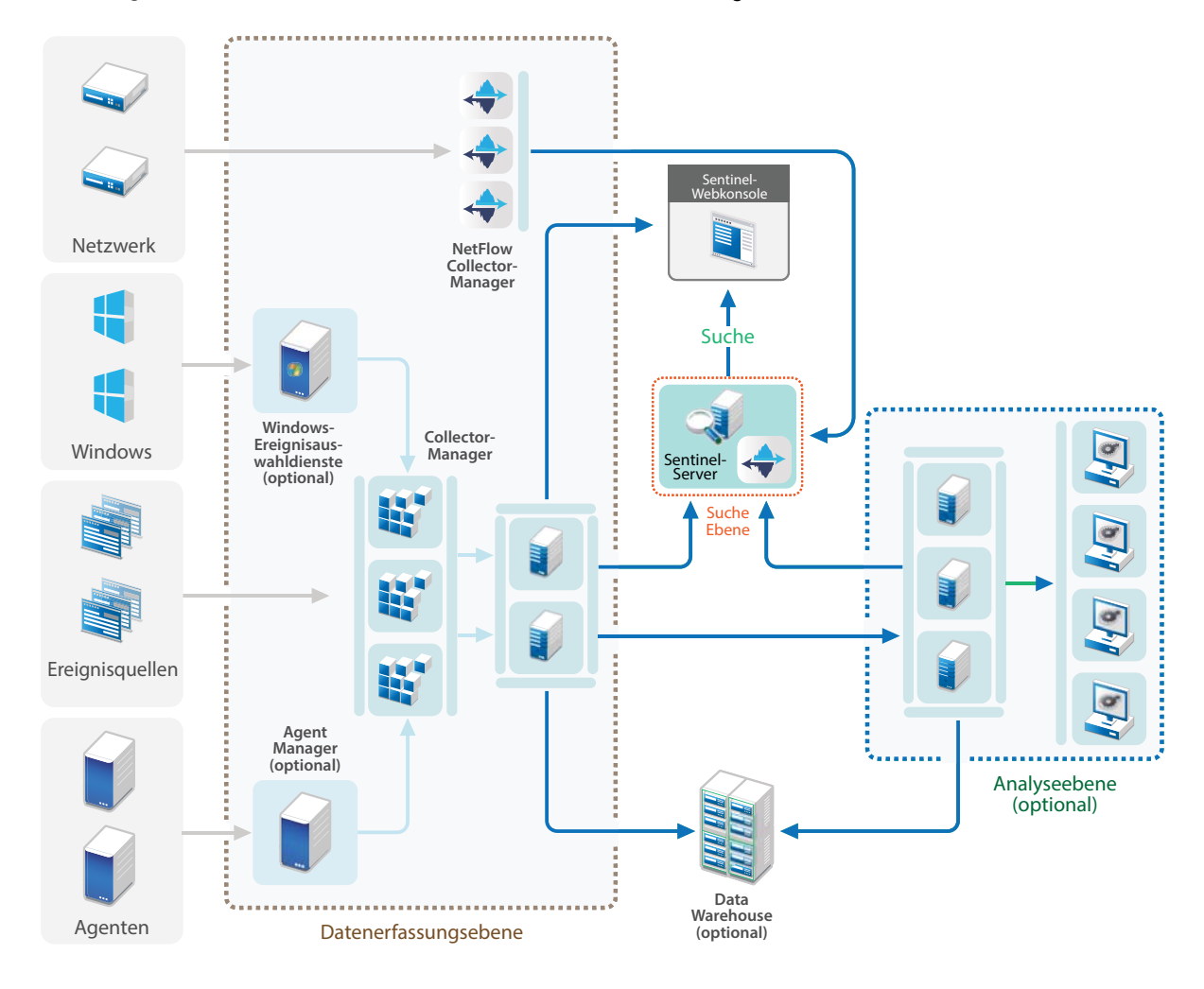

#### *Abbildung 6-4 Verteilte Zwei-Ebenen- und Drei-Ebenen-Bereitstellung*

### <span id="page-44-0"></span>**6.6 Planen von Partitionen für die Datenspeicherung**

Bei der Installation von Sentinel muss die Datenträgerpartition für den Primärspeicher am Sentinel-Installationsstandort eingehängt werden. Standardmäßig ist dies das Verzeichnis /var/opt/novell.

Um die richtige Berechnung der Datenträgerauslastung zu gewährleisten, muss sich die gesamte Verzeichnisstruktur im Verzeichnis /var/opt/novell/sentinel auf einer einzigen Datenträgerpartition befinden. Andernfalls werden Ereignisdaten möglicherweise vorzeitig durch die automatische Datenverwaltung gelöscht. Weitere Informationen zur Sentinel-Verzeichnisstruktur finden Sie unter [Abschnitt 6.6.4, "Sentinel-Verzeichnisstruktur", auf Seite 47](#page-46-0).

Es empfiehlt sich, dieses Datenverzeichnis in einer anderen Datenträgerpartition anzulegen als die Partition, in der die ausführbaren Dateien, die Konfigurations- und die Betriebssystemdateien gespeichert sind. Das separate Speichern von Variablendaten bietet den Vorteil einer einfacheren Sicherung von Dateisätzen, einer einfacheren Wiederherstellung im Falle einer Beschädigung und einer besseren Stabilität, falls die Datenträgerpartition aufgefüllt ist. Außerdem verbessert es die allgemeine Leistung in Systemen, in denen kleinere Dateisysteme effizienter sind. Weitere Informationen finden Sie unter [Disk Partitioning](http://en.wikipedia.org/wiki/Disk_partitioning#Benefits_of_multiple_partitions) (Festplattenpartitionierung).

**HINWEIS:** Bei ext3-Dateisystemen ist die Dateispeicherung eingeschränkt. Ein Verzeichnis kann maximal 32.000 Dateien oder Unterverzeichnisse enthalten. NetIQ empfiehlt die Verwendung des XFS-Dateisystems, wenn Sie eine große Zahl an Aufbewahrungsrichtlinien verwenden oder Daten über längere Zeit aufbewahren, beispielsweise für ein Jahr.

#### **6.6.1 Partitionen in herkömmlichen Installationen**

Bei herkömmlichen Installationen können Sie das Layout der Datenträgerpartition des Betriebssystems vor der Installation von Sentinel ändern. Der Administrator muss hierzu die gewünschten Partitionen erstellen und für die entsprechenden Verzeichnisse mounten. Dabei wird die in [Abschnitt 6.6.4, "Sentinel-Verzeichnisstruktur", auf Seite 47](#page-46-0) beschriebene Verzeichnisstruktur verwendet. Beim Ausführen des Installationsprogramms wird Sentinel in die vorerstellten Verzeichnisse installiert. Die sich daraus ergebende Installation erstreckt sich über mehrere Partitionen.

#### **HINWEIS:**

- **Beim Ausführen des Installationsprogramms können Sie mit der Option --location einen** anderen Standort der obersten Ebene als die Standardverzeichnisse zum Speichern der Datei angeben. Der Wert, den Sie an die Option --location weiterreichen, wird den Verzeichnispfaden vorangestellt. Wenn Sie beispielsweise --location=/foo angeben, ist das Datenverzeichnis /foo/var/opt/novell/sentinel/data und das Konfigurationsverzeichnis / foo/etc/opt/novell/sentinel/config.
- Verwenden Sie keine Dateisystemverknüpfungen (zum Beispiel Softlinks) für die Option location.

#### **6.6.2 Partitionen in einer Appliance-Installation**

Wenn Sie das DVD-ISO-Appliance-Format verwenden, können Sie die Partitionierung des Appliance-Dateisystems während der Installation gemäß den Anweisungen in den YaST-Bildschirmen konfigurieren. Sie können beispielsweise eine separate Partition für den Mountpunkt von /var/opt/novell/sentinel erstellen, um alle Daten in einer separaten Partition zu speichern. Für andere Appliance-Formate kann die Partitionierung erst nach der Installation konfiguriert werden. Mit dem SuSE Yast-Systemkonfigurationswerkzeug können Sie Partitionen hinzufügen und ein Verzeichnis zur neuen Partition hinzufügen. Weitere Informationen zum Erstellen von Partitionen nach der Installation finden Sie unter [Abschnitt 13.3.2, "Erstellen von Partitionen", auf Seite 85.](#page-84-0)

#### **6.6.3 Best Practices für Partitionslayouts**

In vielen Organisationen stehen eigene, dokumentierte Empfehlungen für Partitionslayoutschemen zur Verfügung, die für alle installierten Systeme gelten. Die folgende Empfehlung für das Partitionslayout soll Organisationen, die keine definierten Richtlinien haben, als Leitfaden dienen. Sie geht von einer Sentinel-spezifischen Nutzung des Dateisystems aus. Im Allgemeinen befolgt Sentinel den [Filesystem Hierarchy Standard](https://en.wikipedia.org/wiki/Filesystem_Hierarchy_Standard), sofern dies umsetzbar ist.

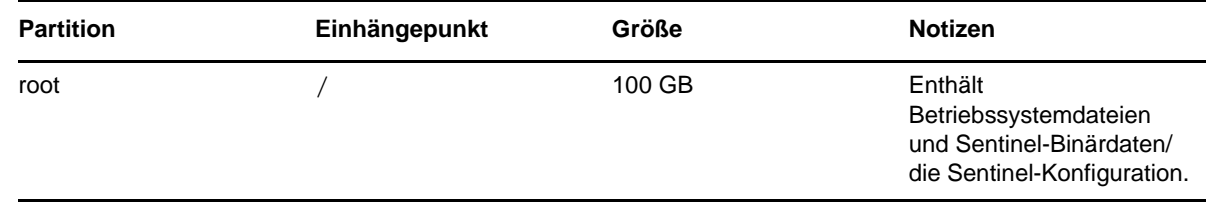

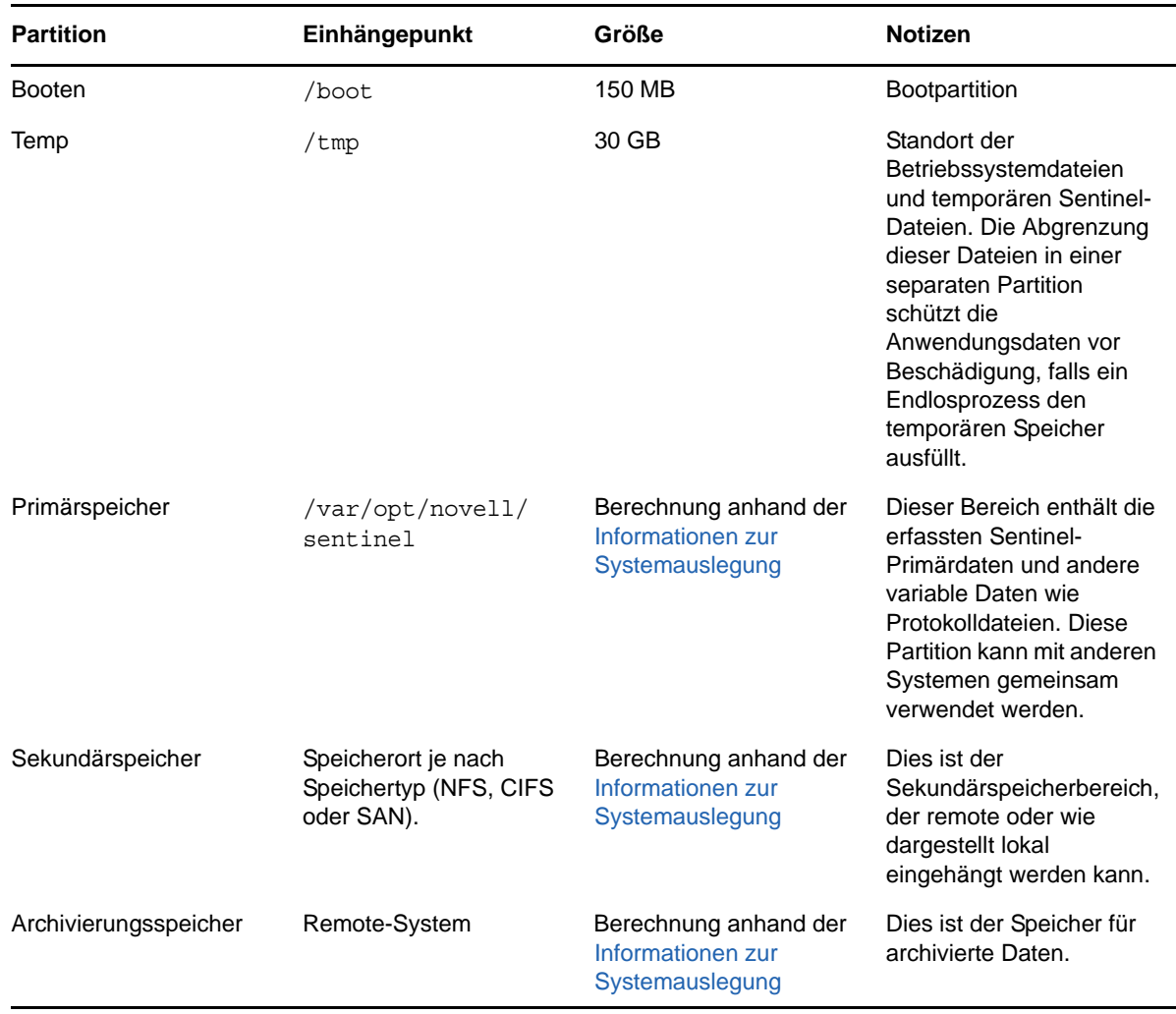

#### <span id="page-46-0"></span>**6.6.4 Sentinel-Verzeichnisstruktur**

Standardmäßig befinden sich die Sentinel-Verzeichnisse an folgenden Standorten:

- Die Datendateien befinden sich in den Verzeichnissen /var/opt/novell/sentinel/data und / var/opt/novell/sentinel/3rdparty.
- Die ausführbaren Dateien und Bibliotheken befinden sich im Verzeichnis /opt/novell/ sentinel/..
- Die Protokolldateien befinden sich im Verzeichnis /var/opt/novell/sentinel/log.
- Die Konfigurationsdateien befinden sich im Verzeichnis /etc/opt/novell/sentinel/.
- \* Die Prozess-ID-Datei (PID-Datei) befindet sich im Verzeichnis /var/run/sentinel/ server.pid.

Mit der PID können Administratoren den übergeordneten Prozess des Sentinel-Servers identifizieren und den Prozess überwachen oder beenden.

# 7 <sup>7</sup>**Überlegungen zur Bereitstellung für den FIPS 140-2-Modus**

Sie können Sentinel optional so konfigurieren, dass es für die interne Verschlüsselung und andere Funktionen Mozilla Network Security Services (NSS) verwendet, einen nach FIPS 140-2 geprüften Verschlüsselungsanbieter. Dadurch soll sichergestellt werden, dass auf Sentinel "FIPS 140-2 Inside" zutrifft und dass es die nationalen Einkaufsrichtlinien und -standards der USA erfüllt.

Bei Aktivierung des Sentinel FIPS 140-2-Modus wird für die Kommunikation zwischen dem Sentinel-Server, den Sentinel-Remote-Collector-Managern, den Sentinel Remote Correlation Engines, der Sentinel-Weboberfläche, dem Sentinel Control Center und dem Sentinel Advisor-Service die FIPS 140-2-geprüfte Verschlüsselung verwendet.

- [Abschnitt 7.1, "FIPS-Implementierung in Sentinel", auf Seite 49](#page-48-0)
- [Abschnitt 7.2, "FIPS-fähige Komponenten in Sentinel", auf Seite 50](#page-49-0)
- [Abschnitt 7.3, "Implementierungs-Checkliste", auf Seite 51](#page-50-0)
- [Abschnitt 7.4, "Bereitstellungsszenarien", auf Seite 52](#page-51-0)

# <span id="page-48-0"></span>**7.1 FIPS-Implementierung in Sentinel**

Sentinel verwendet die Mozilla-NSS-Bibliotheken, die vom Betriebssystem bereitgestellt werden. Red Hat Enterprise Linux (RHEL) und SUSE Linux Enterprise Server (SLES) verfügen über unterschiedliche NSS-Pakete.

Das NSS-Verschlüsselungsmodul, das von RHEL 6.3 bereitgestellt wird, ist FIPS 140-2-validiert. Das von SLES 11 SP3 bereitgestellte NSS-Verschlüsselungsmodul ist noch nicht offiziell FIPS 140-2 validiert, doch es wird daran gearbeitet, das SUSE-Modul für FIPS 140-2 zu validieren. Wenn die Validierung verfügbar ist, sind keine Änderungen an Sentinel zu erwarten, um "FIPS 140-2 Inside" auf der SUSE-Plattform bereitstellen zu können.

Weitere Informationen zur FIPS 140-2-Zertifizierung für RHEL 6.2 finden Sie im Abschnitt *[FIPS 140-](http://csrc.nist.gov/groups/STM/cmvp/documents/140-1/1401val2012.htm#1837) [1- und FIPS 140-2-validierte Verschlüsselungsmodule](http://csrc.nist.gov/groups/STM/cmvp/documents/140-1/1401val2012.htm#1837)*.

#### **7.1.1 RHEL-NSS-Pakete**

Sentinel benötigt die folgenden 64-Bit NSS-Pakete, um den FIPS 140-2-Modus unterstützen zu können:

- nspr-4.9-1.el6.x86\_64
- nss-sysinit-3.13.3-6.el6.x86\_64
- nss-util-3.13.3-2.el6.x86\_64
- nss-softokn-freebl-3.12.9-11.el6.x86\_64
- nss-softokn-3.12.9-11.el6.x86\_64
- nss-3.13.3-6.el6.x86\_64
- nss-tools-3.13.3-6.el6.x86\_64

Falls diese Pakete noch nicht installiert sind, müssen Sie sie vor der Aktivierung des FIPS 140-2- Modus in Sentinel installieren.

#### **7.1.2 SLES-NSS-Pakete**

Sentinel benötigt die folgenden 64-Bit NSS-Pakete, um den FIPS 140-2-Modus unterstützen zu können:

- libfreebl3-3.13.1-0.2.1
- mozilla-nspr-4.8.9-1.2.2.1
- mozilla-nss-3.13.1-0.2.1
- mozilla-nss-tools-3.13.1-0.2.1

Falls diese Pakete noch nicht installiert sind, müssen Sie sie vor der Aktivierung des FIPS 140-2- Modus in Sentinel installieren.

# <span id="page-49-0"></span>**7.2 FIPS-fähige Komponenten in Sentinel**

Die folgenden Sentinel-Komponenten unterstützen FIPS 140-2:

- Alle Sentinel-Plattformkomponenten wurden zur Unterstützung des FIPS 140-2-Modus aktualisiert.
- Die folgenden Sentinel-Plugins, die die Verschlüsselung unterstützen, wurden aktualisiert für die Unterstützung des FIPS 140-2-Modus:
	- Agent Manager Connector 2011.1r1 und höher
	- Database (JDBC) Connector 2011.1r2 und höher
	- Datei-Connector 2011.1r1 oder höher (nur bei lokalem oder NFS-Ereignisquellentyp)
	- LDAP Integrator 2011.1r1 und höher
	- Sentinel Link Connector 2011.1r3 und höher
	- Sentinel Link Integrator 2011.1r2 und höher
	- SMTP Integrator 2011.1r1 und höher
	- Syslog Connector 2011.1r2 und höher
	- Windows Event (WMI) Connector 2011.1r2 und höher
	- Check Point (LEA) Connector 2011.1r2 und höher

Weitere Informationen zur Konfiguration dieser Sentinel-Plugins für den FIPS 140-2-Modus finden Sie unter "Konfigurieren der Sentinel-Plugins zur Ausführung im FIPS 140-2-Modus", auf [Seite 114](#page-113-0).

Die folgenden Sentinel-Connectors, die die optionale Verschlüsselung unterstützen, sind zum Zeitpunkt der Veröffentlichung dieses Dokuments noch nicht aktualisiert für die Unterstützung des FIPS 140-2-Modus. Sie können jedoch weiterhin mit diesem Connector Ereignisse erfassen. Informationen zur Verwendung dieser Connectors mit Sentinel im FIPS 140-2-Modus finden Sie unter ["Verwenden von Connectors im Nicht-FIPS-Modus mit Sentinel im FIPS 140-2-Modus", auf](#page-118-0)  [Seite 119](#page-118-0).

- Cisco SDEE Connector 2011.1r1
- Datei-Connector 2011.1r1: Die CIFS- und SCP-Funktionen arbeiten mit Kryptographie und funktionieren nicht im FIPS 140-2-Modus.
- NetIQ Audit Connector 2011.1r1
- SNMP Connector 2011.1r1

Die folgenden Sentinel-Integratoren, die SSL unterstützen, sind zum Zeitpunkt der Veröffentlichung dieses Dokuments nicht für die Unterstützung des FIPS 140-2-Modus aktualisiert. Sie können jedoch weiterhin nicht verschlüsselte Verbindungen verwenden, wenn diese Integratoren mit Sentinel im FIPS 140-2-Modus verwendet werden.

- Remedy Integrator 2011.1r1 oder höher
- SOAP Integrator 2011.1r1 oder höher

Alle anderen Sentinel-Plugins, die oben nicht genannt wurden, verwenden keine Verschlüsselung und sind von der Aktivierung des FIPS 140-2-Modus in Sentinel nicht betroffen. Sie brauchen keine weiteren Schritte auszuführen, um diese Plugins mit Sentinel im FIPS 140-2-Modus zu verwenden.

Weitere Informationen zu den Sentinel-Plugins finden Sie auf der [Website für Sentinel-Plugins.](http://support.novell.com/products/sentinel/secure/sentinelplugins.html) Falls eines der Plugins, das noch nicht aktualisiert wurde, mit FIPS-Unterstützung bereitgestellt werden soll, können Sie eine Anforderung über [Bugzilla](https://bugzilla.novell.com/enter_bug.cgi?product=Sentinel+Plug-ins&submit=Use+This+Product) senden.

# <span id="page-50-0"></span>**7.3 Implementierungs-Checkliste**

In der folgenden Tabelle finden Sie einen Überblick über die Aufgaben, die zur Konfiguration von Sentinel für den Betrieb im FIPS 140-2-Modus erforderlich sind.

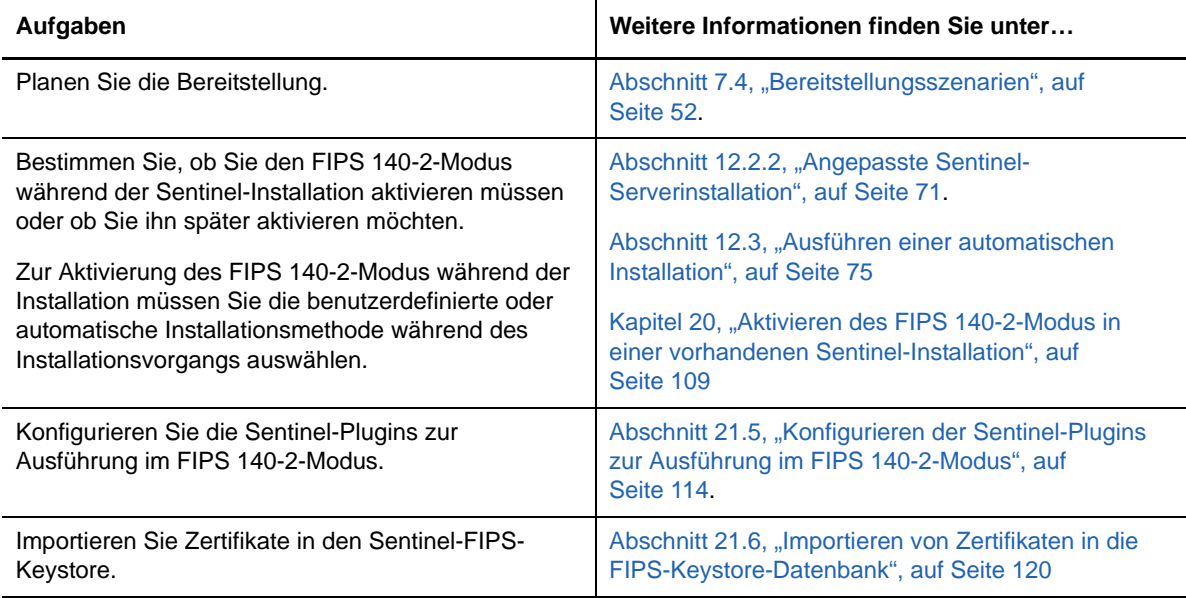

**HINWEIS:** NetIQ rät Ihnen dringend, eine Sicherung Ihres Sentinel-Systems zu erstellen bevor Sie mit der Umstellung auf den FIPS-Modus beginnen. Wenn der Server zu einem späteren Zeitpunkt auf den Nicht-FIPS-Modus zurückgesetzt werden muss, ist dies nur über die Wiederherstellung von einer Sicherung möglich. Weitere Informationen zum Zurücksetzen in den Nicht-FIPS-Modus finden Sie unter ["Zurücksetzen von Sentinel in den Nicht-FIPS-Modus", auf Seite 120](#page-119-1).

# <span id="page-51-0"></span>**7.4 Bereitstellungsszenarien**

In diesem Abschnitt finden Sie Informationen zu den Bereitsstellungsszenarien für Sentinel im FIPS 140-2-Modus.

#### **7.4.1 Szenario 1: Datenerfassung im vollständigen FIPS 140-2- Modus**

In diesem Szenario erfolgt die Datenerfassung nur durch die Connectors, die den FIPS 140-2-Modus unterstützen. Wir nehmen an, dass in dieser Umgebung ein Server vorhanden ist und die Daten durch einen Remote-Collector-Manager erfasst werden. Sie können einen oder mehrere Remote-Collector-Manager verwenden.

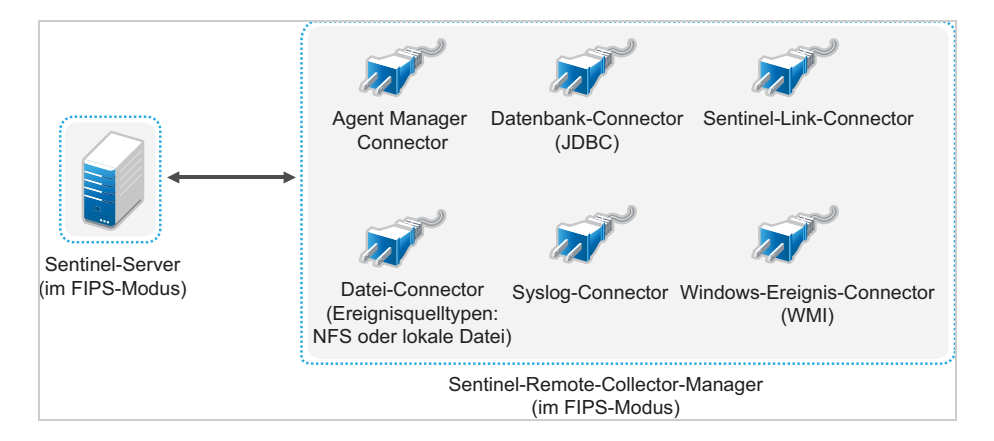

Sie müssen die folgende Prozedur nur ausführen, wenn in Ihrer Umgebung Daten von Ereignisquellen mit Connectors erfasst werden, die den FIPS 140-2-Modus unterstützen.

**1** Sie müssen über einen Sentinel-Server im FIPS 140-2-Modus verfügen.

**HINWEIS:** Wenn Ihr (neu installierter oder aktualisierter) Sentinel-Server im Nicht-FIPS-Modus ausgeführt wird, müssen sie FIPS am Sentinel-Server aktivieren. Weitere Informationen finden Sie unter ["Aktivieren des FIPS 140-2-Modus am Sentinel-Server", auf Seite 109](#page-108-1).

**2** Sie müssen über einen Sentinel-Remote-Collector-Manager verfügen, der im FIPS 140-2- Modus ausgeführt wird.

**HINWEIS:** Wenn Ihr (neu installierter oder aktualisierter) Remote-Collector-Manager im Nicht-FIPS-Modus ausgeführt wird, müssen sie FIPS am Remote-Collector-Manager aktivieren. Weitere Informationen finden Sie unter ["Aktivieren des FIPS 140-2-Modus auf Remote-](#page-108-2)[Collector-Managern und Remote-Correlation Engines", auf Seite 109](#page-108-2).

- **3** Vergewissern Sie sich, dass der FIPS-Server und die Remote-Collector-Manager miteinander kommunizieren.
- **4** Stellen Sie eventuell vorhandene Remote Correlation Engines auf den FIPS-Modus um. Weitere Informationen finden Sie unter ["Aktivieren des FIPS 140-2-Modus auf Remote-Collector-](#page-108-2)[Managern und Remote-Correlation Engines", auf Seite 109.](#page-108-2)
- **5** Konfigurieren Sie die Sentinel-Plugins zur Ausführung im FIPS 140-2-Modus. Weitere Informationen finden Sie unter ["Konfigurieren der Sentinel-Plugins zur Ausführung im FIPS 140-](#page-113-0) [2-Modus", auf Seite 114.](#page-113-0)

#### **7.4.2 Szenario 2: Datenerfassung im teilweisen FIPS 140-2- Modus**

In diesem Szenario erfolgt die Datenerfassung über Connectors, die den FIPS 140-2-Modus unterstützen, und über Connectors, die den FIPS 140-2-Modus nicht unterstützen. Wir gehen davon aus, dass Daten über einen Remote-Collector-Manager erfasst werden. Sie können einen oder mehrere Remote-Collector-Manager verwenden.

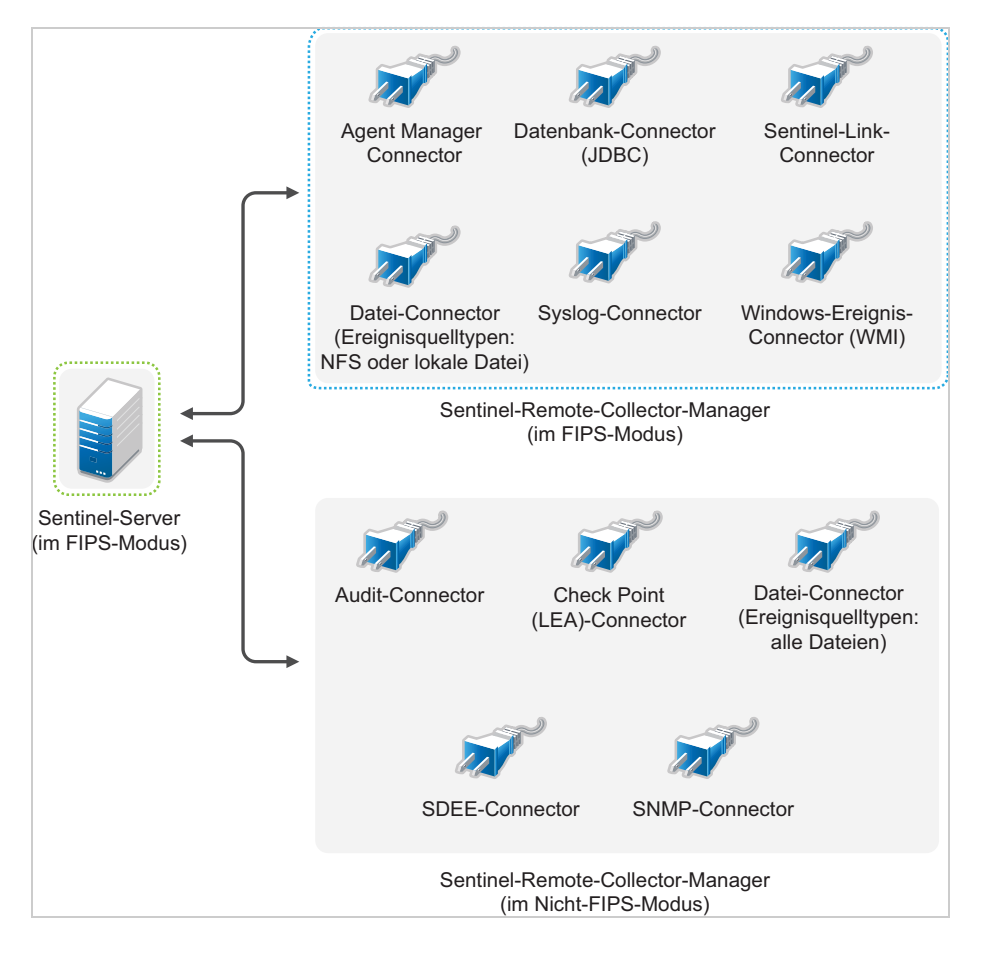

Zur Handhabung der Datenerfassung über Connectors, die den FIPS 140-2-Modus unterstützen, und solche, die dies nicht tun, sollten Sie zwei Remote-Collector-Manager verwenden. Der eine wird im FIPS 140-2-Modus ausgeführt für Connectors, die FIPS unterstützen. Der andere wird im Nicht-FIPS-Modus (normalen Modus) ausgeführt für Connectors, die den FIPS 140-2-Modus nicht unterstützen.

Sie müssen wie folgt vorgehen, wenn in Ihrer Umgebung Daten von Ereignisquellen sowohl mit Connectors erfasst werden, die den FIPS 140-2-Modus unterstützen, als auch mit Connectors, die den FIPS 140-2-Modus nicht unterstützen.

**1** Sie müssen über einen Sentinel-Server im FIPS 140-2-Modus verfügen.

**HINWEIS:** Wenn Ihr (neu installierter oder aktualisierter) Sentinel-Server im Nicht-FIPS-Modus ausgeführt wird, müssen sie FIPS am Sentinel-Server aktivieren. Weitere Informationen finden Sie unter ["Aktivieren des FIPS 140-2-Modus am Sentinel-Server", auf Seite 109](#page-108-1).

- **2** Stellen Sie sicher, dass ein Remote-Collector-Manager im FIPS 140-2-Modus und ein anderer Remote-Collector-Manager weiterhin im Nicht-FIPS-Modus ausgeführt wird.
	- **2a** Wenn Sie über keinen Remote-Collector-Manager verfügen, der für den FIPS 140-2-Modus aktiviert wurde, müssen Sie den FIPS-Modus auf einem Remote-Collector-Manager aktivieren. Weitere Informationen finden Sie unter "Aktivieren des FIPS 140-2-Modus auf [Remote-Collector-Managern und Remote-Correlation Engines", auf Seite 109.](#page-108-2)
	- **2b** Aktualisieren Sie das Serverzertifikat auf dem Remote-Collector-Manager im Nicht-FIPS-Modus. Weitere Informationen finden Sie unter ["Aktualisieren der Serverzertifikate in](#page-112-0)  [Remote-Collector-Managern und Remote-Correlation Engines", auf Seite 113](#page-112-0).
- **3** Vergewissern Sie sich, dass die beiden Remote-Collector-Manager mit dem FIPS 140-2-fähigen Sentinel-Server kommunizieren.
- **4** Stellen Sie eventuell vorhandene Remote Correlation Engines auf den FIPS 140-2-Modus um. Weitere Informationen finden Sie unter ["Aktivieren des FIPS 140-2-Modus auf Remote-](#page-108-2)[Collector-Managern und Remote-Correlation Engines", auf Seite 109](#page-108-2).
- **5** Konfigurieren Sie die Sentinel-Plugins so, dass sie im FIPS 140-2-Modus ausgeführt werden. Weitere Informationen finden Sie unter "Konfigurieren der Sentinel-Plugins zur Ausführung im [FIPS 140-2-Modus", auf Seite 114.](#page-113-0)
	- **5a** Stellen Sie Connectors, die den FIPS 140-2-Modus unterstützen, im Remote-Collector-Manager bereit, der im FIPS-Modus ausgeführt wird.
	- **5b** Stellen Sie Connectors, die den FIPS 140-2-Modus nicht unterstützen, im Remote-Collector-Manager bereit, der nicht im FIPS-Modus ausgeführt wird.

# 8 <sup>8</sup>**Verwendete Ports**

<span id="page-54-0"></span>Für die externe Kommunikation mit anderen Komponenten verwendet Sentinel verschiedene Ports. Für die Appliance-Installation werden die Ports standardmäßig in der Firewall geöffnet. Für die herkömmliche Installation müssen Sie jedoch das Betriebssystem, auf dem Sie Sentinel installieren, so konfigurieren, dass die entsprechenden Ports in der Firewall geöffnet sind. In der folgenden Abbildung sind die in Sentinel verwendeten Ports dargestellt:

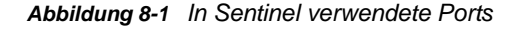

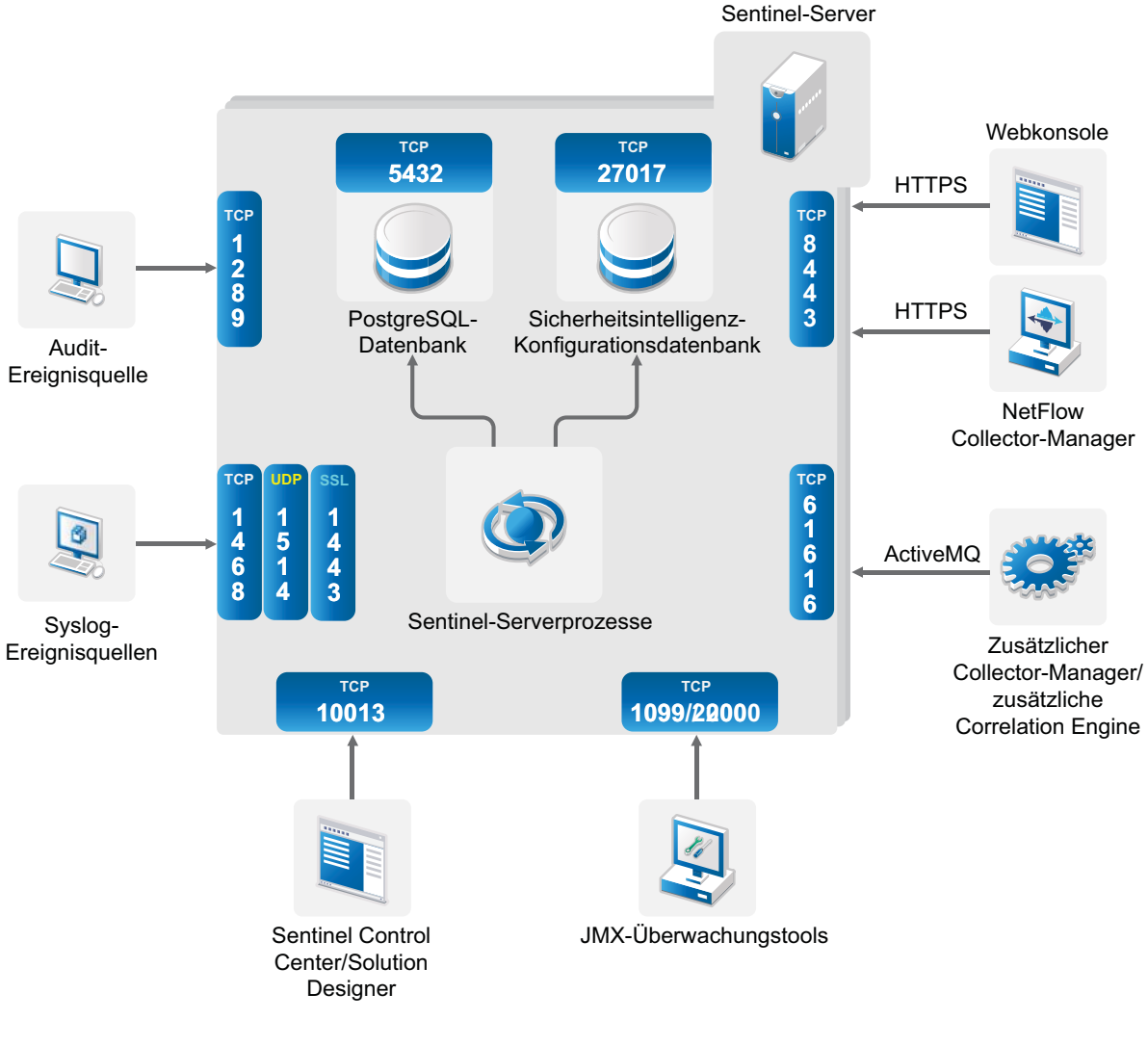

- [Abschnitt 8.1, "Sentinel-Server-Ports", auf Seite 56](#page-55-0)
- [Abschnitt 8.2, "Collector-Manager-Ports", auf Seite 58](#page-57-0)
- [Abschnitt 8.3, "Correlation Engine-Ports", auf Seite 59](#page-58-0)
- [Abschnitt 8.4, "NetFlow Collector-Manager-Ports", auf Seite 60](#page-59-0)

# <span id="page-55-0"></span>**8.1 Sentinel-Server-Ports**

Der Sentinel-Server verwendet die folgenden Ports für die interne und externe Kommunikation.

#### **8.1.1 Lokale Ports**

Für die interne Kommunikation mit der Datenbank und mit anderen internen Prozessen verwendet Sentinel folgende Ports:

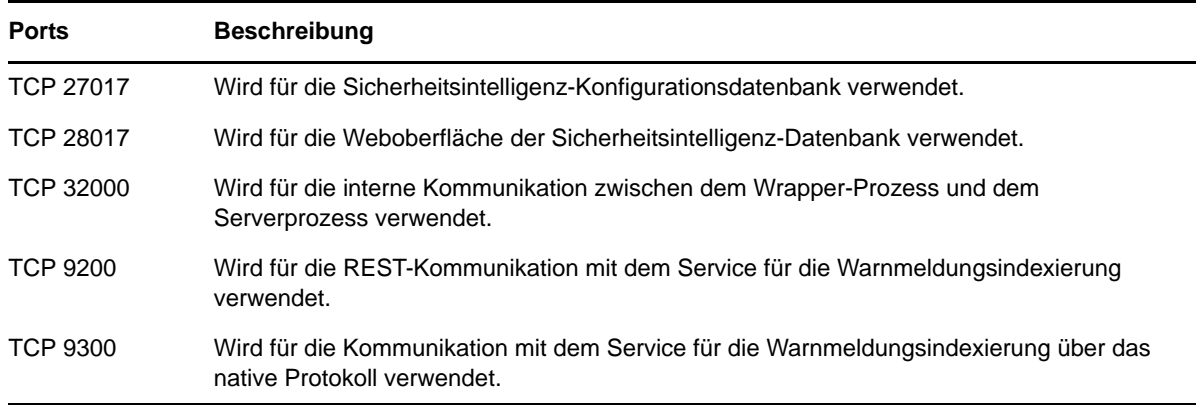

#### **8.1.2 Netzwerkports**

Stellen Sie sicher, dass folgende Ports in der Firewall geöffnet sind, damit Sentinel ordnungsgemäß funktioniert:

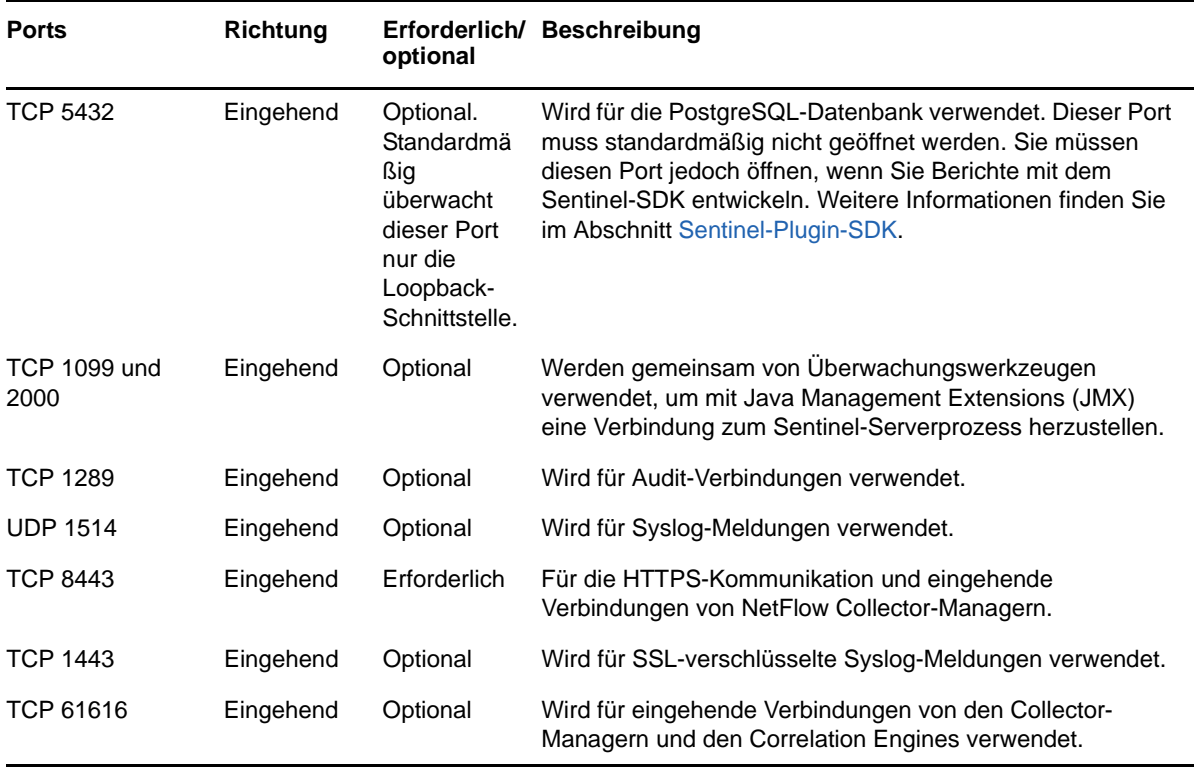

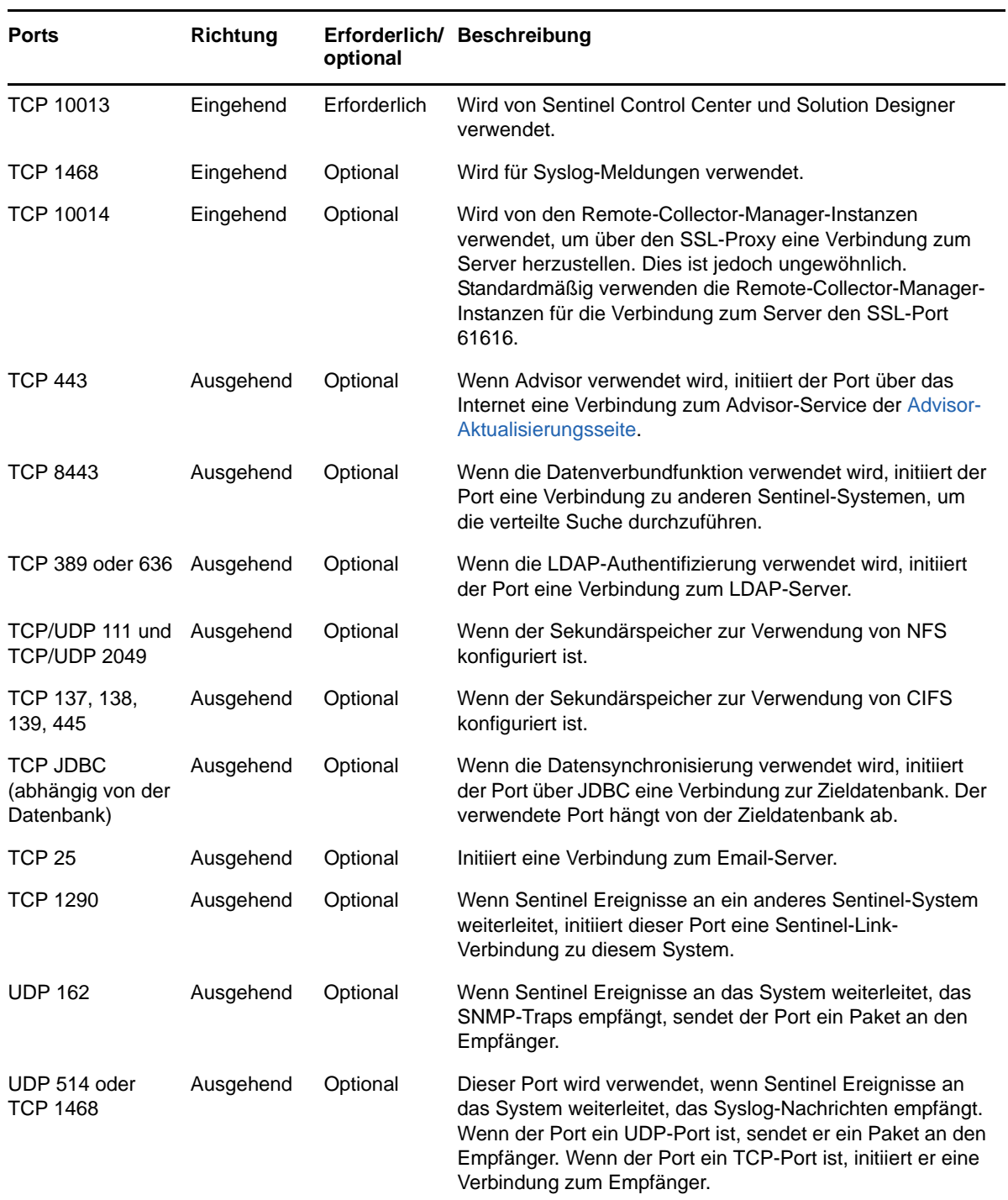

### **8.1.3 Spezifische Ports für die Sentinel-Server-Appliance**

Zusätzlich zu den oben genannten Ports sind die folgenden Ports für Appliances geöffnet.

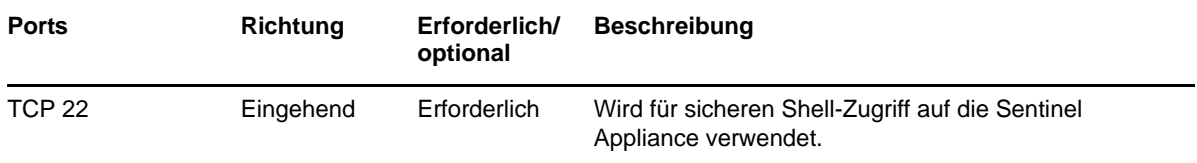

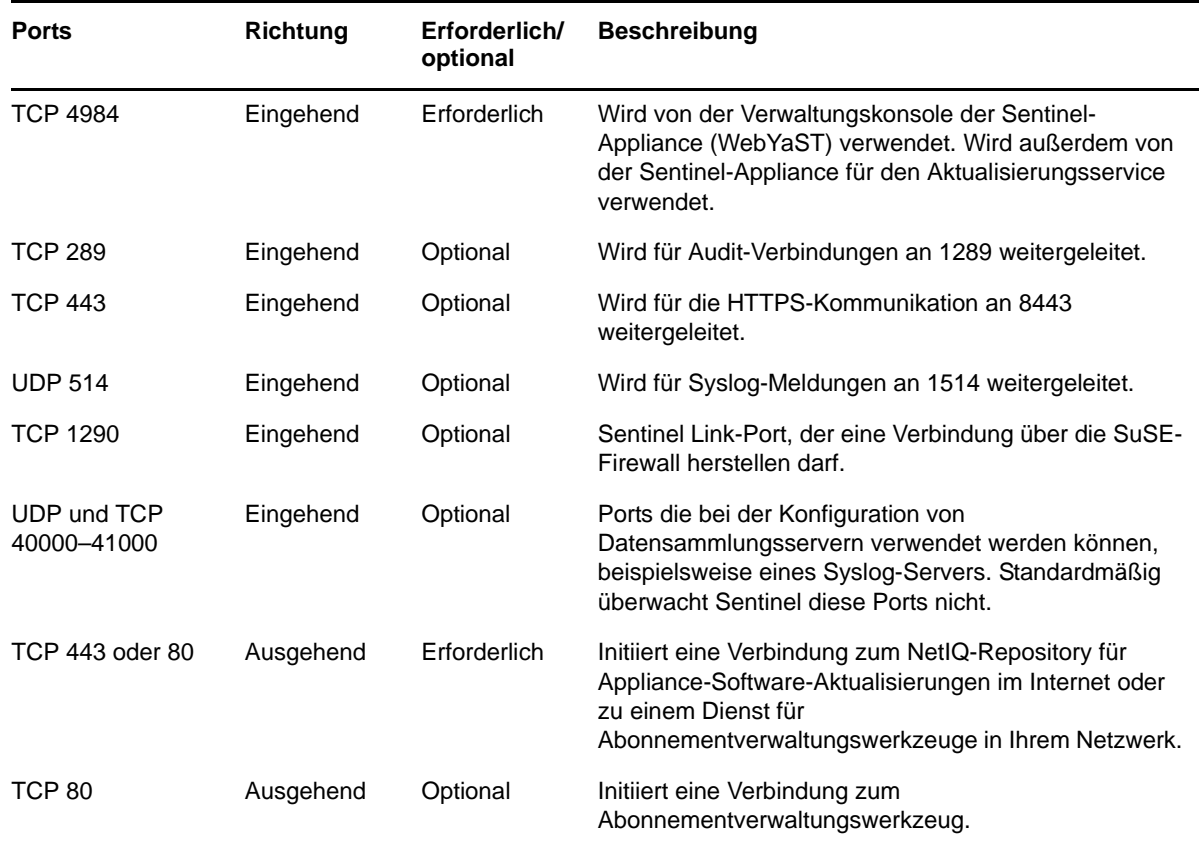

# <span id="page-57-0"></span>**8.2 Collector-Manager-Ports**

Der Collector-Manager verwendet die folgenden Ports für die Kommunikation mit anderen Komponenten.

#### **8.2.1 Netzwerkports**

Damit der Sentinel-Collector-Manager ordnungsgemäß funktioniert, stellen Sie sicher, dass folgende Ports in der Firewall geöffnet sind:

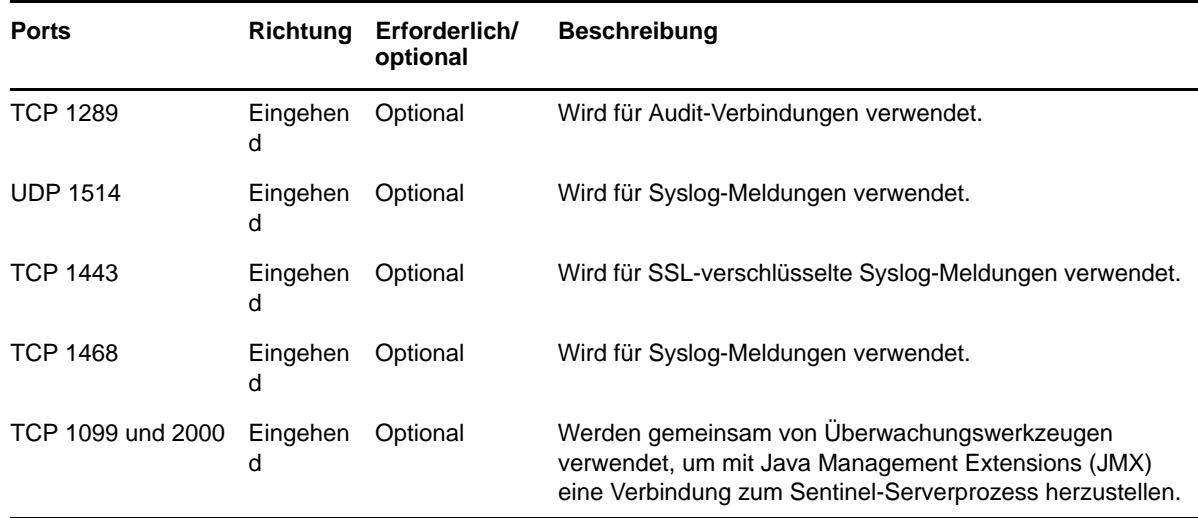

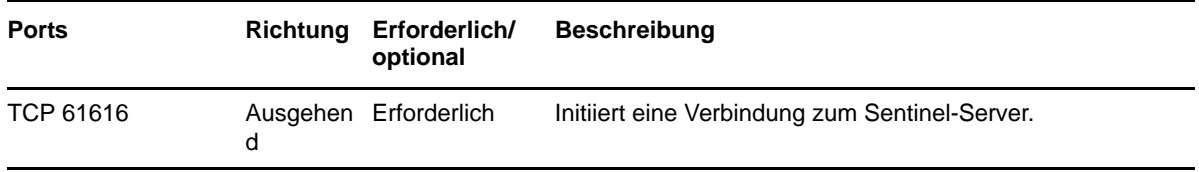

#### **8.2.2 Spezifische Ports für die Collector-Manager-Appliance**

Zusätzlich zu den oben genannten Ports sind auf der Sentinel-Collector-Manager-Appliance auch die folgenden Ports geöffnet.

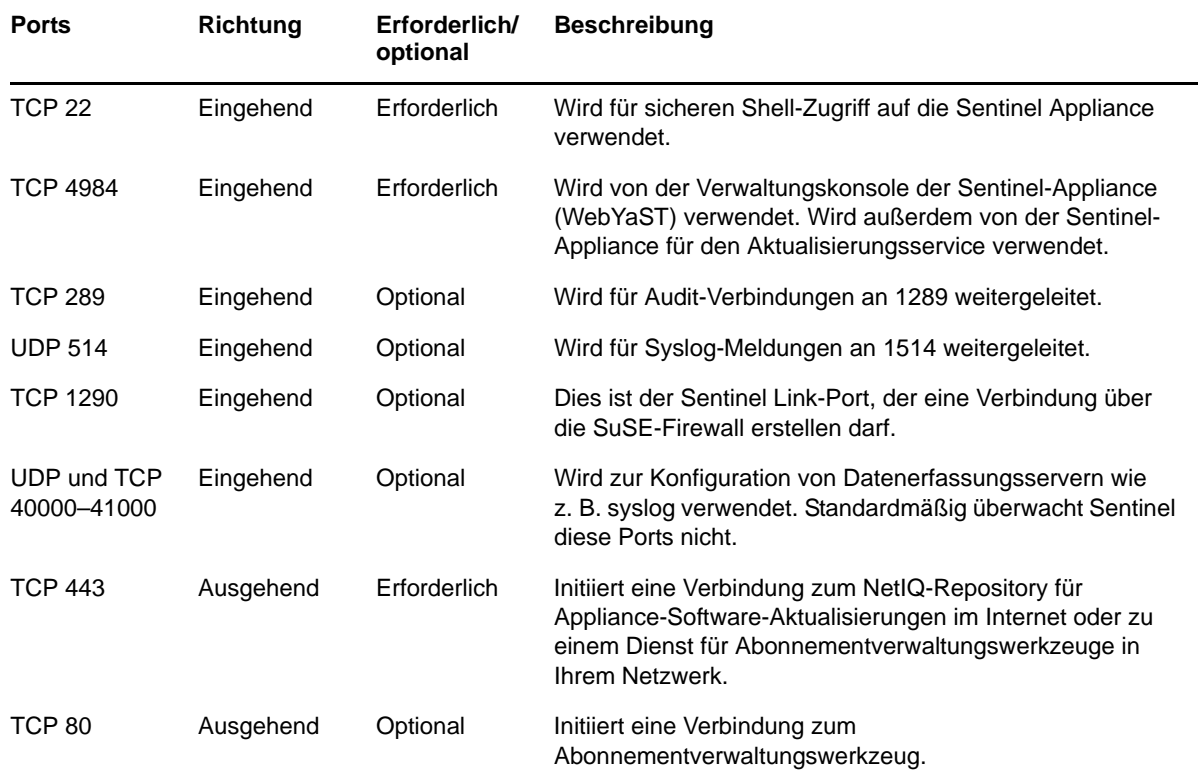

# <span id="page-58-0"></span>**8.3 Correlation Engine-Ports**

Die Correlation Engine verwendet die folgenden Ports für die Kommunikation mit anderen Komponenten.

#### **8.3.1 Netzwerkports**

Damit die Sentinel-Correlation Engine ordnungsgemäß funktioniert, stellen Sie sicher, dass folgende Ports in der Firewall geöffnet sind:

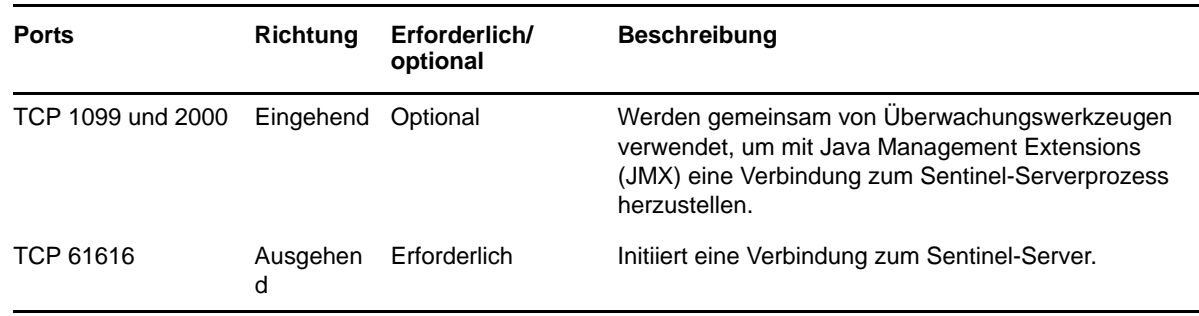

#### **8.3.2 Spezifische Ports für die Correlation Engine-Appliance**

Zusätzlich zu den oben genannten Ports sind auf der Sentinel Correlation Engine-Appliance auch die folgenden Ports geöffnet.

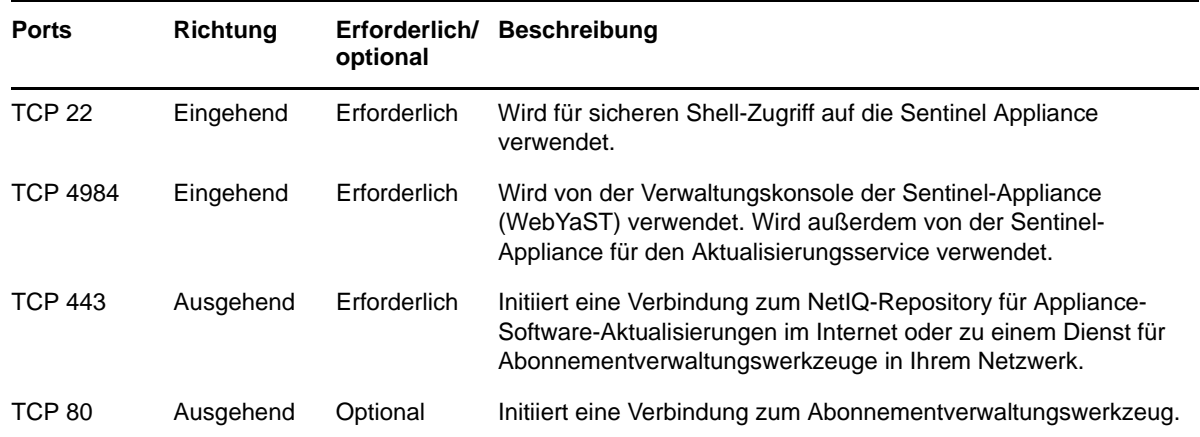

# <span id="page-59-0"></span>**8.4 NetFlow Collector-Manager-Ports**

Der NetFlow Collector-Manager verwendet die folgenden Ports für die Kommunikation mit anderen Komponenten:

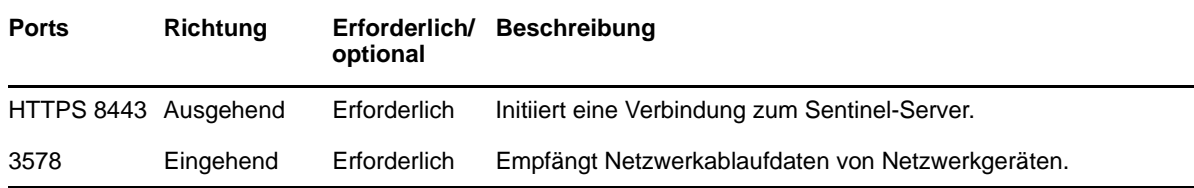

Sie können eine herkömmliche Installation von Sentinel durchführen oder die Appliance installieren. In diesem Kapitel finden Sie Informationen über die beiden Installationsoptionen.

# **9.1 Herkömmliche Installation**

Bei der normalen Installation wird Sentinel mit dem Anwendungsinstallationsprogramm auf einem vorhandenen Betriebssystem installiert. Zur Installation von Sentinel können die folgenden Methoden angewendet werden:

 **Interaktiv:** Zum Fortführen der Installation sind Benutzereingaben erforderlich. Während der Installation können Sie die Installationsoptionen (Benutzereingaben oder Standardwerte) in einer Datei aufzeichnen, die später für die automatische Installation verwendet werden kann. Sie können entweder eine Standardinstallation durchführen oder eine benutzerdefinierte Installation.

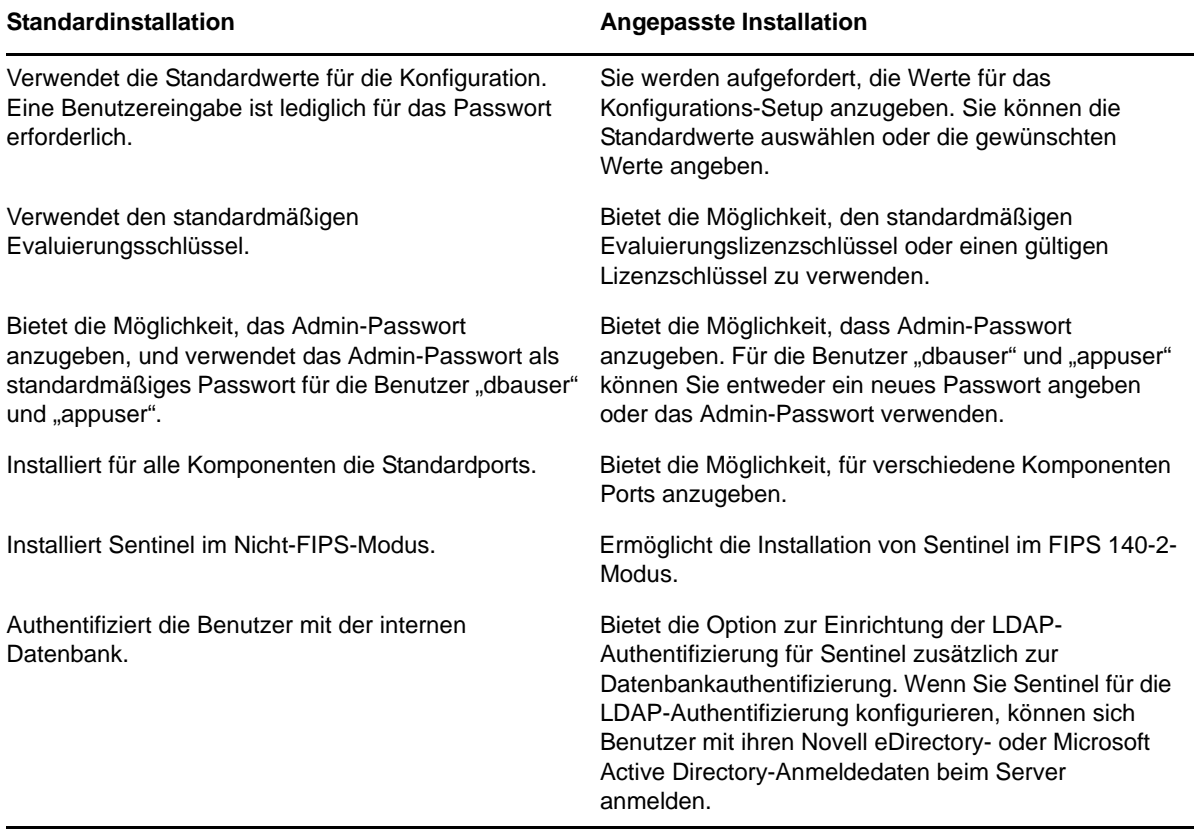

Weitere Informationen zur interaktiven Installation finden Sie unter Abschnitt 12.2, "Durchführen [der interaktiven Installation", auf Seite 70.](#page-69-0)

 **Automatisch:** Wenn Sie mehrere Sentinel-Server in Ihrer Bereitstellung installieren möchten, können Sie die Installationsoptionen während der standardmäßigen oder benutzerdefinierten Installation in einer Konfigurationsdatei aufzeichnen und anhand dieser Datei eine automatische Installation ausführen. Weitere Informationen zur automatischen Installation finden Sie unter [Abschnitt 12.3, "Ausführen einer automatischen Installation", auf Seite 75.](#page-74-0)

# **9.2 Appliance-Installation**

Bei der Appliance-Installation werden sowohl SLES 11 SP3 (64 Bit) als Betriebssystem als auch Sentinel installiert.

Die Sentinel-Appliance steht in den folgenden Formaten zur Verfügung:

- OVF-Appliance-Image
- Hardware-Appliance-Live-DVD-Image, das direkt für einen Hardware-Server bereitgestellt werden kann

Weitere Informationen zur Appliance-Installation finden Sie unter Kapitel 13, "Appliance-Installation", [auf Seite 79.](#page-78-0)

# III **Installieren von Sentinel**

<span id="page-62-0"></span>In diesem Abschnitt finden Sie Informationen zur Installation von Sentinel und den zusätzlichen Komponenten.

- [Kapitel 10, "Installationsüberblick", auf Seite 65](#page-64-0)
- [Kapitel 11, "Installations-Checkliste", auf Seite 67](#page-66-0)
- [Kapitel 12, "Herkömmliche Installation", auf Seite 69](#page-68-0)
- [Kapitel 13, "Appliance-Installation", auf Seite 79](#page-78-1)
- [Kapitel 14, "Installation des NetFlow Collector-Managers", auf Seite 89](#page-88-1)
- [Kapitel 15, "Installieren von zusätzlichen Collectors und Connectors", auf Seite 93](#page-92-0)
- [Kapitel 16, "Überprüfen der Installation", auf Seite 95](#page-94-0)

# 10 <sup>10</sup>**Installationsüberblick**

<span id="page-64-0"></span>Bei der Sentinel-Installation werden die folgenden Komponenten am Sentinel-Server installiert:

- **Sentinel-Server-Prozess:** Dies ist die primäre Komponente von Sentinel. Der Sentinel-Server-Prozess verarbeitet Anforderungen von anderen Komponenten von Sentinel und ermöglicht die nahtlose Funktion des Systems. Der Sentinel-Server-Prozess verarbeitet Anforderungen wie das Filtern von Daten, die Verarbeitung von Suchanfragen und das Verwalten von Administrationsaufgaben einschließlich Benutzerauthentifizierung und -autorisierung.
- **Webserver:** Für eine sichere Verbindung zur Weboberfläche von Sentinel wird Jetty als Webserver verwendet.
- **PostgreSQL-Datenbank:** In Sentinel ist eine Datenbank integriert, in der Sentinel-Konfigurationsinformationen, Bestands- und Schwachstellendaten, Identitätsinformationen, der Vorfalls- und Workflowstatus etc. gespeichert werden.
- **MongoDB-Datenbank:** In ihr werden die Sicherheitsintelligenzdaten gespeichert.
- **Collector Manager:** Der Collector-Manager stellt eine flexible Datenerfassungsstelle für Sentinel bereit. Das Sentinel-Installationsprogramm installiert während der Installation standardmäßig einen Collector-Manager.
- **NetFlow Collector-Manager:** Der NetFlow Collector-Manager erfasst Netzwerkablaufdaten (NetFlow, IPFIX usw.) von Netzwerkgeräten wie Routern, Switches und Firewalls. Die Netzwerkablaufdaten beschreiben grundlegende Informationen zu allen Netzwerkverbindungen zwischen den Hosts, beispielsweise die übertragenen Pakete und Byte, so dass Sie das Verhalten einzelner Hosts im gesamten Netzwerk visualisieren können.
- **Correlation Engine:** Die Correlation Engine verarbeitet Ereignisse aus dem Echtzeit-Ereignisstrom, um zu ermitteln, ob Korrelationsregeln ausgelöst werden sollen.
- **Advisor:** Advisor von Security Nexus ist ein optionaler Datenabonnement-Service, der eine Korrelation auf Geräteebene zwischen Echtzeitereignissen herstellt, die von der Eindringversuchserkennung und den Präventionssystemen sowie den Ergebnissen der unternehmensweiten Schwachstellenprüfung erfasst werden. Weitere Informationen zu Advisor finden Sie im Abschnitt "Detecting Vulnerabilities and Exploits" (Erkennen von Schwachstellen und Exploits) im *NetIQ Sentinel Administration Guide* (NetIQ Sentinel-Administrationshandbuch).
- **Sentinel-Plugins:** Sentinel unterstützt eine Reihe von Plugins zur Erweiterung und Optimierung der Systemfunktionalität. Einige dieser Plugins sind bereits vorinstalliert. Sie können weitere Plugins und Aktualisierungen von der [Website für Sentinel-Plugins](http://support.novell.com/products/sentinel/secure/sentinelplugins.html) herunterladen. Sentinel-Plugins sind:
	- Collectors
	- Connectors
	- Korrelationsregeln und -aktionen
	- Berichte
	- iTRAC-Workflows
	- Lösungspakete

Sentinel weist eine hochgradig skalierbare Architektur auf. Wenn ein großes Ereignisaufkommen erwartet wird, können Komponenten auf mehrere Computer verteilt werden, um die optimale Leistung des Systems zu erzielen. Für Produktionsumgebungen empfiehlt die NetIQ Corporation das

Einrichten einer verteilten Bereitstellung, da hierbei die Datensammlungskomponenten auf einem separaten Computer isoliert werden. Dies ist für die Bewältigung von Spitzenlasten und anderen Anomalien mit größtmöglicher Systemstabilität wichtig. Weitere Informationen finden Sie unter [Abschnitt 6.1, "Vorteile von verteilten Bereitstellungen", auf Seite 39](#page-38-1).

# 11 <sup>11</sup>**Installations-Checkliste**

<span id="page-66-0"></span>Vergewissern Sie sich vor Beginn der Installation, dass folgende Aufgaben abgeschlossen sind:

- $\Box$  Vergewissern Sie sich, dass die Hardware und Software die in Kapitel 5, "Erfüllen der [Systemanforderungen", auf Seite 37](#page-36-2) aufgeführten Systemanforderungen erfüllt.
- □ Falls Sentinel bereits installiert war, stellen Sie sicher, dass von der vorherigen Installation keine Dateien oder Systemeinstellungen mehr vorhanden sind. Weitere Informationen finden Sie unter [Anhang B, "Deinstallation", auf Seite 181](#page-180-0).
- Wenn Sie die lizenzierte Version installieren möchten, geben Sie Ihren Lizenzschlüssel vom [NetIQ-Kundenservicezentrum](https://www.netiq.com/Support/default.asp) an.
- □ Vergewissern Sie sich, dass die in [Kapitel 8, "Verwendete Ports", auf Seite 55](#page-54-0) aufgeführten Ports in der Firewall geöffnet sind.
- □ Damit das Sentinel-Installationsprogramm richtig funktioniert, muss das System den Hostnamen oder die gültige IP-Adresse zurückgeben können. Fügen Sie hierzu in der Datei /etc/hosts den Hostnamen zur Zeile mit der IP-Adresse hinzu. Geben Sie dann den Befehl hostname -f ein, um sicherzustellen, dass der Hostname ordnungsgemäß angezeigt wird.
- □ Synchronisieren Sie die Zeit mit NTP (Network Time Protocol).
- **Auf RHEL-Systemen:** Um eine optimale Leistung zu ermöglichen, müssen die Speichereinstellungen für die PostgreSQL-Datenbank entsprechend festgelegt werden. Der SHMMAX-Parameter muss mindestens 1073741824 betragen.

Um den geeigneten Wert festzulegen, fügen Sie in der Datei /etc/sysctl.conf folgende Informationen an:

# for Sentinel Postgresql kernel.shmmax=1073741824

**Für herkömmliche Installationen:** 

Das Betriebssystem für den Sentinel-Server muss mindestens die Basisserver-Komponenten des SLES- bzw. RHEL 6-Servers enthalten. Sentinel erfordert die 64-Bit-Versionen folgender RPMs:

- $\bullet$  bash
- $\bullet$  bc
- coreutils
- gettext
- glibc
- $\bullet$  grep
- $\bullet$  libgcc
- libstdc
- lsof
- net-tools
- openssl
- python-libs
- sed
- $\overline{\phantom{a}}$  zlib

# 12 <sup>12</sup>**Herkömmliche Installation**

<span id="page-68-0"></span>In diesem Kapitel finden Sie Informationen über die verschiedenen Methoden zur Installation von Sentinel.

- [Abschnitt 12.1, "Installationsoptionen", auf Seite 69](#page-68-1)
- [Abschnitt 12.2, "Durchführen der interaktiven Installation", auf Seite 70](#page-69-1)
- [Abschnitt 12.3, "Ausführen einer automatischen Installation", auf Seite 75](#page-74-1)
- [Abschnitt 12.4, "Installieren von Sentinel mit einem Nicht-root-Benutzer", auf Seite 76](#page-75-0)

# <span id="page-68-1"></span>**12.1 Installationsoptionen**

./install-sentinel --help zeigt folgende Optionen an:

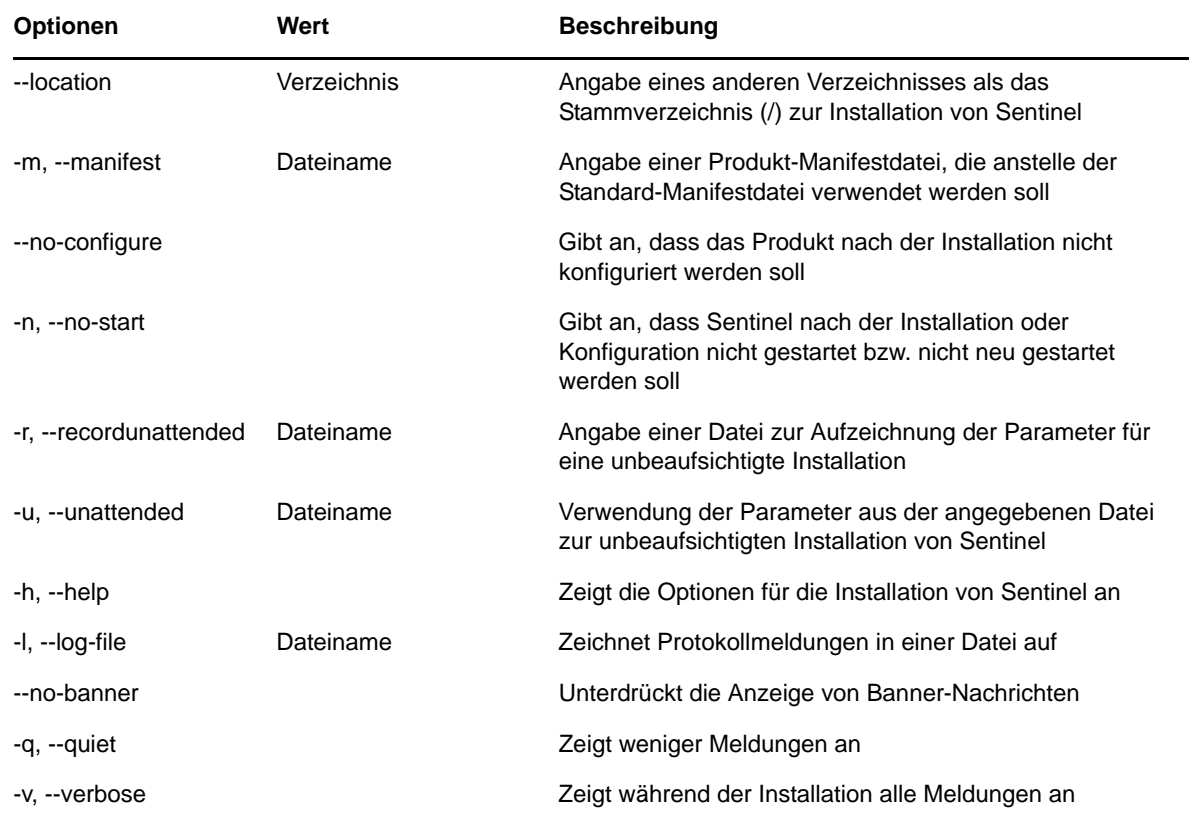

# <span id="page-69-1"></span>**12.2 Durchführen der interaktiven Installation**

In diesem Abschnitt finden Sie Informationen über die Standardinstallation und die benutzerdefinierte Installation.

- <span id="page-69-0"></span>[Abschnitt 12.2.1, "Standardmäßige Sentinel-Serverinstallation", auf Seite 70](#page-69-2)
- [Abschnitt 12.2.2, "Angepasste Sentinel-Serverinstallation", auf Seite 71](#page-70-1)
- [Abschnitt 12.2.3, "Collector-Manager- und Correlation Engine-Installation", auf Seite 73](#page-72-0)

#### <span id="page-69-2"></span>**12.2.1 Standardmäßige Sentinel-Serverinstallation**

Gehen Sie folgendermaßen vor, um eine Standardinstallation durchzuführen:

- **1** Laden Sie die Sentinel-Installationsdatei von der NetIQ Downloads-Website herunter:
	- **1a** Wählen Sie im Feld **Product or Technology (Produkt bzw. Technologie)** den Eintrag **SIEM-Sentinel** aus.
	- **1b** Klicken Sie auf **Suchen**.
	- **1c** Klicken Sie in der Spalte mit dem Titel **Download** auf die Schaltfläche zum Herunterladen von **Sentinel Evaluation (Sentinel 7.2-Evaluierung)**.
	- **1d** Klicken Sie auf **proceed to download (weiter zum Herunterladen)** und geben Sie dann Ihren Kundennamen und Ihr Passwort an.
	- **1e** Klicken Sie neben der Installationsversion für Ihre Plattform auf **download (herunterladen)**.
- **2** Geben Sie in der Befehlszeile den folgenden Befehl ein, um die Installationsdatei zu extrahieren.

tar zxvf *<install\_filename>*

Ersetzen Sie *<install\_filename>* durch den tatsächlichen Namen der Installationsdatei.

**3** Wechseln Sie in das Verzeichnis, in das Sie das Installationsprogramm extrahiert haben:

cd <*directory\_name*>

**4** Geben Sie folgenden Befehl ein, um Sentinel zu installieren:

./install-sentinel

Alternativ:

Wenn Sie Sentinel auf mehr als einem Server installieren möchten, können Sie die Installationsoptionen in einer Datei aufzeichnen. Diese Datei können Sie für die unbeaufsichtigte Installation von Sentinel auf anderen Systemen verwenden. Geben Sie zum Aufzeichnen Ihrer Installationsoptionen den folgenden Befehl an:

./install-sentinel -r <*response\_filename*>

**5** Geben Sie die entsprechende Zahl für die Sprache an, die für die Installation verwendet werden soll. Drücken Sie dann die Eingabetaste.

Die Endbenutzer-Lizenzvereinbarung wird in der ausgewählten Sprache angezeigt.

- **6** Drücken Sie die Leertaste, um die Lizenzvereinbarung durchzulesen.
- **7** Geben Sie yes (ja) bzw. y ein, um die Lizenz zu akzeptieren und mit der Installation fortzufahren.

Das Laden der Installationspakete kann einige Sekunden in Anspruch nehmen. Anschließend werden Sie zur Eingabe des Konfigurationstyps aufgefordert.

**8** Geben Sie bei der Eingabeaufforderung 1 an, um mit der Standardkonfiguration fortzufahren.

Der Installationsvorgang wird mit dem standardmäßigen Evaluierungslizenzschlüssel, der im Installationsprogramm enthalten ist, fortgesetzt. Sie können die Evaluierungslizenz zu jedem beliebigen Zeitpunkt während des Testzeitraums oder danach durch einen gekauften Lizenzschlüssel ersetzen.

- **9** Geben Sie das Passwort für den Administratorbenutzer admin an.
- **10** Bestätigen Sie das Passwort.

Die Benutzer admin, dbauser und appuser verwenden dieses Passwort.

Die Installation von Sentinel wird beendet und der Server gestartet. Nach der Installation nimmt das Starten der Services möglicherweise einige Minuten in Anspruch, da das System eine einmalige Initialisierung ausführt. Warten Sie, bis die Installation abgeschlossen ist, bevor Sie sich am Server anmelden.

Geben Sie in einem Webbrowser folgende URL ein, um auf die Sentinel-Weboberfläche zuzugreifen:

https://<IP Address Sentinel server>:8443.

<span id="page-70-0"></span><*IP\_Address\_Sentinel\_server*> ist die IP-Adresse oder der DNS-Name des Sentinel-Servers. "8443" ist der Standardport für den Sentinel-Server.

#### <span id="page-70-1"></span>**12.2.2 Angepasste Sentinel-Serverinstallation**

Wenn Sie Sentinel mit einer benutzerdefinierten Konfiguration installieren, können Sie den Lizenzschlüssel angeben, das Passwort für verschiedene Benutzer ändern und Werte für die verschiedenen Ports angeben, die zur Interaktion mit internen Komponenten verwendet werden.

- **1** Laden Sie die Sentinel-Installationsdatei von der NetIQ Downloads-Website herunter:
	- **1a** Wählen Sie im Feld **Product or Technology (Produkt bzw. Technologie)** den Eintrag **SIEM-Sentinel** aus.
	- **1b** Klicken Sie auf **Suchen**.
	- **1c** Klicken Sie in der Spalte mit dem Titel **Download** auf die Schaltfläche zum Herunterladen von **Sentinel 7.2 Evaluation (Sentinel 7.2-Evaluierung)**.
	- **1d** Klicken Sie auf **proceed to download (weiter zum Herunterladen)** und geben Sie dann Ihren Kundennamen und Ihr Passwort an.
	- **1e** Klicken Sie neben der Installationsversion für Ihre Plattform auf **download (herunterladen)**.
- **2** Geben Sie in der Befehlszeile den folgenden Befehl ein, um die Installationsdatei zu extrahieren.

tar zxvf *<install\_filename>*

Ersetzen Sie *<install\_filename>* durch den tatsächlichen Namen der Installationsdatei.

**3** Geben Sie im Stamm des extrahierten Verzeichnisses den folgenden Befehl ein, um Sentinel zu installieren:

./install-sentinel

Alternativ:

Wenn Sie diese benutzerdefinierte Konfiguration dazu verwenden möchten, Sentinel auf mehr als einem Server zu installieren, können Sie die Installationsoptionen in einer Datei aufzeichnen. Diese Datei können Sie für die unbeaufsichtigte Installation von Sentinel auf anderen Systemen verwenden. Geben Sie zum Aufzeichnen Ihrer Installationsoptionen den folgenden Befehl an:

```
./install-sentinel -r <response_filename>
```
**4** Geben Sie die entsprechende Zahl für die Sprache an, die für die Installation verwendet werden soll. Drücken Sie dann die Eingabetaste.

Die Endbenutzer-Lizenzvereinbarung wird in der ausgewählten Sprache angezeigt.

- **5** Drücken Sie die Leertaste, um die Lizenzvereinbarung durchzulesen.
- **6** Geben Sie yes bzw. y ein, um die Lizenzvereinbarung zu akzeptieren und mit der Installation fortzufahren.

Das Laden der Installationspakete kann einige Sekunden in Anspruch nehmen. Anschließend werden Sie zur Eingabe des Konfigurationstyps aufgefordert.

- **7** Geben Sie 2 ein, um Sentinel benutzerdefiniert zu konfigurieren.
- **8** Geben Sie 1 ein, um den standardmäßigen Evaluierungslizenzschlüssel zu verwenden.

Alternativ:

Geben Sie 2 ein, um einen erworbenen Lizenzschlüssel für Sentinel einzugeben.

- **9** Geben Sie das Passwort für den Administratorbenutzer admin ein und bestätigen Sie das Passwort.
- **10** Geben Sie das Passwort für den Datenbankbenutzer dbauser ein und bestätigen Sie das Passwort.

Das dbauser-Konto wird von Sentinel zur Interaktion mit der Datenbank verwendet. Das hier eingegebene Passwort kann zum Ausführen von Datenbankwartungsaufgaben verwendet werden, unter anderem zum Zurücksetzen des Administratorpassworts, falls dieses vergessen wird bzw. nicht mehr auffindbar ist.

- **11** Geben Sie das Passwort für den Anwendungsbenutzer appuser ein und bestätigen Sie das Passwort.
- **12** Ändern Sie die Portzuweisungen für die Sentinel-Services, indem Sie die entsprechende Nummer und dann die neue Portnummer angeben.
- **13** Geben Sie nach dem Ändern der Ports "7" ein, um den Änderungsvorgang abzuschließen.
- **14** Geben Sie 1 ein, um Benutzer nur über die interne Datenbank zu authentifizieren.

Alternativ:

Wenn in der Domäne ein LDAP-Verzeichnis konfiguriert ist, geben Sie 2 ein, um Benutzer über das LDAP-Verzeichnis zu authentifizieren.

Der Standardwert ist 1.

- **15** *Wenn Sie Sentinel im FIPS 140-2-Modus aktivieren möchten*, drücken Sie j.
	- **15a** Geben Sie ein starkes Passwort für die Keystore-Datenbank an und wiederholen Sie das Passwort.

**HINWEIS:** Das Passwort muss mindestens sieben Zeichen lang sein. Das Passwort muss mindestens drei der folgenden Zeichenklassen enthalten: Ziffern, ASCII-Kleinbuchstaben, ASCII-Großbuchstaben, nicht alphanumerische ASCII-Zeichen und Nicht-ASCII-Zeichen.

Wenn ein ASCII-Großbuchstabe das erste Zeichen ist oder eine Ziffer das letzte Zeichen, werden diese nicht gezählt.

- **15b** Wenn Sie externe Zertifikate zur Verbürgung in die Keystore-Datenbank einfügen möchten, drücken Sie j und geben Sie den Pfad für die Zertifikatsdatei an. Drücken Sie andernfalls n.
- **15c** Konfigurieren Sie den FIPS 140-2-Modus, indem Sie die unter [Kapitel 21, "Ausführen von](#page-110-0)  [Sentinel im FIPS 140-2-Modus", auf Seite 111](#page-110-0) genannten Aufgaben ausführen.
Die Installation von Sentinel wird beendet und der Server gestartet. Nach der Installation nimmt das Starten der Services möglicherweise einige Minuten in Anspruch, da das System eine einmalige Initialisierung ausführt. Warten Sie, bis die Installation abgeschlossen ist, bevor Sie sich am Server anmelden.

Geben Sie in einem Webbrowser folgende URL ein, um auf die Sentinel-Weboberfläche zuzugreifen:

https://<IP Address Sentinel server>:8443.

<*IP\_Address\_Sentinel\_server*> ist die IP-Adresse oder der DNS-Name des Sentinel-Servers. "8443" ist der Standardport für den Sentinel-Server.

## <span id="page-72-0"></span>**12.2.3 Collector-Manager- und Correlation Engine-Installation**

Standardmäßig installiert Sentinel einen Collector-Manager und eine Correlation Engine. Für Produktionsumgebungen empfiehlt die NetIQ Corporation das Einrichten einer verteilten Bereitstellung, da hierbei die Datensammlungskomponenten auf einem separaten Computer isoliert werden. Dies ist für die Bewältigung von Spitzenlasten und anderen Anomalien mit größtmöglicher Systemstabilität wichtig. Weitere Informationen zu den Vorteilen der Installation zusätzlicher Komponenten finden Sie unter [Abschnitt 6.1, "Vorteile von verteilten Bereitstellungen", auf Seite 39](#page-38-0).

**WICHTIG:** Sie müssen den zusätzlichen Collector-Manager oder die Correlation Engine auf unterschiedlichen Systemen installieren. Der Collector-Manager oder die Correlation Engine darf sich nicht auf dem System befinden, auf dem der Sentinel-Server installiert ist.

**Installations-Checkliste:** Vergewissern Sie sich vor dem Beginn der Installation, dass folgende Aufgaben abgeschlossen sind:

- Stellen Sie sicher, dass die Hardware und die Software den Mindestanforderungen entsprechen. Weitere Informationen finden Sie unter Kapitel 5, "Erfüllen der Systemanforderungen", auf [Seite 37](#page-36-0).
- Synchronisieren Sie die Zeit mit NTP (Network Time Protocol).
- Ein Collector-Manager erfordert Netzwerkkonnektivität zum Port für den Nachrichtenbus (61616) auf dem Sentinel-Server. Stellen Sie vor der Installation des Collector-Managers sicher, dass alle Firewall- und Netzwerkeinstellungen über diesen Port kommunizieren dürfen.

#### **Gehen Sie wie folgt vor, um den Collector-Manager und die Correlation Engine zu installieren:**

**1** Starten Sie die Sentinel-Weboberfläche, indem Sie in einem Webbrowser folgende URL eingeben:

https://<IP Address Sentinel server>:8443.

<*IP\_Address\_Sentinel\_server*> ist die IP-Adresse oder der DNS-Name des Sentinel-Servers. "8443" ist der Standardport für den Sentinel-Server.

Melden Sie sich mit dem bei der Installation des Sentinel-Servers angegebenen Benutzernamen und Passwort an.

- **2** Klicken Sie in der Symbolleiste auf **Downloads**.
- **3** Klicken Sie unter der gewünschten Installation auf **Installationsprogramm herunterladen**.
- **4** Klicken Sie auf **Datei speichern**, um das Installationsprogramm am gewünschten Standort zu speichern.
- **5** Geben Sie zum Extrahieren der Installationsdatei folgenden Befehl ein.

tar zxvf <*install\_filename*>

Ersetzen Sie <*install\_filename*> durch den tatsächlichen Namen der Installationsdatei.

- **6** Wechseln Sie in das Verzeichnis, in das Sie das Installationsprogramm extrahiert haben.
- **7** Geben Sie den folgenden Befehl ein, um den Collector-Manager oder die Correlation Engine zu installieren:

#### **Für den Collector-Manager:**

./install-cm

#### **Für die Correlation Engine:**

./install-ce

Alternativ:

Wenn Sie den Collector-Manager oder die Correlation Engine auf mehr als einem System installieren möchten, können Sie die Installationsoptionen in einer Datei aufzeichnen. Diese Datei können Sie für die unbeaufsichtigte Installation von auf anderen Systemen verwenden. Geben Sie zum Aufzeichnen Ihrer Installationsoptionen den folgenden Befehl an:

#### **Für den Collector-Manager:**

./install-cm -r <response filename>

#### **Für die Correlation Engine:**

./install-ce -r <response filename>

**8** Geben Sie die Nummer der Sprache an, die Sie für die Installation verwenden möchten.

Die Endbenutzer-Lizenzvereinbarung wird in der ausgewählten Sprache angezeigt.

- **9** Drücken Sie die Leertaste, um die Lizenzvereinbarung durchzulesen.
- **10** Geben Sie yes bzw. y ein, um die Lizenzvereinbarung zu akzeptieren und mit der Installation fortzufahren.

Das Laden der Installationspakete kann einige Sekunden in Anspruch nehmen. Anschließend werden Sie zur Eingabe des Konfigurationstyps aufgefordert.

- **11** Geben Sie bei Aufforderung die entsprechende Option an, um mit der standardmäßigen oder benutzerdefinierten Konfiguration fortzufahren.
- <span id="page-73-0"></span>**12** Geben Sie den Hostnamen des standardmäßigen Kommunikationsservers oder die IP-Adresse des Computers ein, auf dem Sentinel installiert ist.
- **13** (Bedingt) Geben Sie bei einer benutzerdefinierten Konfiguration Folgendes an:

**13a** Portnummer des Kommunikationskanals für den Sentinel-Server

- **13b** Portnummer des Sentinel-Webservers
- **14** Führen Sie zur Überprüfung des Zertifikats folgenden Befehl auf dem Sentinel-Server aus, wenn Sie zur Annahme des Zertifikats aufgefordert werden:

Für FIPS-Modus:

/opt/novell/sentinel/jdk/jre/bin/keytool -list -keystore /etc/opt/novell/sentinel/config/.activemqkeystore.jks

#### Für Nicht-FIPS-Modus:

/opt/novell/sentinel/jdk/jre/bin/keytool -list -keystore /etc/opt/novell/sentinel/config/nonfips\_backup/.activemqkeystore.jks

Vergleichen Sie die Zertifikatausgabe mit dem in [Schritt 12](#page-73-0) angezeigten Sentinel-Serverzertifikat.

**HINWEIS:** Stimmt das Zertifikat nicht überein, wird die Installation angehalten. Führen Sie die Installation erneut aus und überprüfen Sie die Zertifikate.

- **15** Akzeptieren Sie das Zertifikat, wenn die Zertifikatausgabe mit dem Sentinel-Serverzertifikat übereinstimmt.
- **16** Geben Sie das admin-Passwort an.
- **17** (Bedingt) Geben Sie bei einer benutzerdefinierten Konfiguration yes oder y ein, um den FIPS 140-2-Modus in Sentinel zu aktivieren und mit der FIPS-Konfiguration fortzufahren.
- **18** Fahren Sie wie aufgefordert mit der Installation fort, bis sie abgeschlossen ist.

## **12.3 Ausführen einer automatischen Installation**

Die automatische oder unbeaufsichtigte Installation ist nützlich, wenn Sie mehrere Sentinel-Server, Collector-Manager oder Correlation Engines in Ihrer Bereitstellung installieren möchten. In diesem Fall können Sie die Installationsparameter während der interaktiven Installation aufzeichnen und die aufgezeichnete Datei auf allen anderen Servern ausführen.

Wenn Sie eine automatische Installation ausführen möchten, vergewissern Sie sich, dass Sie die Installationsparameter in einer Datei aufgezeichnet haben. Weitere Informationen zum Erstellen der Antwortdatei finden Sie in Abschnitt 12.2.1, "Standardmäßige Sentinel-Serverinstallation", auf [Seite 70](#page-69-0) oder [Abschnitt 12.2.2, "Angepasste Sentinel-Serverinstallation", auf Seite 71](#page-70-0) und [Abschnitt 12.2.3, "Collector-Manager- und Correlation Engine-Installation", auf Seite 73.](#page-72-0)

#### **Zur Aktivierung des FIPS 140-2-Modus müssen Sie sicherstellen, dass die Antwortdatei die folgenden Parameter enthält:**

- ENABLE\_FIPS\_MODE
- NSS DB PASSWORD

#### **Gehen Sie folgendermaßen vor, um eine automatische Installation durchzuführen:**

- **1** Laden Sie die Installationsdateien von der NetIQ Downloads-Website herunter:
- **2** Melden Sie sich als root-Benutzer beim Server an, wenn Sie Sentinel, einen Collector-Manager oder eine Correlation Engine installieren möchten.
- **3** Geben Sie den folgenden Befehl an, um die Installationsdateien aus der TAR-Datei zu extrahieren:

```
tar -zxvf <install_filename>
```
Ersetzen Sie *<install\_filename>* mit dem tatsächlichen Namen der Installationsdatei.

**4** Geben Sie folgenden Befehl ein, um Sentinel im Automatikmodus zu installieren:

Für den Sentinel-Server:

./install-sentinel -u <*response\_file*>

Für den Collector-Manager:

./install-cm -u <*response\_file*>

Für die Correlation Engine:

./install-ce -u <*response\_file*>

Die Installation wird mit den Werten fortgesetzt, die in der Antwortdatei gespeichert sind.

Nach der Installation eines Sentinel-Servers nimmt das Starten der Services möglicherweise einige Minuten in Anspruch, da das System eine einmalige Initialisierung ausführt. Warten Sie, bis die Installation abgeschlossen ist, bevor Sie sich am Server anmelden.

**5 (Bedingt) Wenn Sie den FIPS 140-2-Modus für den Sentinel-Server aktivieren möchten,** 

konfigurieren Sie den FIPS 140-2-Modus, indem Sie die unter Kapitel 21, "Ausführen von [Sentinel im FIPS 140-2-Modus", auf Seite 111](#page-110-0) genannten Aufgaben ausführen.

## **12.4 Installieren von Sentinel mit einem Nicht-root-Benutzer**

Wenn die Richtlinien in Ihrem Unternehmen nicht zulassen, dass die vollständige Installation von Sentinel mit dem Benutzer root ausgeführt wird, können Sie Sentinel auch mit einem Nicht-Root-Benutzer installieren, d. h. mit dem Benutzer novell. Bei dieser Installationsart werden einige wenige Schritte mit dem Benutzer root ausgeführt. Anschließend stellen Sie die Sentinel-Installation mit dem Benutzer novell fertig, der mit dem Benutzer root erstellt wurde. Danach wird die Installation mit dem Benutzer root fertig gestellt.

Wenn Sie Sentinel als Nicht-Root-Benutzer ausführen, sollten Sie es mit dem Benutzer "novell" installieren. NetIQ Corporation unterstützt keine Nicht-Root-Installationen mit einem anderen Benutzer als "novell", auch wenn die Installation erfolgreich fortgeführt werden kann.

**HINWEIS:** Bei der Installation von Sentinel in einem bereits bestehenden, nicht standardmäßigen Verzeichnis müssen Sie sicherstellen, dass der Benutzer "novell" über Eigentumsberechtigungen für das Verzeichnis verfügt. Führen Sie folgenden Befehl aus, um Eigentumsberechtigungen zuzuweisen:

chown novell:novell <*non-default installation directory*>

- **1** Laden Sie die Installationsdateien von der NetIQ Downloads-Website herunter:
- **2** Geben Sie in der Befehlszeile den folgenden Befehl ein, um die Installationsdateien aus der TAR-Datei zu extrahieren:

```
tar -zxvf <install_filename>
```
Ersetzen Sie *<install\_filename>* durch den tatsächlichen Namen der Installationsdatei.

- **3** Melden Sie sich als root an dem Server an, auf dem Sie Sentinel als root installieren möchten.
- **4** Geben Sie folgenden Befehl ein:

./bin/root\_install\_prepare

Es wird eine Liste der Befehle angezeigt, die mit root-Berechtigungen ausgeführt werden. Wenn die mit dem Nicht-root-Benutzer ausgeführte Sentinel-Installation an einem anderen als dem Standardinstallationsort erfolgen soll, geben Sie zusammen mit dem Befehl die Option "-location" an. Beispiel:

./bin/root\_install\_prepare --location=/foo

Der Wert, den Sie an die Option --location weiterreichen, foo, wird den Verzeichnispfaden vorangestellt.

Es wird außerdem eine Gruppe mit dem Namen novell und ein Benutzer mit dem Namen novell erstellt, sofern noch nicht vorhanden.

**5** Akzeptieren Sie die Liste der Befehle.

Die angezeigten Befehle werden ausgeführt.

**6** Geben Sie den folgenden Befehl ein, um zur Anmeldung als der neu erstellte Nicht-Root-Benutzer novell zu wechseln:

su novell

**7** (Bedingt) So führen Sie eine interaktive Installation aus:

**7a** Geben Sie je nach zu installierender Komponente den entsprechenden Befehl ein:

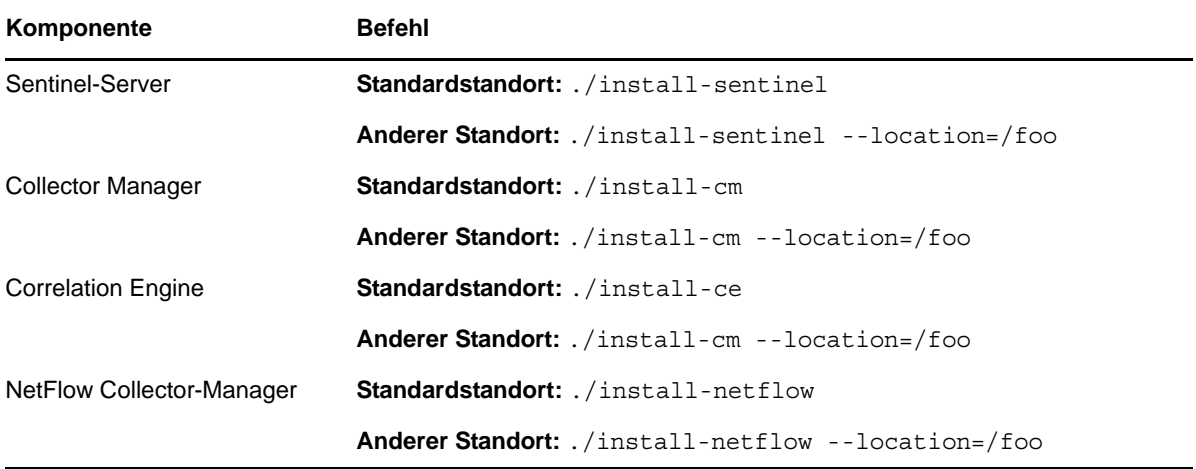

**7b** Fahren Sie mit [Schritt 9](#page-77-0) fort.

**8** (Bedingt) Wenn Sie eine automatische Installation ausführen möchten, vergewissern Sie sich, dass Sie die Installationsparameter in einer Datei aufgezeichnet haben. Weitere Informationen zum Erstellen der Antwortdatei finden Sie in [Abschnitt 12.2.1, "Standardmäßige Sentinel-](#page-69-0)[Serverinstallation", auf Seite 70](#page-69-0) oder Abschnitt 12.2.2, "Angepasste Sentinel-Serverinstallation", [auf Seite 71.](#page-70-0)

So führen Sie eine automatische Installation aus:

**8a** Geben Sie je nach zu installierender Komponente den entsprechenden Befehl ein:

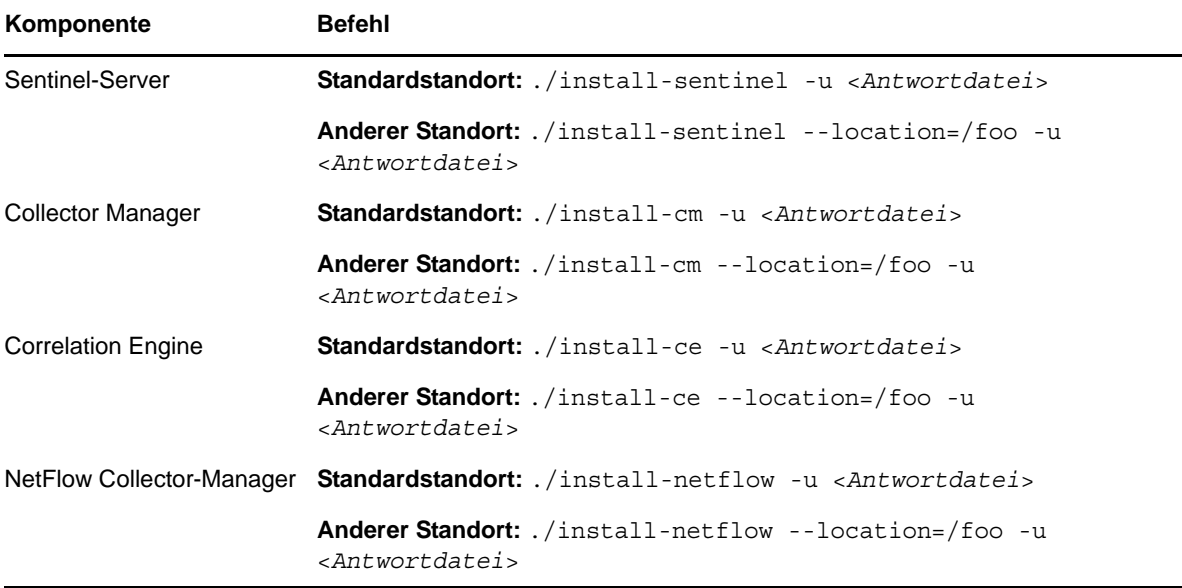

Die Installation wird mit den Werten fortgesetzt, die in der Antwortdatei gespeichert sind. **8b** Fahren Sie mit [Schritt 12](#page-77-1) fort.

<span id="page-77-0"></span>**9** Geben Sie die Nummer der Sprache an, die Sie für die Installation verwenden möchten.

Die Endbenutzer-Lizenzvereinbarung wird in der ausgewählten Sprache angezeigt.

**10** Lesen Sie die Endbenutzer-Lizenzvereinbarung und geben Sie yes oder y ein, um die Lizenzbedingungen zu akzeptieren und die Installation fortzusetzen.

Die Installation wird gestartet. Zunächst werden alle RPM-Pakete installiert. Diese Installation kann einige Sekunden dauern.

- **11** Sie werden aufgefordert, den Installationsmodus anzugeben.
	- Wenn Sie die Standardkonfiguration auswählen, fahren Sie fort mit [Schritt 8](#page-69-1) bis [Schritt 10](#page-70-1) in [Abschnitt 12.2.1, "Standardmäßige Sentinel-Serverinstallation", auf Seite 70](#page-69-0).
	- Wenn Sie die benutzerdefinierte Konfiguration auswählen, fahren Sie fort mit [Schritt 7](#page-71-0) bis [Schritt 14](#page-71-1) in [Abschnitt 12.2.2, "Angepasste Sentinel-Serverinstallation", auf Seite 71](#page-70-0).
- <span id="page-77-1"></span>**12** Melden Sie sich als root-Benutzer an und geben Sie folgenden Befehl ein, um die Installation abzuschließen:

./bin/root\_install\_finish

Die Installation von Sentinel wird beendet und der Server gestartet. Nach der Installation nimmt das Starten der Services möglicherweise einige Minuten in Anspruch, da das System eine einmalige Initialisierung ausführt. Warten Sie, bis die Installation abgeschlossen ist, bevor Sie sich am Server anmelden.

Geben Sie in einem Webbrowser folgende URL ein, um auf die Sentinel-Weboberfläche zuzugreifen:

https://<IP Address Sentinel server>:8443.

<*IP\_Address\_Sentinel\_server*> ist die IP-Adresse oder der DNS-Name des Sentinel-Servers. "8443" ist der Standardport für den Sentinel-Server.

# 13 <sup>13</sup>**Appliance-Installation**

Die Sentinel-Appliance ist eine ausführungsbereite, auf SUSE Studio aufgebaute Software-Appliance. Die Appliance vereint ein verstärktes SLES -Betriebssystem und den in die Sentinel-Software integrierten Aktualisierungsservice. Sie bietet eine einfache und nahtlose Benutzererfahrung und ermöglicht unseren Kunden, vorhandene Investitionen besser zu nutzen. Lesen Sie vor der Installation der Sentinel-Appliance die [Versionshinweise](https://www.suse.com/releasenotes/) des unterstützten SLES, um sich über die neuen Funktionen und bekannten Probleme zu informieren.

Das Image der Sentinel-Appliance ist als ISO- oder OVF-Paket für die Bereitstellung in virtuellen Umgebungen verfügbar. Weitere Informationen zu den unterstützten Virtualisierungsplattformen finden Sie auf der [NetIQ Sentinel Technical Information Website](https://www.netiq.com/Support/sentinel/techinfo.asp) (Website mit technischen Daten zu NetIQ Sentinel).

- [Abschnitt 13.1, "Installieren der Sentinel-ISO-Appliance", auf Seite 79](#page-78-0)
- [Abschnitt 13.2, "Installieren der Sentinel-OVF-Appliance", auf Seite 82](#page-81-0)
- [Abschnitt 13.3, "Konfiguration der Appliance im Anschluss an die Installation", auf Seite 84](#page-83-0)
- [Abschnitt 13.4, "Stoppen und Starten des Servers mit WebYaST", auf Seite 88](#page-87-0)

# <span id="page-78-0"></span>**13.1 Installieren der Sentinel-ISO-Appliance**

In diesem Abschnitt wird erklärt, wie Sie Sentinel, Collector-Manager und Correlation Engines mithilfe des ISO-Appliance-Images installieren. Dieses Image-Format erlaubt die Generierung eines vollständigen Datenträger-Images in Form eines bootfähigen ISO-DVD-Images, das direkt auf der Hardware bereitgestellt wird. Dabei kann es sich um physische Bare-Metal-Hardware oder virtuelle Hardware (nicht installierte virtuelle Maschine in einem Hypervisor) handeln.

- [Abschnitt 13.1.1, "Voraussetzungen", auf Seite 79](#page-78-1)
- [Abschnitt 13.1.2, "Installieren von Sentinel", auf Seite 80](#page-79-0)
- [Abschnitt 13.1.3, "Installieren von Collector-Managers und Correlation Engines", auf Seite 82](#page-81-1)

#### <span id="page-78-1"></span>**13.1.1 Voraussetzungen**

Die Installationsumgebung für die Sentinel-ISO-Appliance muss die folgenden Voraussetzungen erfüllen:

- (Bedingt) Wenn Sie die Sentinel-ISO-Appliance auf Bare-Metal-Hardware installieren, laden Sie sich das ISO-Datenträger-Image der Appliance von der Support-Website herunter, entpacken Sie es und erstellen Sie eine DVD.
- Stellen Sie sicher, dass das System, auf dem Sie das ISO-Datenträger-Image installieren möchten, über mindestens 4,5 GB freien Speicher für die Installation verfügt.
- Vergewissern Sie sich, dass auf der Festplatte mindestens 50 GB freier Speicherplatz zur Verfügung steht, damit das Installationsprogramm einen automatischen Partitionierungsvorschlag erstellen kann.

### <span id="page-79-0"></span>**13.1.2 Installieren von Sentinel**

So installieren Sie die Sentinel-ISO-Appliance:

- **1** Laden Sie das virtuelle ISO-Appliance-Image von der [NetIQ-Download-Website](https://dl.netiq.com/index.jsp) herunter.
- **2** (Bedingt) Wenn Sie einen Hypervisor verwenden, gehen Sie wie folgt vor:

Richten Sie die virtuelle Maschine mithilfe des virtuellen ISO-Appliance-Images ein und schalten Sie sie ein.

Alternativ:

Kopieren Sie das ISO-Image auf eine DVD, richten Sie die virtuelle Maschine damit ein und schalten Sie sie ein.

**3** (Bedingt) Wenn Sie die Sentinel-Appliance auf Bare-Metal-Hardware installieren, gehen Sie wie folgt vor:

**3a** Booten Sie den physischen Computer über die DVD im DVD-Laufwerk.

- **3b** Befolgen Sie die Bildschirmanweisungen des Installationsassistenten.
- **3c** Führen Sie das Live DVD-Appliance-Image aus, indem Sie das obere Element im Bootmenü auswählen.

Das Installationsskript prüft zunächst, ob genügend Arbeitsspeicher und Plattenspeicherplatz zur Verfügung stehen. Bei weniger als 2.5 GB verfügbarem Arbeitsspeicher wird die Installation automatisch beendet. Bei mehr als 2.5 GB, jedoch weniger als 6.7 GB Arbeitsspeicher meldet die Installation, dass weniger Arbeitsspeicher als empfohlen zur Verfügung steht. Geben Sie "y" ein, wenn die Installation fortgesetzt werden soll, und "n", wenn Sie nicht fortfahren möchten.

- **4** Wählen Sie die gewünschte Sprache aus und klicken Sie auf **Weiter**.
- **5** Wählen Sie die Tastaturkonfiguration aus, und klicken Sie auf **Weiter**.
- **6** Lesen und akzeptieren Sie die SUSE Enterprise Server Software-Lizenzvereinbarung. Klicken Sie auf **Weiter**
- **7** Lesen und akzeptieren Sie die NetIQ Sentinel-Endbenutzer-Lizenzvereinbarung. Klicken Sie auf **Weiter**
- **8** Geben Sie auf der Seite für den Hostnamen und den Domänennamen die entsprechenden Namen ein. Deaktivieren Sie die Option **Hostnamen zu Loopback-IP zuweisen**.
- **9** Klicken Sie auf **Weiter**.
- **10** Wählen Sie eine der beiden folgenden Optionen für die Verbindungseinstellung aus:
	- Um die aktuellen Netzwerkeinstellungen zu verwenden, wählen Sie auf der Seite "Netzwerkkonfiguration II" die Option **Folgende Konfiguration verwenden** aus.
	- Um die Netzwerkeinstellungen zu ändern, klicken Sie auf **Ändern**, und nehmen Sie die gewünschten Änderungen vor.
- **11** Klicken Sie auf **Weiter**.
- **12** Legen Sie Uhrzeit und Datum fest und klicken Sie auf **Weiter**.

Zum Ändern der NTP-Konfiguration nach der Installation rufen Sie YaST von der Befehlszeile der Appliance aus auf. Mit WebYast können Sie zwar die Einstellungen für die Uhrzeit und das Datum ändern, nicht jedoch die NTP-Konfiguration.

Wenn die Zeit unmittelbar nach der Installation nicht synchronisiert erscheint, führen Sie den folgenden Befehl aus, um NTP neu zu starten:

rcntp restart

<span id="page-79-1"></span>**13** Legen Sie das root-Passwort fest und klicken Sie auf **Weiter**.

**14** Legen Sie das Sentinel-admin-Passwort fest und klicken Sie auf **Weiter**.

Zur Installation der Appliance auf dem physischen Server muss die Option **Sentinel-Appliance auf der Festplatte installieren (nur für Live DVD-Image)** ausgewählt sein. Dieses Kontrollkästchen ist standardmäßig aktiviert.

Wenn Sie dieses Kontrollkästchen deaktivieren, wird die Appliance nicht auf dem physischen Server installiert und nur im LIVE-DVD-Modus ausgeführt. Weiter mit [Schritt 21.](#page-80-0)

<span id="page-80-2"></span>**15** Wählen Sie in der YaST2-Live-Installationsprogrammkonsole **Weiter**.

Die YaST2-Live-Installationsprogrammkonsole installiert die Appliance auf die Festplatte. Die YaST2-Live-Installationsprogrammkonsole wiederholt einen Teil der vorangegangenen Installationsschritte.

**16** Im Bildschirm **Suggested Partitioning** (Vorgeschlagene Partitionierung) wird die empfohlene Einrichtung der Partitionen angezeigt. Prüfen Sie die Partitionseinrichtung, konfigurieren Sie die Einrichtung (bei Bedarf), und wählen Sie **Weiter**. Bearbeiten Sie diese Einstellungen nur dann, wenn Sie mit dem Konfigurieren von Partitionen in SLES vertraut sind.

Sie können die Partitionseinrichtung mithilfe der verschiedenen Partitionierungsoptionen auf dem Bildschirm konfigurieren. Weitere Informationen zum Konfigurieren von Partitionen finden Sie unter [Using the YaST Partitioner](https://www.suse.com/documentation/sled11/book_sle_deployment/data/sec_yast2_i_y2_part_expert.html) (Verwenden des YaST-Partitionierungsprogramms) in der *SLES-Dokumentation* und unter [Abschnitt 6.6, "Planen von Partitionen für die](#page-44-0)  [Datenspeicherung", auf Seite 45.](#page-44-0)

- <span id="page-80-1"></span>**17** Geben Sie das Root-Passwort ein, und wählen Sie **Weiter**.
- **18** Im Bildschirm **Live Installation Settings** (Live-Installationseinstellungen) werden die ausgewählten Installationseinstellungen angezeigt. Prüfen Sie die Einstellungen, konfigurieren Sie die Einstellungen (sofern erforderlich), und wählen Sie **Install** (Installieren).
- **19** Klicken Sie auf **Installieren**, um die Installation zu bestätigen.

Warten Sie, bis die Installation abgeschlossen ist. Nach der Installation nimmt das Starten der Services möglicherweise einige Minuten in Anspruch, da das System eine einmalige Initialisierung ausführt.

- <span id="page-80-3"></span>**20** Wählen Sie **OK**. Das System wird neu gebootet.
- <span id="page-80-0"></span>**21** Notieren Sie sich die IP-Adresse der Appliance, die in der Konsole angezeigt wird.
- <span id="page-80-4"></span>**22** Geben Sie den Root-Benutzernamen und das Passwort an der Konsole ein, um sich an der Appliance anzumelden.

Der Standardwert für den Benutzernamen lautet root, und das Passwort ist das in [Schritt 17](#page-80-1) festgelegte Passwort.

<span id="page-80-5"></span>23 Fahren Sie mit Abschnitt 13.3, "Konfiguration der Appliance im Anschluss an die Installation", [auf Seite 84](#page-83-0) fort.

### <span id="page-81-1"></span>**13.1.3 Installieren von Collector-Managers und Correlation Engines**

Die Vorgehensweisen zur Installation von Collector-Manager und Correlation Engine sind gleich und unterscheiden sich nur dadurch, dass Sie die entsprechende ISO-Appliance-Datei von der [NetIQ-](https://dl.netiq.com/index.jsp)[Download-Website](https://dl.netiq.com/index.jsp) herunterladen müssen.

- **1** Führen Sie die Schritte 1 bis [Schritt 13](#page-79-1) aus, die unter Abschnitt 13.1.2, "Installieren von [Sentinel", auf Seite 80](#page-79-0) aufgeführt sind.
- **2** Legen Sie die folgende Konfiguration für den Collector-Manager oder die Correlation Engine fest:
	- **Sentinel Server Hostname or IP Address (Hostname oder IP-Adresse des Sentinel-Servers):** Geben Sie den Hostnamen/die IP-Adresse des Sentinel-Servers an, mit dem der Collector-Manager oder die Correlation Engine eine Verbindung herstellen soll.
	- **Sentinel-Kommunikationskanalport:** Geben Sie die Portnummer des Kommunikationskanals für den Sentinel-Server an. Die Standardportnummer ist 61616.
	- **Sentinel-Webserver-Port:** Geben Sie den Sentinel-Webserver-Port an. Der Standardport ist 8443.
	- **Passwort des Sentinel-Serveradministratorbenutzers:** Geben Sie das Passwort des admin-Benutzers an.
	- **Sentinel-Appliance auf der Festplatte installieren (nur für Live DVD-Image):** Zur Installation der Appliance auf dem physischen Server muss dieses Kontrollkästchen aktiviert werden.

Wenn Sie dieses Kontrollkästchen deaktivieren, wird die Appliance nicht auf dem physischen Server installiert und nur im Live-DVD-Modus ausgeführt.

- **3** Klicken Sie auf **Weiter**.
- **4** Akzeptieren Sie das Zertifikat, wenn Sie dazu aufgefordert werden.
- **5** Führen Sie [Schritt 15](#page-80-2) bis [Schritt 20](#page-80-3) in [Abschnitt 13.1.2, "Installieren von Sentinel", auf Seite 80](#page-79-0) aus.
- **6** Notieren Sie sich die IP-Adresse der Appliance, die in der Konsole angezeigt wird.

Die IP-Adresse wird angezeigt sowie eine Meldung, die besagt, dass diese Appliance abhängig davon, was Sie installieren, der Sentinel-Collector-Manager oder die Sentinel-Correlation Engine ist. Die Konsole zeigt auch die IP-Adresse der Sentinel-Server-Benutzeroberfläche an.

**7** Führen Sie [Schritt 22](#page-80-4) bis [Schritt 23](#page-80-5) in [Abschnitt 13.1.2, "Installieren von Sentinel", auf Seite 80](#page-79-0) aus.

## <span id="page-81-0"></span>**13.2 Installieren der Sentinel-OVF-Appliance**

In diesem Abschnitt finden Sie Informationen zur Installation von Sentinel, Collector-Manager und Correlation Engine als OVF-Appliance-Image.

OVF ist das Standardformat für virtuelle Maschinen und wird von den meisten Hypervisoren unterstützt – entweder direkt oder nach einer einfachen Konvertierung. Für die Sentinel-OVF-Appliance sind zwei Hypervisoren zertifiziert, aber sie kann auch mit anderen Hypervisoren verwendet werden.

- [Abschnitt 13.2.1, "Installieren von Sentinel", auf Seite 83](#page-82-0)
- [Abschnitt 13.2.2, "Installieren von Collector-Managers und Correlation Engines", auf Seite 84](#page-83-1)

### <span id="page-82-0"></span>**13.2.1 Installieren von Sentinel**

So installieren Sie die Sentinel-OVF-Appliance:

- **1** Laden Sie das virtuelle OVF-Appliance-Image von der NetIQ-Download-Website herunter.
- **2** Importieren Sie in der Verwaltungskonsole Ihres Hypervisors die OVF-Image-Datei als neue virtuelle Maschine. Lassen Sie den Hypervisor das OVF-Image in sein natives Format konvertieren, wenn Sie dazu aufgefordert werden.
- **3** Stellen Sie sicher, dass die virtuellen Hardware-Ressourcen, die Ihrer neuen virtuellen Maschine zugeordnet sind, die Anforderungen von Sentinel erfüllen.
- **4** Schalten Sie die virtuelle Maschine ein.
- **5** Wählen Sie die gewünschte Sprache aus und klicken Sie auf **Weiter**.
- **6** Wählen Sie das Tastatur-Layout aus und klicken Sie auf **Weiter**.
- **7** Lesen und akzeptieren Sie die Software-Lizenzvereinbarung für SUSE Linux Enterprise Server (SLES) 11 SP3.
- **8** Lesen und akzeptieren Sie die NetIQ Sentinel-Endbenutzer-Lizenzvereinbarung.
- **9** Geben Sie auf der Seite für den Hostnamen und den Domänennamen die entsprechenden Namen ein. Deaktivieren Sie die Option **Hostnamen zu Loopback-IP zuweisen**.
- **10** Klicken Sie auf **Weiter**. Die Konfigurationen für den Hostnamen werden gespeichert.
- **11** Wählen Sie eine der beiden folgenden Optionen für die Netzwerkverbindung aus:
	- Um die aktuellen Netzwerkverbindungseinstellungen zu verwenden, wählen Sie auf der Seite "Netzwerkkonfiguration II" die Option **Folgende Konfiguration verwenden** aus und klicken Sie auf **Weiter**.
	- Um die Netzwerkeinstellungen zu ändern, wählen Sie **Ändern** aus, nehmen Sie die gewünschten Änderungen vor und klicken Sie auf **Weiter**.

Die Netzwerkeinstellungen werden gespeichert.

**12** Legen Sie Uhrzeit und Datum fest und klicken Sie auf **Weiter**.

Zum Ändern der NTP-Konfiguration nach der Installation rufen Sie YaST von der Befehlszeile der Appliance aus auf. Mit WebYast können Sie zwar die Uhrzeit und das Datum ändern, nicht jedoch die NTP-Konfiguration.

Wenn die Zeit unmittelbar nach der Installation nicht synchronisiert erscheint, führen Sie den folgenden Befehl aus, um NTP neu zu starten:

rcntp restart

**13** Legen Sie das root-Passwort fest und klicken Sie auf **Weiter**.

Das Installationsskript prüft, ob genügend Arbeitsspeicher und Plattenspeicherplatz zur Verfügung stehen. Bei weniger als 2.5 GB verfügbarem Arbeitsspeicher wird die Installation nicht fortgeführt. Die Schaltfläche **Weiter** ist in diesem Fall nicht verfügbar.

Bei mehr als 2.5 GB, jedoch weniger als 6.7 GB Arbeitsspeicher meldet die Installation, dass weniger Arbeitsspeicher als empfohlen zur Verfügung steht. Wird diese Meldung angezeigt, klicken Sie auf **Weiter**, um die Installation fortzuführen.

**14** Legen Sie das Sentinel-admin-Passwort fest und klicken Sie auf **Weiter**.

Nach der Installation nimmt das Starten der Services möglicherweise einige Minuten in Anspruch, da das System eine einmalige Initialisierung ausführt. Warten Sie, bis die Installation abgeschlossen ist, bevor Sie sich am Server anmelden.

**15** Notieren Sie sich die IP-Adresse der Appliance, die in der Konsole angezeigt wird. Greifen Sie über diese IP-Adresse auf die Sentinel-Webkonsole zu.

### <span id="page-83-1"></span>**13.2.2 Installieren von Collector-Managers und Correlation Engines**

So installieren Sie einen Collector-Manager oder eine Correlation Engine als OVF-Appliance-Image auf einem VMware ESX-Server:

- 1 Führen Sie die Schritte 1 bis 10 aus, die unter Abschnitt 13.2.1, "Installieren von Sentinel", auf [Seite 83](#page-82-0) aufgeführt sind.
- **2** Geben Sie den Hostnamen/die IP-Adresse des Sentinel-Servers an, mit dem der Collector-Manager eine Verbindung herstellen soll.
- **3** Geben Sie die Portnummer des Communication Server an. Der Standardport ist 61616.
- **4** Geben Sie das admin-Passwort an.
- **5** Klicken Sie auf **Weiter**.
- **6** Akzeptieren Sie das Zertifikat.
- **7** Klicken Sie auf **Weiter**, um die Installation abzuschließen.

Nach Abschluss der Installation wird im Installationsprogramm die IP-Adresse angezeigt sowie eine Meldung, die besagt, dass diese Appliance abhängig davon, was Sie installieren, der Sentinel-Collector-Manager oder die Sentinel-Correlation Engine ist. Sie zeigt auch die IP-Adresse der Sentinel-Server-Benutzeroberfläche an.

## <span id="page-83-0"></span>**13.3 Konfiguration der Appliance im Anschluss an die Installation**

Nach der Installation von Sentinel müssen Sie weitere Konfigurationsschritte ausführen, damit die Appliance ordnungsgemäß funktioniert.

- [Abschnitt 13.3.1, "Konfigurieren von WebYaST", auf Seite 84](#page-83-2)
- [Abschnitt 13.3.2, "Erstellen von Partitionen", auf Seite 85](#page-84-0)
- [Abschnitt 13.3.3, "Registrieren für Aktualisierungen", auf Seite 86](#page-85-0)
- [Abschnitt 13.3.4, "Konfigurieren der Appliance mit SMT", auf Seite 86](#page-85-1)
- [Abschnitt 13.3.5, "Installation von VMware-Tools \(nur für VMware ESX-Server\)", auf Seite 87](#page-86-0)

#### <span id="page-83-2"></span>**13.3.1 Konfigurieren von WebYaST**

Die Sentinel-Appliance-Benutzeroberfläche ist mit WebYaSt ausgestattet. WebYaSt ist eine webbasierte Fernkonsole zur Steuerung von Appliances, die auf SUSE Linux Enterprise basieren. Mit WebYaST können Sie auf Sentinel Appliances zugreifen, diese konfigurieren und überwachen. Nachfolgend werden die Schritte zum Konfigurieren von WebYaST kurz beschrieben. Weitere Informationen zur ausführlichen Konfiguration finden Sie im *[WebYaST User Guide](http://www.novell.com/documentation/webyast/)  [\(Benutzerhandbuch für WebYaST\)](http://www.novell.com/documentation/webyast/)* (http://www.novell.com/documentation/webyast/).

- **1** Melden Sie sich an der Sentinel-Appliance an.
- **2** Klicken Sie auf **Appliance**.
- **3** Konfigurieren Sie den Sentinel-Server wie in Abschnitt 13.3.3, "Registrieren für [Aktualisierungen", auf Seite 86](#page-85-0) beschrieben zum Empfang von Aktualisierungen.
- **4** Klicken Sie auf **Weiter**, um die Ersteinrichtung fertig zu stellen.

### <span id="page-84-0"></span>**13.3.2 Erstellen von Partitionen**

Es empfiehlt sich, separate Partitionen anzulegen, damit die Sentinel-Daten auf einer anderen Partition gespeichert werden als die ausführbaren Dateien, die Konfigurations- und die Betriebssystemdateien. Das separate Speichern von Variablendaten bietet den Vorteil einer einfacheren Sicherung von Dateisätzen, einer einfacheren Wiederherstellung im Falle einer Beschädigung und einer besseren Stabilität, falls die Datenträgerpartition aufgefüllt ist. Weitere Informationen zum Planen der Partitionen finden Sie unter Abschnitt 6.6, "Planen von Partitionen für [die Datenspeicherung", auf Seite 45](#page-44-0). Sie können mit dem YaST-Tool eine Partition in der Appliance hinzufügen und ein Verzeichnis in die neue Partition verschieben.

Gehen Sie folgendermaßen vor, um eine neue Partition zu erstellen und die Datendateien aus ihrem Verzeichnis zur neu erstellten Partition zu verschieben:

- **1** Melden Sie sich mit dem Benutzer root bei Sentinel an.
- **2** Führen Sie folgenden Befehl aus, um Sentinel auf der Appliance zu stoppen:

/etc/init.d/sentinel stop

**3** Geben Sie den folgenden Befehl ein, um zum Benutzer novell zu wechseln:

su -novell

- <span id="page-84-1"></span>**4** Verschieben Sie den Inhalt des Verzeichnisses /var/opt/novell/sentinel/ an einen temporären Standort.
- **5** Wechseln Sie zum root-Benutzer.
- **6** Geben Sie folgenden Befehl ein, um auf das YaST2 Control Center zuzugreifen:

yast

- **7** Wählen Sie **System > Partitioner (Partitionierer)** aus.
- **8** Lesen Sie die Warnmeldung und wählen Sie **Yes (Ja)** aus, um die neue, ungenutzte Partition hinzufügen.

Weitere Informationen zum Erstellen von Partitionen finden Sie unter [Using the YaST Partitioner](https://www.suse.com/documentation/sled11/book_sle_deployment/data/sec_yast2_i_y2_part_expert.html) (Verwenden des YaST-Partitionierungsprogramms) in der *SLES 11-Dokumentation*.

- **9** Hängen Sie die neue Partition unter /var/opt/novell/sentinel/ ein.
- **10** Geben Sie den folgenden Befehl ein, um zum Benutzer novell zu wechseln:

su -novell

- **11** Verschieben Sie den Inhalt des Datenverzeichnisses vom temporären Standort (wo Sie es in [Schritt 4](#page-84-1) gespeichert haben) zurück in das Verzeichnis /var/opt/novell/sentinel/ in der neuen Partition.
- **12** Führen Sie den folgenden Befehl aus, um die Sentinel-Appliance neu zu starten:

/etc/init.d/sentinel start

## <span id="page-85-0"></span>**13.3.3 Registrieren für Aktualisierungen**

Sie müssen die Sentinel-Appliance im Appliance-Aktualisierungskanal registrieren, um Patch-Aktualisierungen zu erhalten. Zur Registrierung der Appliance müssen Sie zunächst den Appliance-Registrierungscode oder den Appliance-Aktivierungsschlüssel vom [NetIQ-Kundenservicezentrum](https://www.netiq.com/Support/default.asp) abrufen.

Gehen Sie folgendermaßen vor, um die Appliance für Aktualisierungen zu registrieren:

- **1** Melden Sie sich an der Sentinel-Appliance an.
- **2** Klicken Sie auf **Appliance**, um WebYaST zu starten.
- **3** Klicken Sie auf **Registrierung**.
- **4** Geben Sie die Email-Adresse für den Empfang der Aktualisierungen an und geben Sie dann den Systemnamen und den Appliance-Registrierungscode an.
- **5** Klicken Sie auf **Speichern**.

#### <span id="page-85-1"></span>**13.3.4 Konfigurieren der Appliance mit SMT**

In sicheren Umgebungen, wo die Appliance ohne direkten Internetzugriff ausgeführt werden muss, können Sie die Appliance mit dem Subscription Management Tool (SMT) konfigurieren, mit dem Sie die Appliance auf die neuesten verfügbaren Versionen von Sentinel aufrüsten können. SMT ist ein Proxy-System-Paket, das ins NetIQ Customer Center integriert ist und Kernfunktionen des NetIQ Customer Centers zur Verfügung stellt.

- ["Voraussetzungen", auf Seite 86](#page-85-2)
- \* ["Konfigurieren der Appliance", auf Seite 87](#page-86-1)
- \* ["Aufrüsten der Appliance", auf Seite 87](#page-86-2)

#### <span id="page-85-2"></span>**Voraussetzungen**

- Besorgen Sie die Anmeldedaten für das NetIQ Customer Center, damit Sentinel Aktualisierungen von NetIQ abrufen kann. Weitere Informationen zum Erhalt der Anmeldedaten erhalten Sie vom [NetIQ Support](https://www.netiq.com/Support/default.asp).
- Stellen Sie sicher, dass SLES 11 SP3 mit folgenden Paketen auf dem Computer installiert ist, auf dem SMT installiert werden soll:
	- htmldoc
	- perl-DBIx-Transaction
	- perl-File-Basename-Object
	- perl-DBIx-Migration-Director
	- perl-MIME-Lite
	- perl-Text-ASCIITable
	- yum-metadata-parser
	- createrepo
	- perl-DBI
	- apache2-prefork
	- $\bullet$  libapr1
	- perl-Data-ShowTable
- perl-Net-Daemon
- perl-Tie-IxHash
- $\cdot$  fltk
- libapr-util1
- perl-PIRPC
- apache2-mod\_perl
- apache2-utils
- ◆ apache2
- perl-DBD-mysql
- Installieren Sie SMT und konfigurieren Sie den SMT-Server. Weitere Informationen finden Sie in folgenden Abschnitten der [SMT-Dokumentation](http://www.novell.com/documentation/smt11/).
	- SMT Installation (SMT-Installation)
	- SMT Server Configuration (SMT-Serverkonfiguration)
	- Mirroring Installation and Update Repositories with SMT (Spiegelung von Installations- und Aktualisierungs-Repositorys mit SMT)
- Installieren Sie das Dienstprogramm wget auf dem Appliance-Computer.

#### <span id="page-86-1"></span>**Konfigurieren der Appliance**

Informationen zur Konfiguration der Appliance mit SMT finden Sie in der Dokumentation [Subscription](https://www.suse.com/documentation/smt11/)  [Management Tool \(SMT\) for SUSE Linux Enterprise 11](https://www.suse.com/documentation/smt11/).

Führen Sie folgenden Befehl aus, um die Appliance-Repositorys zu aktivieren:

smt-repos -e Sentinel-Server-7.0-Updates sle-11-x86\_64 smt-repos -e Sentinel-Collector-Manager-7.0-Updates sle-11-x86\_64 smt-repos -e Sentinel-Correlation-Engine-7.0-Updates sle-11-x86\_64

#### <span id="page-86-2"></span>**Aufrüsten der Appliance**

Informationen zur Aufrüstung der Appliance finden Sie unter Abschnitt 25.3, "Aufrüsten der Appliance [mit SMT", auf Seite 138.](#page-137-0)

### <span id="page-86-0"></span>**13.3.5 Installation von VMware-Tools (nur für VMware ESX-Server)**

Damit Sentinel ordnungsgemäß auf dem VMware ESX-Server funktioniert, müssen Sie die VMware-Tools installieren. VMware-Tools ist eine Dienstprogramm-Suite, die die Betriebssystemleistung der virtuellen Maschine steigert. Auch die Verwaltung der virtuellen Maschine wird verbessert. Weitere Informationen zur Installation von VMware-Tools finden Sie unter [VMware Tools for Linux Guests](https://www.vmware.com/support/ws55/doc/ws_newguest_tools_linux.html#wp1127177) (VMware-Tools für Linux-Gäste).

Weitere Informationen zur VMware-Dokumentation finden Sie im [Workstation Users's Manual](http://www.vmware.com/pdf/ws71_manual.pdf) (Arbeitsstation-Benutzerhandbuch).

# <span id="page-87-0"></span>**13.4 Stoppen und Starten des Servers mit WebYaST**

Sie können den Sentinel-Server folgendermaßen über die Weboberfläche starten und stoppen:

- Melden Sie sich an der Sentinel-Appliance an.
- Klicken Sie auf **Appliance**, um WebYaST zu starten.
- Klicken Sie auf **Systemdienste**.
- 4 Um den Sentinel-Server zu stoppen, klicken Sie auf stop ("stoppen").
- Um den Sentinel-Server zu starten, klicken Sie auf start ("starten").

### 14 **Installation des NetFlow Collector-Managers**

Der NetFlow-Collector-Manager muss auf einem separaten Computer installiert werden, nicht auf demselben Computer, auf dem der Sentinel-Server, der Collector-Manager oder eine Correlation Engine installiert ist.

# **14.1 Installations-Checkliste**

Vergewissern Sie sich vor dem Beginn der Installation, dass folgende Aufgaben abgeschlossen sind:

- Stellen Sie sicher, dass die Hardware und die Software den Mindestanforderungen entsprechen. Weitere Informationen finden Sie unter Kapitel 5, "Erfüllen der Systemanforderungen", auf [Seite 37](#page-36-0).
- □ Synchronisieren Sie die Zeit mit NTP (Network Time Protocol).

## **14.2 Installieren des NetFlow Collector-Managers**

Zum Installieren der NetFlow Collector-Manager stehen folgende Methoden zur Auswahl:

- **Standard:** Verwendet die Standardwerte für die NetFlow-Konfiguration.
- **Benutzerdefiniert:** Ermöglicht die Anpassung der Portnummer für den Sentinel-Server.

#### **HINWEIS**

- Zum Senden von Netzwerkablaufdaten an den Sentinel-Server müssen Sie als Administrator angemeldet sein, zur Rolle "NetFlow-Anbieter" gehören oder die Berechtigung "NetFlow-Daten senden" besitzen.
- Falls mehrere NetFlow Collector-Manager installiert werden sollen, legen Sie je ein neues Benutzerkonto für die einzelnen NetFlow Collector-Manager an, über das die Netzwerkablaufdaten an Sentinel gesendet werden. Wenn Sie verschiedene Benutzerkonten für die NetFlow Collector-Manager nutzen, erhalten Sie zusätzliche Kontrolle darüber, welche NetFlow Collector-Manager Daten an Sentinel senden dürfen.

So installieren Sie den NetFlow Collector-Manager:

**1** Starten Sie die Sentinel-Weboberfläche, indem Sie auf der Weboberfläche folgende URL eingeben:

https://<IP Address Sentinel server>:8443

<IP\_Address\_Sentinel\_server> ist die IP-Adresse oder der DNS-Name des Sentinel-Servers. "8443" ist der Standardport für den Sentinel-Server.

Melden Sie sich mit dem bei der Installation des Sentinel-Servers angegebenen Benutzernamen und Passwort an.

**2** Klicken Sie in der Symbolleiste auf **Downloads**.

- **3** Klicken Sie unter dem Titel "NetFlow Collector-Manager" auf **Installationsprogramm herunterladen**.
- **4** Klicken Sie auf **Datei speichern**, um das Installationsprogramm am gewünschten Standort zu speichern.
- **5** Geben Sie in der Befehlszeile den folgenden Befehl ein, um die Installationsdatei zu extrahieren.

tar zxvf *<install\_filename>*

Ersetzen Sie *<install\_filename>* durch den tatsächlichen Namen der Installationsdatei.

**6** Wechseln Sie in das Verzeichnis, in das Sie das Installationsprogramm extrahiert haben:

cd <*directory\_name*>

**7** Geben Sie folgenden Befehl ein, um den NetFlow Collector-Manager zu installieren:

./install-netflow

- **8** Geben Sie die entsprechende Zahl für die Sprache an, die für die Installation verwendet werden soll. Drücken Sie dann die Eingabetaste.
- **9** Drücken Sie die Leertaste, um die Lizenzvereinbarung durchzulesen.
- **10** Geben Sie yes (ja) bzw. y ein, um die Lizenz zu akzeptieren und mit der Installation fortzufahren.

Das Laden der Installationspakete kann einige Sekunden in Anspruch nehmen. Anschließend werden Sie zur Eingabe des Konfigurationstyps aufgefordert.

- **11** Geben Sie an, ob die Standardinstallation oder die benutzerdefinierte Installation durchgeführt werden soll.
- **12** Geben Sie den Hostnamen oder die IP-Adresse des Sentinel-Servers an, der die Netzwerkablaufdaten empfangen soll.
- **13** (Bedingt) Bei der benutzerdefinierten Installation geben Sie die Portnummer des Sentinel-Servers an.

Die Standard-Portnummer lautet 8443.

**14** Geben Sie den Benutzernamen und das Passwort an, um sich beim Sentinel-Server zu authentifizieren.

**HINWEIS:** Der angegebene Berechtigungsnachweis muss über die Berechtigung "NetFlow-Daten senden" oder über Administratorrechte verfügen. Die Installation wird auch sonst ordnungsgemäß abgeschlossen, allerdings tritt dann bei der Authentifizierung ein Fehler auf, wenn der NetFlow Collector-Manager Daten an den Sentinel-Server sendet.

Die Installation wird abgeschlossen. Es kann einige Minuten dauern, bis die Verbindung des NetFlow Collector-Managers zum Sentinel-Server hergestellt ist.

- **15** (Optional) Sie können erkennen, ob die Installation des NetFlow Collector-Managers erfolgreich war, wenn Sie einen der folgenden Schritte ausführen:
	- Überprüfen Sie, ob die NetFlow Collector-Manager-Dienste ausgeführt werden:

/etc/init.d/sentinel status

 Überprüfen Sie, ob der NetFlow Collector-Manager eine Verbindung zum Sentinel-Server hergestellt hat:

netstat -an |grep 'ESTABLISHED' |grep <HTTPS\_port\_number>

 Überprüfen Sie, ob der NetFlow Collector-Manager in der Sentinel-Webkonsole aufgeführt wird. Klicken Sie hierzu auf **Sammlung** > **NetFlow**.

**16** Aktivieren Sie die Weiterleitung des Netzwerkdatenverkehrs auf dem Gerät, für das die Netzwerkablaufdaten erfasst werden sollen.

Beim Aktivieren von NetFlow auf dem Gerät müssen Sie die IP-Adresse des Sentinel-Servers und den Port, an dem der NetFlow Collector-Manager die Daten vom NetFlow-fähigen Gerät empfangen soll, angeben. Die Standardportnummer lautet 3578. Weitere Informationen hierzu finden Sie in der Dokumentation zum jeweiligen NetFlow-fähigen Gerät.

# 15 <sup>15</sup>**Installieren von zusätzlichen Collectors und Connectors**

Standardmäßig werden alle herausgegebenen Collectors und Connectors bei der Installation von Sentinel installiert. In den folgenden Abschnitten finden Sie Informationen zur Installation eines neuen Collectors oder Connectors, der nach der Veröffentlichung von Sentinel freigegeben wurde.

- [Abschnitt 15.1, "Installieren eines Collectors", auf Seite 93](#page-92-0)
- [Abschnitt 15.2, "Installieren eines Connectors", auf Seite 93](#page-92-1)

## <span id="page-92-0"></span>**15.1 Installieren eines Collectors**

Gehen Sie folgendermaßen vor, um einen Collector zu installieren:

- <span id="page-92-2"></span>**1** Laden Sie den gewünschten Collector von der Website für Sentinel-Plugins herunter.
- **2** Melden Sie sich unter https://<*IP-Adresse*>:8443 bei der Sentinel-Weboberfläche an. 8443 ist der Standardport für den Sentinel-Server.
- **3** Klicken Sie in der Symbolleiste auf **Anwendungen** und klicken Sie dann auf **Anwendungen**.
- **4** Klicken Sie auf **Control Center starten**, um das Sentinel Control Center zu starten.
- **5** Klicken Sie in der Symbolleiste auf **Ereignisquellenmanagement** > **Live-Ansicht**. Klicken Sie dann auf **Werkzeuge** > **Plugin importieren**.
- **6** Suchen Sie die Collector-Datei, die Sie in [Schritt 1](#page-92-2) heruntergeladen haben, und klicken Sie dann auf **Weiter**.
- **7** Befolgen Sie die verbleibenden Aufforderungen und klicken Sie dann auf **Fertig stellen**.

Informationen zur Konfiguration des Collectors finden Sie in der Dokumentation für den jeweiligen Collector auf der [Website für Sentinel-Plugins](http://support.novell.com/products/sentinel/secure/sentinelplugins.html).

## <span id="page-92-1"></span>**15.2 Installieren eines Connectors**

Gehen Sie folgendermaßen vor, um einen Connector zu installieren:

- **1** Laden Sie den gewünschten Connector von der Website für Sentinel-Plugins herunter.
- **2** Melden Sie sich unter https://<*IP-Adresse*>:8443 bei der Sentinel-Weboberfläche an. 8443 ist der Standardport für den Sentinel-Server.
- **3** Klicken Sie in der Symbolleiste auf **Anwendung** und klicken Sie dann auf **Anwendungen**.
- **4** Klicken Sie auf **Control Center starten**, um das Sentinel Control Center zu starten.
- **5** Klicken Sie in der Symbolleiste auf **Ereignisquellenmanagement** > **Live-Ansicht**. Klicken Sie dann auf **Werkzeuge** > **Plugin importieren**.
- **6** Suchen Sie die Connector-Datei, die Sie in [Schritt 1](#page-92-2) heruntergeladen haben, und klicken Sie dann auf **Weiter**.
- **7** Befolgen Sie die verbleibenden Aufforderungen und klicken Sie dann auf **Fertig stellen**.

Informationen zur Konfiguration des Connectors finden Sie in der Dokumentation für den jeweiligen Connector auf der [Website für Sentinel-Plugins.](http://support.novell.com/products/sentinel/secure/sentinelplugins.html)

# 16 <sup>16</sup>**Überprüfen der Installation**

Sie können erkennen, ob die Installation erfolgreich war, wenn Sie einen der folgenden Schritte ausführen:

Überprüfen Sie die Sentinel-Version:

/etc/init.d/sentinel version

 Überprüfen Sie, ob die Sentinel-Services im FIPS- oder Nicht-FIPS-Modus einwandfrei funktionieren:

/etc/init.d/sentinel status

Überprüfen Sie, ob die Webdienste aktiv sind:

netstat -an |grep 'LISTEN' |grep <*HTTPS\_port\_number*>

Die Standard-Portnummer lautet 8443.

- Greifen Sie auf die Sentinel-Weboberfläche zu:
	- 1. Rufen Sie einen unterstützten Webbrowser auf:
	- 2. Geben Sie die URL der Sentinel-Weboberfläche an:

https://<IP Address/DNS Sentinel server:8443>

"IP\_Address/DNS\_Sentinel\_server" ist die IP-Adresse oder der DNS-Name des Sentinel-Servers. Der Standardport für den Sentinel-Server lautet 8443.

3. Melden Sie sich mit dem Administratornamen und -passwort an, die Sie während der Installation angegeben haben. Der Standard-Benutzername lautet "admin".

# IV **Konfigurieren von Sentinel**

In diesem Abschnitt finden Sie Informationen zur Konfiguration von Sentinel und den einsatzbereiten Plugins.

- [Kapitel 17, "Konfigurieren der Zeit", auf Seite 99](#page-98-0)
- [Kapitel 18, "Ändern der Konfiguration nach der Installation", auf Seite 105](#page-104-0)
- \* [Kapitel 19, "Konfigurieren von einsatzbereiten Plugins", auf Seite 107](#page-106-0)
- [Kapitel 20, "Aktivieren des FIPS 140-2-Modus in einer vorhandenen Sentinel-Installation", auf](#page-108-0)  [Seite 109](#page-108-0)
- [Kapitel 21, "Ausführen von Sentinel im FIPS 140-2-Modus", auf Seite 111](#page-110-1)

# 17 <sup>17</sup>**Konfigurieren der Zeit**

<span id="page-98-0"></span>Die Uhrzeit eines Ereignisses ist für seine Verarbeitung in Sentinel von ausgesprochen großer Bedeutung. Sie spielt für Berichterstellung und Revision sowie für die Echtzeitverarbeitung eine wichtige Rolle. In diesem Abschnitt finden Sie Informationen über das Verständnis von Zeit in Sentinel, über die Konfiguration der Zeit und der Behandlung von Zeitzonen.

- [Abschnitt 17.1, "Zeit in Sentinel", auf Seite 99](#page-98-1)
- [Abschnitt 17.2, "Konfigurieren der Zeit in Sentinel", auf Seite 101](#page-100-0)
- [Abschnitt 17.3, "Konfigurieren der maximalen Verzögerungszeit für Ereignisse", auf Seite 101](#page-100-1)
- [Abschnitt 17.4, "Zeitzonen", auf Seite 102](#page-101-0)

# <span id="page-98-1"></span>**17.1 Zeit in Sentinel**

Sentinel ist ein verteiltes System, das aus verschiedenen Prozessen besteht, die im Netzwerk verteilt sind. Zudem kann es durch die Ereignisquelle zu einer gewissen Verzögerung kommen. Aus diesem Grund ordnen die Sentinel-Vorgänge die Ereignisse vor der Verarbeitung nach der Uhrzeit neu an.

Jedes Ereignis verfügt über drei Zeitfelder:

- **Ereigniszeit:** Dies ist die Ereigniszeit, die von allen Analyse-Engines, Suchen, Berichten usw. verwendet wird.
- **Sentinel-Verarbeitungszeit:** Die Zeit, zu der Sentinel die Daten vom Gerät erfasst hat. Sie wird von der Zeit des Collector-Manager-Systems bestimmt.
- **Observer-Ereigniszeit:** Der Zeitstempel, den das Gerät den Daten zugewiesen hat. Diese Angabe ist nicht immer ein verlässlicher Zeitstempel und kann erheblich von der Sentinel-Verarbeitungszeit abweichen. Dies ist beispielsweise der Fall, wenn das Gerät Daten gesammelt liefert.

Die folgende Abbildung erläutert, wie Sentinel hierzu vorgeht:

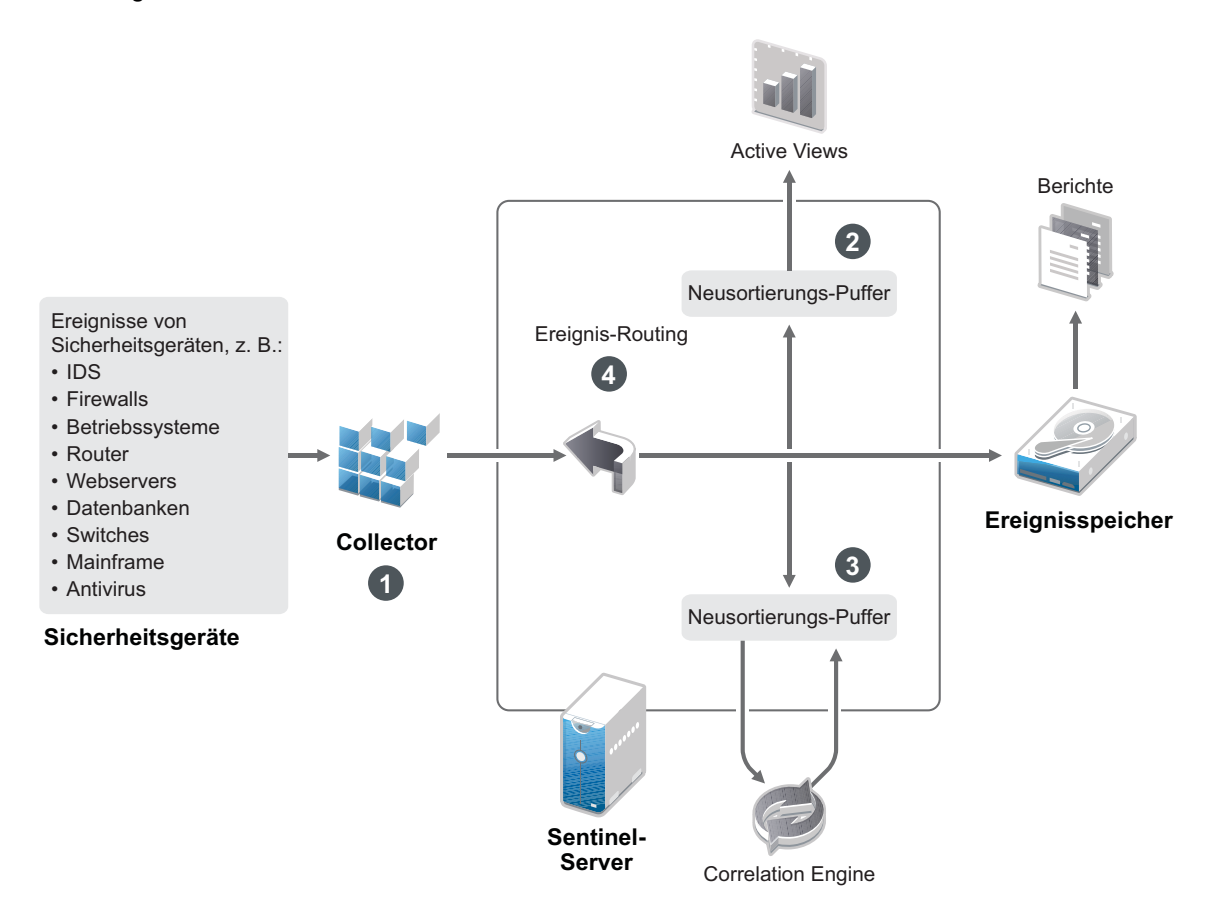

- 1. Standardmäßig wird die Ereigniszeit auf die Sentinel-Verarbeitungszeit festgelegt. Im Idealfall stimmt jedoch die Ereigniszeit mit der Observer-Ereigniszeit überein, wenn diese verfügbar und zuverlässig ist. Wenn die Gerätezeit verfügbar und genau ist und vom Collector richtig analysiert wird, ist es am besten, die Datenerfassung mit **verbürgter Ereignisquellenzeit** zu konfigurieren. Der Collector stimmt die Ereigniszeit mit der Observer-Ereigniszeit ab.
- 2. Ereignisse mit einer Ereigniszeit, die um weniger als 5 Minuten von der Serverzeit abweicht, werden normal von Active Views verarbeitet. Ereignisse, deren Ereigniszeit mehr als 5 Minuten in der Zukunft liegen, werden in den Active Views nicht angezeigt, jedoch in den Ereignisspeicher eingefügt. Ereignisse, deren Ereigniszeit über 5 Minuten in der Zukunft oder weniger als 24 Stunden in der Vergangenheit liegt, werden in den Diagrammen angezeigt, jedoch nicht in den Ereignisdaten dieser Diagramme. Zum Abrufen dieser Ereignisse aus dem Ereignisspeicher ist eine Detailanalyse erforderlich.
- 3. Die Ereignisse werden in 30-Sekunden-Intervallen sortiert, damit die Correlation Engine sie in chronologischer Reihenfolge verarbeiten kann. Liegt die Ereigniszeit mehr als 30 Sekunden vor der Serverzeit, verarbeitet die Correlation Engine das Ereignis nicht.
- 4. Liegt die Ereigniszeit mehr als 5 Minuten vor der Collector-Manager-Systemzeit, leitet Sentinel das Ereignis direkt an den Ereignisspeicher und umgeht dabei die Echtzeitsysteme wie Correlation Engine, Active Views und Sicherheitsintelligenz.

# <span id="page-100-0"></span>**17.2 Konfigurieren der Zeit in Sentinel**

Die Correlation Engine verarbeitet nach Uhrzeit geordnete Ereignisdatenströme und erkennt Muster in Ereignissen sowie Zeitmuster im Datenstrom. Das Gerät, das das Ereignis generiert, schließt die Zeit jedoch manchmal nicht in die Protokollnachricht ein. Es stehen zwei Möglichkeiten zur Verfügung, die Zeit für ein ordnungsgemäßes Arbeiten von Sentinel zu konfigurieren:

- Konfigurieren Sie NTP auf dem Collector-Manager und deaktivieren Sie **Verbürgte Ereignisquelle Uhrzeit** auf der Ereignisquelle im Ereignisquellen-Manager. Sentinel verwendet den Collector-Manager als Zeitquelle für die Ereignisse.
- Wählen Sie **Verbürgte Ereignisquelle Uhrzeit** auf der Ereignisquelle im Ereignisquellen-Manager aus. Sentinel verwendet die Uhrzeit aus der Protokollnachricht als richtige Zeit.

So ändern Sie diese Einstellung auf der Ereignisquelle:

**1** Melden Sie sich an der Ereignisquellenverwaltung an.

Weitere Informationen finden Sie unter "Zugriff auf die Ereignisquellenverwaltung" im NetIQ *Sentinel -Administrationshandbuch*.

- **2** Klicken Sie mit der rechten Maustaste auf die Ereignisquelle, für die Sie die Zeiteinstellung ändern möchten, und wählen Sie **Bearbeiten** aus.
- **3** Aktivieren oder deaktivieren Sie die Option **Verbürgte Ereignisquelle** unten in der Registerkarte **Allgemein**.
- **4** Klicken Sie zum Speichern der Änderungen auf **OK**.

## <span id="page-100-1"></span>**17.3 Konfigurieren der maximalen Verzögerungszeit für Ereignisse**

Wenn Sentinel Ereignisse von Ereignisquellen empfängt, kann eine Verzögerung zwischen dem Zeitpunkt, an dem das Ereignis erzeugt wurde, und der Verarbeitung dieses Ereignisses in Sentinel eintreten. Sentinel speichert die Ereignisse mit großen Verzögerungen in separaten Partitionen. Falls zahlreiche Ereignisse über einen längeren Zeitraum verzögert sind, kann dies darauf hinweisen, dass die Ereignisquelle nicht ordnungsgemäß konfiguriert ist. Damit kann auch die Leistung von Sentinel beeinträchtigt werden, wenn Sentinel versucht, die verzögerten Ereignisse zu verarbeiten. Da die verzögerten Ereignisse aus einer fehlerhaften Konfiguration stammen können und daher ggf. nicht gespeichert werden sollen, können Sie in Sentinel die zulässige maximale Verzögerung für eingehende Ereignisse festlegen. Alle Ereignisse, die die maximale Verzögerung überschreiten, werden durch den Ereignisrouter verworfen. Legen Sie die maximale Verzögerung in der Datei configuration.properties in der folgenden Eigenschaft fest:

esecurity.router.event.delayacceptthreshold = <*time in milliseconds*>

Außerdem ist es möglich, in regelmäßigen Abständen eine Liste in der Sentinel-Serverprotokolldatei festzuhalten, aus der die Ereignisquellen, von denen die übermäßig verzögerten Ereignisse empfangen werden, hervorgehen. Zum Protokollieren dieser Daten legen Sie den Höchstwert in der Datei configuration.properties in der folgenden Eigenschaft fest:

sentinel.indexedlog.eventdelay.reportthreshold= <*time in milliseconds*>

# <span id="page-101-0"></span>**17.4 Zeitzonen**

In einer verteilten Umgebung kann die Berücksichtigung der Zeitzonen sehr komplex werden. Beispielsweise können sich die Ereignisquelle, der Collector-Manager, der Backend-Sentinel-Server und der Client, auf dem die Daten angezeigt werden, in jeweils unterschiedlichen Zeitzonen befinden. Zusätzliche Aspekte wie die Sommerzeit oder Ereignisquellen, die nicht melden, auf welche Zeitzone sie festgelegt sind (z. B. alle Syslog-Quellen), führen zu einer Vielzahl möglicher Probleme, die zu bewältigen sind. Sentinel bietet flexible Lösungen, damit Sie stets korrekt darstellen können, wann ein Ereignis aufgetreten ist, und diese Ereignisse mit Ereignissen von anderen Quellen in der gleichen oder in unterschiedlichen Zeitzonen vergleichen können.

Im Allgemeinen gibt es drei verschiedene Möglichkeiten, wie Ereignisquellen die Zeitstempel melden:

- Die Ereignisquelle meldet die Uhrzeit als koordinierte Weltzeit (UTC). Beispielsweise werden alle Standardereignisse des Windows-Ereignisprotokolls mit der UTC-Zeit gemeldet.
- Die Ereignisquelle meldet die örtliche Zeit und schließt dabei stets die Zeitzone in den Zeitstempel ein. Beispielsweise schließen Ereignisquellen, die für die Strukturierung des Zeitstempels RFC 3339 befolgen, die Zeitzone als Abweichung ein; andere Quellen verwenden lange Zeitzonen-IDs wie "Americas/New York" oder kurze IDs wie "EST". Dies kann aufgrund von Konflikten und unangemessenen Auflösungen zu Problemen führen.
- Die Ereignisquelle berichtet die Ortszeit, gibt jedoch keine Zeitzone an. Unglücklicherweise nutzt das sehr weit verbreitete Syslog-Format dieses Modell.

Im ersten Fall kann stets die UTC-Zeit errechnet werden, zu der das Ereignis aufgetreten ist (sofern ein Zeitsynchronisierungsprotokoll verwendet wird). Die Ereigniszeit kann daher sehr einfach mit anderen Ereignisquellen an einem beliebigen Standort verglichen werden. Die Ortszeit, zu der das Ereignis aufgetreten ist, kann jedoch nicht automatisch ermittelt werden. Aus diesem Grund kann die Zeitzone einer Ereignisquelle in Sentinel manuell festgelegt werden, indem der Ereignisquellenknoten im Ereignisquellen-Manager bearbeitet und die entsprechende Zeitzone angegeben wird. Diese Angabe hat keinen Einfluss auf die Berechnung der Parameter "DeviceEventTime" und "EventTime". Sie wird lediglich im ObserverTZ-Feld hinterlegt und zur Berechnung der verschiedenen ObserverTZ-Felder verwendet, z. B. "ObserverTZHour". Diese Felder sind stets als Ortszeit ausgedrückt.

Wenn im zweiten Fall die Zeitzone im langen Format oder als Abweichung angegeben wird, kann die Zeit in UTC-Zeit umgerechnet werden (in "DeviceEventTime" gespeichert). Sie können jedoch auch die Ortszeit für die ObserverTZ-Felder berechnen. Bei der Verwendung von kurzen Zeitzonen-IDs können gegebenenfalls Konflikte auftreten.

Beim dritten Szenario muss der Administrator die Ereignisquellenzeitzone manuell für alle betroffenen Quellen festlegen, damit Sentinel ordnungsgemäß die UTC-Zeit berechnen kann. Wird die Zeitzone nicht richtig durch Bearbeiten des Ereignisquellenknotens im Ereignisquellen-Manager festgelegt, ist möglicherweise die Geräteereigniszeit "DeviceEventTime" (und ggf. die Ereigniszeit "EventTime") falsch. Auch "ObserverTZ" und die verbundenen Felder können in diesem Fall falsch sein.

Der Collector für eine bestimmte Ereignisquellenart (z. B. Microsoft Windows) verfügt üblicherweise über Informationen dazu, wie eine Ereignisquelle Zeitstempel darstellt, und nimmt die erforderlichen Anpassungen vor. Es empfiehlt sich, die Zeitzonen aller Ereignisquellenknoten im Ereignisquellen-Manager stets manuell festzulegen, es sei denn, Sie sind sich sicher, dass die Ereignisquelle in der Ortszeit berichtet und die Zeitzone immer in den Zeitstempel einschließt.

Die Ereignisquellendarstellung des Zeitstempels wird im Collector und im Collector-Manager verarbeitet. Die Geräteereigniszeit "DeviceEventTime" und die Ereigniszeit "EventTime" werden im UTC-Format gespeichert. Die ObserverTZ-Felder werden als Zeichenkette gespeichert, deren Wert die Ortszeit der Ereignisquelle darstellt. Diese Informationen werden vom Collector-Manager an den Sentinel-Server gesendet und im Ereignisspeicher gespeichert. Die Zeitzonen des Collector-Managers und des Sentinel-Servers dürfen diesen Vorgang und die gespeicherten Daten nicht beeinflussen. Wenn das Ereignis jedoch auf einem Client im Webbrowser angezeigt wird, wird die UTC-Ereigniszeit gemäß dem Webbrowser in die Ortszeit umgewandelt, sodass alle Ereignisse in der Ortszeit des Client dargestellt werden. Über die Details in den ObserverTZ-Feldern kann der Benutzer die Ortszeit der Quelle anzeigen.

# <span id="page-104-0"></span>18 <sup>18</sup>**Ändern der Konfiguration nach der Installation**

Wenn Sie nach der Installation von Sentinel einen gültigen Lizenzschlüssel eingeben möchten oder das Passwort oder die zugewiesenen Ports ändern möchten, können Sie hierzu das Skript configure.sh ausführen. Das Skript befindet sich im Ordner /opt/novell/sentinel/setup.

- **1** Fahren Sie Sentinel mit dem folgenden Befehl herunter:
	- rcsentinel stop
- **2** Geben Sie in der Befehlszeile folgenden Befehl ein, um das Skript configure.sh auszuführen:

./configure.sh

- **3** Geben Sie 1 ein, um die Standardkonfiguration durchzuführen, oder 2, um Sentinel benutzerdefiniert zu konfigurieren.
- **4** Drücken Sie die Leertaste, um die Lizenzvereinbarung durchzulesen.
- **5** Geben Sie yes bzw. y ein, um die Lizenzvereinbarung zu akzeptieren und mit der Installation fortzufahren.

Das Laden der Installationspakete kann einige Sekunden in Anspruch nehmen.

**6** Geben Sie 1 ein, um den standardmäßigen Evaluierungslizenzschlüssel zu verwenden.

Alternativ:

Geben Sie 2 ein, um einen erworbenen Lizenzschlüssel für Sentinel einzugeben.

- **7** Wählen Sie aus, ob Sie das vorhandene Passwort für den Administratorbenutzer admin beibehalten möchten.
	- Wenn Sie das vorhandene Passwort beibehalten möchten, geben Sie 1 ein und fahren Sie fort mit [Schritt 8.](#page-104-1)
	- Wenn Sie das Passwort ändern möchten, geben Sie 2 ein. Geben Sie dann das neue Passwort an, bestätigen Sie das Passwort und fahren Sie fort mit Schritt [Schritt 8.](#page-104-1)

Der admin-Benutzer wird zum Ausführen von Verwaltungsaufgaben über die Sentinel-Webkonsole verwendet. Dies umfasst auch die Erstellung weiterer Benutzerkonten.

- <span id="page-104-1"></span>**8** Wählen Sie aus, ob Sie das vorhandene Passwort für den Datenbankbenutzer dbauser beibehalten möchten.
	- Wenn Sie das vorhandene Passwort beibehalten möchten, geben Sie 1 ein und fahren Sie fort mit [Schritt 9.](#page-104-2)
	- Wenn Sie das Passwort ändern möchten, geben Sie 2 ein. Geben Sie dann das neue Passwort an, bestätigen Sie das Passwort und fahren Sie fort mit Schritt [Schritt 9.](#page-104-2)

Das dbauser-Konto wird von Sentinel zur Interaktion mit der Datenbank verwendet. Das hier eingegebene Passwort kann zum Ausführen von Datenbankwartungsaufgaben verwendet werden, unter anderem zum Zurücksetzen des Administratorpassworts, falls dieses vergessen wird bzw. nicht mehr auffindbar ist.

- <span id="page-104-2"></span>**9** Wählen Sie aus, ob Sie das vorhandene Passwort für den Anwendungsbenutzer appuser beibehalten möchten.
	- Wenn Sie das vorhandene Passwort beibehalten möchten, geben Sie 1 ein und fahren Sie fort mit [Schritt 10](#page-105-0).

 Wenn Sie das Passwort ändern möchten, geben Sie 2 ein. Geben Sie dann das neue Passwort an, bestätigen Sie das Passwort und fahren Sie fort mit Schritt [Schritt 10](#page-105-0).

Das appuser-Konto ist eine interne Identität, mit der der Java-Prozess von Sentinel eine Verbindung zur Datenbank herstellt und mit ihr interagiert. Das hier eingegebene Passwort wird zum Ausführen von Datenbankaufgaben verwendet.

- <span id="page-105-0"></span>**10** Ändern Sie die Portzuweisungen für die Sentinel-Services, indem Sie die entsprechende Nummer und dann die neue Portnummer angeben.
- **11** Geben Sie nach dem Ändern der Ports 7 ein, um den Änderungsvorgang abzuschließen.
- **12** Geben Sie 1 ein, um Benutzer nur über die interne Datenbank zu authentifizieren.

Alternativ:

Wenn in der Domäne ein LDAP-Verzeichnis konfiguriert ist, geben Sie 2 ein, um Benutzer über das LDAP-Verzeichnis zu authentifizieren.

Der Standardwert ist 1.

# <span id="page-106-0"></span>19 <sup>19</sup>**Konfigurieren von einsatzbereiten Plugins**

Sentinel wird mit den standardmäßigen Sentinel-Plugins vorinstalliert, die zum Zeitpunkt der Veröffentlichung von Sentinel verfügbar waren.

In diesem Abschnitt finden Sie Informationen zur Konfiguration der einsatzbereiten Plugins.

- [Abschnitt 19.1, "Anzeigen der vorinstallierten Plugins", auf Seite 107](#page-106-1)
- [Abschnitt 19.2, "Konfigurieren der Datenerfassung", auf Seite 107](#page-106-2)
- [Abschnitt 19.3, "Konfigurieren von Lösungspaketen", auf Seite 107](#page-106-3)
- [Abschnitt 19.4, "Konfigurieren von Aktionen und Integratoren", auf Seite 108](#page-107-0)

## <span id="page-106-1"></span>**19.1 Anzeigen der vorinstallierten Plugins**

Sie können die Liste der in Sentinel vorinstallierten Plugins anzeigen. Außerdem können Sie die Versionen und andere Metadaten der Plugins anzeigen, um einfacher ermitteln zu können, ob die jeweils neueste Version eines Plugins installiert ist.

#### **So zeigen Sie die auf dem Sentinel-Server installierten Plugins an:**

- **1** Melden Sie sich als Administrator unter https://<*IP-Adresse*>:8443 bei der Sentinel-Weboberfläche an. 8443 ist der Standardport für den Sentinel-Server.
- **2** Klicken Sie auf **Plugins** > **Katalog**.

# <span id="page-106-2"></span>**19.2 Konfigurieren der Datenerfassung**

Informationen zur Konfiguration von Sentinel für die Datenerfassung finden Sie unter "Collecting and [Routing Event Data](https://www.netiq.com/documentation/sentinel-73/s73_admin/data/b164bg8h.html)" (Erfassen und Routing von Ereignisdaten) im *[NetIQ Sentinel Administration](https://www.netiq.com/documentation/sentinel-73/s73_admin/data/bookinfo.html)  [Guide](https://www.netiq.com/documentation/sentinel-73/s73_admin/data/bookinfo.html)* (NetIQ Sentinel-Administrationshandbuch).

## <span id="page-106-3"></span>**19.3 Konfigurieren von Lösungspaketen**

Sentinel enthält eine Vielzahl nützlicher, einsatzbereiter Inhalte, die Sie sofort anwenden können, um verschiedenste Analyseanforderungen zu erfüllen. Viele dieser Inhalte stammen aus dem vorinstallierten Sentinel Core Solution Pack und dem Lösungspaket für die ISO 27000-Reihe. Weitere Informationen finden Sie im Abschnitt "Verwenden von Lösungspaketen" im *NetIQ Sentinel -Administrationshandbuch*..

Lösungspakete ermöglichen das Einteilen und Gruppieren von Inhalten in Steuerelemente oder Richtliniensätze, die als Einheit behandelt werden. Die Steuerelemente der Lösungspakete sind vorinstalliert, um Ihnen einsatzbereite Inhalte zur Verfügung zu stellen. Sie müssen diese Steuerelemente jedoch formal implementieren bzw. über die Sentinel-Webkonsole testen.

Wenn Sie das ordnungsgemäße Funktionieren der Sentinel-Bereitstellung etwas strenger überprüfen möchten, können Sie hierzu den formellen Beglaubigungsvorgang nutzen, der in den Lösungspaketen enthalten ist. Der Beglaubigungsvorgang implementiert die Steuerelemente der Lösungspakete und testet sie, genau wie Sie dies mit Steuerelementen anderer Lösungspakete tun würden. Als Teil dieses Vorgangs bescheinigt die beauftragte Person, dass alle entsprechenden Aufgaben ausgeführt wurden. Diese Bescheinigungen werden dann Bestandteil einer Revisionsliste, die überprüft werden kann, um die ordnungsgemäße Implementierung jedes bestimmten Steuerelements zu bezeugen.

Sie können den Beglaubigungsvorgang über den Solution Manager ausführen. Weitere Informationen zur Implementierung und zum Testen der Steuerelemente finden Sie unter "Installieren und Verwalten von Lösungspaketen" im *NetIQ Sentinel -Administrationshandbuch*.

# <span id="page-107-0"></span>**19.4 Konfigurieren von Aktionen und Integratoren**

Informationen zur Konfiguration der einsatzbereiten Plugins finden Sie in der Dokumentation zum jeweiligen Plugin auf der [Website für Sentinel-Plugins](https://www.netiq.com/support/sentinel/plugins/).
# 20 <sup>20</sup>**Aktivieren des FIPS 140-2-Modus in einer vorhandenen Sentinel-Installation**

In diesem Kapitel finden Sie Informationen zur Aktivierung des FIPS 140-2-Modus in einer vorhandenen Installation von Sentinel.

**HINWEIS:** Bei diesen Anweisungen wird angenommen, dass Sentinel im Verzeichnis /opt/novell/ sentinel installiert ist. Die Befehle müssen als novell-Benutzer ausgeführt werden.

- [Abschnitt 20.1, "Aktivieren des FIPS 140-2-Modus am Sentinel-Server", auf Seite 109](#page-108-0)
- [Abschnitt 20.2, "Aktivieren des FIPS 140-2-Modus auf Remote-Collector-Managern und](#page-108-1)  [Remote-Correlation Engines", auf Seite 109](#page-108-1)

## <span id="page-108-0"></span>**20.1 Aktivieren des FIPS 140-2-Modus am Sentinel-Server**

So aktivieren Sie den FIPS 140-2-Modus am Sentinel-Server:

- **1** Melden Sie sich beim Sentinel-Server an.
- **2** Wechseln Sie zum novell-Benutzer (su novell).
- **3** Wechseln Sie zum Sentinel-Verzeichnis "bin".
- **4** Führen Sie das Skript convert to fips.sh aus und folgen Sie den Anweisungen am Bildschirm.
- **5** Konfigurieren Sie den FIPS 140-2-Modus, indem Sie die unter Kapitel 21, "Ausführen von [Sentinel im FIPS 140-2-Modus", auf Seite 111](#page-110-0) genannten Aufgaben ausführen.

#### <span id="page-108-1"></span>**20.2 Aktivieren des FIPS 140-2-Modus auf Remote-Collector-Managern und Remote-Correlation Engines**

Sie müssen den FIPS 140-2-Modus auf dem Remote-Collector-Manager und der Remote-Correlation Engine aktivieren, wenn Sie die FIPS-zugelassene Kommunikation mit dem Sentinel-Server verwenden möchten, der im FIPS 140-2-Modus ausgeführt wird.

#### **So aktivieren Sie einen Remote-Collector-Manager oder eine Remote-Correlation Engine für den FIPS 140-2-Modus:**

- **1** Melden Sie sich beim Remote-Collector-Manager- oder Remote-Correlation Engine-System an.
- **2** Wechseln Sie zum novell-Benutzer (su novell).
- **3** Wechseln Sie zum Verzeichnis "bin": Der Standardspeicherort lautet /opt/novell/sentinel/ bin.
- **4** Führen Sie das Skript convert\_to\_fips.sh aus und folgen Sie den Anweisungen am Bildschirm.
- 5 Konfigurieren Sie den FIPS 140-2-Modus, indem Sie die unter Kapitel 21, "Ausführen von [Sentinel im FIPS 140-2-Modus", auf Seite 111](#page-110-0) genannten Aufgaben ausführen.

#### <span id="page-110-0"></span>21 <sup>21</sup>**Ausführen von Sentinel im FIPS 140-2- Modus**

In diesem Kapitel finden Sie Informationen über die Konfiguration und den Betrieb von Sentinel im FIPS 140-2-Modus.

- [Abschnitt 21.1, "Konfigurieren des Advisor-Service im FIPS 140-2-Modus", auf Seite 111](#page-110-1)
- [Abschnitt 21.2, "Konfigurieren der verteilten Suche im FIPS 140-2-Modus", auf Seite 111](#page-110-2)
- [Abschnitt 21.3, "Konfigurieren der LDAP-Authentifizierung im FIPS 140-2-Modus", auf Seite 113](#page-112-0)
- [Abschnitt 21.4, "Aktualisieren der Serverzertifikate in Remote-Collector-Managern und Remote-](#page-112-1)[Correlation Engines", auf Seite 113](#page-112-1)
- [Abschnitt 21.5, "Konfigurieren der Sentinel-Plugins zur Ausführung im FIPS 140-2-Modus", auf](#page-113-0)  [Seite 114](#page-113-0)
- [Abschnitt 21.6, "Importieren von Zertifikaten in die FIPS-Keystore-Datenbank", auf Seite 120](#page-119-0)
- **[Abschnitt 21.7, "Zurücksetzen von Sentinel in den Nicht-FIPS-Modus", auf Seite 120](#page-119-1)**

## <span id="page-110-1"></span>**21.1 Konfigurieren des Advisor-Service im FIPS 140-2- Modus**

Der Advisor-Service verwendet eine sichere HTTPS-Verbindung, um seinen Feed vom Advisor-Server herunterzuladen. Das Zertifikat, das vom Server für die sichere Kommunikation verwendet wird, muss der Sentinel-FIPS-Keystore-Datenbank hinzugefügt werden.

So überprüfen Sie die erfolgreiche Registrierung bei der Ressourcenverwaltungs-Datenbank:

- **1** Laden Sie das Zertifikat vom [Advisor-Server](https://secure-www.novell.com/sentinel/download/advisor/feed/) herunter und speichern Sie die Datei unter advisor.cer.
- **2** Importieren Sie das Advisor-Serverzertifikat in den Sentinel-FIPS-Keystore.

Informationen zum Importieren des Zertifikats finden Sie im Abschnitt "Importieren von [Zertifikaten in die FIPS-Keystore-Datenbank", auf Seite 120.](#page-119-0)

#### <span id="page-110-2"></span>**21.2 Konfigurieren der verteilten Suche im FIPS 140-2- Modus**

Dieser Abschnitt enthält Informationen zur Konfiguration der verteilten Suche im FIPS 140-2-Modus.

#### **Szenario 1: Die Quell- und Zielserver von Sentinel werden im FIPS 140-2-Modus ausgeführt.**

Um eine verteilte Suche über mehrere im FIPS 140-2-Modus ausgeführte Sentinel-Server ausführen zu können, müssen die Zertifikate für die sichere Verbindung zum FIPS-Keystore hinzugefügt werden.

- **1** Melden Sie sich beim Quellcomputer für die verteilte Suche an.
- **2** Wechseln Sie zum Zertifikatsverzeichnis:

cd <*sentinel\_install\_directory*>/config

- **3** Kopieren Sie das Quellzertifikat (sentinel.cer) an einen temporären Speicherort am Zielcomputer.
- **4** Importieren Sie das Quellzertifikat in den Sentinel-FIPS-Keystore des Zielcomputers. Informationen zum Importieren des Zertifikats finden Sie im Abschnitt "Importieren von
- [Zertifikaten in die FIPS-Keystore-Datenbank", auf Seite 120.](#page-119-0) **5** Melden Sie sich beim Zielcomputer für die verteilte Suche an.
- **6** Wechseln Sie zum Zertifikatsverzeichnis:

cd /etc/opt/novell/sentinel/config

- **7** Kopieren Sie das Zielzertifikat (sentinel.cer) an einen temporären Speicherort auf dem Quellcomputer.
- **8** Importieren Sie das Zertifikat des Zielsystems in den Sentinel-FIPS-Keystore des Quellcomputers.
- **9** Starten Sie die Sentinel-Dienste neu, und zwar sowohl auf dem Quell- als auch auf dem Zielcomputer.

#### **Szenario 2: Der Sentinel-Quellserver wird im Nicht-FIPS-Modus und der Sentinel-Zielserver im FIPS 140-2-Modus ausgeführt.**

In diesem Fall müssen Sie den Webserver-Keystore auf dem Quellcomputer in das Zertifikatformat konvertieren und dann das Zertifikat zum Zielcomputer exportieren.

- **1** Melden Sie sich beim Quellcomputer für die verteilte Suche an.
- **2** Erstellen Sie den Webserver-Keystore im Zertifikatformat (.cer):

```
<sentinel_install_directory>/jdk/jre/bin/keytool -export -alias webserver -
keystore <sentinel_install_directory>/config/.webserverkeystore.jks -storepass 
password -file <certificate name.cer>
```
- **3** Kopieren Sie das Quellzertifikat (sentinel.cer) der verteilten Suche an einen temporären Speicherort am Zielcomputer der verteilten Suche.
- **4** Melden Sie sich beim Zielcomputer für die verteilte Suche an.
- **5** Importieren Sie das Quellzertifikat in den Sentinel-FIPS-Keystore des Zielcomputers.

Informationen zum Importieren des Zertifikats finden Sie im Abschnitt "Importieren von [Zertifikaten in die FIPS-Keystore-Datenbank", auf Seite 120.](#page-119-0)

**6** Starten Sie die Sentinel-Services auf dem Zielcomputer neu.

#### **Szenario 3: Der Sentinel-Quellserver wird im FIPS-Modus und der Sentinel-Zielserver im Nicht-FIPS-Modus ausgeführt.**

- **1** Melden Sie sich beim Zielcomputer für die verteilte Suche an.
- **2** Erstellen Sie den Webserver-Keystore im Zertifikatformat (.cer):

```
<sentinel_install_directory>/jdk/jre/bin/keytool -export -alias webserver -
keystore <sentinel_install_directory>/config/.webserverkeystore.jks -storepass 
password -file <certificate name.cer>
```
- **3** Kopieren Sie das Zertifikat an einen temporären Standort des Quellcomputers der verteilten Suche.
- **4** Importieren Sie das Zielzertifikat in den Sentinel-FIPS-Keystore des Quellcomputers.

Informationen zum Importieren des Zertifikats finden Sie im Abschnitt "Importieren von [Zertifikaten in die FIPS-Keystore-Datenbank", auf Seite 120.](#page-119-0)

**5** Starten Sie die Sentinel-Services auf dem Quellcomputer neu.

## <span id="page-112-0"></span>**21.3 Konfigurieren der LDAP-Authentifizierung im FIPS 140-2-Modus**

**So konfigurieren Sie die LDAP-Authentifizierung für Sentinel-Server, die im FIPS 140-2-Modus ausgeführt werden:**

**1** Rufen Sie das LDAP-Serverzertifikat vom LDAP-Administrator ab. Sie können auch einen Befehl verwenden. Beispiel:

openssl s\_client -connect <LDAP server IP>:636

Kopieren Sie anschließend den zurückgegeben Text (zwischen den Zeilen BEGIN und END, doch ohne diese Zeilen) in eine Datei.

**2** Importieren Sie das LDAP-Serverzertifikat in den Sentinel-FIPS-Keystore.

Informationen zum Importieren des Zertifikats finden Sie im Abschnitt "Importieren von [Zertifikaten in die FIPS-Keystore-Datenbank", auf Seite 120.](#page-119-0)

**3** Melden Sie sich bei der Sentinel-Webkonsole als Benutzer in der Administratorrolle an und fahren sie mit der Konfiguration der LDAP-Authentifizierung fort.

Weitere Informationen finden Sie im Abschnitt "Konfigurieren der LDAP-Authentifizierung" im *NetIQ Sentinel-Verwaltungshandbuch*.

**HINWEIS:** Sie können auch die LDAP-Authentifizierung für einen Sentinel-Server konfigurieren, der im FIPS 140-2-Modus ausgeführt wird. Führen Sie dazu das Skript ldap auth config.sh im Verzeichnis /opt/novell/sentinel/setup aus.

## <span id="page-112-1"></span>**21.4 Aktualisieren der Serverzertifikate in Remote-Collector-Managern und Remote-Correlation Engines**

Zur Konfiguration von vorhandenen Remote-Collector-Managern und Remote-Correlation Engines für die Kommunikation mit einem Sentinel-Server, der im FIPS 140-2-Modus ausgeführt wird, können Sie entweder das Remote-System in den FIPS 140-2-Modus versetzen oder Sie können das Sentinel-Serverzertifikat auf das Remote-System aktualisieren und den Collector-Manager und die Correlation Engine im Nicht-FIPS-Modus belassen. Remote-Collector-Manager im FIPS-Modus funktionieren möglicherweise nicht mit Ereignisquellen, die FIPS nicht unterstützen oder die einen der Sentinel-Connectors im normalen Modus benötigen.

Wenn Sie den FIPS 140-2-Modus auf dem Remote-Collector-Manager oder der Remote-Correlation Engine nicht aktivieren möchten, müssen Sie das neueste Sentinel-Serverzertifikat in das Remote-System kopieren, damit der Collector-Manager oder die Correlation Engine mit dem Sentinel-Server kommunizieren kann.

So aktualisieren Sie das Sentinel-Serverzertifikat im Remote-Collector-Manager oder der Remote-Correlation Engine:

**1** Melden Sie sich beim Computer des Remote-Collector-Manager oder der Remote-Correlation Engine an.

- **2** Wechseln Sie zum novell-Benutzer (su novell).
- **3** Wechseln Sie zum Verzeichnis "bin": Der Standardspeicherort lautet /opt/novell/sentinel/ bin.
- **4** Führen Sie das Skript updateServerCert.sh aus und befolgen Sie die Anweisungen am Bildschirm.

## <span id="page-113-0"></span>**21.5 Konfigurieren der Sentinel-Plugins zur Ausführung im FIPS 140-2-Modus**

In diesem Abschnitt finden Sie Informationen zur Konfiguration verschiedener Sentinel-Plugins für die Ausführung im FIPS 140-2-Modus.

**HINWEIS:** Bei diesen Anweisungen wird angenommen, dass Sentinel im Verzeichnis /opt/novell/ sentinel installiert ist. Die Befehle müssen als novell-Benutzer ausgeführt werden.

- [Abschnitt 21.5.1, "Agent Manager Connector", auf Seite 114](#page-113-1)
- [Abschnitt 21.5.2, "Database \(JDBC\) Connector \(Datenbank-Connector\)", auf Seite 115](#page-114-0)
- [Abschnitt 21.5.3, "Sentinel-Link-Connector", auf Seite 115](#page-114-1)
- [Abschnitt 21.5.4, "Syslog-Connector", auf Seite 116](#page-115-0)
- [Abschnitt 21.5.5, "Windows Event \(WMI\) Connector", auf Seite 117](#page-116-0)
- [Abschnitt 21.5.6, "Sentinel Link Integrator", auf Seite 118](#page-117-0)
- [Abschnitt 21.5.7, "LDAP Integrator", auf Seite 119](#page-118-0)
- [Abschnitt 21.5.8, "SMTP Integrator", auf Seite 119](#page-118-1)
- [Abschnitt 21.5.9, "Verwenden von Connectors im Nicht-FIPS-Modus mit Sentinel im FIPS 140-2-](#page-118-2) [Modus", auf Seite 119](#page-118-2)

#### <span id="page-113-1"></span>**21.5.1 Agent Manager Connector**

Die folgende Prozedur sollten Sie nur durchführen, wenn Sie vorher bei der Konfiguration der Netzwerkeinstellungen des Agent Manager-Ereignisquellenservers die Option **Verschlüsselt (HTTPS)** ausgewählt haben.

#### **So konfigurieren Sie den Agent Manager Connector für die Ausführung im FIPS 140-2-Modus:**

- **1** Fügen Sie den Agent Manager-Ereignisquellenserver hinzu oder bearbeiten Sie ihn. Fahren Sie mit der Bearbeitung in den Konfigurationsbildschirmen fort, bis das Fenster "Sicherheit" angezeigt wird. Weitere Informationen finden Sie im *Agent Manager Connector-Handbuch*.
- **2** Wählen Sie eine der Optionen aus dem Feld *Client-Authentifizierungstyp* aus. Der Client-Authentifizierungstyp bestimmt, wie streng der SSL Agent Manager-Ereignisquellenserver die Identität der Agent Manager-Ereignisquellen überprüft, die versuchen, Daten zu senden.
	- **Offen:** Lässt alle SSL-Verbindungen zu, die von den Agent Manager-Agenten kommen. Führt keine Validierung oder Authentifizierung des Client-Zertifikats durch.
	- **Streng:** Validiert das Zertifikat als gültiges X.509-Zertifikat und überprüft außerdem, ob der Ereignisquellenserver dem Client-Zertifikat vertraut. Neue Quellen müssen explizit zu Sentinel hinzugefügt werden (wodurch verhindert wird, dass fremde Quellen nicht autorisierte Daten senden).

Für die Option **Streng** müssen Sie das Zertifikat jedes neuen Agent Manager-Clients in den Sentinel-FIPS-Keystore importieren. Wenn Sentinel im FIPS 140-2-Modus ausgeführt wird, können Sie das Client-Zertifikat nicht über die Oberfläche der Ereignisquellenverwaltung (Event Source Management, ESM) importieren.

Informationen zum Importieren des Zertifikats finden Sie im Abschnitt "Importieren von [Zertifikaten in die FIPS-Keystore-Datenbank", auf Seite 120.](#page-119-0)

**HINWEIS:** Im FIPS 140-2-Modus verwendet der Agent Manager-Ereignisquellenserver das Sentinel-Server-Schlüsselpaar. Es ist nicht erforderlich, das Schlüsselpaar zu importieren.

**3** Wenn die Serverauthentifizierung in den Agenten aktiviert ist, müssen die Agenten zusätzlich so konfiguriert werden, dass sie das Zertifikat des Sentinel-Servers oder des Remote-Collector-Managers (je nachdem, wo der Connector bereitgestellt ist) als verbürgt betrachten.

**Speicherort des Sentinel-Serverzertifikats:** /etc/opt/novell/sentinel/config/ sentinel.cer

**Speicherort des Remote-Collector-Manager-Zertifikats:** /etc/opt/novell/sentinel/ config/rcm.cer

**HINWEIS:** Wenn benutzerdefinierte Zertifikate verwendet werden, die digital von einer Zertifizierungsstelle unterzeichnet wurden, muss der Agent Manager-Agent der entsprechenden Zertifikatsdatei vertrauen.

## <span id="page-114-0"></span>**21.5.2 Database (JDBC) Connector (Datenbank-Connector)**

Die folgende Prozedur sollten Sie nur durchführen, wenn Sie vorher bei der Konfiguration der Datenbankverbindung die Option *SSL* ausgewählt haben.

#### **So konfigurieren Sie den Database Connector für die Ausführung im FIPS 140-2-Modus:**

**1** Laden Sie vor der Konfiguration des Connectors das Zertifikat vom Datenbankserver herunter und speichern Sie es als Datei database.cert in das Verzeichnis /etc/opt/novell/ sentinel/config am Sentinel-Server.

Weitere Informationen hierzu finden Sie in der jeweiligen Datenbankdokumentation.

**2** Importieren Sie das Zertifikat in den Sentinel-FIPS-Keystore.

Informationen zum Importieren des Zertifikats finden Sie im Abschnitt "Importieren von [Zertifikaten in die FIPS-Keystore-Datenbank", auf Seite 120.](#page-119-0)

**3** Fahren Sie mit der Konfiguration des Connectors fort.

#### <span id="page-114-1"></span>**21.5.3 Sentinel-Link-Connector**

Sie sollten die folgende Prozedur nur durchführen, wenn Sie vorher bei der Konfiguration der Netzwerkeinstellungen des Sentinel-Link-Ereignisquellenservers die Option **Verschlüsselt (HTTPS)** ausgewählt haben.

#### **So konfigurieren Sie den Sentinel Link Connector für die Ausführung im FIPS 140-2-Modus:**

**1** Fügen Sie den Sentinel-Link-Ereignisquellenserver hinzu oder bearbeiten Sie ihn. Fahren Sie mit der Bearbeitung in den Konfigurationsbildschirmen fort, bis das Fenster "Sicherheit" angezeigt wird. Weitere Informationen finden Sie im *Sentinel Link Connector Guide* (Sentinel Link Connector-Handbuch).

- **2** Wählen Sie eine der Optionen aus dem Feld *Client-Authentifizierungstyp* aus. Der Client-Authentifizierungstyp bestimmt, wie streng der SSL Sentinel-Link-Ereignisquellenserver die Identität der Sentinel-Link-Ereignisquellen überprüft, die versuchen, Daten zu senden.
	- **Offen:** Lässt alle SSL-Verbindungen zu, die von den Clients (Sentinel-Link-Integratoren) kommen. Führt keine Validierung oder Authentifizierung des Integratorzertifikats durch.
	- **Streng:** Validiert das Integratorzertifikat als gültiges X.509-Zertifikat und überprüft außerdem, ob der Ereignisquellenserver dem Integratorzertifikat vertraut. Weitere Informationen hierzu finden Sie in der jeweiligen Datenbankdokumentation.

Für die Option **Streng**:

 Wenn sich der Sentinel-Link-Integrator im FIPS 140-2-Modus befindet, müssen Sie die Datei /etc/opt/novell/sentinel/config/sentinel.cer vom sendenden Sentinel-Computer zum empfangenden Sentinel-Computer kopieren. Importieren Sie das Zertifikat in den Sentinel-FIPS-Keystore des Empfängers.

**HINWEIS:** Wenn Sie benutzerdefinierte Zertifikate verwenden, die von einer Zertifizierungsstelle (certificate authority, CA) digital unterzeichnet wurden, müssen Sie die entsprechende benutzerdefinierte Zertifikatsdatei importieren.

 Wenn sich der Sentinel-Link-Integrator nicht im FIPS-Modus befindet, müssen Sie das benutzerdefinierte Integratorzertifikat in den Sentinel-FIPS-Keystore des Empfängers importieren.

**HINWEIS:** Wenn der Empfänger ein Sentinel Log Manager (nicht im FIPS-Modus) und der Empfänger ein Sentinel-System im FIPS 140-2-Modus ist, ist das Serverzertifikat, das am Empfänger importiert werden muss, die Datei /etc/opt/novell/sentinel/ config/sentinel.cer auf dem empfangenden Sentinel-Computer.

Wenn Sentinel im FIPS 140-2-Modus ausgeführt wird, können Sie das Client-Zertifikat nicht über die Oberfläche der Ereignisquellenverwaltung (Event Source Management, ESM) importieren. Informationen zum Importieren des Zertifikats finden Sie im Abschnitt ["Importieren von Zertifikaten in die FIPS-Keystore-Datenbank", auf Seite 120](#page-119-0).

**HINWEIS:** Im FIPS 140-2-Modus verwendet der Sentinel-Link-Ereignisquellenserver das Sentinel-Server-Schlüsselpaar. Es ist nicht erforderlich, das Server-Schlüsselpaar zu importieren.

#### <span id="page-115-0"></span>**21.5.4 Syslog-Connector**

Die folgende Prozedur sollten Sie nur durchführen, wenn Sie bei der Konfiguration der Netzwerkeinstellungen am Syslog-Ereignisquellenserver das Protokoll **SSL** ausgewählt haben.

#### **So konfigurieren Sie den Syslog-Connector für den FIPS 140-2-Modus:**

- **1** Fügen Sie den Syslog-Ereignisquellenserver hinzu oder bearbeiten Sie ihn. Fahren Sie mit der Bearbeitung in den Konfigurationsbildschirmen fort, bis das Fenster "Netzwerk" angezeigt wird. Weitere Informationen finden Sie im *Syslog-Connector-Handbuch*.
- **2** Klicken Sie auf **Einstellungen**.
- **3** Wählen Sie eine der Optionen aus dem Feld *Client-Authentifizierungstyp* aus. Der Client-Authentifizierungstyp bestimmt, wie streng der SSL-Syslog-Ereignisquellenserver die Identität der Syslog-Ereignisquellen überprüft, die versuchen, Daten zu senden.
	- **Offen:** Lässt alle SSL-Verbindungen zu, die von den Clients (Ereignisquellen) kommen. Führt keine Validierung oder Authentifizierung des Client-Zertifikats durch.

 **Streng:** Validiert das Zertifikat als gültiges X.509-Zertifikat und überprüft außerdem, ob der Ereignisquellenserver dem Client-Zertifikat vertraut. Neue Quellen müssen explizit zu Sentinel hinzugefügt werden (wodurch verhindert wird, dass fremde Quellen nicht autorisierte Daten an Sentinel senden).

Für die Option **Streng** müssen Sie das Zertifikat des Syslog-Clients in den Sentinel-FIPS-Keystore importieren.

Wenn Sentinel im FIPS 140-2-Modus ausgeführt wird, können Sie das Client-Zertifikat nicht über die Oberfläche der Ereignisquellenverwaltung (Event Source Management, ESM) importieren.

Informationen zum Importieren des Zertifikats finden Sie im Abschnitt "Importieren von [Zertifikaten in die FIPS-Keystore-Datenbank", auf Seite 120.](#page-119-0)

**HINWEIS:** Im FIPS 140-2-Modus verwendet der Syslog-Ereignisquellenserver das Sentinel-Server-Schlüsselpaar. Es ist nicht erforderlich, das Server-Schlüsselpaar zu importieren.

**4** Wenn die Serverauthentifizierung im Syslog-Client aktiviert ist, muss der Client das Zertifikat des Sentinel-Servers oder des Remote-Collector-Managers (je nachdem, wo der Connector bereitgestellt ist) als verbürgt betrachten.

**Die Zertifikatsdatei des Sentinel-Servers** befindet sich unter /etc/opt/novell/sentinel/ config/sentinel.cer.

**Die Zertifikatsdatei des Remote-Collector-Mangers** befindet sich unter /etc/opt/novell/ sentinel/config/rcm.cer.

**HINWEIS:** Wenn Sie benutzerdefinierte Zertifikate verwenden, die von einer Zertifizierungsstelle digital unterzeichnet wurden, muss der Client der entsprechenden Zertifikatsdatei vertrauen.

#### <span id="page-116-0"></span>**21.5.5 Windows Event (WMI) Connector**

**So konfigurieren Sie den Windows Event (WMI) Connector für die Ausführung im FIPS 140-2- Modus:**

- **1** Fügen Sie den Windows-Event-Connector hinzu oder bearbeiten Sie ihn. Fahren Sie mit der Bearbeitung in den Konfigurationsbildschirmen fort, bis das Fenster "Sicherheit" angezeigt wird. Weitere Informationen finden Sie im *Windows Event (WMI) Connector Guide* (Windows Event (WMI) Connector-Handbuch).
- **2** Klicken Sie auf **Einstellungen**.
- **3** Wählen Sie eine der Optionen aus dem Feld *Client-Authentifizierungstyp* aus. Der Client-Authentifizierungstyp bestimmt, wie streng der Windows-Event-Connector die Identität der Windows-Ereigniserfassungsdienste (WECS) überprüft, die versuchen, Daten zu senden.
	- **Offen:** Lässt alle SSL-Verbindungen zu, die von den Client-WECS kommen. Führt keine Validierung oder Authentifizierung des Client-Zertifikats durch.
	- **Streng:** Validiert das Zertifikat als gültiges X.509-Zertifikat und überprüft außerdem, ob das Client-WECS-Zertifikat von der Zertifizierungsstelle unterzeichnet wurde. Neue Quellen müssen explizit hinzugefügt werden (wodurch verhindert wird, dass fremde Quellen Daten an Sentinel senden).

Für die Option **Streng** müssen Sie das Zertifikat des Client-WECSs in den Sentinel-FIPS-Keystore importieren. Wenn Sentinel im FIPS 140-2-Modus ausgeführt wird, können Sie das Client-Zertifikat nicht über die Oberfläche der Ereignisquellenverwaltung (Event Source Management, ESM) importieren.

Informationen zum Importieren des Zertifikats finden Sie im Abschnitt "Importieren von [Zertifikaten in die FIPS-Keystore-Datenbank", auf Seite 120.](#page-119-0)

**HINWEIS:** Im FIPS 140-2-Modus verwendet der Windows-Ereignisquellenserver das Sentinel-Server-Schlüsselpaar. Es ist nicht erforderlich, das Server-Schlüsselpaar zu importieren.

**4** Wenn die Serverauthentifizierung im Windows-Client aktiviert ist, muss der Client das Zertifikat des Sentinel-Servers oder des Remote-Collector-Managers (je nachdem, wo der Connector bereitgestellt ist) als verbürgt betrachten.

**Die Zertifikatsdatei des Sentinel-Servers** befindet sich unter /etc/opt/novell/sentinel/ config/sentinel.cer.

**Die Zertifikatsdatei des Remote-Collector-Mangers** befindet sich unter /etc/opt/novell/ sentinel/config/rcm.cer.

**HINWEIS:** Wenn Sie benutzerdefinierte Zertifikate verwenden, die von einer Zertifizierungsstelle digital unterzeichnet wurden, muss der Client der entsprechenden Zertifikatsdatei vertrauen.

**5** Wenn Sie die Ereignisquellen automatisch synchronisieren möchten oder die Liste der Ereignisquellen über eine Active Directory-Verbindung ausgefüllt werden soll, müssen Sie das Active Directory-Serverzertifikat in den Sentinel-FIPS-Keystore importieren.

Informationen zum Importieren des Zertifikats finden Sie im Abschnitt "Importieren von [Zertifikaten in die FIPS-Keystore-Datenbank", auf Seite 120.](#page-119-0)

#### <span id="page-117-0"></span>**21.5.6 Sentinel Link Integrator**

Die folgende Prozedur sollten Sie nur durchführen, wenn Sie vorher bei der Konfiguration der Netzwerkeinstellungen des Sentinel-Link-Integrators die Option **Verschlüsselt (HTTPS)** ausgewählt haben.

#### **So konfigurieren Sie den Sentinel-Link-Integrator für den FIPS 140-2-Modus:**

- **1** Wenn sich der Sentinel-Link-Integrator im FIPS 140-2-Modus befindet, ist die Serverauthentifizierung obligatorisch. Importieren Sie vor der Konfiguration der Integratorinstanz das Zertifikat des Sentinel-Link-Servers in den Sentinel-FIPS-Keystore:
	- **Wenn der Sentinel-Link-Connector im FIPS 140-2-Modus ausgeführt wird**:

Wenn der Connector auf dem Sentinel-Server bereitgestellt ist, kopieren Sie die Datei / etc/opt/novell/sentinel/config/sentinel.cer vom empfangenden Sentinel-Computer zum sendenden Sentinel-Computer.

Wenn der Connector auf einem Remote-Collector-Manager bereitgestellt ist, kopieren Sie die Datei /etc/opt/novell/sentinel/config/rcm.cer vom empfangenden Remote-Collector-Manager-Computer zum empfangenden Sentinel-Computer.

Importieren Sie dieses Zertifikat in den FIPS-Keystore des Sentinel-Senders.

**HINWEIS:** Wenn Sie benutzerdefinierte Zertifikate verwenden, die von einer Zertifizierungsstelle (certificate authority, CA) digital unterzeichnet wurden, müssen Sie die entsprechende benutzerdefinierte Zertifikatsdatei importieren.

Wenn der Sentinel-Link-Connector im Nicht-FIPS-Modus ausgeführt wird:

Importieren Sie das benutzerdefinierte Zertifikat des Sentinel-Link-Servers in den sendenden Sentinel-FIPS-Keystore.

**HINWEIS:** Wenn sich der Sentinel-Link-Integrator im FIPS 140-2-Modus befindet und der Sentinel-Link-Connector im Nicht-FIPS-Modus, müssen Sie das benutzerdefinierte Schlüsselpaar am Connector verwenden. Verwenden Sie nicht das interne Server-Schlüsselpaar.

Informationen zum Importieren des Zertifikats finden Sie im Abschnitt "Importieren von [Zertifikaten in die FIPS-Keystore-Datenbank", auf Seite 120.](#page-119-0)

**2** Fahren Sie mit der Konfiguration der Integratorinstanz fort.

**HINWEIS:** Im FIPS 140-2-Modus verwendet der Sentinel-Link-Integrator das Sentinel-Server-Schlüsselpaar. Es ist nicht erforderlich, das Integrator-Schlüsselpaar zu importieren.

#### <span id="page-118-0"></span>**21.5.7 LDAP Integrator**

#### **So konfigurieren Sie den LDAP Integrator für den FIPS 140-2-Modus:**

**1** Laden Sie vor der Konfiguration der Integratorinstanz das Zertifikat vom LDAP-Server herunter und speichern Sie es als Datei *ldap.cert im Verzeichnis* /etc/opt/novell/sentinel/config am Sentinel-Server.

Verwenden Sie beispielsweise

openssl s\_client -connect <LDAP server IP>:636

Kopieren Sie anschließend den zurückgegeben Text (zwischen den Zeilen BEGIN und END, doch ohne diese Zeilen) in eine Datei.

**2** Importieren Sie das Zertifikat in den Sentinel-FIPS-Keystore.

Informationen zum Importieren des Zertifikats finden Sie im Abschnitt "Importieren von [Zertifikaten in die FIPS-Keystore-Datenbank", auf Seite 120.](#page-119-0)

**3** Fahren Sie mit der Konfiguration der Integratorinstanz fort.

#### <span id="page-118-1"></span>**21.5.8 SMTP Integrator**

Der SMTP-Integrator unterstützt FIPS 140-2 ab Version 2011.1r2. Es sind keine Änderungen an der Konfiguration erforderlich.

#### <span id="page-118-2"></span>**21.5.9 Verwenden von Connectors im Nicht-FIPS-Modus mit Sentinel im FIPS 140-2-Modus**

In diesem Abschnitt finden Sie Informationen zur Verwendung von Connectors im Nicht-FIPS-Modus mit einem Sentinel-Server im FIPS 140-2-Modus. Wir empfehlen Ihnen diese Variante, wenn Sie über Quellen verfügen, die FIPS nicht unterstützen oder wenn Sie Ereignisse von Nicht-FIPS-Connectors in Ihrer Umgebung erfassen möchten.

#### **So verwenden Sie Nicht-FIPS-Connectors mit Sentinel im FIPS 140-2-Modus:**

**1** Installieren Sie einen Collector-Manager im Nicht-FIPS-Modus, um eine Verbindung zum Sentinel-Server im FIPS 140-2-Modus herzustellen.

Weitere Informationen finden Sie unter [Teil III, "Installieren von Sentinel", auf Seite 63](#page-62-0).

**2** Stellen Sie die Nicht-FIPS-Connectors explizit für den Remote-Collector-Manager bereit, der sich im Nicht-FIPS-Modus befindet.

**HINWEIS:** Es sind einige Probleme bekannt, die bei der Bereitstellung von Nicht-FIPS-Connectors wie Audit Connector und File Connector auf einem Nicht-FIPS-Remote-Collector-Manager, der mit einem Sentinel -Server im FIPS 140-2-Modus verbunden ist, auftreten können. Weitere Informationen zu diesen bekannten Problemen finden Sie in den [Versionshinweisen zu Sentinel 7.1](https://www.netiq.com/documentation/sentinel71/s71_readme/data/s71_readme.html).

## <span id="page-119-0"></span>**21.6 Importieren von Zertifikaten in die FIPS-Keystore-Datenbank**

Sie müssen Zertifikate in die Sentinel-FIPS-Keystore-Datenbank einfügen, um zwischen den Komponenten, denen diese Zertifikate gehören, und Sentinel eine sichere (SSL-) Kommunikation aufzubauen. Sie können Zertifikate nicht wie üblich bei der Aktivierung des FIPS 140-2-Modus in Sentinel über die Sentinel-Benutzeroberfläche hochladen. Sie müssen die Zertifikate manuell in die FIPS-Keystore-Datenbank importieren.

Für Ereignisquellen, die Connectors verwenden, die für einen Remote-Collector-Manager bereitgestellt wurden, müssen Sie die Zertifikate in der FIPS-Keystore-Datenbank des Remote-Collector-Managers und nicht des zentralen Sentinel-Servers importieren.

#### **So importieren Sie Zertifikate in die FIPS-Keystore-Datenbank:**

- **1** Kopieren Sie die Zertifikatsdatei an einen temporären Speicherort am Sentinel-Server oder Remote-Collector-Manager.
- 2 Wechseln Sie zum Sentinel-Verzeichnis "bin". Der Standardspeicherort lautet /opt/novell/ sentinel/bin.
- **3** Führen Sie den folgenden Befehl aus, um das Zertifikat in die FIPS-Keystore-Datenbank zu importieren, und befolgen Sie die Anweisungen am Bildschirm:

./convert\_to\_fips.sh -i *<certificate file path>*

**4** Geben Sie ja oder j ein, wenn Sie aufgefordert werden, den Sentinel-Server oder Remote-Collector-Manager neu zu starten.

#### <span id="page-119-1"></span>**21.7 Zurücksetzen von Sentinel in den Nicht-FIPS-Modus**

In diesem Abschnitt finden Sie Informationen zum Zurücksetzen von Sentinel und dessen Komponenten in den Nicht-FIPS-Modus.

- [Abschnitt 21.7.1, "Zurücksetzen des Sentinel-Servers in den Nicht-FIPS-Modus", auf Seite 121](#page-120-0)
- [Abschnitt 21.7.2, "Zurücksetzen von Remote-Collector-Managern oder Remote-Correlation](#page-120-1)  [Engines in den Nicht-FIPS-Modus", auf Seite 121](#page-120-1)

## <span id="page-120-0"></span>**21.7.1 Zurücksetzen des Sentinel-Servers in den Nicht-FIPS-Modus**

Sie können einen Sentinel-Server, der im FIPS 140-2-Modus ausgeführt wird, nur dann in den Nicht-FIPS-Modus zurücksetzen, wenn Sie eine Sicherung des Sentinel-Servers erstellt haben, bevor Sie ihn auf den FIPS140-2-Modus umgestellt haben.

**HINWEIS:** Wenn Sie einen Sentinel-Server in den Nicht-FIPS-Modus zurücksetzen, gehen die Ereignisse, Vorfalldaten und Konfigurationsänderungen verloren, die an Ihrem Sentinel-Server erfasst oder vorgenommen wurden, nachdem Sie ihn auf den FIPS 140-2-Modus umgestellt haben. Das Sentinel-System wird am letzten Wiederherstellungspunkt des Nicht-FIPS-Modus wiederhergestellt. Sie sollten für die Zukunft eine Sicherung des aktuellen Systems erstellen, bevor Sie es auf den Nicht-FIPS-Modus zurücksetzen.

#### **So setzen Sie Ihren Sentinel-Server in den Nicht-FIPS-Modus zurück:**

- **1** Melden Sie sich beim Sentinel-Server als root-Benutzer an.
- **2** Wechseln Sie zum Benutzer novell.
- **3** Wechseln Sie zum Sentinel-Verzeichnis "bin". Der Standardspeicherort lautet /opt/novell/ sentinel/bin.
- **4** Führen Sie den folgenden Befehl aus, um Ihren Sentinel-Server in den Nicht-FIPS-Modus zurückzusetzen, und befolgen Sie die Anweisungen am Bildschirm:

./backup\_util.sh -f *<backup\_file\_name.tar.gz>* -m 'restore'

Wenn die Sicherungsdatei beispielsweise non-fips2013012419111359034887.tar.gz lautet, führen Sie den folgenden Befehl aus:

./backup util.sh -f non-fips2013012419111359034887.tar.qz -m 'restore'

**5** Starten Sie den Sentinel-Server neu.

## <span id="page-120-1"></span>**21.7.2 Zurücksetzen von Remote-Collector-Managern oder Remote-Correlation Engines in den Nicht-FIPS-Modus**

Sie können Remote-Collector-Manager oder Remote-Correlation Engines in den Nicht-FIPS-Modus zurücksetzen.

#### **So setzen Sie einen Remote-Collector-Manager oder eine Remote-Correlation Engine in den Nicht-FIPS-Modus zurück:**

- **1** Melden Sie sich beim Remote-Collector-Manager- oder Remote-Correlation Engine-System an.
- **2** Wechseln Sie zum novell-Benutzer (su novell).
- **3** Wechseln Sie zum Verzeichnis "bin": Der Standardspeicherort lautet /opt/novell/sentinel/ bin.
- **4** Führen Sie das Skript revert to nonfips.sh aus und folgen Sie den Anweisungen am Bildschirm.
- **5** Starten Sie den Remote-Collector-Manager oder die Remote-Correlation Engine neu.

# V **Aufrüsten von Sentinel**

In diesem Abschnitt finden Sie Informationen zur Aufrüstung von Sentinel und anderen Komponenten.

- [Kapitel 22, "Implementierungs-Checkliste", auf Seite 125](#page-124-0)
- [Kapitel 23, "Voraussetzungen", auf Seite 127](#page-126-0)
- [Kapitel 24, "Aufrüsten einer herkömmlichen Sentinel-Installation", auf Seite 129](#page-128-0)
- [Kapitel 25, "Aufrüsten der Sentinel-Appliance", auf Seite 135](#page-134-0)
- **[Kapitel 26, "Konfigurationen nach der Aufrüstung", auf Seite 141](#page-140-0)**
- [Kapitel 27, "Aufrüsten von Sentinel-Plugins", auf Seite 143](#page-142-0)

# 22 <sup>22</sup>**Implementierungs-Checkliste**

<span id="page-124-0"></span>Überprüfen Sie vor einer Aufrüstung von Sentinel die folgende Checkliste, um eine erfolgreiche Aufrüstung zu gewährleisten:

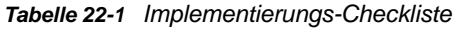

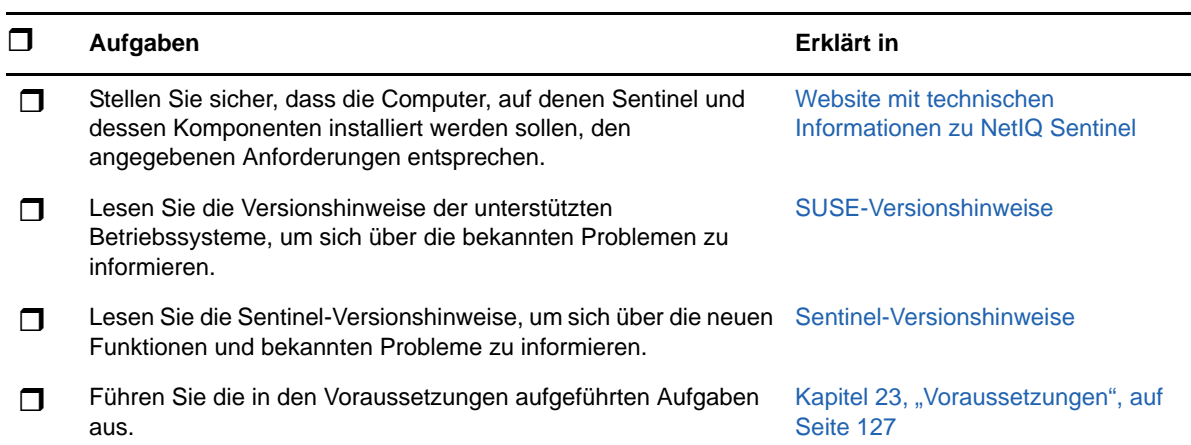

# 23 <sup>23</sup>**Voraussetzungen**

- <span id="page-126-0"></span> [Abschnitt 23.1, "Speichern von Informationen zu benutzerdefinierten Konfigurationen", auf](#page-126-1)  [Seite 127](#page-126-1)
- [Abschnitt 23.2, "Change Guardian-Integration", auf Seite 127](#page-126-2)
- [Abschnitt 23.3, "Voraussetzung für Versionen unter Sentinel 7.1.1", auf Seite 127](#page-126-3)

## <span id="page-126-1"></span>**23.1 Speichern von Informationen zu benutzerdefinierten Konfigurationen**

Wenn Sie benutzerdefinierte Parameterwerte für die Konfiguration in der Datei server.conf festgelegt haben, speichern Sie diese Werte vor der Aufrüstung in getrennten Dateien.

So speichern Sie benutzerdefinierte Konfigurationsinformationen:

- **1** Melden Sie sich am Sentinel-Server als der Benutzer novell an und wechseln Sie zum Verzeichnis /etc/opt/novell/sentinel/config/.
- **2** Erstellen Sie eine Konfigurationsdatei mit dem Namen server-custom.conf und fügen Sie die benutzerdefinierten Konfigurationsparameter in dieser Datei hinzu.
- **3** (Optional) Erstellen Sie ähnliche benutzerdefinierte Konfigurationsdateien für die anderen Komponenten von Sentinel, beispielsweise für Netflow Collector. Beispiel: netflow-collectorcustom.conf.

Sentinel wendet die in diesen Konfigurationsdateien gespeicherte benutzerdefinierte Konfiguration während der Aufrüstung an.

## <span id="page-126-2"></span>**23.2 Change Guardian-Integration**

Sentinel ist mit Change Guardian 4.2 und höher kompatibel. Um Ereignisse von Sentinel empfangen zu können, müssen Sie zunächst den Change Guardian-Server auf Version 4.2 oder höher aufrüsten, damit Sentinel auch nach der Aufrüstung weiterhin Ereignisse von Change Guardian empfängt.

## <span id="page-126-3"></span>**23.3 Voraussetzung für Versionen unter Sentinel 7.1.1**

Sentinel 7.1.1 und höher umfasst MongoDB Version 2.4.1. Für MongoDB 2.4 müssen doppelte Benutzernamen aus der Datenbank entfernt werden. Wenn Sie eine Sentinel-Version unter 7.1.1 aufrüsten, überprüfen Sie, ob doppelte Benutzer vorhanden sind. Wenn doppelte Benutzer vorhanden sind, entfernen Sie diese.

#### **So ermitteln Sie doppelte Benutzer:**

- **1** Melden Sie sich beim Sentinel-Server (Sentinel 7.1 oder früher) als der Benutzer novell an.
- **2** Wechseln Sie zu folgendem Verzeichnis:

cd opt/novell/sentinel/3rdparty/mongodb/bin

**3** Führen Sie die folgenden Befehle zur Überprüfung auf doppelte Benutzer aus:

```
./mongo --port 27017 --host "localhost"
use analytics
db.system.users.find().count()
```
Ist die Anzahl größer als 1, so sind doppelte Benutzer vorhanden.

#### **So entfernen Sie doppelte Benutzer:**

<span id="page-127-0"></span>**1** Führen Sie den folgenden Befehl aus, um die Benutzer aufzulisten:

db.system.users.find().pretty()

Der Befehl gibt eine Liste der Benutzer zusammen mit den doppelten Einträgen zurück. Der erste Benutzer in dieser Liste ist der ursprüngliche Benutzer. Behalten Sie den ersten Benutzer bei, und löschen Sie die anderen Benutzer aus der Liste.

**2** Führen Sie den folgenden Befehl aus, um doppelte Benutzer zu entfernen:

db.system.users.remove({ \_id : ObjectId("*object\_ID*") })

<span id="page-127-1"></span>**3** Führen Sie den folgenden Befehl aus, um zu überprüfen, ob die doppelten Benutzer entfernt wurden:

db.system.users.find().pretty()

**4** Wechseln Sie zum Datenbank-Admin-Benutzer:

use admin

**5** Wiederholen Sie [Schritt 1](#page-127-0) bis [Schritt 3](#page-127-1), und suchen und entfernen Sie doppelte dbausers aus der Admin-Datenbank.

# <span id="page-128-0"></span>24 <sup>24</sup>**Aufrüsten einer herkömmlichen Sentinel-Installation**

- [Abschnitt 24.1, "Aufrüsten von Sentinel", auf Seite 129](#page-128-1)
- [Abschnitt 24.2, "Aufrüsten von Sentinel mit einem Nicht-root-Benutzer", auf Seite 130](#page-129-0)
- [Abschnitt 24.3, "Aufrüsten des Collector-Managers oder der Correlation Engine", auf Seite 132](#page-131-0)

## <span id="page-128-1"></span>**24.1 Aufrüsten von Sentinel**

Gehen Sie folgendermaßen vor, um den Sentinel-Server aufzurüsten:

**1** Sichern Sie die Konfiguration, und erstellen Sie einen ESM-Export.

Weitere Informationen zum Sichern von Daten finden Sie im Abschnitt "Backing Up and Restoring Data (Sichern und Wiederherstellen von Daten)" im *NetIQ Sentinel Administration Guide (NetIQ Sentinel 7.0.1-Administrationshandbuch)*.

- **2** (Bedingt) Wenn Sie die Konfigurationseinstellungen in den Dateien server.xml, collector mgr.xml oder correlation engine.xml angepasst haben, müssen Sie auch entsprechende Eigenschaftendateien mit der "obj-component id" im Namen erstellen, damit die Änderungen auch nach der Aufrüstung wirksam sind. Weitere Informationen finden Sie unter "Maintaining Custom Settings in XML Files" (Pflegen benutzerdefinierter Einstellungen in XML-Dateien) im *NetIQ Sentinel Administration Guide* (NetIQ Sentinel-Administrationshandbuch).
- **3** Laden Sie das aktuellste Installationsprogramm von der NetIQ-Download-Website herunter.
- **4** Melden Sie sich am Server, auf dem Sentinel aufgerüstet werden soll, als root an.
- **5** Geben Sie den folgenden Befehl an, um die Installationsdateien aus der TAR-Datei zu extrahieren:

tar xfz *<install\_filename>*

Ersetzen Sie *<install\_filename>* mit dem tatsächlichen Namen der Installationsdatei.

- **6** Wechseln Sie in das Verzeichnis, in das die Installationsdatei extrahiert wurde.
- **7** Geben Sie folgenden Befehl ein, um Sentinel aufzurüsten:

./install-sentinel

**8** Um mit einer Sprache Ihrer Wahl fortzufahren, wählen Sie die neben der gewünschten Sprache angegebene Nummer aus.

Die Endbenutzer-Lizenzvereinbarung wird in der ausgewählten Sprache angezeigt.

- **9** Lesen Sie die Endbenutzer-Lizenzvereinbarung, geben Sie ja oder j ein, um die Lizenzbedingungen zu akzeptieren, und setzen Sie die Installation fort.
- **10** Das Installationsskript erkennt, dass bereits eine ältere Produktversion vorhanden ist, und fordert Sie auf, anzugeben, ob Sie das Produkt aufrüsten möchten. Zum Fortsetzen der Aufrüstung drücken Sie "j".

Die Installation wird gestartet. Zunächst werden alle RPM-Pakete installiert. Diese Installation kann einige Sekunden dauern.

**11** Löschen Sie den Webbrowser-Cache, um die neueste Version von Sentinel sehen zu können.

**12** Löschen Sie den Java Web Start-Cache auf den Clientcomputern, um die neueste Version der Sentinel-Anwendungen zu verwenden.

Sie können den Java Web Start-Cache mit dem Befehl javaws -clearcache oder über das Java Control Center löschen. Weitere Informationen finden Sie unter [http://www.java.com/en/](http://www.java.com/en/download/help/plugin_cache.xml) [download/help/plugin\\_cache.xml](http://www.java.com/en/download/help/plugin_cache.xml).

- **13** (Bedingt) Falls die PostgreSQL-Datenbank auf eine höhere Hauptversion aufgerüstet wurde (beispielsweise von 8.0 auf 9.0 oder von 9.0 auf 9.1), löschen Sie die alten PostgreSQL-Dateien aus der PostgreSQL-Datenbank. Weitere Informationen darüber, ob die PostgreSQL-Datenbank aufgerüstet wurde, finden Sie in den Sentinel-Versionshinweisen.
	- **13a** Wechseln Sie zum Benutzer novell.

su novell

**13b** Wechseln Sie zum Ordner bin:

cd /opt/novell/sentinel/3rdparty/postgresql/bin

**13c** Löschen Sie mit folgendem Befehl alle alten PostgreSQL-Dateien:

./delete\_old\_cluster.sh

- **14** (Bedingt) Wenn Sie von Sentinel 7.1.1 oder einer früheren Version aufrüsten, migriert das Installationsprogramm nicht standardmäßig die Sicherheitsintelligenzdaten. Um Sicherheitsintelligenzdaten von Sentinel 7.1.1 oder einer früheren Version zu migrieren, aktivieren Sie manuell die Migration der Sicherheitsintelligenzdaten. Gehen Sie dazu folgendermaßen vor:
	- **14a** Wechseln Sie zum novell-Benutzer.

su novell

- **14b** Öffnen Sie die Datei /etc/opt/novell/sentinel/config/server.xml.
- **14c** Fügen Sie im Komponentenabschnitt BaseliningRuntime die folgende Eigenschaft hinzu:

<property name="baselining.migration.check">true</property>

- **14d** Starten Sie den Sentinel-Server neu.
- **15** Informationen zur Aufrüstung von Collector-Manager- und Correlation Engine-Systemen finden Sie unter Abschnitt 24.3, "Aufrüsten des Collector-Managers oder der Correlation Engine", auf [Seite 132.](#page-131-0)

## <span id="page-129-0"></span>**24.2 Aufrüsten von Sentinel mit einem Nicht-root-Benutzer**

Wenn Ihre Unternehmensrichtlinie nicht zulässt, dass Sie die gesamte Sentinel-Aufrüstung mit dem Benutzer root ausführen, können Sie Sentinel mit einem anderen Benutzer aufrüsten. Bei dieser Aufrüstungsart werden einige wenige Schritte mit dem Benutzer root ausgeführt. Anschließend stellen Sie die Sentinel-Aufrüstung mit einem anderen Benutzer fertig, der mit dem Benutzer root erstellt wurde.

**1** Sichern Sie die Konfiguration, und erstellen Sie einen ESM-Export.

Weitere Informationen zum Sichern von Daten finden Sie im Abschnitt "Backing Up and Restoring Data" (Sichern und Wiederherstellen von Daten) im *NetIQ Sentinel Administration Guide* (NetIQ Sentinel-Administrationshandbuch).

- **2** (Bedingt) Wenn Sie die Konfigurationseinstellungen in den Dateien server.xml, collector mgr.xml oder correlation engine.xml angepasst haben, müssen Sie auch entsprechende Eigenschaftendateien mit der "obj-component id" im Namen erstellen, damit die Änderungen auch nach der Aufrüstung wirksam sind. Weitere Informationen finden Sie im Abschnitt "Sichern und Wiederherstellen von Daten" im *NetIQ Sentinel - Administrationshandbuch*.
- **3** Laden Sie die Installationsdateien von der NetIQ-Download-Website herunter.
- **4** Geben Sie in der Befehlszeile den folgenden Befehl ein, um die Installationsdateien aus der TAR-Datei zu extrahieren:

tar -zxvf *<install\_filename>*

Ersetzen Sie *<install\_filename>* durch den tatsächlichen Namen der Installationsdatei.

- **5** Melden Sie sich am Server, auf dem Sentinel aufgerüstet werden soll, als root an.
- **6** Extrahieren Sie den squashfs-RPM aus den Sentinel-Installationsdateien.
- **7** Installieren Sie squashfs auf dem Sentinel-Server.

rpm -Uvh <*install\_filename*>

**8** Geben Sie den folgenden Befehl ein, um zur Anmeldung als der neu erstellte Nicht-Root-Benutzer novell zu wechseln: novell:

su novell

- **9** (Bedingt) So führen Sie eine interaktive Aufrüstung aus:
	- **9a** Geben Sie folgenden Befehl ein:

./install-sentinel

Um Sentinel an einem anderen als dem Standardstandort aufzurüsten, geben Sie zusammen mit dem Befehl die Option "--location" an. Beispiel:.

./install-sentinel --location=/foo

- **9b** Fahren Sie mit [Schritt 11](#page-130-0) fort.
- **10** (Bedingt) Geben Sie folgenden Befehl ein, um eine automatische Aufrüstung auszuführen:

./install-sentinel -u <*response\_file*>

Die Installation wird mit den Werten fortgesetzt, die in der Antwortdatei gespeichert sind. Die Sentinel-Aufrüstung ist abgeschlossen.

<span id="page-130-0"></span>**11** Geben Sie die Nummer der Sprache an, die Sie für die Aufrüstung verwenden möchten.

Die Endbenutzer-Lizenzvereinbarung wird in der ausgewählten Sprache angezeigt.

**12** Lesen Sie die Endbenutzer-Lizenzvereinbarung und geben Sie ja oder j ein, um die Lizenzbedingungen zu akzeptieren und die Aufrüstung fortzusetzen.

Die Aufrüstung wird gestartet. Zunächst werden alle RPM-Pakete installiert. Diese Installation kann einige Sekunden dauern.

- **13** Löschen Sie den Webbrowser-Cache, um die neueste Version von Sentinel sehen zu können.
- **14** Löschen Sie den Java Web Start-Cache auf den Clientcomputern, um die neueste Version der Sentinel-Anwendungen zu verwenden.

Sie können den Java Web Start-Cache mit dem Befehl javaws -clearcache oder über das Java Control Center löschen. Weitere Informationen finden Sie unter [http://www.java.com/en/](http://www.java.com/en/download/help/plugin_cache.xml) [download/help/plugin\\_cache.xml](http://www.java.com/en/download/help/plugin_cache.xml).

- **15** (Bedingt) Falls die PostgreSQL-Datenbank auf eine höhere Hauptversion aufgerüstet wurde (beispielsweise von 8.0 auf 9.0 oder von 9.0 auf 9.1), löschen Sie die alten PostgreSQL-Dateien aus der PostgreSQL-Datenbank. Weitere Informationen darüber, ob die PostgreSQL-Datenbank aufgerüstet wurde, finden Sie in den Sentinel-Versionshinweisen.
	- **15a** Wechseln Sie zum novell-Benutzer.

su novell

**15b** Wechseln Sie zum Ordner bin:

cd /opt/novell/sentinel/3rdparty/postgresql/bin

**15c** Löschen Sie mit folgendem Befehl alle alten PostgreSQL-Dateien:

./delete\_old\_cluster.sh

- **16** (Bedingt) Wenn Sie von Sentinel 7.1.1 oder einer früheren Version aufrüsten, migriert das Installationsprogramm nicht standardmäßig die Sicherheitsintelligenzdaten. Um Sicherheitsintelligenzdaten von Sentinel 7.1.1 oder einer früheren Version zu migrieren, aktivieren Sie manuell die Migration der Sicherheitsintelligenzdaten. Gehen Sie dazu folgendermaßen vor:
	- **16a** Wechseln Sie zum novell-Benutzer.

su novell

- **16b** Öffnen Sie die Datei /etc/opt/novell/sentinel/config/server.xml.
- **16c** Fügen Sie im Komponentenabschnitt BaseliningRuntime die folgende Eigenschaft hinzu:

<property name="baselining.migration.check">true</property>

**16d** Starten Sie den Sentinel-Server neu.

## <span id="page-131-0"></span>**24.3 Aufrüsten des Collector-Managers oder der Correlation Engine**

Gehen Sie folgendermaßen vor, um den Collector-Manager oder die Correlation Engine aufzurüsten:

**1** Sichern Sie die Konfiguration, und erstellen Sie einen ESM-Export.

Weitere Informationen finden Sie im Abschnitt "Sichern und Wiederherstellen von Daten" im *NetIQ Sentinel -Administrationshandbuch*.

- **2** Melden Sie sich an der Sentinel-Weboberfläche als Benutzer mit Administratorrolle an.
- **3** Wählen Sie **Downloads** aus.
- **4** Klicken Sie im Abschnitt zum Collector-Manager-Installationsprogramm auf **Download Installer (Installationsprogramm herunterladen)**.
- **5** Speichern Sie die Installationsdatei auf dem entsprechenden Collector-Manager- oder Correlation Engine-Server.
- **6** Kopieren Sie die Datei an einen temporären Speicherort.
- **7** Extrahieren Sie den Inhalt der Datei.
- **8** Führen Sie das folgende Skript aus:

**Für den Collector-Manager:** 

./install-cm

**Für die Correlation Engine:** 

```
./install-ce
```
- **9** Befolgen Sie die Anweisungen auf dem Bildschirm bis zum Abschluss der Installation.
- **10** (Bedingt) Führen Sie bei benutzerdefinierten Installationen den folgenden Befehl aus, um die Konfigurationen zwischen Sentinel-Server, Collector-Manager und Correlation Engine zu synchronisieren:

/opt/novell/sentinel/setup/configure.sh

# 25 <sup>25</sup>**Aufrüsten der Sentinel-Appliance**

<span id="page-134-0"></span>Die Prozeduren in diesem Kapitel führen Sie durch die Aufrüstung der Sentinel-Appliance und der Collector-Manager- und Correlation Engine-Appliances.

- [Abschnitt 25.1, "Aufrüsten der Appliance mit zypper", auf Seite 135](#page-134-1)
- [Abschnitt 25.2, "Aufrüsten der Appliance über WebYaST", auf Seite 136](#page-135-0)
- [Abschnitt 25.3, "Aufrüsten der Appliance mit SMT", auf Seite 138](#page-137-0)

## <span id="page-134-1"></span>**25.1 Aufrüsten der Appliance mit zypper**

So rüsten Sie die Appliance mit dem Zypper-Patch auf:

**1** Sichern Sie die Konfiguration, und erstellen Sie einen ESM-Export.

Weitere Informationen finden Sie im Abschnitt "Sichern und Wiederherstellen von Daten" im *NetIQ Sentinel -Administrationshandbuch*.

- **2** (Bedingt) Wenn Sie die Konfigurationseinstellungen in den Dateien server.xml, collector mgr.xml oder correlation engine.xml angepasst haben, müssen Sie auch entsprechende Eigenschaftendateien mit der "obj-component id" im Namen erstellen, damit die Änderungen auch nach der Aufrüstung wirksam sind. Weitere Informationen finden Sie unter "Maintaining Custom Settings in XML Files" (Pflegen benutzerdefinierter Einstellungen in XML-Dateien) im *NetIQ Sentinel Administration Guide* (NetIQ Sentinel-Administrationshandbuch).
- <span id="page-134-2"></span>**3** Melden Sie sich in der Appliance-Konsole als Benutzer root an.
- **4** Führen Sie den folgenden Befehl aus:

/usr/bin/zypper patch

- **5** (Bedingt) Wenn Sie Sentinel 7.0.1 oder eine frühere Version aufrüsten, geben Sie 1 ein, um den Herstellerwechsel von Novell zu NetIQ zu akzeptieren.
- **6** (Bedingt) Wenn Sie Sentinel-Versionen unter 7.2 aufrüsten, zeigt das Installationsprogramm eine Meldung mit der Aufforderung an, die Abhängigkeit für bestimmte Appliance-Pakete aufzulösen. Geben Sie 1 ein, um abhängige Pakete zu deinstallieren.
- **7** (Bedingt) Wenn Sie Sentinel 7.2 oder höher aufrüsten, wird bei der Installation eine Option angezeigt, die auf eine Änderung in der ncgOverlay-Architektur hinweist. Geben Sie die passende Option ein, um die Architekturänderung zu akzeptieren.
- **8** Klicken Sie auf J, um fortzufahren.
- **9** Geben Sie Ja ein, um die Lizenzvereinbarung zu akzeptieren.
- **10** Starten Sie die Sentinel-Appliance neu.
- <span id="page-134-3"></span>**11** (Bedingt) Führen Sie den folgenden Befehl aus, wenn Sentinel an einem benutzerdefinierten Port installiert ist oder der Collector-Manager oder die Correlation Engine im FIPS-Modus ausgeführt wird:

/opt/novell/sentinel/setup/configure.sh

- **12** Löschen Sie den Webbrowser-Cache, um die neueste Version von Sentinel sehen zu können.
- **13** Löschen Sie den Java Web Start-Cache auf den Clientcomputern, um die neueste Version der Sentinel-Anwendungen zu verwenden.

Sie können den Java Web Start-Cache mit dem Befehl javaws -clearcache oder über das Java Control Center löschen. Weitere Informationen finden Sie unter [http://www.java.com/en/](http://www.java.com/en/download/help/plugin_cache.xml) [download/help/plugin\\_cache.xml](http://www.java.com/en/download/help/plugin_cache.xml).

- **14** (Bedingt) Falls die PostgreSQL-Datenbank auf eine höhere Hauptversion aufgerüstet wurde (beispielsweise von 8.0 auf 9.0 oder von 9.0 auf 9.1), löschen Sie die alten PostgreSQL-Dateien aus der PostgreSQL-Datenbank. Weitere Informationen darüber, ob die PostgreSQL-Datenbank aufgerüstet wurde, finden Sie in den Sentinel-Versionshinweisen.
	- **14a** Wechseln Sie zum novell-Benutzer.

su novell

**14b** Wechseln Sie zum Ordner bin:

cd /opt/novell/sentinel/3rdparty/postgresql/bin

**14c** Löschen Sie mit folgendem Befehl alle alten PostgreSQL-Dateien:

./delete\_old\_cluster.sh

- **15** (Bedingt) Wenn Sie von Sentinel 7.1.1 oder einer früheren Version aufrüsten, migriert das Installationsprogramm nicht standardmäßig die Sicherheitsintelligenzdaten. Um Sicherheitsintelligenzdaten von Sentinel 7.1.1 oder einer früheren Version zu migrieren, aktivieren Sie manuell die Migration der Sicherheitsintelligenzdaten. Gehen Sie dazu folgendermaßen vor:
	- **15a** Wechseln Sie zum novell-Benutzer.

su novell

- **15b** Öffnen Sie die Datei /etc/opt/novell/sentinel/config/server.xml.
- **15c** Fügen Sie im Komponentenabschnitt BaseliningRuntime die folgende Eigenschaft hinzu:

<property name="baselining.migration.check">true</property>

- **15d** Starten Sie den Sentinel-Server neu.
- **16** (Bedingt) Befolgen Sie zum Aufrüsten des Collector-Managers oder der Correlation Engine [Schritt 3](#page-134-2) bis [Schritt 11](#page-134-3).

## <span id="page-135-0"></span>**25.2 Aufrüsten der Appliance über WebYaST**

Sie können die Appliance mit WebYaST nur ab Sentinel-Version 7.3.2 und nur dann aufrüsten, wenn Sie NetIQ Change Guardian RPM wie in den *[Sentinel 7.3.2-Versionshinweisen](https://www.netiq.com/documentation/sentinel-73/)* beschrieben manuell aufgerüstet haben.

Appliance-Aufrüstungen von Versionen unter Sentinel 7.3.2 müssen mit dem zypper-Befehlszeilenprogramm ausgeführt werden, weil zum Abschließen der Aufrüstung eine Benutzerinteraktion erforderlich ist. In WebYaST ist die hierfür erforderliche Benutzerinteraktion nicht möglich. Weitere Informationen zur Aufrüstung der Appliance mit zypper finden Sie unter [Abschnitt 25.1, "Aufrüsten der Appliance mit zypper", auf Seite 135](#page-134-1).

- **1** Melden Sie sich an der Sentinel-Appliance als Benutzer mit Verwalterfunktion an.
- **2** Sichern Sie die Konfiguration, und erstellen Sie einen ESM-Export.

Weitere Informationen finden Sie im Abschnitt "Sichern und Wiederherstellen von Daten" im *NetIQ Sentinel -Administrationshandbuch*.

- **3** (Bedingt) Wenn Sie die Konfigurationseinstellungen in den Dateien server.xml, collector mgr.xml oder correlation engine.xml angepasst haben, müssen Sie auch entsprechende Eigenschaftendateien mit der "obj-component id" im Namen erstellen, damit die Änderungen auch nach der Aufrüstung wirksam sind. Weitere Informationen finden Sie unter "Maintaining Custom Settings in XML Files" (Pflegen benutzerdefinierter Einstellungen in XML-Dateien) im *NetIQ Sentinel Administration Guide* (NetIQ Sentinel-Administrationshandbuch).
- **4 Wenn Sie die Sentinel-Appliance aufrüsten möchten**, klicken Sie auf **Appliance**, um WebYaST zu starten.
- **5 Wenn Sie eine Collector-Manager- oder Correlation Engine-Appliance aufrüsten möchten**, geben Sie die URL des Collector-Manager- bzw. Correlation Engine-Computers mit Port 4984 an, um WebYaST zu starten (https://<*IP-Adresse*>:4984, wobei <*IP-Adresse*> die IP-Adresse des Collector-Managers bzw. der Correlation Engine darstellt). Führen Sie [Schritt 6](#page-136-0) bis [Schritt 10](#page-136-1) aus.
- <span id="page-136-0"></span>**6** (Bedingt) Wenn Sie die Appliance noch nicht für automatische Aktualisierungen registriert haben, registrieren Sie sie jetzt.

Weitere Informationen finden Sie unter Abschnitt 13.3.3, "Registrieren für Aktualisierungen", auf [Seite 86](#page-85-0).

Wenn die Appliance nicht registriert ist, zeigt Sentinel eine gelbe Warnmeldung in Bezug auf diesen Zustand an.

**7** Klicken Sie auf **Aktualisieren**, um zu überprüfen, ob Aktualisierungen vorhanden sind.

Die verfügbaren Aktualisierungen werden angezeigt.

**8** Wählen Sie die Aktualisierungen aus und wenden Sie sie an.

Das Abschließen der Aktualisierungen kann einige Minuten in Anspruch nehmen. Nach der erfolgreichen Aktualisierung wird die WebYaST-Anmeldeseite angezeigt.

For dem Aufrüsten der Appliance stoppt WebYaST automatisch den Sentinel-Service. Nach dem Abschluss der Aufrüstung müssen Sie diesen Service manuell neu starten.

**9** Starten Sie den Sentinel-Service über die Weboberfläche neu.

Weitere Informationen finden Sie unter Abschnitt 13.4, "Stoppen und Starten des Servers mit [WebYaST", auf Seite 88](#page-87-0).

<span id="page-136-1"></span>**10** (Bedingt) Führen Sie den folgenden Befehl aus, wenn Sentinel an einem benutzerdefinierten Port installiert ist oder der Collector-Manager oder die Correlation Engine im FIPS-Modus ausgeführt wird:

/opt/novell/sentinel/setup/configure.sh

- **11** Löschen Sie den Webbrowser-Cache, um die neueste Version von Sentinel sehen zu können.
- **12** Löschen Sie den Java Web Start-Cache auf den Clientcomputern, um die neueste Version der Sentinel-Anwendungen zu verwenden.

Sie können den Java Web Start-Cache mit dem Befehl javaws -clearcache oder über das Java Control Center löschen. Weitere Informationen finden Sie unter [http://www.java.com/en/](http://www.java.com/en/download/help/plugin_cache.xml) [download/help/plugin\\_cache.xml](http://www.java.com/en/download/help/plugin_cache.xml).

- **13** (Bedingt) Falls die PostgreSQL-Datenbank auf eine höhere Hauptversion aufgerüstet wurde (beispielsweise von 8.0 auf 9.0 oder von 9.0 auf 9.1), löschen Sie die alten PostgreSQL-Dateien aus der PostgreSQL-Datenbank. Weitere Informationen darüber, ob die PostgreSQL-Datenbank aufgerüstet wurde, finden Sie in den Sentinel-Versionshinweisen.
	- **13a** Wechseln Sie zum novell-Benutzer.

su novell

**13b** Wechseln Sie zum Ordner bin:

- cd /opt/novell/sentinel/3rdparty/postgresql/bin
- **13c** Löschen Sie mit folgendem Befehl alle alten PostgreSQL-Dateien:

./delete\_old\_cluster.sh

- **14** (Bedingt) Wenn Sie von Sentinel 7.1.1 oder einer früheren Version aufrüsten, migriert das Installationsprogramm nicht standardmäßig die Sicherheitsintelligenzdaten. Um Sicherheitsintelligenzdaten von Sentinel 7.1.1 oder einer früheren Version zu migrieren, aktivieren Sie manuell die Migration der Sicherheitsintelligenzdaten. Gehen Sie dazu folgendermaßen vor:
	- **14a** Wechseln Sie zum Benutzer "novell":

su novell

- **14b** Öffnen Sie die Datei /etc/opt/novell/sentinel/config/server.xml.
- **14c** Fügen Sie im Komponentenabschnitt BaseliningRuntime die folgende Eigenschaft hinzu:

<property name="baselining.migration.check">true</property>

**14d** Starten Sie den Sentinel-Server neu.

## <span id="page-137-0"></span>**25.3 Aufrüsten der Appliance mit SMT**

In sicheren Umgebungen, in denen die Appliance ohne direkten Internetzugriff ausgeführt werden muss, können Sie die Appliance mit dem Abonnementverwaltungswerkzeug (Subscription Management Tool, SMT) konfigurieren, mit dem Sie die Appliance auf die neuesten verfügbaren Versionen aufrüsten können.

**1** Stellen Sie sicher, dass die Appliance mit SMT konfiguriert wurde.

Weitere Informationen finden Sie unter Abschnitt 13.3.4, "Konfigurieren der Appliance mit SMT", [auf Seite 86.](#page-85-1)

**2** Sichern Sie die Konfiguration, und erstellen Sie einen ESM-Export.

Weitere Informationen finden Sie im Abschnitt "Sichern und Wiederherstellen von Daten" im *NetIQ Sentinel -Administrationshandbuch*.

- **3** (Bedingt) Wenn Sie die Konfigurationseinstellungen in den Dateien server.xml, collector mgr.xml oder correlation engine.xml angepasst haben, müssen Sie auch entsprechende Eigenschaftendateien mit der "obj-component id" im Namen erstellen, damit die Änderungen auch nach der Aufrüstung wirksam sind. Weitere Informationen finden Sie unter "Maintaining Custom Settings in XML Files" (Pflegen benutzerdefinierter Einstellungen in XML-Dateien) im *NetIQ Sentinel Administration Guide* (NetIQ Sentinel-Administrationshandbuch).
- <span id="page-137-1"></span>**4** Melden Sie sich in der Appliance-Konsole als Benutzer root an.
- **5** Aktualisieren Sie das Repository für die Aufrüstung:

zypper ref -s

**6** Überprüfen Sie, ob die Appliance für die Aufrüstung aktiviert ist:

zypper lr

**7** (Optional) Überprüfen Sie die verfügbaren Aktualisierungen für die Appliance:

zypper lu

**8** (Optional) Überprüfen Sie die Pakete, die die verfügbaren Aktualisierungen für die Appliance beinhalten:

```
zypper lp -r SMT-http_<smt_server_fqdn>:<package_name>
```
**9** Aktualisieren Sie die Appliance:

zypper up -t patch -r SMT-http\_<smt\_server\_fqdn>:<package\_name>

**10** Starten Sie die Appliance neu.

rcsentinel restart

<span id="page-138-0"></span>**11** (Bedingt) Führen Sie den folgenden Befehl aus, wenn Sentinel an einem benutzerdefinierten Port installiert ist oder der Collector-Manager oder die Correlation Engine im FIPS-Modus ausgeführt wird:

/opt/novell/sentinel/setup/configure.sh

**12** (Bedingt) Befolgen Sie zum Aufrüsten des Collector-Managers oder der Correlation Engine [Schritt 4](#page-137-1) bis [Schritt 11](#page-138-0).

# 26 <sup>26</sup>**Konfigurationen nach der Aufrüstung**

<span id="page-140-0"></span>Dieses Kapitel stellt die Konfigurationen nach der Aufrüstung vor.

- [Abschnitt 26.1, "Hinzufügen des JDBC DB2-Treibers", auf Seite 141](#page-140-1)
- [Abschnitt 26.2, "Konfiguration von Datenverbundeigenschaften in der Sentinel-Appliance", auf](#page-140-2)  [Seite 141](#page-140-2)

## <span id="page-140-1"></span>**26.1 Hinzufügen des JDBC DB2-Treibers**

Fügen Sie nach der Aufrüstung von Sentinel den richtigen JDBC-Treiber hinzu und konfigurieren Sie ihn für die Datenerfassung und Datensynchronisierung. Führen Sie dazu die folgenden Schritte aus:

- **1** Kopieren Sie die richtige Version des IBM DB2 JDBC-Treibers (db2jcc-\*.jar) für Ihre DB2- Datenbankversion in den Ordner /opt/novell/sentinel/lib.
- **2** Achten Sie darauf, die erforderliche Eigentümerschaft und die erforderlichen Berechtigungen für die Treiberdatei festzulegen.
- **3** Konfigurieren Sie diesen Treiber für die Datenerfassung. Weitere Informationen finden Sie in der [Datenbank-Connector-Dokumentation.](https://www.netiq.com/support/sentinel/plugins/prod/connectors/Database-(JDBC)_2011.1r2.pdf)

## <span id="page-140-2"></span>**26.2 Konfiguration von Datenverbundeigenschaften in der Sentinel-Appliance**

Führen Sie nach der Aufrüstung der Sentinel-Appliance folgende Schritte aus, damit die Datenverbundfunktion keine Fehler in Umgebungen anzeigt, in denen zwei oder mehr NICs konfiguriert sind:

**1** Fügen Sie auf dem autorisierten Requester-Server die folgende Eigenschaft in die Datei /etc/ opt/novell/sentinel/config/configuration.properties ein:

sentinel.distsearch.console.ip=<eine IP-Adresse des autorisierten Requesters>

**2** Fügen Sie auf dem Datenquellenserver die folgende Eigenschaft in die Datei /etc/opt/ novell/sentinel/config/configuration.properties ein:

sentinel.distsearch.target.ip=<eine IP-Adresse der Datenquelle>

**3** Starten Sie Sentinel neu:

rcsentinel restart

**4** Melden Sie sich beim autorisierten Requester-Server an, und klicken Sie auf Integration. Wenn die hinzuzufügende Datenquelle bereits vorhanden ist, löschen Sie die Datenquelle, und fügen Sie sie mit einer der in Schritt 2 angegebenen IP-Adressen wieder hinzu.

Fügen Sie ggf. auch autorisierte Requester mit den in Schritt 1 angegebenen IP-Adressen hinzu.

## 27 <sup>27</sup>**Aufrüsten von Sentinel-Plugins**

<span id="page-142-0"></span>Die Aufrüstinstallationen von Sentinel rüsten nicht die Plugins auf, es sei denn, ein bestimmtes Plugin ist nicht mit der neuesten Version von Sentinel kompatibel.

Neue und aktualisierte Sentinel-Plugins, auch Lösungspakete, werden regelmäßig auf die [Website](http://support.novell.com/products/sentinel/secure/sentinelplugins.html)  [für Sentinel-Plugins](http://support.novell.com/products/sentinel/secure/sentinelplugins.html) hochgeladen. Laden Sie die aktuellste Version eines Plugins herunter, um die neuesten Fehlerbehebungen, Dokumentationsaktualisierungen und Verbesserungen für das entsprechende Plugin zu erhalten. Informationen zur Installation eines Plugins finden Sie in der Dokumentation für das jeweilige Plugin.
# VI **Bereitstellen von Sentinel für Hochverfügbarkeitssysteme**

Dieser Anhang unterstützt Sie bei der Installation von NetIQ Sentinel in einem Aktiv-Passiv-Hochverfügbarkeitsmodus, bei dem Sentinel ein Failover in einen redundanten Clusterknoten durchführen kann, falls Hardware- oder Softwarefehler auftreten. Wenden Sie sich an den [Technischen Support von NetIQ,](https://www.netiq.com/support/) um weitere Informationen zur Bereitstellung von Hochverfügbarkeitssystemen und Disaster Recovery in Ihrer Sentinel-Umgebung zu erhalten.

**HINWEIS:** Die Hochverfügbarkeitskonfiguration wird nur auf dem Sentinel-Server unterstützt. Die Collector-Manager und Correlation Engines können jedoch weiter mit dem Sentinel-Hochverfügbarkeitsserver kommunizieren.

- [Kapitel 28, "Konzepte", auf Seite 147](#page-146-0)
- [Kapitel 29, "Systemanforderungen", auf Seite 151](#page-150-0)
- [Kapitel 30, "Installation und Konfiguration", auf Seite 153](#page-152-0)
- [Kapitel 31, "Aufrüsten von Sentinel in einer Hochverfügbarkeits-Umgebung", auf Seite 169](#page-168-0)
- [Kapitel 32, "Datensicherung und -wiederherstellung", auf Seite 175](#page-174-0)

# 28 <sup>28</sup>**Konzepte**

<span id="page-146-0"></span>Hochverfügbarkeit bezieht sich auf eine Entwicklungsmethode, die ein System so verfügbar halten soll, wie es praktisch umsetzbar ist. Es wird beabsichtigt, die Gründe für Ausfallzeiten wie Systemfehler und Wartungstätigkeiten zu minimieren. Außerdem soll die Zeit verkürzt werden, die zur Erkennung von und Wiederherstellung nach auftretenden Ausfallereignissen benötigt wird. In der Praxis werden automatische Methoden der Erkennung von und Wiederherstellung nach Ausfallereignissen schnell erforderlich, weil höhere Verfügbarkeitsgrade errreicht werden müssen.

Weitere Informationen zur Hochverfügbarkeit finden Sie im [SUSE High Availability Guide](https://www.suse.com/documentation/sle_ha/book_sleha/data/book_sleha.html) (Handbuch zur SUSE-Hochverfügbarkeit).

- [Abschnitt 28.1, "Externe Systeme", auf Seite 147](#page-146-1)
- [Abschnitt 28.2, "Freigegebener Speicher", auf Seite 147](#page-146-2)
- [Abschnitt 28.3, "Dienstüberwachung", auf Seite 148](#page-147-0)
- [Abschnitt 28.4, "Fencing", auf Seite 149](#page-148-0)

# <span id="page-146-1"></span>**28.1 Externe Systeme**

Sentinel ist eine komplexe, mehrschichtige Anwendung, die von einer großen Vielzahl von Diensten abhängt und diese bereitstellt. Außerdem kann es in mehrere Systeme von Drittanbietern zur Datenerfassung, Datenfreigabe und Vorfallbehebung integriert werden. Die meisten Hochverfügbarkeitslösungen ermöglichen es den Anwendern, Abhängigkeiten zwischen den Diensten, die hochverfügbar sein sollten, zu definieren, doch dies trifft nur auf Dienste zu, die im Knoten selbst ausgeführt werden. Sentinel-externe Systeme wie Ereignisquellen müssen separat konfiguriert werden, um so verfügbar zu sein, wie es im Unternehmen erforderlich ist. Diese müssen auch konfiguriert werden, um Situationen ordnungsgemäß verarbeiten zu können, in denen Sentinel für eine bestimmte Zeit nicht verfügbar ist, wie zum Beispiel bei Failover-Ereignissen. Wenn die Zugriffsrechte stark eingeschränkt sind, zum Beispiel wenn authentifizierte Sitzungen zum Senden und/oder Empfangen von Daten zwischen dem Drittanbietersystem und Sentinel verwendet werden, muss das Drittanbietersystem so konfiguriert werden, dass es Sitzungen von beliebigen Clusterknoten akzeptiert oder dort initiiert (Sentinel sollte zu diesem Zweck mit einer virtuellen IP-Adresse konfiguriert werden).

# <span id="page-146-2"></span>**28.2 Freigegebener Speicher**

Alle Hochverfügbarkeits-Cluster erfordern irgendeine Form von freigegebenem Speicher, sodass diese Anwendungsdaten schnell von einem Clusterknoten in ein anderen verschoben werden können, falls im ursprünglichen Knoten ein Fehler auftritt. Der Speicher selbst sollte hochverfügbar sein. Dies wird normalerweise durch die Verbindung der SAN-Technologie (Storage Area Network, SAN) mit den Clusterknoten über ein FibreChannel-Netzwerk erreicht. Andere Systeme verwenden NAS (Network Attached Storage), iSCSI oder andere Technologien, die ein Ferneinhängen eines freigegebenen Speichers zulassen. Die grundlegenden Anforderungen des freigegebenen Speichers bestehen darin, dass der Cluster den Speicher sauber von einem fehlerhaften Clusterknoten an einen neuen Clusterknoten verschieben kann.

**HINWEIS:** Für iSCSI sollten Sie die größte von der verwendeten Hardware unterstützte MTU (Message Transfer Unit) verwenden. Größere MTUs verbessern die Speicherleistung. In Sentinel können Probleme auftreten, wenn die Latenz und Bandweite zum Speicher nicht den Mindestempfehlungen entspricht.

Es gibt zwei grundlegende Vorgehensweisen, die Sentinel für den freigegebenen Speicher verwenden kann. Bei der ersten werden alle Komponenten (Anwendungs-Binärdateien, Konfiguration und Ereignisdaten) im freigegebenen Speicher gesucht. Bei einem Failover wird der Speicher am primären Knoten ausgehängt und in den Sicherungsknoten verschoben. Dadurch wird die gesamte Anwendung und Konfiguration des freigegebenen Speichers geladen. Bei der zweiten Vorgehensweise werden die Ereignisdaten im freigegebenen Speicher gespeichert, doch die Anwendungs-Binärdateien und die Konfiguration bleiben auf jedem Clusterknoten. Bei einem Failover werden nur die Ereignisdaten in den Sicherungsknoten verschoben.

Jede Vorgehensweise hat Vorteile und Nachteile, doch bei der zweiten Vorgehensweise kann die Sentinel-Installation die FHS-konformen Standardinstallationspfade verwenden. Außerdem ermöglicht sie die Überprüfung der RPM-Softwarepaketerstellung und auch die Anwendung von Patches und die Neukonfiguration bei laufendem Betrieb, um die Ausfallzeit zu minimieren.

Diese Lösung führt Sie durch ein Beispiel einer Installation in einem Cluster, der den freigegebenen iSCSI-Speicher verwendet und die Anwendungsbinärdateien/-konfiguration auf jedem Clusterknoten sucht.

# <span id="page-147-0"></span>**28.3 Dienstüberwachung**

Eine entscheidende Komponente in jeder hochverfügbaren Umgebung ist eine zuverlässige, konsistente Methode zur Überwachung der Ressourcen, die hochverfügbar sein sollten, und der Ressourcen, von denen diese abhängen. Die SLE HAE verwendet zur Durchführung dieser Überwachung eine Komponente namens Resource Agent. Deren Aufgabe besteht darin, den Status der einzelnen Ressourcen anzugeben und diese Ressource (auf Anfrage) zu starten oder zu stoppen.

Resource Agent muss einen zuverlässigen Status für die überwachten Ressourcen angeben, um unnötige Ausfallzeiten zu verhindern. Ein falscher Positiv-Status (wenn eine Ressource als fehlerhaft gilt, doch den Fehler selbst wieder beheben könnte) kann zur Dienstmigration (und damit verbundenen Ausfallzeit) führen, obwohl dies überhaupt nicht notwendig wäre. Ein falscher Negativ-Status (wenn der Resource Agent meldet, dass eine Ressource funktioniert, obwohl sie dies nicht ordnungsgemäß tut) kann die ordnungsgemäße Verwendung des Diensts verhindern. Andererseits kann die externe Überwachung eines Diensts recht schwierig sein. Ein Webdienst-Port zum Beispiel könnte zwar auf ein einfaches Ping reagieren, liefert jedoch keine korrekten Daten, wenn eine echte Anfrage ausgestellt wird. In vielen Fällen muss in den Dienst die Funktion zur Selbstdiagnose integriert sein, um eine wirklich präzise Messung durchführen zu können.

Diese Lösung bietet die Basisversion des OCF Resource Agent für Sentinel, der das System auf größere Fehler in der Hardware, im Betriebssystem oder im Sentinel-System überwachen kann. Zu diesem Zeitpunkt basieren die Fähigkeiten zur externen Überwachung von Sentinel auf IP-Port-Tests und es besteht durchaus die Gefahr für die Ablesung eines falschen Positiv- und falschen Negativ-Status. Wir planen, sowohl Sentinel als auch den Resource Agent langfristig zu verbessern, um die Genauigkeit dieser Komponente zu erhöhen.

# <span id="page-148-0"></span>**28.4 Fencing**

In einem HA-Cluster werden kritische Dienste ständig überwacht und automatisch in anderen Knoten neu gestartet, falls sie fehlerhaft sind. Diese Automatisierung kann jedoch Probleme mit sich bringen, wenn im primären Knoten Kommunikationsprobleme auftreten. Obwohl der in diesem Knoten ausgeführte Dienst anscheinend ausgefallen ist, wird er in Wahrheit weiter ausgeführt und schreibt weiterhin Daten in den freigegebenen Speicher. In diesem Fall kann der Start einer Reihe von Diensten auf einem Sicherungsknoten leicht zu Datenbeschädigung führen.

Cluster verwenden eine Vielzahl an Methoden (wie zum Beispiel Split Brain Detection (SBD) und Shoot The Other Node In The Head (STONITH)), um dies zu verhindern. Diese werden kollektiv als Fencing bezeichnet. Primäres Ziel ist es, die Beschädigung der Daten im freigegebenen Speicher zu verhindern.

# 29 <sup>29</sup>**Systemanforderungen**

<span id="page-150-0"></span>Bei der Zuweisung von Cluster-Ressourcen zur Unterstützung einer Hochverfügbarkeitsinstallation sind die folgenden Anforderungen zu erfüllen:

- **(Bedingt) Bei Hochverfügbarkeits-Appliance-Installationen** muss die Sentinel-Hochverfügbarkeits-Appliance mit einer gültigen Lizenz verfügbar sein. Die Sentinel-Hochverfügbarkeits-Appliance ist eine ISO-Appliance mit den folgenden Paketen:
	- Betriebssystem SUSE Linux Enterprise Server (SLES) 11 SP3
	- SUSE Linux Enterprise Server High Availability Extension (SLES HAE)-Paket
	- Sentinel-Software (mit Hochverfügbarkeits-RPM)
- **(Bedingt) Vergewissern Sie sich bei herkömmlichen Hochverfügbarkeits-Installationen, dass das Sentinel-Installationsprogramm (TAR-Datei) und das ISO-Abbild der SUSE Linux High Availability Extension (SLE HAE) mit gültigen Lizenzen verfügbar sind.**
- **(Bedingt) Wenn Sie das SLES-Betriebssystem mit Kernel-Version 3.0.101 oder höher verwenden**, müssen Sie den Watchdog-Treiber manuell in den Computer laden. Den richtigen Watchdog-Treiber für Ihre Computer-Hardware erhalten Sie bei Ihrem Hardware-Händler. So laden Sie den Watchdog-Treiber:
	- 1. Zum Laden des Watchdog-Treibers in der aktuellen Sitzung führen Sie in der Befehlszeile den folgenden Befehl aus:

/sbin/modprobe -v --ignore-install <*watchdog driver name*>

2. Fügen Sie in der Datei /etc/init.d/boot.local die folgende Zeile hinzu, um sicherzustellen, dass der Computer bei jedem Booten automatisch den Watchdog-Treiber lädt:

/sbin/modprobe -v --ignore-install <*watchdog driver name*>

- Vergewissern Sie sich, dass jeder Clusterknoten, auf dem Sentinel-Services gehostet werden, die in [Kapitel 5, "Erfüllen der Systemanforderungen", auf Seite 37](#page-36-0) angegebenen Anforderungen erfüllt.
- Stellen Sie sicher, dass genügend freigegebener Speicherplatz für die Sentinel-Daten und Anwendung zur Verfügung steht.
- Stellen Sie sicher, dass Sie für die Dienste eine virtuelle IP-Adresse verwenden, die bei Failover von Knoten zu Knoten migriert werden kann.
- □ Stellen Sie sicher, dass das Gerät für den freigegebenen Speicher die in Kapitel 5, "Erfüllen der [Systemanforderungen", auf Seite 37](#page-36-0) genannten Leistungs- und Größenanforderungen erfüllt. NetIQ empfiehlt eine mit iSCSI-Zielen konfigurierte SUSE Linux-Standard-VM als freigegebenen Speicher.
- Stellen Sie sicher, dass mindestens zwei Clusterknoten vorhanden sind, die die Ressourcenanforderungen zum Ausführen von Sentinel in einer Kundenumgebung erfüllen. NetIQ empfiehlt zwei SUSE Linux-VMs.
- Stellen Sie sicher, dass Sie eine Methode der Kommunikation zwischen den Clusterknoten und dem freigegebenen Speicher erstellen, beispielsweise FibreChannel für ein SAN. NetIQ empfiehlt die Verwendung einer dedizierten IP-Adresse für die Verbindung zum iSCSI-Ziel.
- Stellen Sie sicher, dass eine virtuelle IP verfügbar ist, die innerhalb eines Clusters von einem Knoten zu einem anderen migriert werden kann, um als externe IP-Adresse für Sentinel zu fungieren.
- Stellen Sie sicher, dass mindestens eine IP-Adresse pro Clusterknoten für die interne Clusterkommunikation verfügbar ist. NetIQ empfiehlt eine einfache Unicast-IP-Adresse, für Produktionsumgebungen wird jedoch Multicast bevorzugt.

# 30 **Installation und Konfiguration**

<span id="page-152-0"></span>In diesem Abschnitt finden Sie die Vorgehensweise zur Installation und Konfiguration von Sentinel in einer Hochverfügbarkeitsumgebung.

Im folgenden Diagramm ist eine Aktiv-Passiv-HA-Architektur dargestellt:

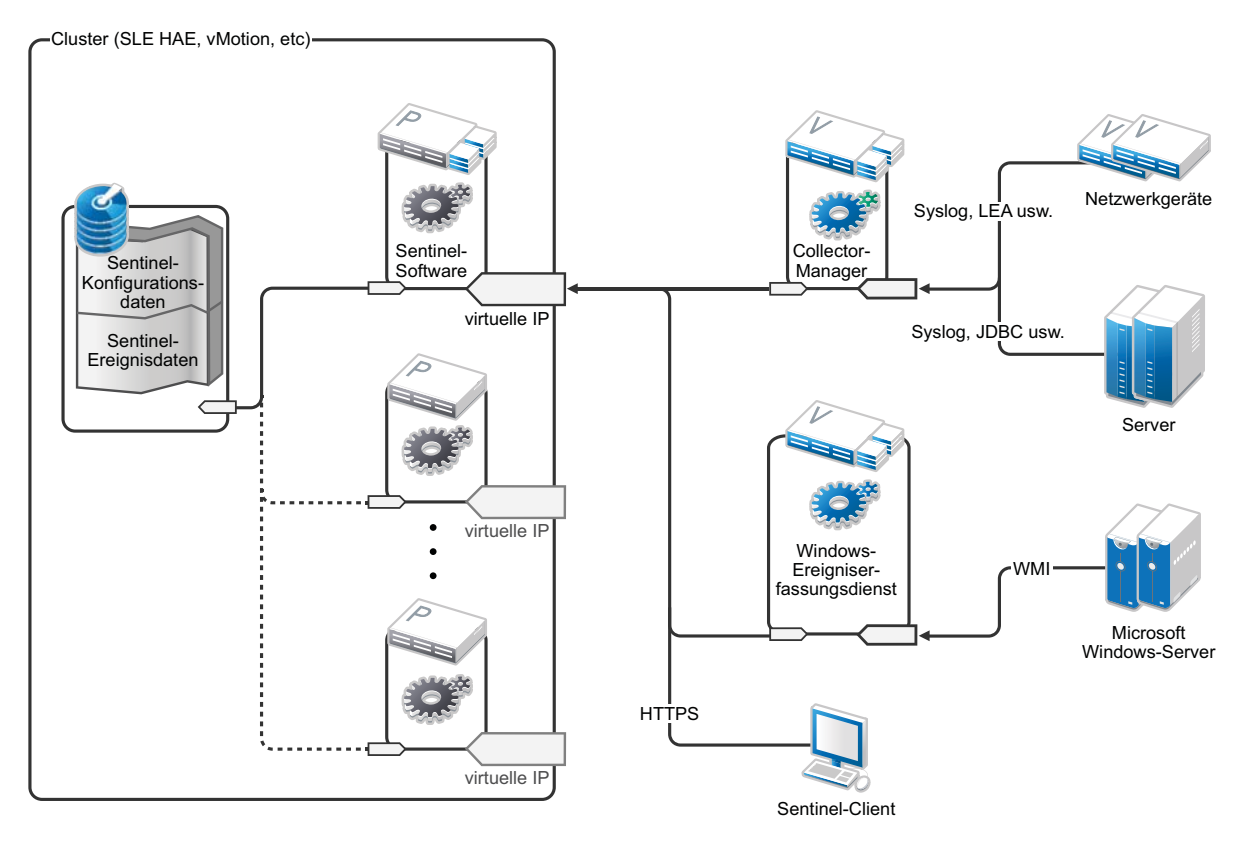

- [Abschnitt 30.1, "Das System einrichten", auf Seite 154](#page-153-0)
- [Abschnitt 30.2, "Einrichtung des freigegebenen Speichers", auf Seite 155](#page-154-0)
- [Abschnitt 30.3, "Sentinel-Installation", auf Seite 158](#page-157-0)
- [Abschnitt 30.4, "Clusterinstallation", auf Seite 161](#page-160-0)
- [Abschnitt 30.5, "Clusterkonfiguration", auf Seite 162](#page-161-0)
- [Abschnitt 30.6, "Ressourcenkonfiguration", auf Seite 165](#page-164-0)
- [Abschnitt 30.7, "Konfiguration des Sekundärspeichers", auf Seite 166](#page-165-0)

# <span id="page-153-0"></span>**30.1 Das System einrichten**

Konfigurieren Sie die Computerhardware, die Netzwerkhardware, die Speicherhardware, die Betriebssysteme, die Benutzerkonten und andere grundlegende Systemressourcen entsprechend der dokumentierten Anforderungen für Sentinel sowie der lokalen Anforderungen des Kunden. Testen Sie die Systeme, um die ordnungsgemäße Funktion und Stabilität sicherzustellen.

Die folgende Checkliste unterstützt Sie bei der ersten Einrichtung und Konfiguration:

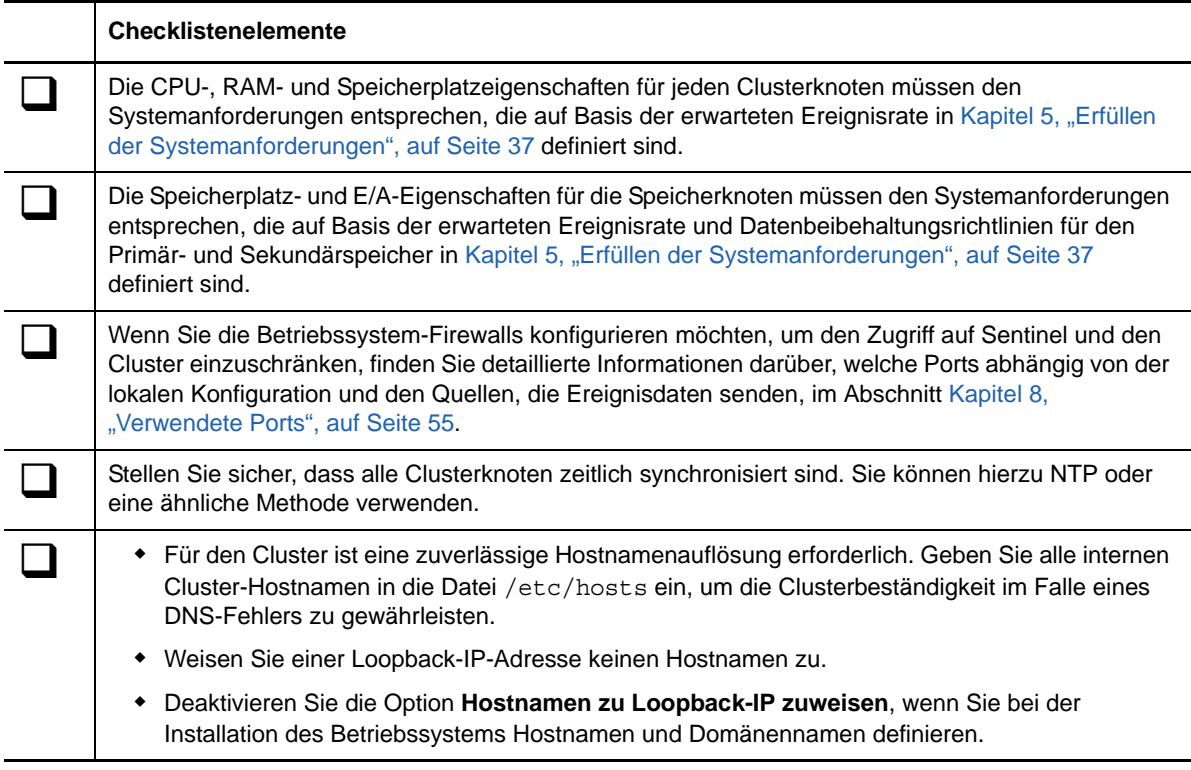

#### **NetIQ empfiehlt folgende Konfiguration:**

- **(Bedingt) Bei herkömmlichen Hochverfügbarkeits-Installationen:** 
	- Zwei virtuelle Computer mit SUSE Linux 11 SP3-Clusterknoten.
	- (Bedingt) Wenn Sie eine grafische Benutzeroberfläche für die Konfiguration benötigen, können Sie das X-Window-System installieren. Legen Sie die Bootskripte zum Starten ohne X fest (Runlevel 3), um sie nur bei Bedarf starten zu können.
- **(Bedingt) Bei Hochverfügbarkeits-Appliance-Installationen:** Zwei Clusterknoten-VMs auf der Basis der Hochverfügbarkeits-ISO-Appliance. Weitere Informationen zum Installieren der Hochverfügbarkeits-ISO-Appliance finden Sie unter Abschnitt 13.1.2, "Installieren von Sentinel", [auf Seite 80.](#page-79-0)
- Die Knoten verfügen über einen NIC für den externen Zugriff und einen für die iSCSI-Kommunikation.
- Konfigurieren Sie die externen NICs mit IP-Adressen, die den Fernzugriff über SSH oder ähnliches zulassen. Für dieses Beispiel verwenden wir 172.16.0.1 (node01) und 172.16.0.2 (node02).
- Jeder Knoten sollte genügend Speicherplatz für das Betriebssystem, die Sentinel-Binärdateien und die Konfigurationsdaten, die Clustersoftware, den temporären Speicher etc. haben. Sehen Sie sich die SUSE Linux- und SLE HAE-Systemanforderungen sowie die Sentinel-Anwendungsanforderungen an.
- Einen virtuellen Computer mit SUSE Linux 11 SP3, der mit iSCSI-Zielen für den freigegebenen Speicher konfiguriert ist
	- (Bedingt) Wenn Sie eine grafische Benutzeroberfläche für die Konfiguration benötigen, können Sie das X-Window-System installieren. Legen Sie die Bootskripte zum Starten ohne X fest (Runlevel 3), um sie nur bei Bedarf starten zu können.
	- Das System verfügt über zwei NICs einen für den externen Zugriff und einen für die iSCSI-Kommunikation.
	- Konfigurieren Sie den externen NIC mit einer IP-Adresse, die den Fernzugriff über SSH oder ähnliches zulässt. Beispiel: 172.16.0.3 (storage03).
	- Das System sollte über genügend Speicherplatz für das Betriebssystem, einen temporären Speicher und ein großes Volume für den freigegebenen Speicher für Sentinel-Daten verfügen sowie über etwas Speicherplatz für eine SBD-Partition. Sehen Sie sich die Systemanforderungen für SUSE Linux sowie die Anforderungen für den Sentinel-Ereignisdatenspeicher an.

**HINWEIS:** In einem Produktionscluster können Sie interne, nicht weiterleitbare IPs auf verschiedenen NICs (möglicherweise zwei, aus Redundanzgründen) für die interne Clusterkommunikation verwenden.

# <span id="page-154-0"></span>**30.2 Einrichtung des freigegebenen Speichers**

Richten Sie Ihren freigegebenen Speicher ein und vergewissern Sie sich, dass Sie ihn auf jedem Clusterknoten einhängen können. Wenn Sie FibreChannel und ein SAN verwenden, müssen Sie unter Umständen physische Verbindungen und eine zusätzliche Konfiguration angeben. Sentinel speichert die Datenbanken und Ereignisdaten in diesem freigegebenen Speicher. Vergewissern Sie sich, dass der freigegebene Speicher eine in Bezug auf die erwartete Ereignisrate und die Datenbeibehaltungsrichtlinien geeignete Größe hat.

Beispiel für die Einrichtung eines freigegebenen Speichers

Eine typische Implementierung könnte ein schnelles SAN verwenden, das über FibreChannel an alle Clusterknoten angehängt wird und über ein großes RAID-Array zum Speichern der lokalen Ereignisdaten verfügt. Ein separater NAS- oder iSCSI-Knoten könnte für den langsameren Sekundärspeicher verwendet werden. Wenn der Clusterknoten den Primärspeicher als normales Blockgerät einhängen kann, kann er auch für die Lösung verwendet werden. Der Sekundärspeicher kann auch als Blockgerät eingehängt werden oder könnte ein NFS- oder CIFS-Volume sein.

**HINWEIS:** NetIQ empfiehlt, den freigegebenen Speicher zu konfigurieren und probehalber an jedem Clusterknoten einzuhängen. Die Clusterkonfiguration übernimmt dann jedoch das eigentliche Einhängen des Speichers.

**NetIQ empfiehlt folgende Prozedur zum Erstellen von iSCSI-Zielen mit einer SUSE Linux-VM als Host:** 

- **1** Stellen Sie eine Verbindung zu storage03 (der im Schritt [Das System einrichten](#page-153-0) erstellten VM) her und starten Sie eine Konsolensitzung.
- **2** Erstellen Sie mit dem Befehl dd eine leere Datei jeder beliebigen Größe für den Sentinel-Primärspeicher:
	- dd if=/dev/zero of=/localdata count=10240000 bs=1024
- **3** Erstellen Sie eine mit Nullen gefüllte, 10 GB große Datei durch Kopieren der Datei /dev/zero pseudo-device. Informationen zu den Befehlszeilenoptionen finden Sie auf der Informationsoder Hauptseite für den Befehl dd.
- **4** Wiederholen Sie Schritte 1 bis 3, um eine Datei für den Sekundärspeicher zu erstellen:

dd if=/dev/zero of=/networkdata count=10240000 bs=1024

**HINWEIS:** In diesem Beispiel werden zwei Dateien mit der gleichen Größe und den gleichen Leistungsmerkmalen erstellt, die die beiden Datenträger darstellen. Für eine Produktionsbereitstellung können Sie den Primärspeicher in ein schnelles SAN stellen und den Sekundärspeicher in ein langsameres iSCSI-, NFS- oder CIFS-Volume.

## **30.2.1 Konfigurieren von iSCSI-Zielen**

Konfigurieren Sie die Dateien localdata und networkdata als iSCSI-Ziele:

- **1** Führen Sie YaST von der Befehlszeile aus (oder verwenden Sie die grafische Benutzeroberfläche, falls bevorzugt): /sbin/yast
- **2** Wählen Sie **Netzwerkgeräte** > **Netzwerkeinstellungen** aus.
- **3** Vergewissern Sie sich, dass die Registerkarte **Überblick** ausgewählt ist.
- **4** Wählen Sie den sekundären NIC aus der angezeigten Liste aus, fahren Sie anschließend fort bis zur Registerkarte "Bearbeiten" und drücken Sie die Eingabetaste.
- **5** Weisen Sie auf der Registerkarte **Adresse** eine statische IP-Adresse 10.0.0.3 zu. Dies ist die IP für die interne iSCSI-Kommunikation.
- **6** Klicken Sie auf **Weiter** und anschließend auf **OK**.
- **7** Wählen Sie am Hauptbildschirm die Optionen **Netzwerkdienste** > **iSCSI-Ziel** aus.
- **8** Installieren Sie nach Aufforderung die erforderliche Software (iscsitarget RPM) vom SUSE Linux 11 SP3-Medium.
- **9** Klicken Sie auf **Dienst** und wählen Sie die Option **Beim Booten** aus, um sicherzustellen, dass der Dienst beim Booten des Betriebssystems gestartet wird.
- **10** Klicken Sie auf **Global** und wählen Sie anschließend **Keine Authentifizierung** aus, weil der aktuelle OCF Resource Agent für iSCSI keine Authentifizierung unterstützt.
- **11** Klicken Sie auf **Ziele** und anschließend auf **Hinzufügen**, um ein neues Ziel hinzuzufügen.

Das iSCSI-Ziel generiert automatisch eine ID und bietet dann eine leere Liste der verfügbaren LUNs (Laufwerke) an.

- **12** Klicken Sie auf **Hinzufügen**, um ein neues LUN hinzuzufügen.
- **13** Belassen Sie die LUN-Nummer als 0, durchsuchen Sie anschließend das Dialogfeld **Pfad** (unter Type=fileio) und wählen Sie die Datei /localdata aus, die Sie erstellt haben. Wenn Sie über einen dedizierten Datenträger für den Speicher verfügen, geben Sie ein Blockgeräte an wie zum Beispiel /dev/sdc.
- **14** Wiederholen Sie die Schritte 12 und 13 und fügen Sie diesmal LUN 1 und /networkdata hinzu.
- **15** Behalten Sie für die anderen Optionen die Standardwerte bei. Klicken Sie auf **OK** und anschließend auf **Weiter**.
- **16** Klicken Sie erneut auf **Weiter**, um die Standardoptionen für die Authentifizierung auszuwählen, und dann auf **Fertig stellen**, um die Konfiguration zu beenden. Akzeptieren Sie den Neustart von iSCSI.
- **17** Beenden Sie YaST.

**HINWEIS:** Mit dieser Prozedur werden zwei iSCSI-Ziele am Server mit der Adresse 10.0.0.3 ausgewiesen. Stellen Sie sicher, dass die freigegebenen Speichergeräte mit den lokalen Daten in jedem Clusterknoten eingehängt werden können.

## **30.2.2 Konfigurieren von iSCSI-Initiatoren**

Formatieren Sie die Geräte mit folgender Prozedur:

- **1** Stellen Sie eine Verbindung zu einem der Clusterknoten (node01) her und starten Sie YaST.
- **2** Wählen Sie **Netzwerkgeräte** > **Netzwerkeinstellungen** aus.
- **3** Vergewissern Sie sich, dass die Registerkarte **Überblick** ausgewählt ist.
- **4** Wählen Sie den sekundären NIC aus der angezeigten Liste aus, fahren Sie anschließend fort bis zur Registerkarte "Bearbeiten" und drücken Sie die Eingabetaste.
- **5** Klicken Sie auf **Adresse**, weisen Sie eine statische IP-Adresse von 10.0.0.1 zu. Dies ist die IP-Adresse für die interne iSCSI-Kommunikation.
- **6** Wählen Sie **Weiter** aus und klicken Sie anschließend auf **OK**.
- **7** Klicken Sie auf **Netzwerkdienste** > **iSCSI-Initiator**.
- **8** Installieren Sie nach Aufforderung die erforderliche Software (open-iscsi RPM) vom SUSE Linux 11 SP3-Medium.
- **9** Klicken Sie auf **Dienst** und wählen Sie **Beim Booten** aus, um sicherzustellen, dass der iSCSI-Dienst beim Booten gestartet wird.
- **10** Klicken Sie auf **Erkannte Ziele** und wählen Sie **Ermittlung** aus.
- **11** Geben Sie die iSCSI-Ziel-IP-Adresse (10.0.0.3) an, wählen Sie **Keine Authentifizierung** aus und klicken Sie anschließend auf **Weiter**.
- **12** Wählen Sie zunächst das erkannte iSCSI-Ziel mit der IP-Adresse 10.0.0.3 aus und anschließend die Option **Anmelden**.
- **13** Wechseln Sie im Dropdown-Menü **Start** zu "Automatisch", wählen Sie **Keine Authentifizierung** aus und klicken Sie anschließend auf **Weiter**.
- **14** Wechseln Sie zur Registerkarte **Verbundene Ziele**, um sicherzustellen, dass wir mit dem Ziel verbunden sind.
- **15** Beenden Sie die Konfiguration. Damit sollten die iSCSI-Ziele als Blockgeräte im Clusterknoten eingehängt sein.
- **16** Wählen Sie im YaST-Hauptmenü **System** > **Partitionierer** aus.
- **17** In der Systemanzeige sollten Sie nun in der Liste neue Festplatten sehen (wie /dev/sdb und / dev/sdc) mit dem Typ IET-VIRTUAL-DISK. Gehen Sie mit der Tabulatortaste zur ersten Festplatte in der Liste (sollte der Primärspeicher sein), wählen Sie sie aus und drücken Sie auf die Eingabetaste.
- **18** Wählen Sie **Hinzufügen** aus, um der leeren Festplatte eine neue Partition hinzuzufügen. Formatieren Sie die Festplatte als primäre ext3-Partition, doch hängen Sie sie nicht ein. Vergewissern Sie sich, dass die Option "Partition nicht einhängen" ausgewählt ist.
- **19** Wählen Sie **Weiter** und anschließend **Fertig stellen**, nachdem Sie sich die Änderungen angesehen haben, die vorgenommen werden. Angenommen Sie erstellen eine einzige große Partition auf diesem freigegebenen iSCSI-LUN, dann sollten Sie eine /dev/sdb1 erhalten oder eine ähnliche formatierte Festplatte (weiter unten als /dev/<SHARED1> bezeichnet).
- **20** Gehen Sie zurück zum Partitionierer und wiederholen Sie den Partitionierungs- und Formatierungsvorgang (Schritte 16–19) für /dev/sdc oder welches Blockgerät auch immer dem Sekundärspeicher entspricht. Dies sollte zu einer Partition /dev/sdc1 oder einer ähnlichen formatierten Festplatte führen (weiter unten als /dev/<NETWORK1> bezeichnet).
- **21** Beenden Sie YaST.
- **22 (Bedingt) Wenn Sie eine herkömmliche Hochverfügbarkeits-Installation vornehmen**, erstellen Sie einen Einhängepunkt, und testen Sie das Einhängen der lokalen Partition wie folgt (der Gerätename ergibt sich dabei aus der jeweiligen Implementation):

```
# mkdir /var/opt/novell
# mount /dev/<SHARED1> /var/opt/novell
```
Sie sollten in der Lage sein, Dateien auf der neuen Partition zu erstellen und die Dateien dort zu sehen, wo auch immer die Partition eingehängt ist.

**23** (Bedingt) Wenn Sie eine herkömmliche Hochverfügbarkeits-Installation vornehmen, gehen Sie zum Aushängen wie folgt vor:

```
# umount /var/opt/novell
```
- **24** (Bedingt) Wiederholen Sie für Hochverfügbarkeits-Appliance-Installationen die Schritte 1 bis 15, um sicherzustellen, dass jeder Clusterknoten den lokalen freigegebenen Speicher einhängen kann. Ersetzen Sie die Knoten-IP-Adresse in Schritt 5 jeweils durch eine andere IP-Adresse für jeden Clusterknoten.
- **25** (Bedingt) Wiederholen Sie für herkömmliche Appliance-Installationen die Schritte 1 bis 15, 22 und 23, um sicherzustellen, dass jeder Clusterknoten den lokalen freigegebenen Speicher einhängen kann. Ersetzen Sie die Knoten-IP-Adresse in Schritt 5 jeweils durch eine andere IP-Adresse für jeden Clusterknoten.

# <span id="page-157-0"></span>**30.3 Sentinel-Installation**

Zur Installation von Sentinel haben Sie zwei Möglichkeiten: Die erste Möglichkeit ist, jeden Teil von Sentinel im freigegebenen Speicher zu installieren und dabei die Option --location zu verwenden, um die Sentinel-Installation dorthin umzuadressieren, wo der freigegebene Speicher eingehängt ist. Die zweite Möglichkeit ist, nur die variablen Anwendungsdaten im freigegebenen Speicher zu installieren.

NetIQ empfiehlt, Sentinel auf jedem Clusterknoten zu installieren, der als Host fungieren kann. Bei der Erstinstallation von Sentinel müssen Sie eine vollständige Installation einschließlich Anwendungsbinärdaten, Konfiguration und aller Datenablagen ausführen. Bei den folgenden Installationen auf anderen Clusterknoten installieren Sie dann nur die Anwendung. Die Sentinel-Daten sind nach dem Einhängen des freigegebenen Speichers verfügbar.

# **30.3.1 Erste Installation im Knoten**

- ["Herkömmliche Hochverfügbarkeits-Installation", auf Seite 159](#page-158-0)
- ["Sentinel-Hochverfügbarkeits-Appliance-Installation", auf Seite 159](#page-158-1)

## <span id="page-158-0"></span>**Herkömmliche Hochverfügbarkeits-Installation**

- **1** Stellen Sie eine Verbindung zu einem der Clusterknoten her (node01) und öffnen Sie ein Konsolenfenster.
- **2** Laden Sie das Sentinel-Installationsprogramm (a tar.gz file) herunter und speichern Sie es im Verzeichnis /tmp im Clusterknoten.
- **3** Führen Sie folgende Befehle aus:

```
mount /dev/<SHARED1> /var/opt/novell
cd /tmp
tar -xvzf sentinel_server*.tar.gz
cd sentinel_server*
./install-sentinel --record-unattended=/tmp/install.props
```
- **4** Führen Sie eine Standardinstallation aus und konfigurieren Sie das Produkt entsprechend. Das Installationsprogramm installiert die Binärdaten, Datenbanken und Konfigurationsdateien. Außerdem richtet das Installationsprogramm die Anmeldeberechtigung, die Konfigurationseinstellungen und die Netzwerkanschlüsse ein.
- **5** Starten Sie Sentinel und prüfen Sie die Basisfunktionen. Sie können die standardmäßige externe Clusterknoten-IP verwenden, um auf das Produkt zuzugreifen.
- **6** Fahren Sie Sentinel herunter und dismounten Sie den freigegebenen Speicher. Verwenden Sie hierzu folgende Befehle:

rcsentinel stop

umount /var/opt/novell

Durch diesen Schritt werden die Autostart-Skripte entfernt, sodass der Cluster das Produkt verwalten kann.

cd / insserv -r sentinel

### <span id="page-158-1"></span>**Sentinel-Hochverfügbarkeits-Appliance-Installation**

Die Sentinel-Hochverfügbarkeits-Appliance umfasst die bereits installierte und konfigurierte Sentinel-Software. So konfigurieren Sie die Sentinel-Software für Hochverfügbarkeit:

- **1** Stellen Sie eine Verbindung zu einem der Clusterknoten her (node01) und öffnen Sie ein Konsolenfenster.
- **2** Wechseln Sie zu folgendem Verzeichnis:

cd /opt/novell/sentinel/setup

- **3** Speichern Sie die Konfiguration:
	- **3a** Führen Sie den folgenden Befehl aus:

./configure.sh --record-unattended=/tmp/install.props --no-start

Mit diesem Befehl wird die Konfiguration in der Datei install.props gespeichert. Dies ist erforderlich, um die Clusterressourcen mit dem Skript install-resources.sh zu konfigurieren.

**3b** Geben Sie die Option für den gewünschten Sentinel-Konfigurationstyp an.

**3c** Geben Sie 2 an, und geben Sie ein neues Passwort ein.

Mit 1 wird das Passwort nicht in der Datei install.props gespeichert.

**4** Fahren Sie Sentinel mit dem folgenden Befehl herunter:

rcsentinel stop

Durch diesen Schritt werden die Autostart-Skripte entfernt, sodass der Cluster das Produkt verwalten kann.

insserv -r sentinel

**5** Verschieben Sie den Sentinel-Datenordner mit den nachfolgenden Befehlen in den freigegebenen Speicher. Durch dieses Verschieben können die Knoten über den freigegebenen Speicher auf den Sentinel-Datenordner zugreifen.

```
mkdir -p /tmp/new
mount /dev/<SHARED1> /tmp/new
mv /var/opt/novell/sentinel /tmp/new
umount /tmp/new/
```
**6** Überprüfen Sie das Verschieben des Sentinel-Datenordners in den freigegebenen Speicher mit den folgenden Befehlen:

```
mount /dev/<SHARED1> /var/opt/novell/
umount /var/opt/novell/
```
## **30.3.2 Nachfolgende Installation im Knoten**

- ["Herkömmliche Hochverfügbarkeits-Installation", auf Seite 160](#page-159-0)
- ["Sentinel-Hochverfügbarkeits-Appliance-Installation", auf Seite 161](#page-160-1)

Wiederholen Sie die Installation in anderen Knoten:

Das ursprüngliche Sentinel-Installationsprogramm erstellt ein Benutzerkonto, das von dem Produkt verwendet werden kann, welches zum Zeitpunkt der Installation die nächste verfügbare Benutzer-ID verwendet. Bei nachfolgenden Installationen im unbeaufsichtigten Modus wird versucht, dieselbe Benutzer-ID für die Erstellung von Konten zu verwenden, doch es besteht die Möglichkeit, dass Konflikte auftreten (wenn die Clusterknoten zum Zeitpunkt der Installation nicht identisch sind). Es wird dringend empfohlen, eine der folgenden Maßnahmen zu ergreifen:

- Synchronisieren Sie die Benutzerkontodatenbank in allen Clusterknoten (manuell über LDAP oder ähnliches) und vergewissern Sie sich, dass die Synchronisierung vor weiteren Installationen durchgeführt wird. In diesem Fall erkennt das Installationsprogramm das vorhandene Benutzerkonto und verwendet das vorhandene Konto.
- Beobachten Sie die Ausgabe der nachfolgenden unbeaufsichtigten Installationen. Eine Warnung wird angezeigt, wenn das Benutzerkonto nicht mit derselben Benutzer-ID erstellt werden konnte.

### <span id="page-159-0"></span>**Herkömmliche Hochverfügbarkeits-Installation**

- **1** Stellen Sie eine Verbindung zu allen weiteren Clusterknoten (node02) her und öffnen Sie ein Konsolenfenster.
- **2** Führen Sie folgende Befehle aus:

cd /tmp

```
scp root@node01:/tmp/sentinel server*.tar.gz .
scp root@node01:/tmp/install.props .
tar -xvzf sentinel_server*.tar.gz
./install-sentinel --no-start --cluster-node --unattended=/tmp/install.props
insserv -r sentinel
```
## <span id="page-160-1"></span>**Sentinel-Hochverfügbarkeits-Appliance-Installation**

- **1** Stellen Sie eine Verbindung zu allen weiteren Clusterknoten (node02) her und öffnen Sie ein Konsolenfenster.
- **2** Führen Sie den folgenden Befehl aus:

insserv -r sentinel

**3** Stoppen Sie die Sentinel-Dienste.

rcsentinel stop

**4** Entfernen Sie das Sentinel-Verzeichnis.

rm -rf /var/opt/novell/sentinel

Am Ende dieses Vorgangs sollte Sentinel in allen Knoten installiert sein, doch es funktioniert wahrscheinlich zunächst nur im ersten Knoten und in den anderen erst nach der Synchronisierung der verschiedenen Schlüssel, was nach der Konfiguration der Clusterressourcen der Fall ist.

# <span id="page-160-0"></span>**30.4 Clusterinstallation**

Installieren Sie die Clustersoftware nur für herkömmliche Hochverfügbarkeitsinstallationen. Die Sentinel-Hochverfügbarkeits-Appliance umfasst die Cluster-Software und erfordert keine manuelle Installation.

**NetIQ empfiehlt folgende Prozedur für die Einrichtung der SUSE Linux-Hochverfügbarkeitserweiterung mit einem Sentinel-spezifischen Resource Agent-Overlay**:

- **1** Installieren Sie die Clustersoftware auf jedem Knoten.
- **2** Registrieren Sie jeden Clusterknoten im Clustermanager.
- **3** Überprüfen Sie, ob jeder Clusterknoten in der Clusterverwaltungskonsole angezeigt wird.

**HINWEIS:** Der OCF Resource Agent für Sentinel ist ein einfaches Shell-Skript, das eine Reihe von Überprüfungen durchführt, um festzustellen, ob Sentinel funktionsfähig ist. Wenn Sie zur Überwachung von Sentinel nicht den OCF Resource Agent verwenden, müssen Sie eine ähnliche Überwachungslösung für die lokale Clusterumgebung entwickeln. Um eine eigene Lösung zu entwickeln, überprüfen Sie den vorhandenen Resource Agent, der in der Datei Sentinelha.rpm im Sentinel-Downloadpaket gespeichert ist.

- **4** Installieren Sie die Kernsoftware der SLE-Hochverfügbarkeitserweiterung gemäß den Anweisungen in der [Dokumentation zur SLE-Hochverfügbarkeitserweiterung.I](http://www.suse.com/documentation/sle_ha/book_sleha/data/sec_ha_installation_add-on.html)nformationen zur Installation der SLES-Add-ons finden Sie im [Bereitstellungshandbuch.](http://www.suse.com/documentation/sles11/book_sle_deployment/data/cha_add-ons.html)
- **5** Wiederholen Sie Schritt 4 auf allen Clusterknoten. Mit dem Add-on werden neben der zentralen Software für die Clusterverwaltung und Kommunikation auch viele Resource Agents installiert, die zur Überwachung von Clusterressourcen verwendet werden.
- **6** Installieren Sie einen zusätzlichen RPM, um die zusätzlichen Sentinel-spezifischen Cluster-Resource Agents bereitzustellen. Der Hochverfügbarkeits-RPM ist in der Datei novell-Sentinelha-<*Sentinel-Version*>\*.rpm im standardmäßigen Sentinel-Download verfügbar, den Sie zur Installation des Produkts entpackt haben.
- **7** Kopieren Sie in jedem Clusterknoten die Datei novell-Sentinelha-<*Sentinel-Version*>\*.rpm in das Verzeichnis /tmp. Führen Sie dann folgende Befehle aus:

```
cd /tmp
```
rpm -i novell-Sentinelha-<*Sentinel\_version*>\*.rpm

# <span id="page-161-0"></span>**30.5 Clusterkonfiguration**

Sie müssen die Clustersoftware konfigurieren, um jeden Clusterknoten als Mitglied des Clusters zu registrieren. Als Teil der Konfiguration können Sie auch Fencing und STONITH-Ressourcen ("Shoot The Other Node In The Head") einrichten, um die Clusterkonsistenz zu gewährleisten.

#### **NetIQ empfiehlt die folgende Prozedur für die Clusterkonfiguration:**

Für diese Lösung verwenden Sie private IP-Adressen für die interne Clusterkommunikation und Unicast, um zu vermeiden, dass eine Multicast-Adresse von einem Netzwerkadministrator angefragt werden muss. Außerdem müssen Sie ein iSCSI-Ziel verwenden, das auf derselben virtuellen Maschine mit SUSE Linux konfiguriert ist, auf der auch der freigegebene Speicher gehostet wird, um als SBD-Gerät (Systemspaltungsdetektor) für Fencing-Zwecke zu dienen.

#### **SBD-Einrichtung**

**1** Stellen Sie eine Verbindung zu storage03 her und starten Sie eine Konsolensitzung. Erstellen Sie mit dem Befehl dd eine leere Datei von beliebiger Größe:

```
dd if=/dev/zero of=/sbd count=1024 bs=1024
```
- **2** Erstellen Sie eine mit Nullen gefüllte, 1 MB große Datei durch Kopieren der Datei /dev/zero pseudo-device.
- **3** Führen Sie YaST von der Befehlszeile oder der grafischen Benutzeroberfläche aus: /sbin/yast
- **4** Wählen Sie **Netzwerkdienste** > **iSCSI-Ziel** aus.
- **5** Klicken Sie auf **Ziele** und wählen Sie das vorhandene Ziel aus.
- **6** Wählen Sie **Bearbeiten** aus. Auf der Benutzeroberfläche wird eine Liste von verfügbaren LUNs (Laufwerken) angezeigt.
- **7** Wählen Sie **Hinzufügen** aus, um ein neues LUN hinzuzufügen.
- **8** Belassen Sie die LUN-Nummer bei 2. Durchsuchen Sie das Dialogfeld **Pfad** und wählen Sie die Datei /sbd aus, die Sie erstellt haben.
- **9** Belassen Sie die anderen Optionen wie standardmäßig eingestellt, wählen Sie **OK** und dann **Weiter** aus und klicken Sie anschließend erneut auf **Weiter**, um die Standardoptionen für die Authentifizierung auszuwählen.
- **10** Beenden Sie die Konfiguration mit **Fertig stellen**. Starten Sie die Dienste neu, falls erforderlich. Beenden Sie YaST.

**HINWEIS:** Bei den folgenden Schritten müssen alle Clusterknoten den Hostnamen aller anderen Clusterknoten auflösen können (im Dateisynchronisierungsdienst csync2 treten andernfalls Fehler auf). Wenn das DNS nicht eingerichtet oder verfügbar ist, fügen Sie jedem Host in Datei /etc/hosts Einträge hinzu, die jede IP und deren Hostname auflisten (wie durch den Hostnamenbefehl gemeldet). Achten Sie auch darauf, einer Loopback-IP-Adresse keinen Hostnamen zuzuweisen.

Führen Sie die folgenden Schritte aus, um am Server unter der IP-Adresse 10.0.0.3 (storage03) ein iSCSI-Ziel für das SBD-Gerät auszuweisen.

#### **Knotenkonfiguration**

Stellen Sie eine Verbindung zu einem Clusterknoten (node01) her und öffnen Sie eine Konsole:

- **1** YaST ausführen.
- **2** Öffnen Sie **Netzwerkdienste** > **iSCSI-Initiator**.
- **3** Wählen Sie **Verbundene Ziele** aus und anschließend das iSCSI-Ziel, das Sie oben konfiguriert haben.
- **4** Wählen Sie die Option **Abmelden** aus und melden Sie sich vom Ziel ab.
- **5** Wechseln Sie zur Registerkarte **Erkannte Ziele**, wählen Sie das **Ziel** aus und melden Sie sich erneut an, um die Geräteliste zu aktualisieren (lassen Sie für den Start die Optionen **automatisch** und **Keine Authentifizierung** aktiviert).
- **6** Wählen Sie **OK** aus, um das iSCSI-Inititor-Werkzeug zu beenden.
- **7** Öffnen Sie **System** > **Partitionierer** und kennzeichnen Sie das SBD-Gerät als 1MB IET-VIRTUAL-DISK. Es wird als **/dev/sdd** oder ähnlich aufgeführt – notieren Sie sich, wie es heißt.
- **8** Beenden Sie YaST.
- **9** Führen Sie den Befehl ls -l /dev/disk/by-id/ und notieren Sie sich die Geräte-ID, die mit dem Gerätenamen verknüpft ist, den Sie oben gefunden haben.
- **10** Führen Sie den Befehl sleha-init aus.
- **11** Wenn Sie aufgefordert werden, die Netzwerkadresse für die Verknüpfung einzugeben, geben Sie die IP-Adresse des externen NIC an (172.16.0.1).
- **12** Akzeptieren Sie die standardmäßige Multicast-Adresse und den Port. Sie werden später überschrieben.
- **13** Geben Sie "j" ein, um SBD zu aktivieren. Geben Sie anschließend die /dev/disk/by-id/ <Geräte-ID> an, wobei<Geräte-ID> die ID bezeichnet, die Sie oben gefunden haben (Sie können die Tabulatortaste verwenden, um den Pfad automatisch einzutragen).
- **14** Beenden Sie den Assistenten und vergewissern Sie sich, dass keine Fehler gemeldet wurden.
- **15** Starten Sie YaST.
- 16 Wählen Sie Hochverfügbarkeit > Cluster aus (oder bei einigen Systemen nur "Cluster").
- **17** Vergewissern Sie sich, dass im Feld auf der linken Seite die Option **Kommunikationskanäle** ausgewählt ist.
- **18** Gehen Sie mit der Tabulatortaste zur ersten Zeile der Konfiguration und ändern Sie die Auswahl von **udp** zu **udpu** (dadurch wird Multicast deaktiviert und Unicast ausgewählt).
- **19** Wählen Sie die Option **Mitgliedsadresse hinzufügen** aus und geben Sie diesen Knoten (172.16.0.1) an. Wiederholen Sie dies und fügen Sie den (die) anderen Clusterknoten hinzu: 172.16.0.2.
- **20** Wählen Sie zum Beenden der Konfiguration **Fertig stellen** aus.
- **21** Beenden Sie YaST.
- **22** Führen Sie den Befehl /etc/rc.d/openais aus, um die Clusterdienste mit dem neuen Synchronisierungsprotokoll neu zu starten.

Stellen Sie eine Verbindung zu jedem weiteren Clusterknoten (node02) her und öffnen Sie die Konsole:

- **1** YaST ausführen.
- **2** Öffnen Sie **Netzwerkdienste** > **iSCSI-Initiator**.
- **3** Wählen Sie **Verbundene Ziele** aus und anschließend das iSCSI-Ziel, das Sie oben konfiguriert haben.
- **4** Wählen Sie die Option **Abmelden** aus und melden Sie sich vom Ziel ab.
- **5** Wechseln Sie zur Registerkarte **Erkannte Ziele**, wählen Sie das **Ziel** aus und melden Sie sich erneut an, um die Geräteliste zu aktualisieren (lassen Sie für den Start die Optionen **automatisch** und **Keine Authentifizierung** aktiviert).
- **6** Wählen Sie **OK** aus, um das iSCSI-Inititor-Werkzeug zu beenden.
- **7** Führen Sie den folgenden Befehl aus: sleha-join
- **8** Geben Sie die IP-Adresse des ersten Clusterknotens ein.

(Bedingt) Wenn der Cluster nicht richtig gestartet wird, führen Sie die folgenden Schritte aus:

- **1** Kopieren Sie /etc/corosync/corosync.conf manuell von node01 zu node02 oder führen Sie csync2 -x -v auf node01 aus. Sie können den Cluster auch manuell über YaST auf node02 einrichten.
- **2** Führen Sie /etc/rc.d/openais start im node02 aus.

(Bedingt) Wenn der xinetd-Service den neuen csync2-Service nicht ordnungsgemäß hinzufügt, funktioniert das Skript nicht richtig. Der xinetd-Service ist erforderlich, damit der andere Knoten die Clusterkonfigurationsdateien bis zu diesem Knoten synchronisieren kann. Wenn Sie Fehler wie csync2 run failed sehen, könnte dieses Problem bei Ihnen aufgetreten sein.

Führen Sie zur Fehlerbehebung den Befehl kill -HUP 'cat /var/run/xinetd.init.pid aus und führen Sie anschließend das Skriptsleha-join erneut aus.

**3** Führen Sie auf jedem Clusterknoten crm\_mon aus, um zu überprüfen, ob der Cluster richtig ausgeführt wird. Sie können den Cluster auch mit 'hawk', der Webkonsole, überprüfen. Der standardmäßige Anmeldename ist hacluster, das Passwort lautet linux.

(Bedingt) Führen Sie je nach Umgebung die folgenden Aufgaben aus, um zusätzliche Parameter zu bearbeiten:

**1** Um zu verhindern, dass der Ausfall eines Knotens in einem Cluster mit zwei Knoten nicht das gesamte Cluster beendet, legen Sie die globale Clusteroption no-quorum-policy auf ignore fest:

crm configure property no-quorum-policy=ignore

**HINWEIS:** Wenn der Cluster aus mehr als zwei Knoten besteht, legen Sie diese Option nicht fest.

**2** Um sicherzustellen, dass der Clustermanager zulässt, dass Ressourcen vor Ort ausgeführt oder verschoben werden, legen Sie die globale Clusteroption default-resource-stickiness auf 1 fest:

crm configure property default-resource-stickiness=1.

# <span id="page-164-0"></span>**30.6 Ressourcenkonfiguration**

Mit der SLE-Hochverfügbarkeitserweiterung werden standardmäßig Resource Agents bereitgestellt. Wenn Sie die SLE-Hochverfügbarkeitserweiterung nicht verwenden möchten, müssen Sie diese zusätzlichen Ressourcen mit einer alternativen Technologie überwachen:

- Eine Dateisystemressource, die dem freigegebenen Speicher entspricht, den die Software verwendet.
- Eine IP-Adressenressource, die der virtuellen IP-Adresse entspricht, über die auf die Dienste zugegriffen wird.
- Die PostgreSQL-Datenbanksoftware, die Konfigurations- und Ereignis-Metadaten speichert.

#### **NetIQ empfiehlt für die Ressourcenkonfiguration Folgendes:**

NetIQ stellt das Skript crm bereit, um die Clusterkonfiguration zu unterstützen. Das Skript zieht relevante Konfigurationsvariablen aus der Datei der unbeaufsichtigten Einrichtung, die als Teil der Sentinel-Installation erstellt wurde. Wenn Sie keine Einrichtungsdatei erstellt haben oder die Konfiguration der Ressourcen ändern möchten, können Sie das Skript mit der folgenden Prozedur entsprechend bearbeiten.

**1** Stellen Sie eine Verbindung zu dem Knoten her, auf dem Sie Sentinel ursprünglich installiert haben.

**HINWEIS:** Dies muss der Knoten sein, auf dem Sie die vollständige Sentinel-Installation ausgeführt haben.

**2** Bearbeiten Sie das Skript so, dass es den folgenden Angaben entspricht (<SHARED1> ist das zuvor erstellte freigegebene Volume):

```
mount /dev/<SHARED1> /var/opt/novell
cd /usr/lib/ocf/resource.d/novell
./install-resources.sh
```
- **3** (Bedingt) Bei den neuen Ressourcen, die im Cluster auftauchen, könnten Probleme auftreten. Führen Sie /etc/rc.d/openais restart in node02 aus, wenn Sie ein Problem feststellen.
- **4** Das Skript install-resources.sh fordert Sie auf, einige Werte einzugeben, nämlich die virtuelle IP, die für den Zugriff auf Sentinel verwendet werden soll, und den Gerätenamen des freigegebenen Speichers. Die erforderlichen Clusterressourcen werden dann automatisch erstellt. Beachten Sie, dass das Skript ein bereits eingehängtes freigegebenes Volume benötigt sowie dass dafür die Datei der unbeaufsichtigten Installation, die bei der Sentinel-Installation erstellt wurde, vorhanden sein muss (/tmp/install.props). Sie brauchen dieses Skript nur im ersten installierten Knoten auszuführen. Alle relevanten Konfigurationsdateien werden automatisch mit den anderen Knoten synchronisiert.
- **5** Wenn Ihre Umgebung von dieser von NetIQ empfohlenen Lösung abweicht, können Sie die Datei resources.cli bearbeiten (im selben Verzeichnis) und die Definitionen der Primitivdaten dort ändern. Beispielsweise verwendet die empfohlene Lösung eine einfache Dateisystemressource. Sie möchten stattdessen vielleicht eine eher Cluster-bewusste cLVM-Ressource verwenden.
- **6** Nach der Ausführung des Shell-Skripts können Sie einen crm status-Befehl ausstellen. Die Ausgabe sollte folgendermaßen aussehen:

crm status

```
Last updated: Thu Jul 26 16:34:34 2012
Last change: Thu Jul 26 16:28:52 2012 by hacluster via crmd on node01
Stack: openais
Current DC: node01 - partition with quorum
Version: 1.1.6-b988976485d15cb702c9307df55512d323831a5e
2 Nodes configured, 2 expected votes
5 Resources configured.
```

```
Online: [ node01, node02 ]
stonith-sbd (stonith:external/sbd): Started node01
 Resource Group: sentinelgrp
 sentinelip (ocf::heartbeat:IPaddr2): Started node01
 sentinelfs (ocf::heartbeat:Filesystem): Started node01
 sentineldb (ocf::novell:pgsql): Started node01
     sentinelserver (ocf::novell:sentinel): Started node01
```
**7** Zu diesem Zeitpunkt sollten die relevanten Sentinel-Ressourcen im Cluster bereits konfiguriert sein. Sie können nachprüfen, wie sie konfiguriert und im Clusterverwaltungswerkzeug gruppiert sind, indem Sie zum Beispiel den crm-Status ausführen.

# <span id="page-165-0"></span>**30.7 Konfiguration des Sekundärspeichers**

Führen Sie die folgenden Schritte aus, um den Sekundärspeicher so zu konfigurieren, dass Sentinel Ereignispartitionen zu günstigeren Speichern migrieren kann:

**HINWEIS:** Dieser Prozess ist optional und der Sekundärspeicher muss nicht wie der Rest des Systems hochverfügbar sein. Sie können ein beliebiges Verzeichnis (von einem SAN eingehängt oder nicht), ein NFS- oder ein CIFS-Volume verwenden.

- **1** Klicken Sie in der oberen Menüleiste der Sentinel-Webkonsole auf **Speicher**.
- **2** Wählen Sie **Konfiguration** aus.
- **3** Wählen Sie eines der Optionsfelder unter "Sekundärspeicher nicht konfiguriert" aus.

NetIQ empfiehlt, ein einfaches iSCSI-Ziel als freigegebenen Netzwerkspeicherort zu verwenden, dessen Konfiguration in etwa dem Primärspeicher entspricht. In der Produktionsumgebung setzen Sie möglicherweise andere Speichermethoden ein.

Mit der folgenden Prozedur können Sie den Sekundärspeicher für Sentinel konfigurieren:

**HINWEIS:** Da NetIQ ein iSCSI-Ziel für diese Lösung empfiehlt, wird das Ziel als Verzeichnis eingehängt, das als Sekundärspeicher verwendet wird. Das eingehängte Verzeichnis muss auf ähnliche Weise wie die Konfiguration des Primärspeicherdateisystems als Dateisystemressource konfiguriert werden. Dies wurde nicht automatisch als Teil des Ressourceninstallationsskripts eingerichtet, da es andere mögliche Variationen gibt.

- **1** Sehen Sie sich die oben beschriebenen Schritte an, um zu ermitteln, welche Partition zur Verwendung als Sekundärspeicher erstellt wurde (/dev/<NETWORK1> oder etwas wie /dev/ sdc1). Erstellen Sie gegebenenfalls ein leeres Verzeichnis, in dem die Partition eingehängt werden kann (wie /var/opt/netdata).
- **2** Richten Sie das Netzwerkdateisystem als Clusterressource ein. Verwenden Sie die Webkonsole oder führen Sie den folgenden Befehl aus:

```
crm configure primitive sentinelnetfs ocf:heartbeat:Filesystem params device="/
dev/<NETWORK1>" directory="<PATH>" fstype="ext3" op monitor interval=60s
```
wobei /dev/<NETWORK1> die Partition bezeichnet, die oben im Abschnitt "Einrichtung des freigegebenen Speichers" erstellt wurde, und <PATH> ein lokales Verzeichnis, in dem die Partition eingehängt werden kann.

**3** Fügen Sie die neue Ressource der Gruppe der verwalteten Ressourcen hinzu:

```
 crm resource stop sentinelgrp
 crm configure delete sentinelgrp
 crm configure group sentinelgrp sentinelip sentinelfs sentinelnetfs sentineldb 
sentinelserver
  crm resource start sentinelgrp
```
- **4** Sie können eine Verbindung zu dem Knoten herstellen, auf dem aktuell die Ressourcen gehostet werden (verwenden Sie den Befehl crm status oder Hawk) und vergewissern Sie sich, dass der Sekundärspeicher korrekt eingehängt wurde (verwenden Sie den Befehlmount).
- **5** Melden Sie sich bei der Sentinel-Weboberfläche an.
- **6** Wählen Sie **Speicher** und **Konfiguration** aus und anschließend das **SAN (lokal eingehängt)** unter "Sekundärspeicher", das nicht konfiguriert ist.
- **7** Geben Sie den Pfad ein, unter dem der Sekundärspeicher eingehängt ist, zum Beispiel /var/ opt/netdata.

NetIQ empfiehlt die Verwendung einfacher Versionen der erforderlichen Ressourcen, wie den einfachen Resource Agent für das Dateisystem. Kunden können komplexere Clusterressourcen wie cLVM (eine Version des logischen Volumes des Dateisystems) verwenden, falls sie es wünschen.

# <span id="page-168-0"></span>31 <sup>31</sup>**Aufrüsten von Sentinel in einer Hochverfügbarkeits-Umgebung**

Wenn Sie Sentinel in einer Hochverfügbarkeits-Umgebung aufrüsten, rüsten Sie zunächst die passiven Knoten und dann die aktiven Knoten im Cluster auf.

- [Abschnitt 31.1, "Voraussetzungen", auf Seite 169](#page-168-1)
- [Abschnitt 31.2, "Aufrüsten einer herkömmlichen Sentinel-Hochverfügbarkeits-Installation", auf](#page-168-2)  [Seite 169](#page-168-2)
- [Abschnitt 31.3, "Aufrüsten einer Sentinel-Hochverfügbarkeits-Appliance-Installation", auf](#page-170-0)  [Seite 171](#page-170-0)

# <span id="page-168-1"></span>**31.1 Voraussetzungen**

- Laden Sie das aktuellste Installationsprogramm von der [NetIQ-Download-Website](https://dl.netiq.com/index.jsp) herunter.
- Wenn Sie das SLES-Betriebssystem mit Kernel-Version 3.0.101 oder höher verwenden, müssen Sie den Watchdog-Treiber manuell in den Computer laden. Den richtigen Watchdog-Treiber für Ihre Computer-Hardware erhalten Sie bei Ihrem Hardware-Händler. So laden Sie den Watchdog-Treiber:
	- 1. Zum Laden des Watchdog-Treibers in der aktuellen Sitzung führen Sie in der Befehlszeile den folgenden Befehl aus:

```
/sbin/modprobe -v --ignore-install <watchdog driver name>
```
2. Soll der Computer den Watchdog-Treiber automatisch bei jedem Booten laden, fügen Sie die folgende Zeile in die Datei /etc/init.d/boot.local ein:

/sbin/modprobe -v --ignore-install <*watchdog driver name*>

# <span id="page-168-2"></span>**31.2 Aufrüsten einer herkömmlichen Sentinel-Hochverfügbarkeits-Installation**

**1** Aktivieren Sie den Wartungsmodus im Cluster:

crm configure property maintenance-mode=true

Der Wartungsmodus trägt dazu bei, Störungen der ausgeführten Clusterressourcen während der Aktualisierung von Sentinel zu vermeiden. Sie können den Befehl von einem beliebigen Clusterknoten aus ausführen.

**2** Überprüfen Sie, ob der Wartungsmodus aktiv ist:

crm status

Die Clusterressourcen sollten im Zustand "nicht verwaltet" angezeigt werden.

- **3** Rüsten Sie den passiven Clusterknoten auf:
	- **3a** Stoppen Sie den Clusterstapel:

rcopenais stop

Durch Stoppen des Clusterstapels wird sichergestellt, dass die Ressourcen zugreifbar bleiben, und wird die Umgrenzung der Knoten verhindert.

- **3b** Melden Sie sich am Server, auf dem Sentinel aufgerüstet werden soll, als root an.
- **3c** Extrahieren Sie die Installationsdateien aus der TAR-Datei:

tar xfz *<install\_filename>*

**3d** Führen Sie im Verzeichnis, in dem die Installationsdateien extrahiert wurden, folgenden Befehl aus:

./install-sentinel --cluster-node

**3e** Starten Sie nach dem Abschluss der Aufrüstung den Clusterstapel neu:

rcopenais start

Wiederholen Sie Schritt 3 für alle passiven Clusterknoten.

**3f** Entfernen Sie die Autostart-Skripte, sodass der Cluster das Produkt verwalten kann.

cd /

insserv -r sentinel

- **4** Rüsten Sie den aktiven Clusterknoten auf:
	- **4a** Sichern Sie die Konfiguration, und erstellen Sie einen ESM-Export.

Weitere Informationen zum Sichern von Daten finden Sie im Abschnitt "Backing Up and Restoring Data (Sichern und Wiederherstellen von Daten)" im *NetIQ Sentinel Administration Guide (NetIQ Sentinel 7.0.1-Administrationshandbuch)*.

**4b** Stoppen Sie den Clusterstapel:

rcopenais stop

Durch Stoppen des Clusterstapels wird sichergestellt, dass die Ressourcen zugreifbar bleiben, und wird die Umgrenzung der Knoten verhindert.

- **4c** Melden Sie sich am Server, auf dem Sentinel aufgerüstet werden soll, als root an.
- **4d** Führen Sie den folgenden Befehl aus, um die Installationsdateien aus der TAR-Datei zu extrahieren:

tar xfz *<install\_filename>*

**4e** Führen Sie im Verzeichnis, in dem die Installationsdateien extrahiert wurden, folgenden Befehl aus:

./install-sentinel

**4f** Starten Sie nach dem Abschluss der Aufrüstung den Clusterstapel:

rcopenais start

**4g** Entfernen Sie die Autostart-Skripte, sodass der Cluster das Produkt verwalten kann.

cd /

insserv -r sentinel

**4h** Führen Sie den folgenden Befehl aus, um alle Änderungen der Konfigurationsdateien zu synchronisieren:

run csync2 -x -v

**5** Deaktivieren Sie den Wartungsmodus im Cluster:

crm configure property maintenance-mode=false

Sie können den Befehl von einem beliebigen Clusterknoten aus ausführen.

**6** Überprüfen Sie, ob der Wartungsmodus inaktiv ist:

crm status

Die Clusterressourcen sollten im Zustand "gestartet" angezeigt werden.

**7** (Optional:) Überprüfen Sie, ob die Sentinel-Aufrüstung erfolgreich war:

rcsentinel version

# <span id="page-170-0"></span>**31.3 Aufrüsten einer Sentinel-Hochverfügbarkeits-Appliance-Installation**

Sie können eine Sentinel-Hochverfügbarkeits-Appliance-Installation mit dem zypper-Patch und über WebYaST aufrüsten.

- [Abschnitt 31.3.1, "Aufrüsten einer Sentinel-Hochverfügbarkeits-Appliance-Installation mit](#page-170-1)  [zypper", auf Seite 171](#page-170-1)
- [Abschnitt 31.3.2, "Aufrüsten einer Sentinel-Hochverfügbarkeits-Appliance-Installation über](#page-172-0)  [WebYaST", auf Seite 173](#page-172-0)

# <span id="page-170-1"></span>**31.3.1 Aufrüsten einer Sentinel-Hochverfügbarkeits-Appliance-Installation mit zypper**

Vor dem Aufrüsten müssen Sie alle Appliance-Knoten über WebYast registrieren. Weitere Informationen finden Sie unter [Abschnitt 13.3.3, "Registrieren für Aktualisierungen", auf Seite 86](#page-85-0). Wenn Sie die Appliance nicht registrieren, gibt Sentinel eine Warnmeldung aus.

**1** Aktivieren Sie den Wartungsmodus im Cluster.

crm configure property maintenance-mode=true

Der Wartungsmodus trägt dazu bei, Störungen der ausgeführten Clusterressourcen während der Aktualisierung der Sentinel-Software zu vermeiden. Sie können den Befehl von einem beliebigen Clusterknoten aus ausführen.

**2** Überprüfen Sie, ob der Wartungsmodus aktiv ist.

crm status

Die Clusterressourcen sollten im Zustand "nicht verwaltet" angezeigt werden.

- **3** Rüsten Sie den passiven Clusterknoten auf:
	- **3a** Laden Sie die Aufrüstungen für die Sentinel-Hochverfügbarkeits-Appliance herunter.

```
zypper -v patch -d
```
Mit diesem Befehl werden die Aufrüstungen für die auf der Appliance installierten Pakete (auch Sentinel) in /var/cache/zypp/packages heruntergeladen.

**3b** Stoppen Sie den Clusterstapel.

rcopenais stop

Durch Stoppen des Clusterstapels wird sichergestellt, dass die Ressourcen zugreifbar bleiben, und wird die Umgrenzung der Knoten verhindert.

**3c** Nach dem Herunterladen der Aufrüstungen installieren Sie sie mit dem folgenden Befehl:

rpm -Uvh /var/cache/zypp/packages/sentinel\_server\_7000\_x86\_64-Updates/rpm/ noarch/\*.rpm /var/cache/zypp/packages/sentinel\_server\_7000\_x86\_64-Updates/ rpm/x86\_64/\*.rpm /var/cache/zypp/packages/sentinel\_server\_7000\_x86\_64- Updates/rpm/i586/\*.rpm --excludepath=/var/opt/novell/

**3d** Zum Abschluss des Aufrüstungsvorgangs führen Sie das folgende Skript aus:

/var/adm/update-scripts/sentinel\_server\_ha\_x86\_64-update-<*version*> overlay\_files.sh

**3e** Starten Sie nach dem Abschluss der Aufrüstung den Clusterstapel neu.

rcopenais start

Wiederholen Sie Schritt 3 für alle passiven Clusterknoten.

- **4** Rüsten Sie den aktiven Clusterknoten auf:
	- **4a** Sichern Sie die Konfiguration, und erstellen Sie einen ESM-Export.

Weitere Informationen zum Sichern von Daten finden Sie im Abschnitt "Backing Up and Restoring Data" (Sichern und Wiederherstellen von Daten) im *NetIQ Sentinel Administration Guide* (NetIQ Sentinel-Administrationshandbuch).

**4b** Stoppen Sie den Clusterstapel.

rcopenais stop

Durch Stoppen des Clusterstapels wird sichergestellt, dass die Ressourcen zugreifbar bleiben, und wird die Umgrenzung der Knoten verhindert.

- **4c** Melden Sie sich als Administrator bei der Sentinel-Appliance an.
- **4d** Zum Aufrüsten der Sentinel-Appliance klicken Sie auf **Appliance**, um WebYaST zu starten.
- **4e** Klicken Sie auf **Aktualisieren**, um zu überprüfen, ob Aktualisierungen vorhanden sind.
- **4f** Wählen Sie die Aktualisierungen aus und wenden Sie sie an.

Das Abschließen der Aktualisierungen kann einige Minuten in Anspruch nehmen. Nach der erfolgreichen Aktualisierung wird die WebYaST-Anmeldeseite angezeigt.

For dem Aufrüsten der Appliance stoppt WebYaST automatisch den Sentinel-Service. Nach dem Abschluss der Aufrüstung müssen Sie diesen Service manuell neu starten.

- **4g** Löschen Sie den Webbrowser-Cache, um die neueste Version von Sentinel sehen zu können.
- **4h** Starten Sie nach dem Abschluss der Aufrüstung den Clusterstapel neu.

rcopenais start

**4i** Führen Sie den folgenden Befehl aus, um alle Änderungen der Konfigurationsdateien zu synchronisieren:

run csync2 -x -v

**5** Deaktivieren Sie den Wartungsmodus im Cluster.

crm configure property maintenance-mode=false

Sie können den Befehl von einem beliebigen Clusterknoten aus ausführen.

**6** Überprüfen Sie, ob der Wartungsmodus inaktiv ist.

crm status

Die Clusterressourcen sollten im Zustand "gestartet" angezeigt werden.

**7** (Optional:) Überprüfen Sie, ob die Sentinel-Aufrüstung erfolgreich war:

rcsentinel version

## <span id="page-172-0"></span>**31.3.2 Aufrüsten einer Sentinel-Hochverfügbarkeits-Appliance-Installation über WebYaST**

Vor dem Aufrüsten müssen Sie alle Appliance-Knoten über WebYast registrieren. Weitere Informationen finden Sie unter [Abschnitt 13.3.3, "Registrieren für Aktualisierungen", auf Seite 86](#page-85-0). Wenn Sie die Appliance nicht registrieren, gibt Sentinel eine Warnmeldung aus.

**1** Aktivieren Sie den Wartungsmodus im Cluster.

crm configure property maintenance-mode=true

Der Wartungsmodus trägt dazu bei, Störungen der ausgeführten Clusterressourcen während der Aktualisierung der Sentinel-Software zu vermeiden. Sie können den Befehl von einem beliebigen Clusterknoten aus ausführen.

**2** Überprüfen Sie, ob der Wartungsmodus aktiv ist.

crm status

Die Clusterressourcen sollten im Zustand "nicht verwaltet" angezeigt werden.

- **3** Rüsten Sie die passiven Clusterknoten auf:
	- **3a** Stoppen Sie den Clusterstapel.

rcopenais stop

Durch Stoppen des Clusterstapels wird sichergestellt, dass die Ressourcen zugreifbar bleiben, und wird die Umgrenzung der Knoten verhindert.

- **3b** Geben Sie die URL des passiven Clusterknotens mit Port 4984 an, um WebYaST zu starten (https://<*IP-Adresse*>:4984, wobei <*IP-Adresse*> die IP-Adresse des Clusterknotens darstellt). Melden Sie sich als Administrator bei der Sentinel-Appliance an.
- **3c** Klicken Sie auf **Aktualisieren**, um zu überprüfen, ob Aktualisierungen vorhanden sind.
- **3d** Wählen Sie die Aktualisierungen aus und wenden Sie sie an.

Das Abschließen der Aktualisierungen kann einige Minuten in Anspruch nehmen. Nach der erfolgreichen Aktualisierung wird die WebYaST-Anmeldeseite angezeigt.

**3e** Starten Sie nach dem Abschluss der Aufrüstung den Clusterstapel neu.

rcopenais start

Wiederholen Sie [Schritt 4](#page-172-1) für alle passiven Clusterknoten.

- <span id="page-172-1"></span>**4** Rüsten Sie den aktiven Clusterknoten auf:
	- **4a** Sichern Sie die Konfiguration, und erstellen Sie einen ESM-Export.

Weitere Informationen zum Sichern von Daten finden Sie im Abschnitt "Backing Up and Restoring Data" (Sichern und Wiederherstellen von Daten) im *NetIQ Sentinel Administration Guide* (NetIQ Sentinel-Administrationshandbuch).

**4b** Stoppen Sie den Clusterstapel.

rcopenais stop

Durch Stoppen des Clusterstapels wird sichergestellt, dass die Ressourcen zugreifbar bleiben, und wird die Umgrenzung der Knoten verhindert.

- **4c** Melden Sie sich als Administrator bei der Sentinel-Appliance an.
- **4d** Zum Aufrüsten der Sentinel-Appliance klicken Sie auf **Appliance**, um WebYaST zu starten.
- **4e** Klicken Sie auf **Aktualisieren**, um zu überprüfen, ob Aktualisierungen vorhanden sind.
- **4f** Wählen Sie die Aktualisierungen aus und wenden Sie sie an.

Das Abschließen der Aktualisierungen kann einige Minuten in Anspruch nehmen. Nach der erfolgreichen Aktualisierung wird die WebYaST-Anmeldeseite angezeigt.

For dem Aufrüsten der Appliance stoppt WebYaST automatisch den Sentinel-Service. Nach dem Abschluss der Aufrüstung müssen Sie diesen Service manuell neu starten.

- **4g** Löschen Sie den Webbrowser-Cache, um die neueste Version von Sentinel sehen zu können.
- **4h** Starten Sie nach dem Abschluss der Aufrüstung den Clusterstapel neu.

rcopenais start

**4i** Führen Sie den folgenden Befehl aus, um alle Änderungen der Konfigurationsdateien zu synchronisieren:

run csync2 -x -v

**5** Deaktivieren Sie den Wartungsmodus im Cluster.

crm configure property maintenance-mode=false

Sie können den Befehl von einem beliebigen Clusterknoten aus ausführen.

**6** Überprüfen Sie, ob der Wartungsmodus inaktiv ist.

crm status

Die Clusterressourcen sollten im Zustand "gestartet" angezeigt werden.

**7** (Optional:) Überprüfen Sie, ob die Sentinel-Aufrüstung erfolgreich war:

rcsentinel version

# 32 <sup>32</sup>**Datensicherung und -wiederherstellung**

<span id="page-174-0"></span>Der hochverfügbare Failover-Cluster, der in diesem Dokument beschrieben wird, bietet eine Redundanzstufe. Wenn bei dem Dienst in einem Knoten im Cluster Fehler auftreten, wird somit automatisch ein Failover in einen anderen Knoten im Cluster durchgeführt und der Dienst wird dort wiederhergestellt. Wenn ein Ereignis wie dieses auftritt, ist es wichtig, den fehlerhaften Knoten wieder in einen betriebsbereiten Zustand zu versetzen, damit die Redundanz im System wiederhergestellt werden und im Fall eines weiteren Fehlers als Schutz fungieren kann. In diesem Abschnitt wird die Wiederherstellung des fehlerhaften Knotens unter einer Reihe von Fehlerbedingungen beschrieben.

- [Abschnitt 32.1, "Sicherung", auf Seite 175](#page-174-1)
- [Abschnitt 32.2, "Recovery", auf Seite 175](#page-174-2)

# <span id="page-174-1"></span>**32.1 Sicherung**

Obwohl ein hochverfügbarer Failover-Cluster wie der in diesem Dokument beschriebene eine Redundanzschicht bietet, ist es doch wichtig, regelmäßig eine herkömmliche Sicherung der Konfiguration und Daten zu erstellen, die bei Verlust oder Beschädigung nicht leicht wiederherstellbar wären. Im Abschnitt "Sichern und Wiederherstellen von Daten" im NetIQ Sentinel -*Verwaltungshandbuch* wird beschrieben, wie die in Sentinel integrierten Werkzeuge zur Erstellung einer Sicherung verwendet werden. Diese Werkzeuge sollten im aktiven Knoten im Cluster verwendet werden, weil der Passivknoten im Cluster nicht über den erforderlichen Zugriff auf das freigegebene Speichergerät verfügt. Andere handelsübliche Sicherungswerkzeuge könnten stattdessen ebenfalls verwendet werden, könnten jedoch andere Anforderungen haben bezüglich der Knoten, in denen sie verwendet werden können.

# <span id="page-174-2"></span>**32.2 Recovery**

- [Abschnitt 32.2.1, "Vorübergehender Fehler", auf Seite 175](#page-174-3)
- [Abschnitt 32.2.2, "Beschädigung des Knotens", auf Seite 175](#page-174-4)
- [Abschnitt 32.2.3, "Konfiguration der Clusterdaten", auf Seite 176](#page-175-0)

# <span id="page-174-3"></span>**32.2.1 Vorübergehender Fehler**

Wenn der Fehler ein temporärer Fehler war und die Anwendung, die Betriebssystemsoftware und die Konfiguration nicht beschädigt wurden, wird der betriebsbereite Zustand eines Knoten einfach durch Löschen des temporären Fehlers (zum Beispiel durch Neubooten des Knotens) wiederhergestellt. Die Benutzeroberfläche für die Clusterverwaltung kann für ein Failback des ausgeführten Diensts zurück zum ursprünglichen Clusterknoten verwendet werden, falls gewünscht.

# <span id="page-174-4"></span>**32.2.2 Beschädigung des Knotens**

Wenn der Fehler eine Beschädigung der Anwendung, der Betriebssystemsoftware oder der Konfiguration im Speichersystem des Knotens verursacht hat, muss die beschädigte Software neu installiert werden. Wiederholen Sie die Schritte zum Hinzufügen eines Knotens zum Cluster, die weiter oben in diesem Dokument beschrieben wurden, um den Knoten in einem betriebsbereiten

Zustand wiederherzustellen. Die Benutzeroberfläche für die Clusterverwaltung kann für ein Failback des ausgeführten Diensts zurück zum ursprünglichen Clusterknoten verwendet werden, falls gewünscht.

# <span id="page-175-0"></span>**32.2.3 Konfiguration der Clusterdaten**

Wenn auf dem freigebenen Speichergerät eine Datenbeschädigung auftritt, die verhindert, dass das freigegebene Speichergerät wiederhergestellt wird, führt dies dazu, dass die Beschädigung den gesamten Cluster betrifft. Er kann dann nicht automatisch über den in diesem Dokument beschriebenen hochverfügbaren Failover-Cluster wiederhergestellt werden. Im Abschnitt "Sichern und Wiederherstellen von Daten" im *NetIQ Sentinel -Verwaltungshandbuch* wird beschrieben, wie die in Sentinel integrierten Werkzeuge zum Wiederherstellen von einer Sicherung verwendet werden. Diese Werkzeuge sollten im aktiven Knoten im Cluster verwendet werden, weil der Passivknoten im Cluster nicht über den erforderlichen Zugriff auf das freigegebene Speichergerät verfügt. Andere handelsüblichen Werkzeuge für die Sicherung und Wiederherstellung könnten stattdessen ebenfalls verwendet werden, könnten jedoch andere Anforderungen haben bezüglich der Knoten, in denen sie verwendet werden können.

# VII VII **Anhänge**

- [Anhang A, "Fehlersuche", auf Seite 179](#page-178-0)
- [Anhang B, "Deinstallation", auf Seite 181](#page-180-0)

# <span id="page-178-0"></span>A <sup>A</sup> **Fehlersuche**

Dieser Abschnitt behandelt einige Probleme, die bei der Installation auftreten können, sowie die entsprechenden Abhilfemaßnahmen.

# **A.1 Installationsfehler aufgrund einer falschen Netzwerkkonfiguration**

Beim ersten Booten stellt das Installationsprogramm fest, dass die Netzwerkeinstellungen falsch sind. Es wird eine Fehlermeldung angezeigt. Wenn das Netzwerk nicht verfügbar ist, tritt beim Installieren von Sentinel auf der Appliance ein Fehler auf.

Zur Behebung dieses Problems müssen die Netzwerkeinstellungen ordnungsgemäß konfiguriert werden. Geben Sie zum Überprüfen der Konfiguration den Befehl ipconfig ein, um die gültige IP-Adresse zurückzugeben, und den Befehl hostname -f, um den gültigen Hostnamen zurückzugeben.

# **A.2 Die UUID wird für Images von Collector-Managers oder Correlation Engines nicht erstellt**

Wenn Sie Images von einem Collector-Manager-Server erstellen (z. B. mit ZENworks Imaging) und diese Images auf anderen Computern wiederherstellen, führt Sentinel keine eindeutige Identifizierung dieser neuen Collector-Manager-Instanzen durch. Die Ursache hierfür sind doppelte UUIDs.

Sie müssen eine neue UUID generieren, indem Sie auf den neu installierten Collector-Manager-Systemen folgende Schritte durchführen:

- **1** Löschen Sie die Datei host.id bzw. sentinel.id im Ordner /var/opt/novell/sentinel/ data.
- **2** Starten Sie den Collector-Manager neu.

Der Collector-Manager generiert automatisch die UUID.

# **A.3 In Internet Explorer ist die Weboberfläche nach der Anmeldung leer**

Wenn die Sicherheitsstufe in Internet Explorer auf "Hoch" eingestellt ist, wird nach dem Anmelden bei Sentinel eine leere Seite angezeigt. Das Popupfenster für das Herunterladen von Dateien wird möglicherweise vom Browser gesperrt. Um dieses Problem zu umgehen, legen Sie zunächst die Sicherheitsstufe auf "Mittelhoch" fest und ändern Sie sie dann folgendermaßen in "Benutzerdefiniert" um:

1. Wechseln Sie zu **Extras > Internetoptionen > Sicherheit**, und legen Sie die Sicherheitsstufe auf **Mittelhoch** fest.

- 2. Stellen Sie sicher, dass die Option **Extras > Einstellungen der Kompatibilitätsansicht** nicht ausgewählt ist.
- 3. Navigieren Sie zu **Extras > Internetoptionen > Sicherheit (Registerkarte) > Stufe anpassen**, führen Sie einen Bildlauf nach unten bis zum Bereich **Download** durch und wählen Sie unter **Automatische Eingabeaufforderung für Dateidownloads** die Option **Aktivieren** aus.
In diesem Anhang finden Sie Informationen über die Deinstallation von Sentinel und die Aufgaben nach der Deinstallation.

- [Abschnitt B.1, "Checkliste für die Deinstallation", auf Seite 181](#page-180-0)
- [Abschnitt B.2, "Deinstallieren von Sentinel", auf Seite 181](#page-180-1)
- [Abschnitt B.3, "Nach der Deinstallation auszuführende Aufgaben", auf Seite 183](#page-182-0)

# <span id="page-180-0"></span>**B.1 Checkliste für die Deinstallation**

Verwenden Sie die folgende Checkliste, um Sentinel zu deinstallieren:

- Deinstallieren Sie den Sentinel-Server.
- Deinstallieren Sie den Collector-Manager und die Correlation Engine, falls vorhanden.
- Führen Sie die Aufgaben nach der Deinstallation durch, um die Deinstallation von Sentinel abzuschließen.

# <span id="page-180-1"></span>**B.2 Deinstallieren von Sentinel**

Zum Entfernen einer Sentinel-Installation steht Ihnen ein Deinstallationsskript zur Verfügung. Vor dem Durchführen einer neuen Installation sollten Sie alle folgenden Schritte durchführen, um sicherzustellen, dass keine Dateien oder Systemeinstellungen einer vorherigen Installation übrig bleiben.

**WARNUNG:** Diese Anweisungen beinhalten Änderungen an Betriebssystemeinstellungen und Dateien. Wenn Sie keine Erfahrung im Ändern dieser Systemeinstellungen bzw. Dateien haben, wenden Sie sich an den Systemadministrator.

### **B.2.1 Deinstallieren des Sentinel-Servers**

Gehen Sie folgendermaßen vor, um den Sentinel-Server zu deinstallieren:

**1** Melden Sie sich beim Sentinel-Server als root an.

**HINWEIS:** Sie können den Sentinel-Server nicht als Nicht-root-Benutzer deinstallieren, wenn die Installation mit dem Benutzer root ausgeführt wurde. Der Sentinel-Server kann jedoch mit einem Nicht-root-Benutzer deinstalliert werden, wenn auch die Installation mit einem Nicht-root-Benutzer ausgeführt wurde.

**2** Greifen Sie auf das folgende Verzeichnis zu:

/opt/novell/sentinel/setup/

**3** Führen Sie den folgenden Befehl aus:

./uninstall–sentinel

**4** Wenn Sie aufgefordert werden, zu bestätigen, dass Sie mit der Deinstallation fortfahren möchten, drücken Sie "j".

Das Skript stoppt den Service zunächst und entfernt ihn dann vollständig.

## **B.2.2 Deinstallieren des Collector-Managers und der Correlation Engine**

Gehen Sie folgendermaßen vor, um den Collector-Manager und die Correlation Engine zu deinstallieren:

**1** Melden Sie sich als root beim Computer des Collector-Managers und der Correlation Engine an.

**HINWEIS:** Sie können den Remote-Collector-Manager nicht als Nicht-root-Benutzer deinstallieren, wenn die Installation mit dem Benutzer root ausgeführt wurde. Die Deinstallation kann jedoch von einem Nicht-root-Benutzer vorgenommen werden, wenn auch die Installation mit einem Nicht-root-Benutzer ausgeführt wurde.

**2** Gehen Sie zu folgender Position:

/opt/novell/sentinel/setup

**3** Führen Sie den folgenden Befehl aus:

./uninstall–sentinel

Das Skript zeigt eine Warnmeldung an, die darauf hinweist, dass der Collector-Manager bzw. die Correlation Engine mit allen verknüpften Daten vollständig entfernt wird.

4 Geben Sie "j" ein, um den Collector-Manager bzw. die Correlation Engine zu entfernen.

Das Skript stoppt den Service zunächst und entfernt ihn dann vollständig. Die Collector-Manager- und Correlation Engine-Symbole werden jedoch weiterhin im inaktiven Status in der Weboberfläche angezeigt.

**5** Führen Sie folgende zusätzliche Schritte aus, um den Collector-Manager und die Correlation Engine manuell aus der Weboberfläche zu löschen:

#### **Collector Manager:**

- 1. Öffnen Sie **Ereignisquellenverwaltung > Live-Ansicht**.
- 2. Klicken Sie mit der rechten Maustaste auf den Collector-Manager, den Sie löschen möchten, und anschließend auf **Löschen**.

#### **Correlation Engine:**

- 1. Melden Sie sich als Administrator bei der Sentinel-Weboberfläche an.
- 2. Erweitern Sie den Abschnitt **Korrelation** und wählen Sie die zu löschende Correlation Engine aus.
- 3. Klicken Sie auf die Schaltfläche **Löschen** (Papierkorbsymbol).

### **B.2.3 Deinstallieren des NetFlow Collector-Managers**

Gehen Sie folgendermaßen vor, um den NetFlow Collector-Manager zu deinstallieren:

**1** Melden Sie sich beim Computer des NetFlow Collector-Managers an.

**HINWEIS:** Sie müssen sich mit demselben Benutzerberechtigungsnachweis anmelden, mit dem der NetFlow Collector-Manager installiert wurde.

**2** Wechseln Sie zu folgendem Verzeichnis:

/opt/novell/sentinel/setup

**3** Führen Sie den folgenden Befehl aus:

./uninstall–sentinel

**4** Zum Deinstallieren des Collector-Managers geben Sie j ein.

Das Skript stoppt den Dienst zunächst und deinstalliert ihn dann vollständig.

## <span id="page-182-0"></span>**B.3 Nach der Deinstallation auszuführende Aufgaben**

Durch das Deinstallieren des Sentinel-Servers wird der Sentinel-Administratorbenutzer nicht aus dem Betriebssystem entfernt. Sie müssen diesen Benutzer manuell entfernen.

Nach der Deinstallation von Sentinel bleiben bestimmte Systemeinstellungen vorhanden. Vor einer neuen Installation von Sentinel sollten diese Einstellungen entfernt werden, besonders wenn bei der Deinstallation von Sentinel Fehler aufgetreten sind.

So bereinigen Sie manuell die Sentinel-Systemeinstellungen:

- **1** Melden Sie sich als root-Benutzer an.
- **2** Stellen Sie sicher, dass alle Sentinel-Prozesse gestoppt wurden.
- **3** Entfernen Sie die Inhalte von /opt/novell/sentinel bzw. vom Verzeichnis, in dem die Sentinel-Software installiert wurde.
- **4** Stellen Sie sicher, dass niemand als Sentinel-Administrator-Systembenutzer (standardmäßig "novell") angemeldet ist, und entfernen Sie dann den Benutzer, das Basisverzeichnis und die Gruppe.

userdel -r novell

groupdel novell

**5** Starten Sie das Betriebssystem neu.